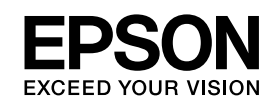

# EPSON STYLUS M PRO 3800

*Manual de usuario*

NPD2387-00

# <span id="page-1-0"></span>*Copyrights y marcas comerciales*

Todos los derechos reservados. Ninguna parte de esta publicación podrá ser reproducida, almacenada en un sistema de recuperación ni transmitida en forma alguna ni por ningún medio electrónico, mecánico, de fotocopiado, de grabación o cualquier otro, sin el previo consentimiento por escrito de Seiko Epson Corporation. No se asume ninguna responsabilidad de patentes con respecto al uso de la información contenida en este documento. Tampoco se asume ninguna responsabilidad con respecto a los daños resultantes del uso de la información contenida en este documento.

Ni Seiko Epson Corporation ni sus filiales se responsabilizarán ante el comprador del producto o ante terceras personas de las pérdidas, costes o gastos derivados de accidentes, usos incorrectos o no previstos, modificaciones no autorizadas, reparaciones o alteraciones del producto por parte del comprador o de terceros o derivados (excepto en Estados Unidos) del incumplimiento de las instrucciones de uso y mantenimiento facilitadas por Seiko Epson Corporation.

Seiko Epson Corporation no se responsabiliza de los daños o problemas derivados del uso de accesorios que no sean productos originales Epson u homologados por Seiko Epson Corporation.

EPSON® es una marca comercial registrada, y EPSON STYLUS™ y Exceed Your Vision son marcas comerciales de Seiko Epson Corporation.

Microsoft<sup>®</sup> y Windows<sup>®</sup> son marcas comerciales registradas de Microsoft Corporation.

Apple<sup>®</sup> y Macintosh<sup>®</sup> son marcas comerciales registradas de Apple Computer, Inc.

*Aviso general: Los nombres de otros productos utilizados en esta documentación se citan con el mero fin de su identificación y son marcas comerciales de sus propietarios respectivos. Epson renuncia a cualquier derecho sobre esas marcas.*

Copyright © 2006 de Seiko Epson Corporation. Todos los derechos reservados.

# *Índice*

# *[Copyrights y marcas comerciales](#page-1-0)*

# *[Capítulo 1](#page-7-0) Impresión con Windows*

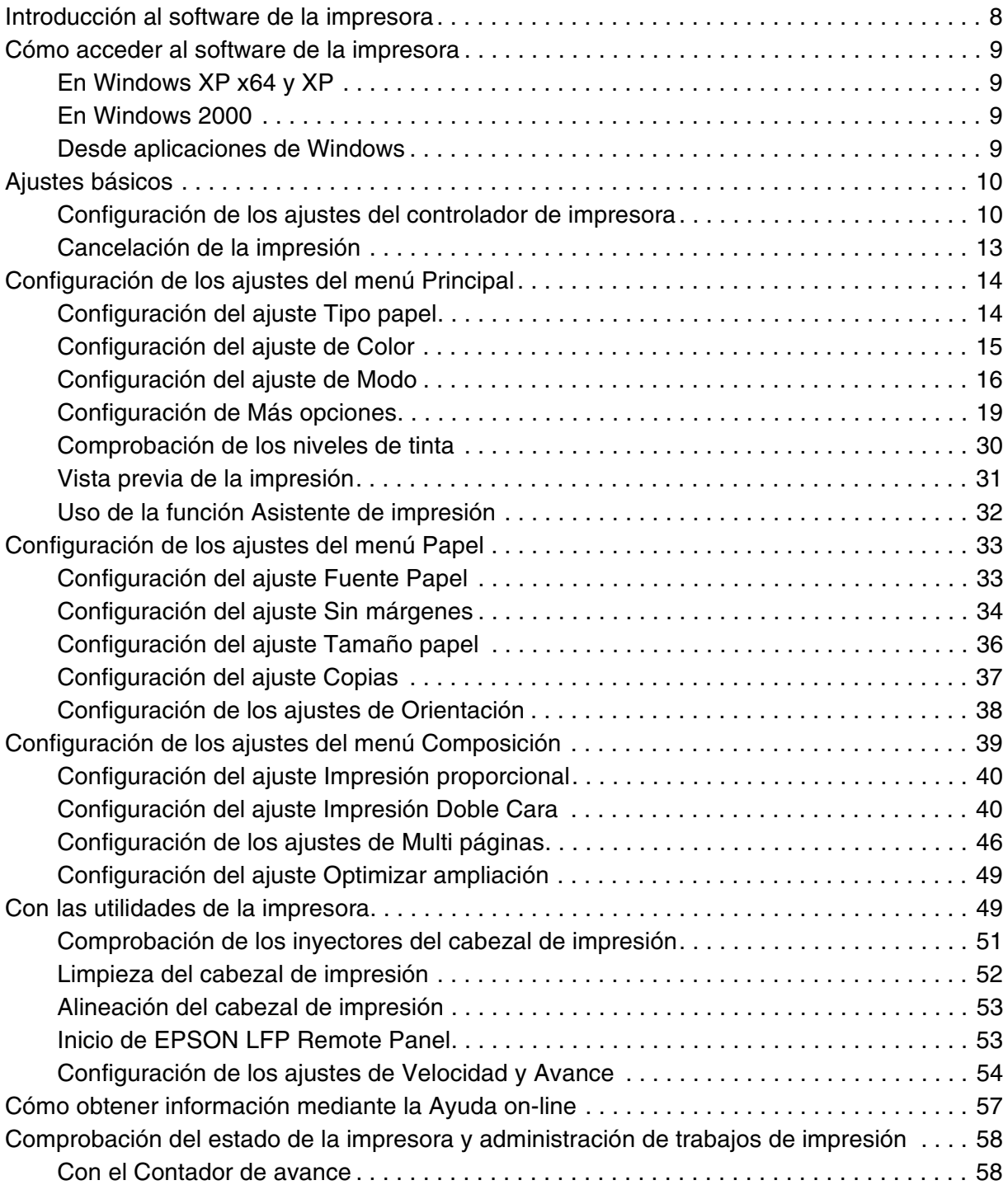

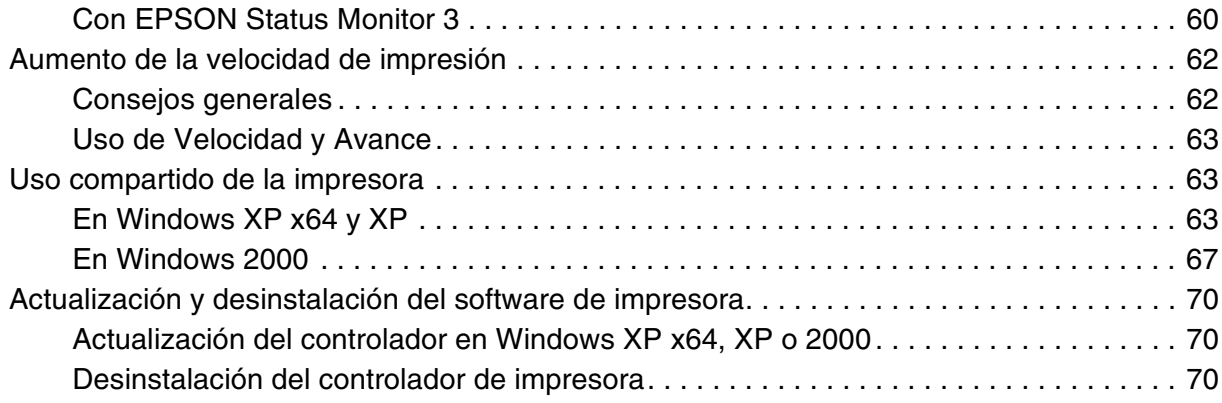

# *[Capítulo 2](#page-70-0) Impresión con Mac OS X*

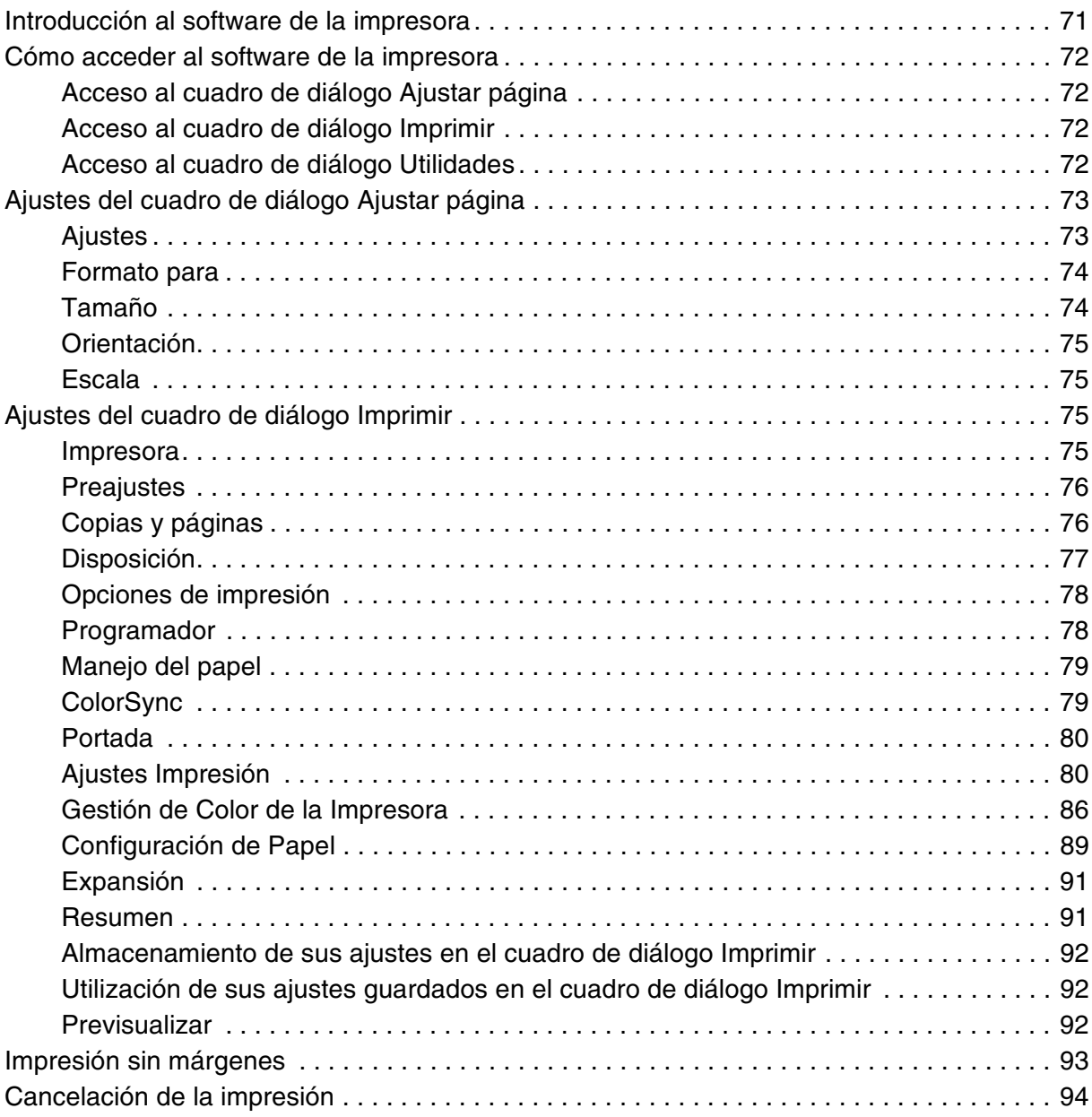

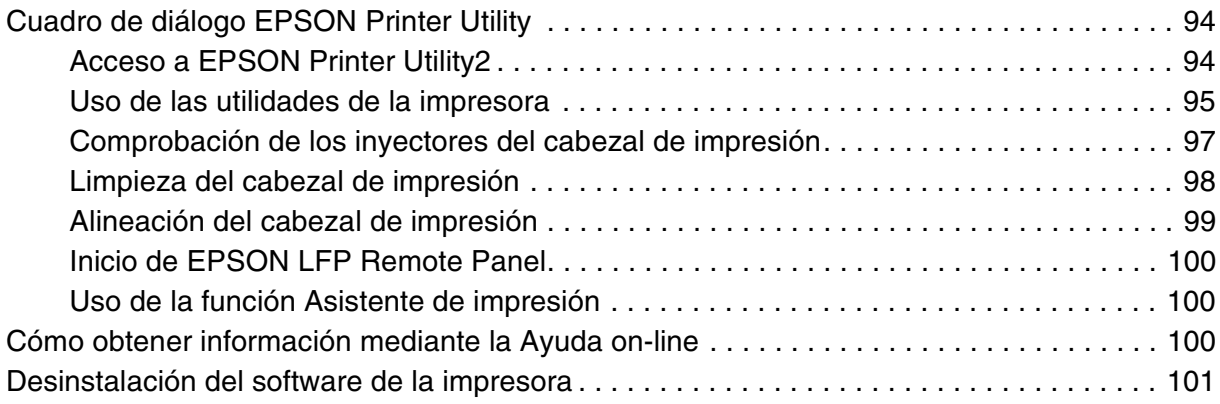

# *[Capítulo 3](#page-101-0) El panel de control*

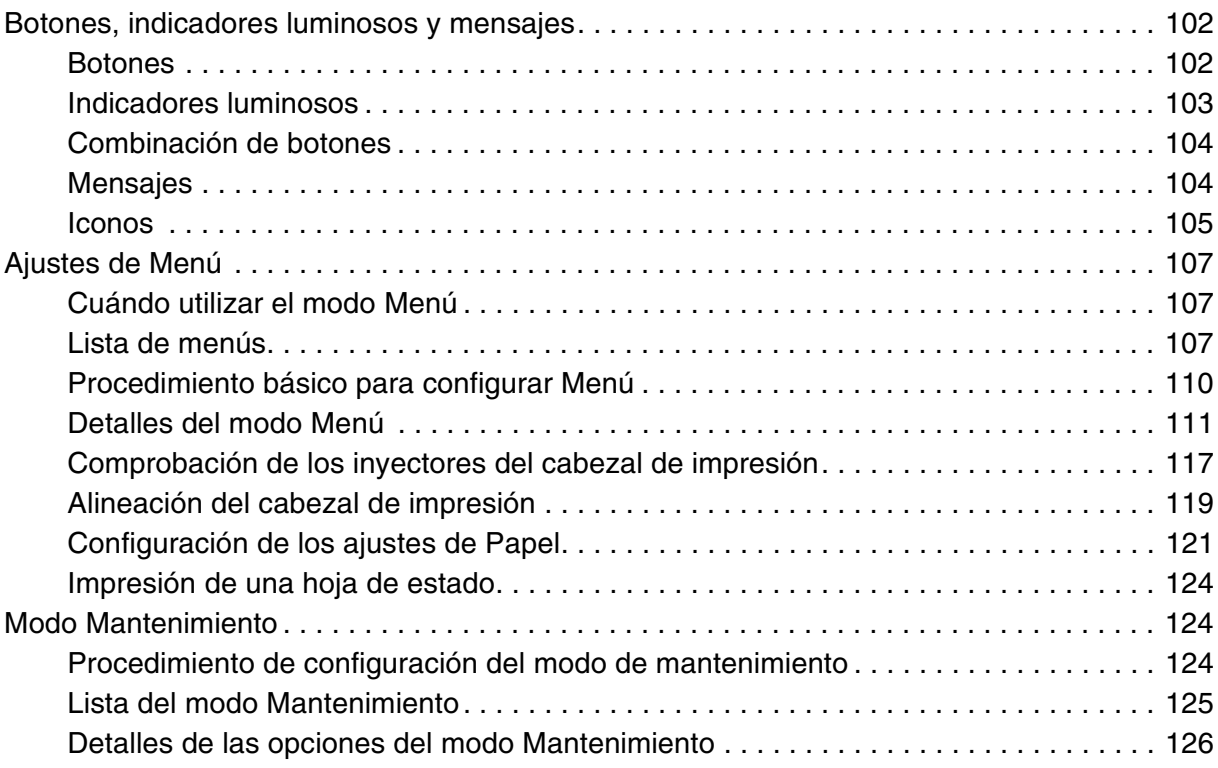

# *[Capítulo 4](#page-126-0) Manipulación del papel*

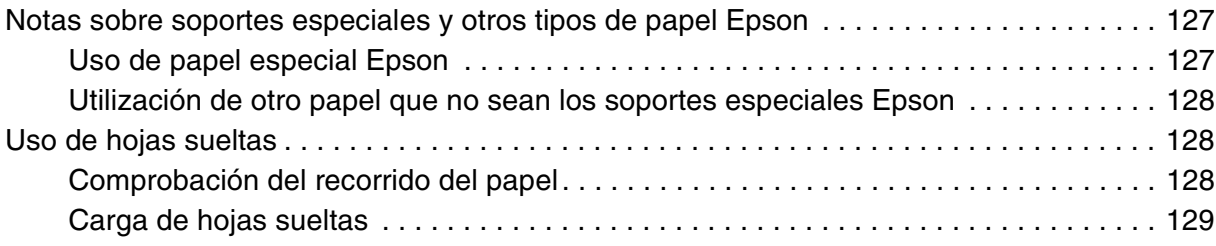

# *[Capítulo 5](#page-140-0) Mantenimiento y transporte*

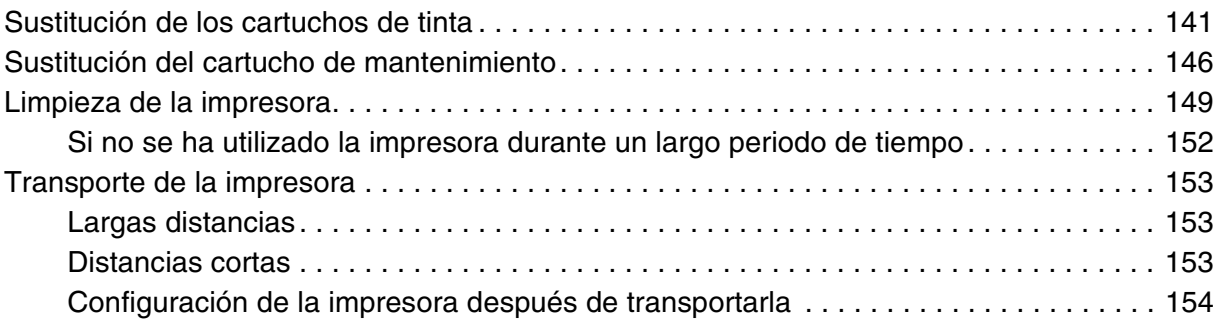

# *[Capítulo 6](#page-154-0) Problemas y soluciones*

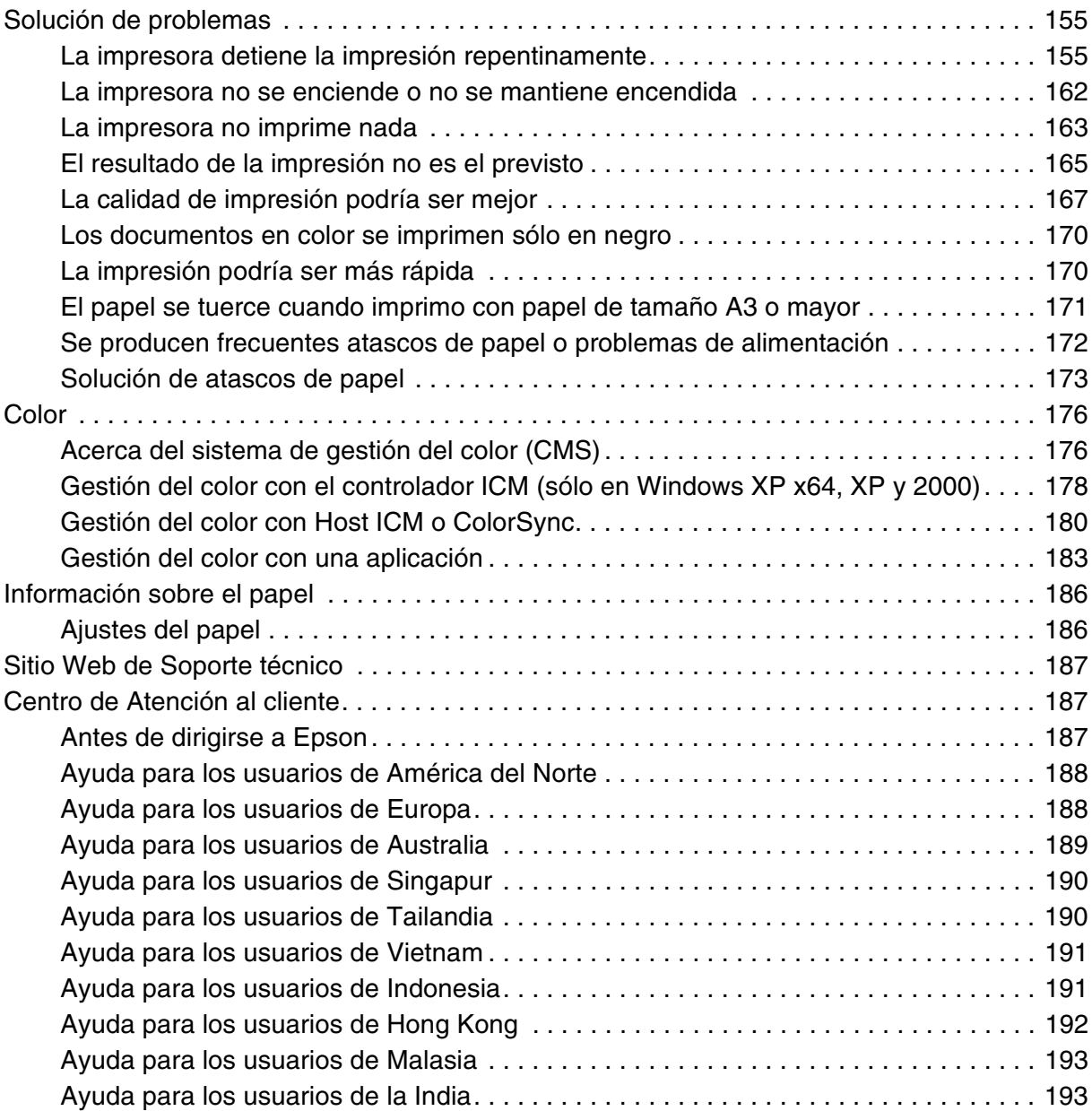

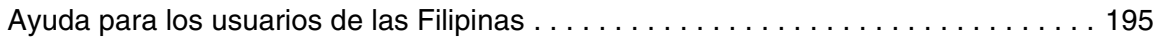

# *[Capítulo 7](#page-195-0) Información sobre el producto*

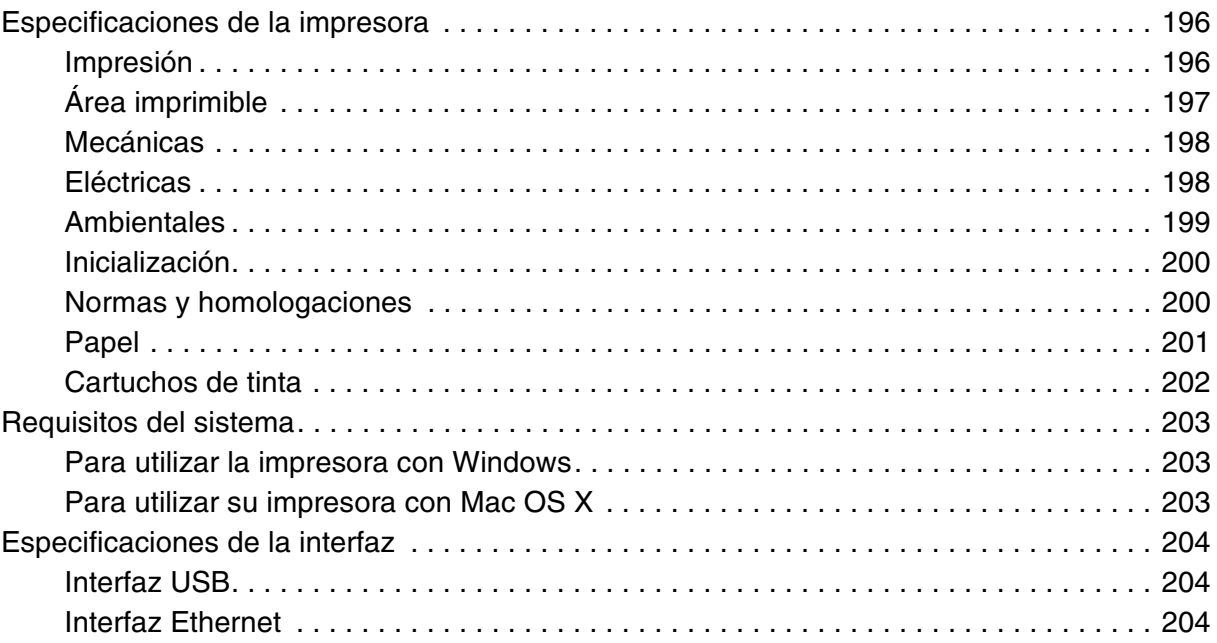

# *[Capítulo 8](#page-204-0) Accesorios opcionales y productos consumibles*

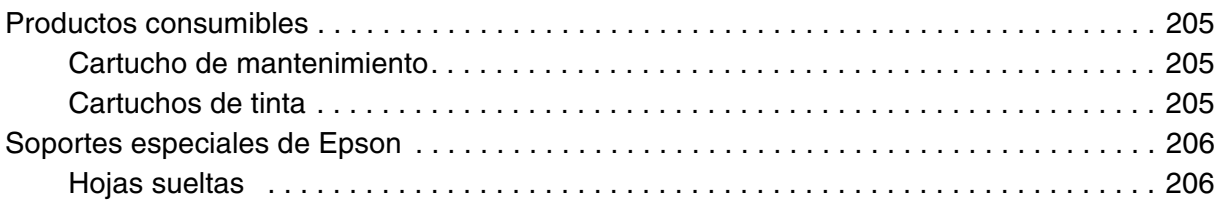

### *[Instrucciones de seguridad](#page-207-0)*

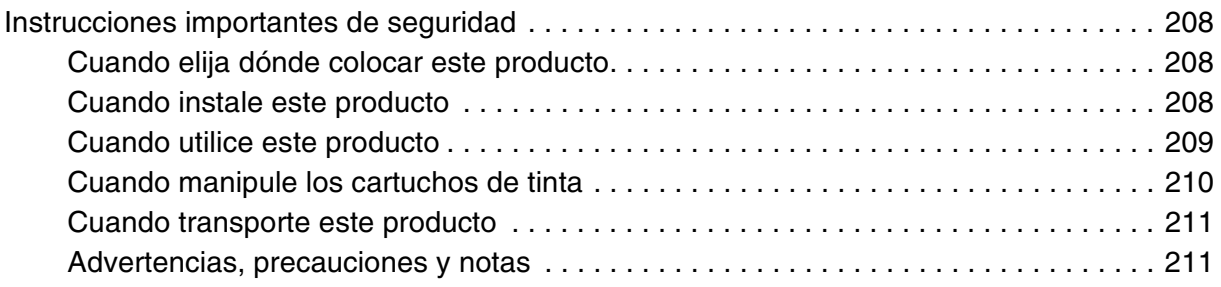

# *[Índice](#page-211-0)*

# <span id="page-7-0"></span>*Capítulo 1 Impresión con Windows*

# <span id="page-7-1"></span>*Introducción al software de la impresora*

El software que se entrega con la impresora incluye un controlador y utilidades. El controlador de impresora permite seleccionar una amplia variedad de ajustes para obtener los mejores resultados con la impresora. Las utilidades de la impresora ayudan a comprobar el estado de la misma y a mantenerla al máximo de sus prestaciones.

El software de la impresora incluye los siguientes menús.

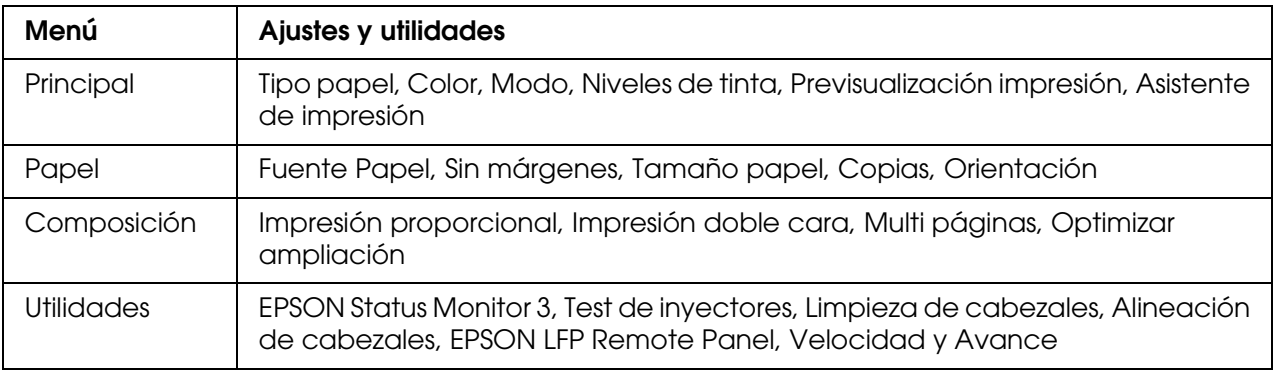

Si desea más información acerca de los ajustes del controlador de impresora, consulte ["Configuración de los ajustes del menú Principal" de la página 14,](#page-13-0) ["Configuración de los](#page-32-0)  [ajustes del menú Papel" de la página 33](#page-32-0) y ["Configuración de los ajustes del menú](#page-38-0)  [Composición" de la página 39](#page-38-0).

Si desea más información acerca de las utilidades de la impresora, consulte ["Con las](#page-48-1)  [utilidades de la impresora" de la página 49.](#page-48-1)

#### *Nota:*

- ❏ *Las funciones específicas que están disponibles en el software de la impresora dependen de la versión de Windows utilizada.*
- ❏ *Las pantallas del controlador de impresora mostradas en este manual son las del software de la EPSON Stylus Pro 3800 en Windows XP.*

La ayuda on-line ofrece más información acerca del software de la impresora. Consulte ["Cómo obtener información mediante la Ayuda on-line" de la página 57](#page-56-0).

### <span id="page-8-0"></span>*Cómo acceder al software de la impresora*

Para acceder al software de la impresora instalado en el ordenador, siga estos pasos.

#### *Nota:*

*Las funciones específicas que están disponibles en el software de la impresora dependen de las versiones de Windows utilizadas.*

### <span id="page-8-1"></span>*En Windows XP x64 y XP*

- 1. Haga clic en **Inicio**, **Panel de control**, **Impresoras y otro hardware**, y, por último, en **Impresoras y faxes**.
- 2. Haga clic, con el botón secundario, en el icono de su impresora, y luego haga clic en **Preferencias de impresión**. Aparecerá la ventana del software de la impresora.

### <span id="page-8-2"></span>*En Windows 2000*

- 1. Haga clic en **Inicio**, señale **Configuración** y seleccione **Impresoras**.
- 2. Haga clic, con el botón secundario, en el icono de su impresora, y luego haga clic en **Preferencias de impresión**. Aparecerá la ventana del software de la impresora.

### <span id="page-8-3"></span>*Desde aplicaciones de Windows*

- 1. En el menú Archivo, haga clic en **Imprimir** o en **Configurar página**.
- 2. Compruebe que esté seleccionada su impresora y haga clic en **Impresora**, **Configuración**, **Opciones**, **Propiedades** o **Preferencias**. Según la aplicación que use, es posible que tenga que hacer clic en una combinación de dichos botones. Aparecerá la ventana del software de la impresora.

# <span id="page-9-0"></span>*Ajustes básicos*

### <span id="page-9-1"></span>*Configuración de los ajustes del controlador de impresora*

En esta sección, se describen los ajustes básicos del controlador de impresora para imprimir datos.

Siga estos pasos para configurar los ajustes básicos en el controlador de impresora.

- 1. Haga clic en la opción **Imprimir** del menú Archivo de su aplicación. Aparecerá el cuadro de diálogo Imprimir.
- 2. Compruebe que esté seleccionada su impresora y haga clic en **Propiedades** o en **Opciones**. Es posible que tenga que hacer clic en una combinación de dichos botones. Aparecerá la ventana de configuración del controlador.
- 3. Haga clic en la ficha **Principal**. Aparecerá el menú Principal.

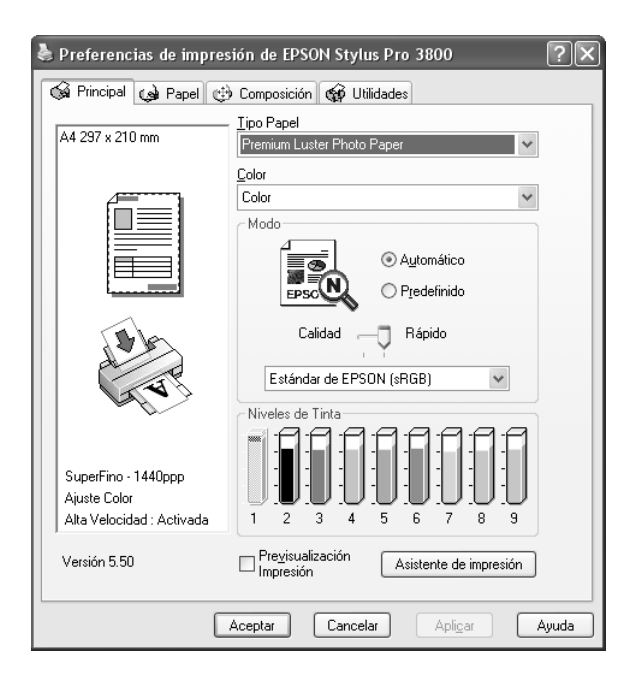

4. En Tipo papel, seleccione el soporte correspondiente al papel cargado en la impresora. Consulte ["Lista de ajustes de Tipo papel" de la página 15](#page-14-1).

#### *Nota:*

- ❏ *Compruebe siempre el tipo de papel y su recorrido. Consulte ["Lista del recorrido del papel"](#page-127-3)  [de la página 128.](#page-127-3)*
- ❏ *El ajuste Tipo papel determina qué otros ajustes estarán disponibles, por lo que éste debería ser el primer ajuste que defina.*
- ❏ *Es posible que algunos tipos de papel no estén disponibles para la Fuente Papel que haya seleccionado.*
- 5. Configure el ajuste de Color. Si desea imprimir fotografías en color o en blanco y negro, seleccione **Color**. Para imprimir un borrador o sólo texto negro, seleccione **Negro**.

Si desea imprimir fotos monocromas más sofisticadas, seleccione **Foto ByN avanzada**.

#### *Nota:*

*Para imprimir en cualquier soporte de impresión, recomendamos seleccionar Color, incluso si desea imprimir los datos en negro.*

- 6. Configure el ajuste de Modo Compruebe que esté seleccionada la opción **Automático**.
- 7. Si se muestra un control deslizante, ajuste **Rápido** y **Calidad** en el cuadro Modo. Arrastre el control deslizante hacia la izquierda o hacia la derecha, según lo que considere prioritario.

Si ha seleccionado **Foto ByN avanzada** como ajuste de Color, seleccione el ajuste de Tonalidad de color del menú desplegable.

#### *Nota:*

*Según qué opción haya seleccionado en Tipo papel, es posible que en el cuadro Modo no aparezca el control deslizante.*

- 8. Seleccione el modo de control del color en el menú desplegable del cuadro Modo. Si desea más información, consulte ["Modo Ajuste Color" de la página 17](#page-16-0).
- 9. Haga clic en la ficha **Papel**. Aparecerá el menú Papel.

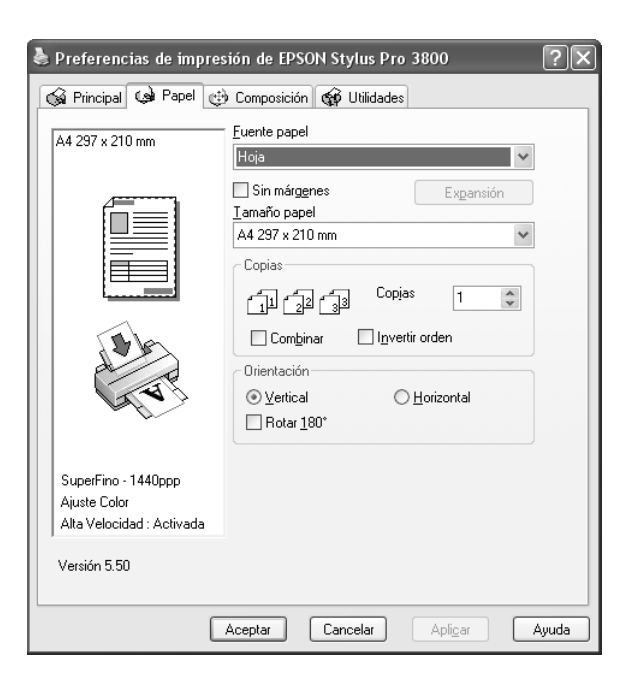

10.Seleccione el origen del papel en la lista Fuente Papel.

#### *Nota:*

*Es posible que algunos orígenes de papel no estén disponibles para el tipo de papel que haya seleccionado.*

- 11.Seleccione **Sin márgenes** si desea imprimir los datos sin márgenes. Consulte ["Configuración del ajuste Sin márgenes" de la página 34](#page-33-0).
- 12.En la lista Tamaño papel, seleccione el tamaño del papel cargado en la impresora.

#### *Nota:*

*La mayoría de las aplicaciones de Windows disponen de ajustes de tamaño de papel que tienen preferencia sobre los ajustes correspondientes del controlador de la impresora.*

- 13.Configure los ajustes de Copias y Orientación que considere oportunos.
- 14.Haga clic en la ficha **Composición**. Aparecerá el menú Composición.

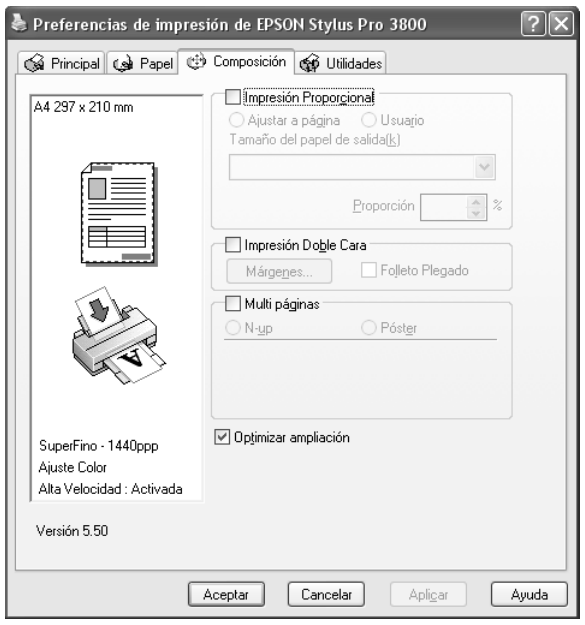

#### *Nota:*

*La función Impresión Doble Cara estará disponible sólo si en Fuente Papel se ha seleccionado la opción Hoja (Alimentador de hojas).*

- 15.Seleccione **Impresión proporcional** y, si fuera necesario, ajuste el tamaño de los datos impresos. Consulte ["Configuración del ajuste Impresión proporcional" de la](#page-39-0)  [página 40](#page-39-0).
- 16.Seleccione **Impresión Doble Cara** y configure los ajustes de su preferencia. Consulte ["Configuración del ajuste Impresión Doble Cara" de la página 40.](#page-39-1)
- 17.Seleccione **Multi páginas** y configure los ajustes necesarios. Consulte ["Configuración](#page-45-0)  [de los ajustes de Multi páginas" de la página 46](#page-45-0).
- 18.Haga clic en **Aceptar**. Volverá a abrirse el cuadro de diálogo Configurar impresión, o bien un cuadro de diálogo similar, de la aplicación.
- 19.Para comenzar a imprimir, haga clic en **Imprimir**.

Durante la impresión, aparecerá en pantalla el Contador de avance de EPSON, mostrando el avance de la impresión y el estado de la impresora.

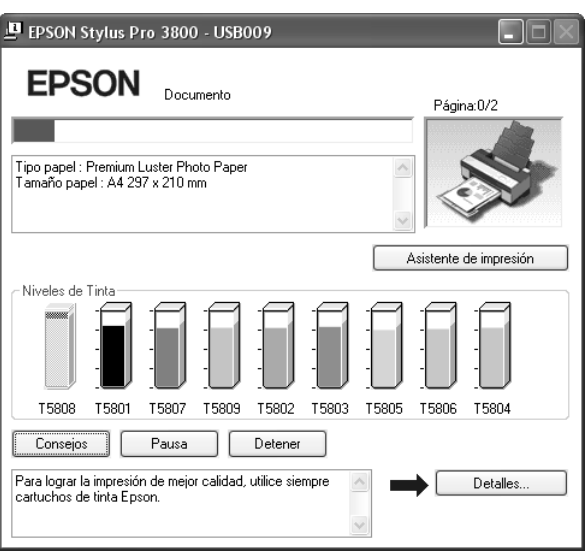

# <span id="page-12-0"></span>*Cancelación de la impresión*

Para cancelar una impresión en curso, haga clic en el botón **Detener** del Contador de avance de EPSON.

También puede poner en pausa o reiniciar la impresión. Para suspenderla temporalmente, haga clic en **Pausa**. Para reanudar la impresión, vuelva a hacer clic en este botón.

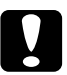

c*Precaución: Cuando detenga una impresión en marcha, quizás tenga que comenzar de nuevo la impresión desde el principio para obtener un mejor resultado. De lo contrario, la imagen impresa podría estar desalineada o con bandas.*

# <span id="page-13-0"></span>*Configuración de los ajustes del menú Principal*

En este menú, puede configurar los ajustes de Tipo papel, Color y Modo, así como revisar el estado de los cartuchos de tinta. También puede acceder al *Manual de usuario*, a información sobre el papel y al sitio Web de Soporte Técnico haciendo clic en el botón **Asistente de impresión**.

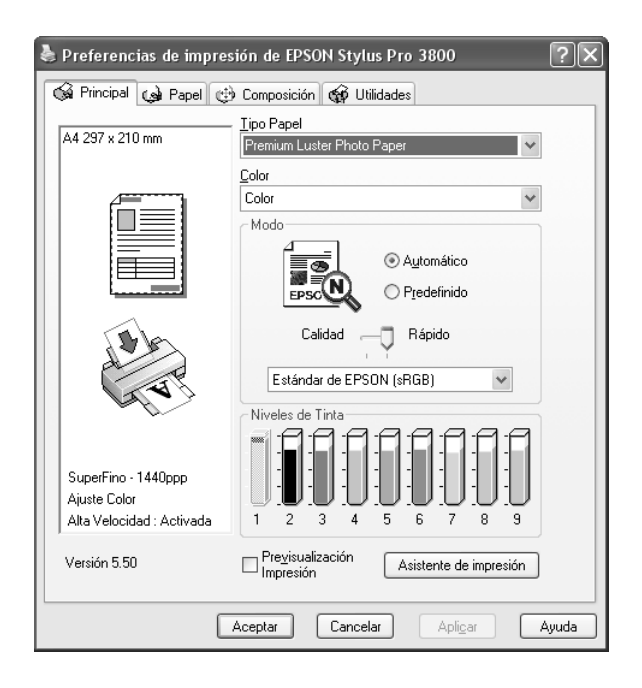

### <span id="page-13-1"></span>*Configuración del ajuste Tipo papel*

El ajuste Tipo papel determina qué otros ajustes estarán disponibles, por lo que éste debería ser el primer ajuste que defina.

En Tipo papel, seleccione el soporte correspondiente al papel cargado en la impresora. Busque el papel en la lista y seleccione el ajuste de Tipo papel pertinente. Hay tipos de papel que disponen de varios ajustes de Tipo papel para seleccionar.

### *Nota:*

- ❏ *La tinta negra cambia automáticamente según el tipo de soporte elegido.*
- ❏ *La disponibilidad de los papeles especiales depende del país.*
- ❏ *Si utiliza tipos de papel especiales que no son de Epson, consulte ["Notas sobre soportes](#page-126-3)  [especiales y otros tipos de papel Epson" de la página 127](#page-126-3).*
- ❏ *Consulte el sitio Web de Atención al Cliente de Epson para obtener la información reciente sobre los soportes especiales disponibles en su zona. Consulte ["Centro de Atención al cliente"](#page-186-3)  [de la página 187.](#page-186-3)*

### <span id="page-14-1"></span>*Lista de ajustes de Tipo papel*

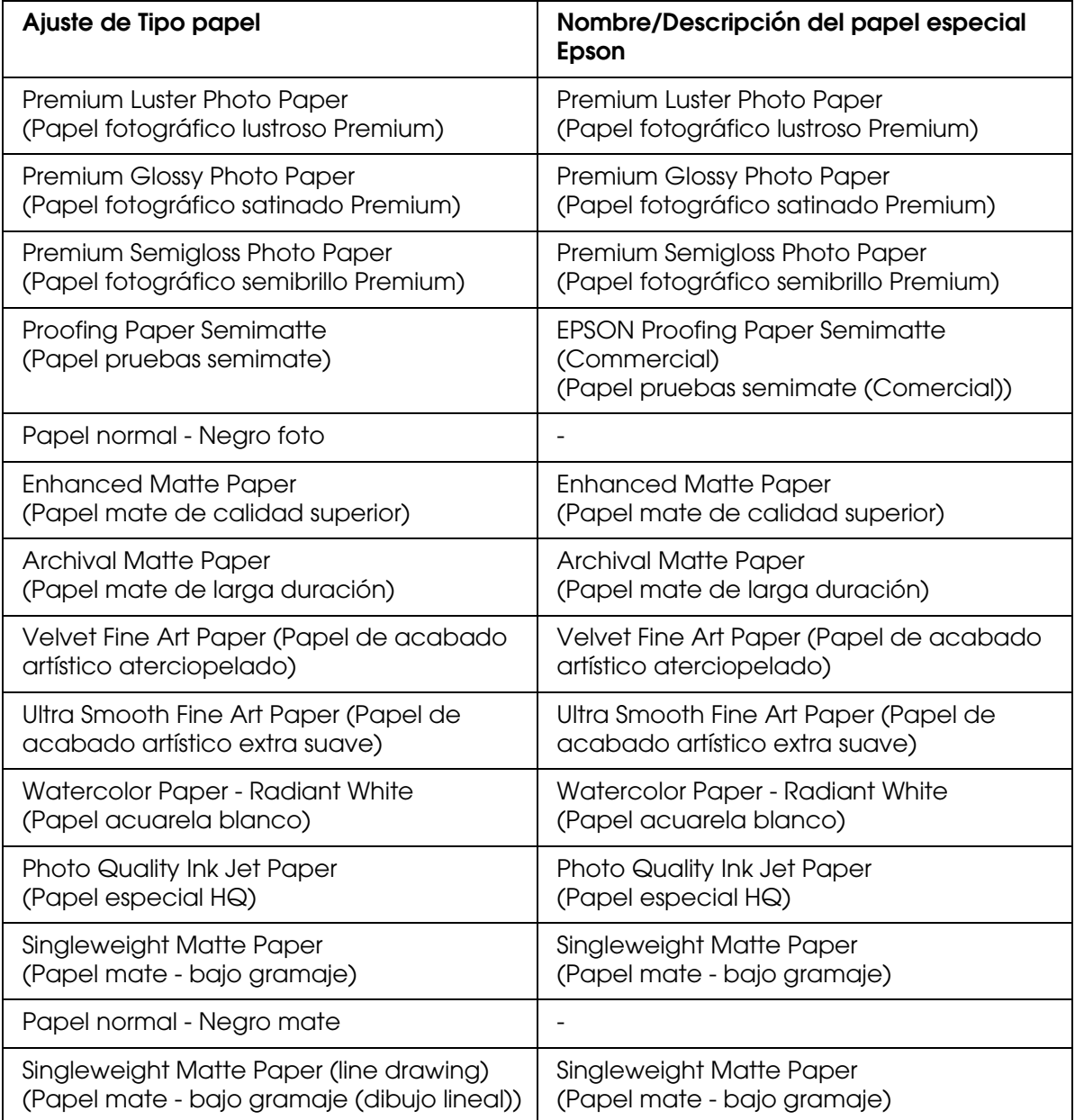

# <span id="page-14-0"></span>*Configuración del ajuste de Color*

Configure el ajuste de Color. Si desea imprimir fotografías en color o en blanco y negro, seleccione **Color**. Para imprimir un borrador o sólo texto negro, seleccione **Negro**. Si desea imprimir fotos monocromas más sofisticadas, seleccione **Foto ByN avanzada**.

### *Nota:*

*Para imprimir en cualquier soporte de impresión, recomendamos seleccionar Color, incluso si desea imprimir los datos en negro.*

# <span id="page-15-0"></span>*Configuración del ajuste de Modo*

Las opciones posibles son Automático o Personalizado. Estos modos proporcionan dos niveles de control sobre el controlador de impresora.

### *Modo Automático*

Es el método más rápido y sencillo para comenzar a imprimir. Si está seleccionado el modo **Automático**, el controlador de impresora se ocupará de los ajustes detallados acordes a los ajustes de Tipo papel y Color actuales.

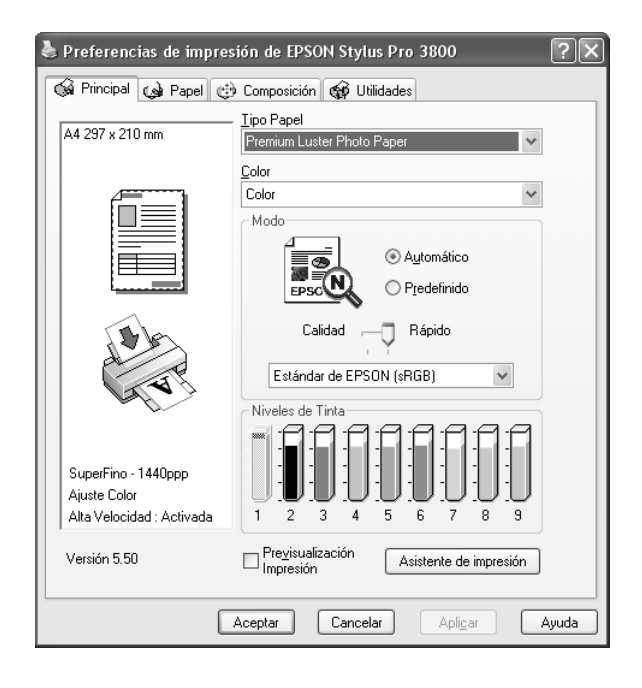

*Control deslizante Calidad y Velocidad*

Según el soporte elegido en el ajuste Tipo papel mientras está seleccionado **Color** o **Negro** como el ajuste de Color y **Automático** como el de Modo, aparecerá un control deslizante Calidad o Velocidad en el cuadro de diálogo Modo. Siempre que la calidad de la impresión sea más importante que la velocidad, seleccione **Calidad**. Siempre que la velocidad de la impresión sea más importante que la calidad, seleccione **Rápido**.

### <span id="page-16-0"></span>*Modo Ajuste Color*

Cuando el ajuste de Color seleccionado es **Color** y el modo seleccionado es **Automático**, el menú desplegable Ajuste Color aparecerá en el cuadro Modo.

Puede seleccionar los siguientes ajustes.

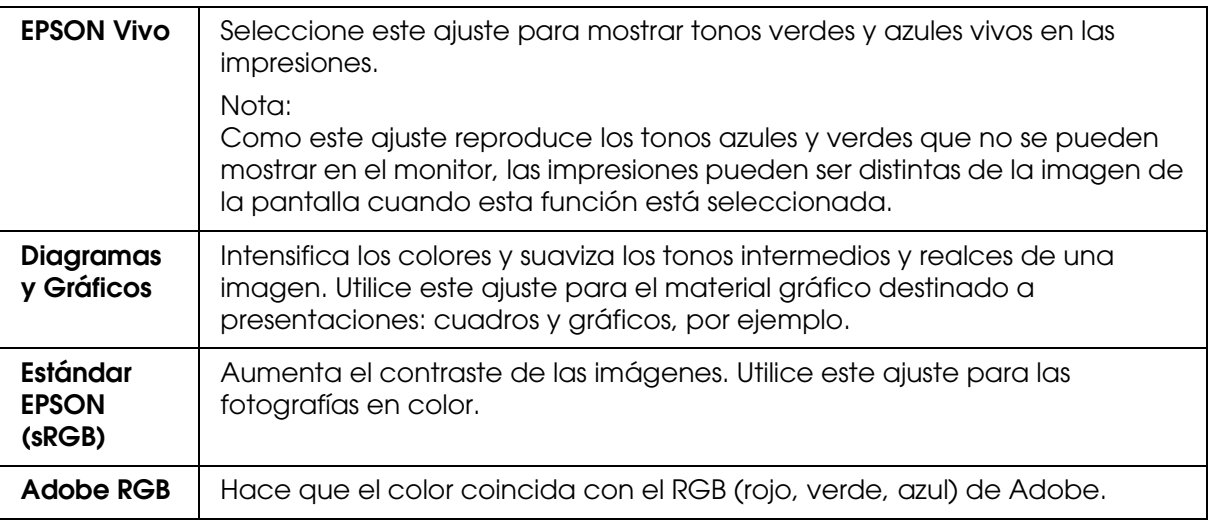

### *Tonalidad de color*

Cuando se selecciona **Foto ByN avanzada** como el ajuste de Color mientras está seleccionado **Automático**, el menú desplegable Tonalidad de color aparece en el cuadro de diálogo Modo.

Puede seleccionar los siguientes ajustes.

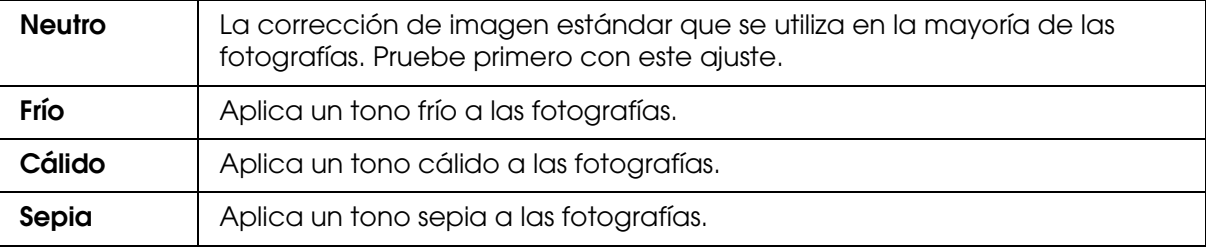

### *Modo Personalizado*

El modo Personalizado le permite realizar una amplia variedad de cambios con solo un clic del ratón. En el menú desplegable Ajustes personales, encontrará ajustes predeterminados por Epson.

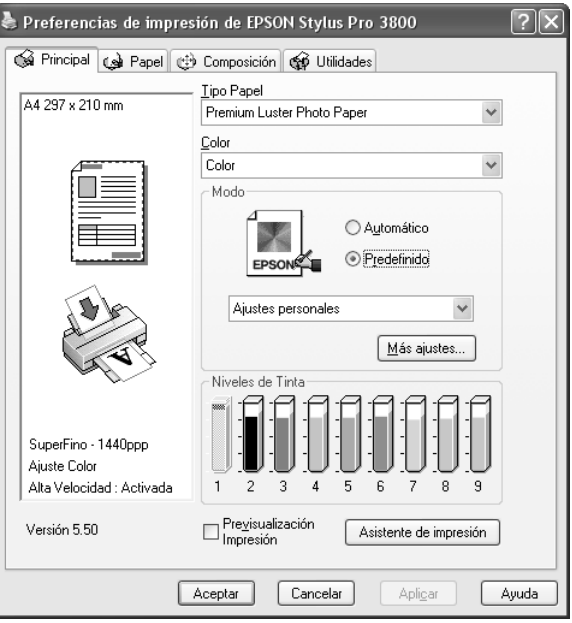

#### *Nota:*

*Estos ajustes predefinidos pueden no aparecer, según los ajustes de Tipo papel y Color configurados.*

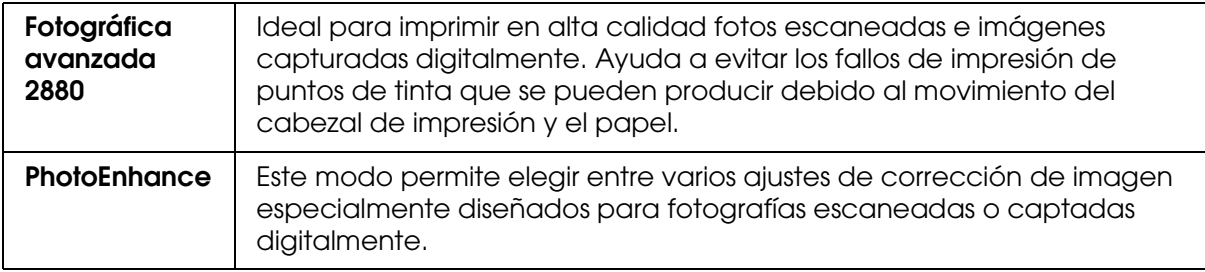

# <span id="page-18-0"></span>*Configuración de Más opciones*

Los ajustes de Más opciones permiten un control completo sobre el entorno de impresión. Utilice estos ajustes para experimentar con nuevas ideas de impresión o para afinar varios ajustes de impresión y así adaptarlos a sus necesidades personales. Cuando esté satisfecho con los nuevos ajustes, puede darles un nombre y agregarlos al menú desplegable Ajustes personales.

Siga estos pasos para configurar los ajustes de Más opciones.

1. Seleccione la opción **Personalizado** del menú Principal y haga clic en **Más opciones**. Aparecerá el cuadro de diálogo Más opciones.

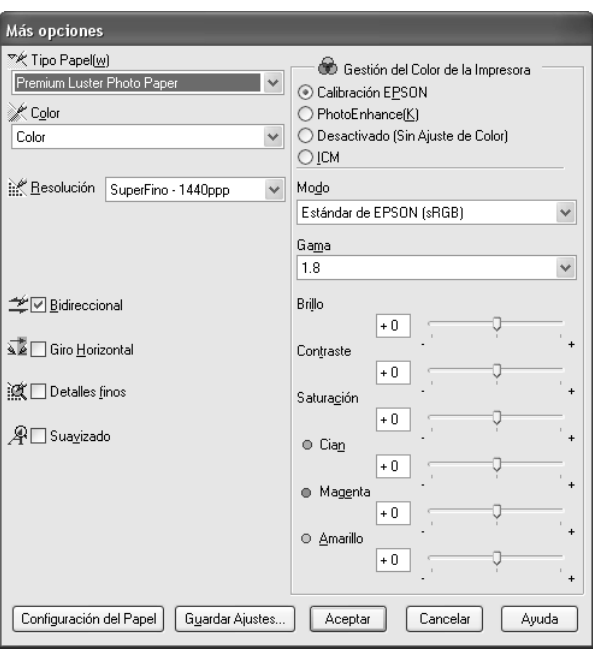

- 2. Compruebe que esté seleccionado el soporte adecuado al papel cargado en la impresora. Consulte ["Lista de ajustes de Tipo papel" de la página 15](#page-14-1).
- 3. Configure el ajuste de Color. Si desea imprimir fotografías en color o en blanco y negro, seleccione **Color**. Para imprimir un borrador o sólo texto negro, seleccione **Negro**. Si desea imprimir fotos monocromas más sofisticadas, seleccione **Foto ByN avanzada**.

#### *Nota:*

*Para imprimir en cualquier soporte de impresión, recomendamos seleccionar Color, incluso si desea imprimir los datos en negro.*

- 4. Seleccione un ajuste de Calidad de impresión
- 5. Si utiliza soporte de impresión especial de una marca distinta de Epson, haga clic en el botón **Configuración del Papel** y seleccione los ajustes de su preferencia. Si desea más detalles, consulte ["Configuración papel" de la página 20.](#page-19-0)

6. Configure los ajustes de Gestión del color de la impresora. Si desea más detalles, consulte ["Gestión de color de la impresora" de la página 22](#page-21-0).

### *Nota:*

*Es posible que haya ajustes activados o desactivados, según los ajustes de Tipo papel, Color y Calidad de impresión que haya seleccionado.*

- 7. Configure el resto de ajustes necesarios. Si desea más detalles, consulte la ayuda on-line.
- 8. Si desea aplicar los ajustes y volver al menú Principal, haga clic en **Aceptar**. Si desea regresar a la pantalla anterior sin aplicar los ajustes definidos, haga clic en **Cancelar**.

### <span id="page-19-0"></span>*Configuración papel*

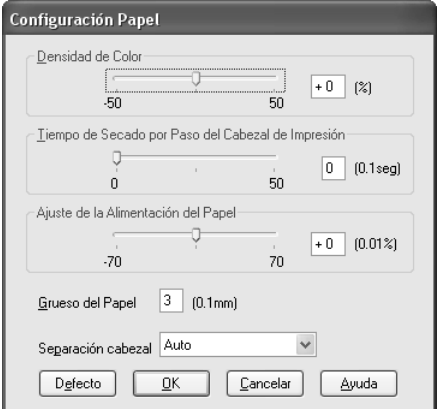

Las siguientes opciones del cuadro de diálogo Configuración papel le permitirán seleccionar ajustes detallados.

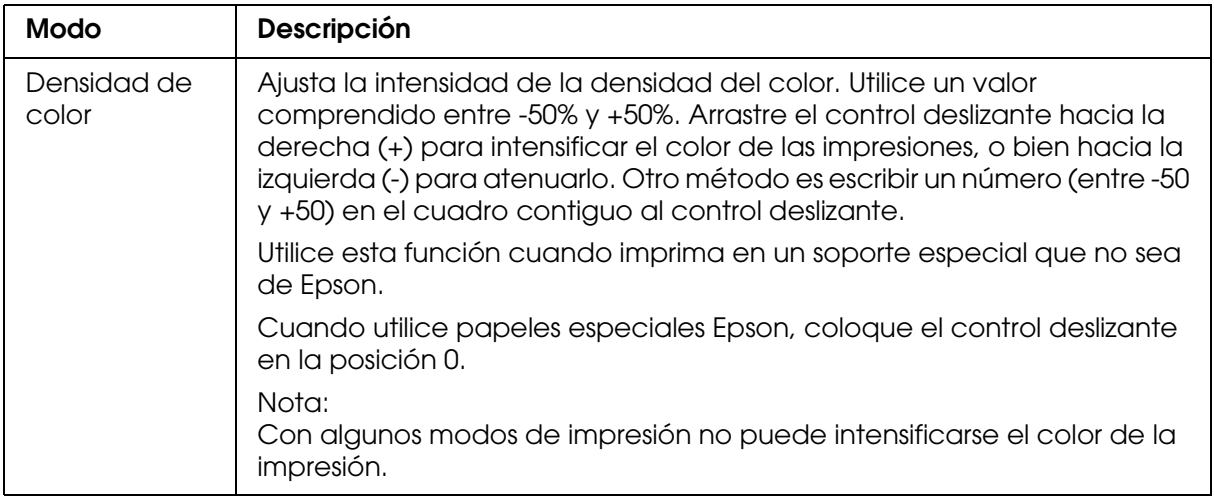

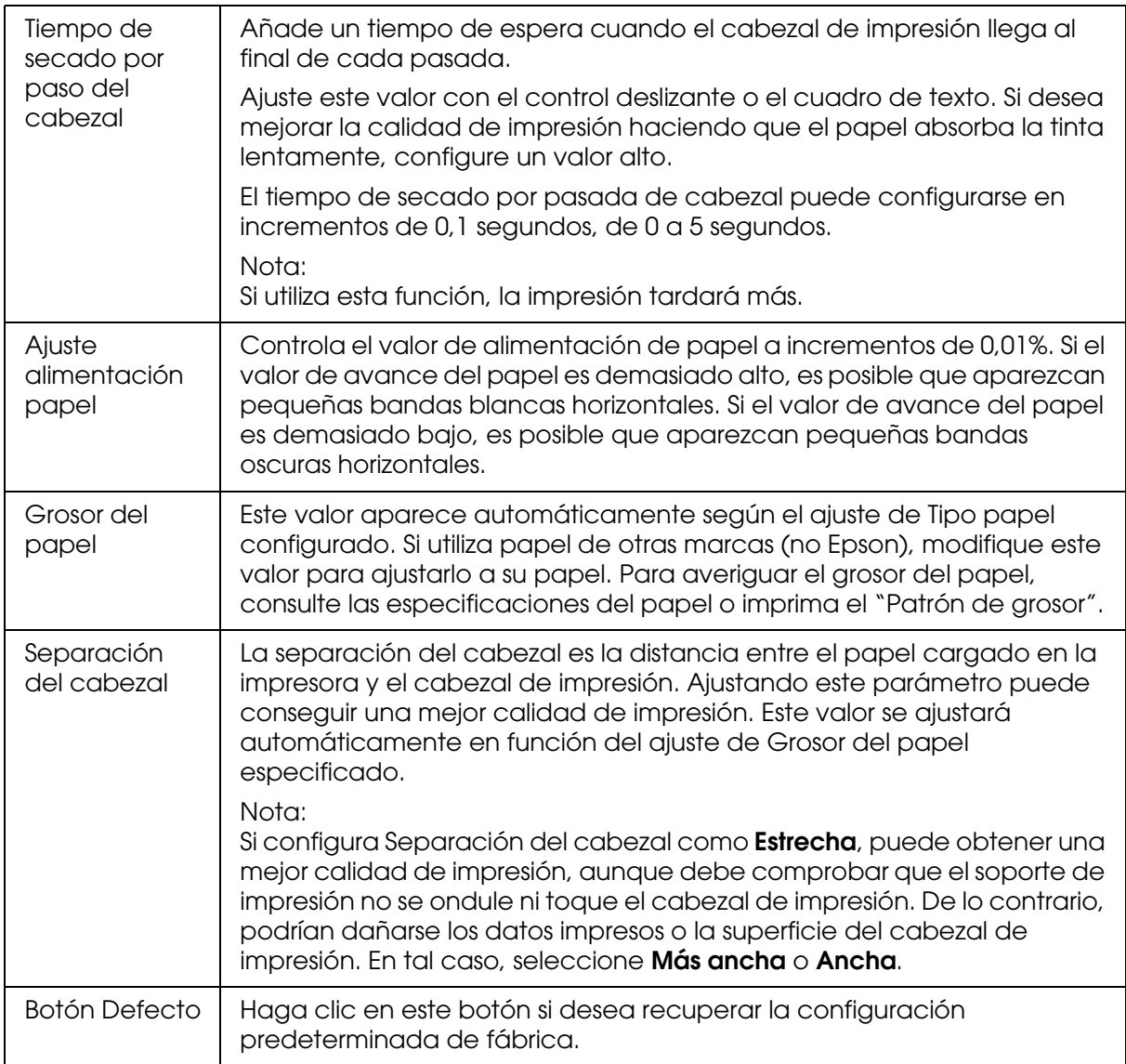

# <span id="page-21-0"></span>*Gestión de color de la impresora*

### *Ajuste Color*

Este ajuste determina los métodos de correspondencia de colores y de retoque de la imagen. Al seleccionar este ajuste, aparecerán opciones adicionales en el cuadro Gestión del color de la impresora, donde podrá elegir un modo y ajustar los controles deslizantes de Realce de color. Si desea más detalles sobre los ajustes adicionales, consulte la ayuda on-line.

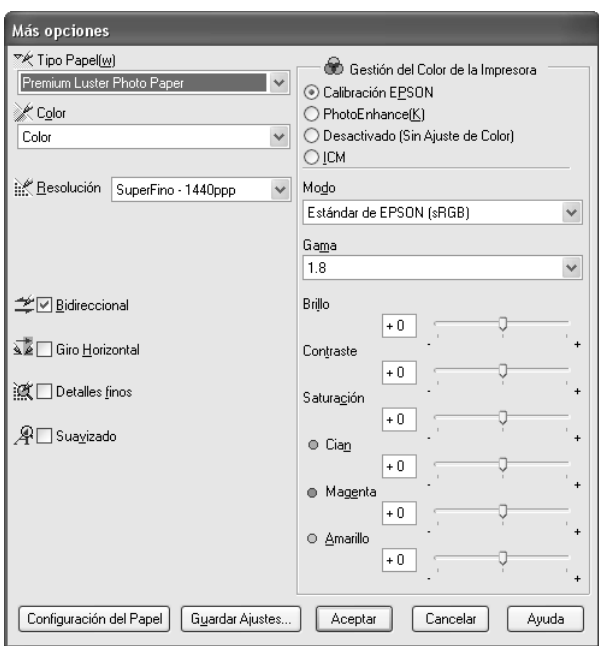

Cuando el ajuste de Color seleccionado es **Foto ByN avanzada**, aparece la siguiente pantalla. Ya puede configurar los ajustes avanzados de monocromo. Si desea más detalles sobre los ajustes adicionales, consulte la ayuda on-line.

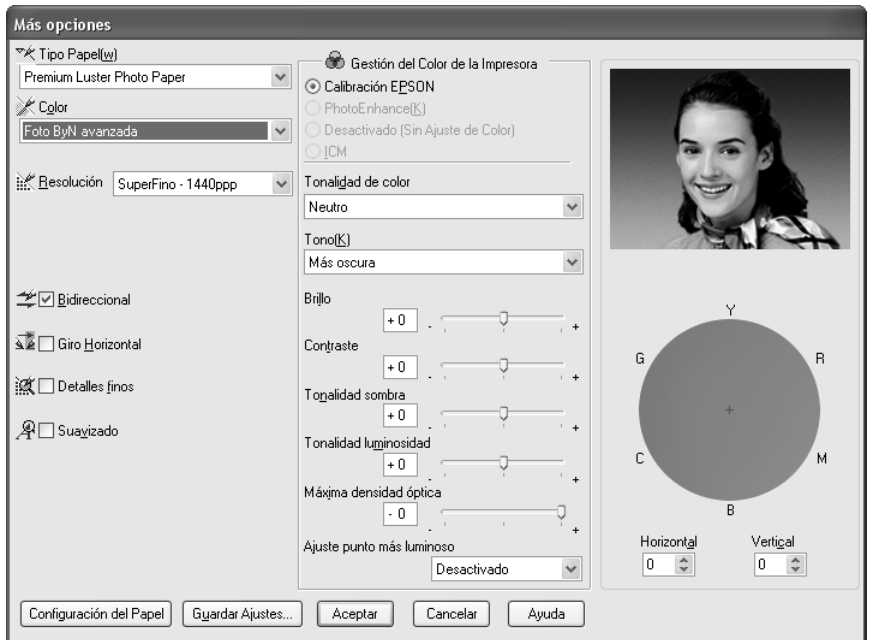

### *PhotoEnhance*

Este ajuste ofrece varias opciones de corrección de imagen que pueden aplicarse a las imágenes fotográficas antes de imprimirlas. PhotoEnhance no afecta a los datos originales. Al seleccionar este ajuste, deberá configurar los ajustes de Corrección para Cámara Digital.

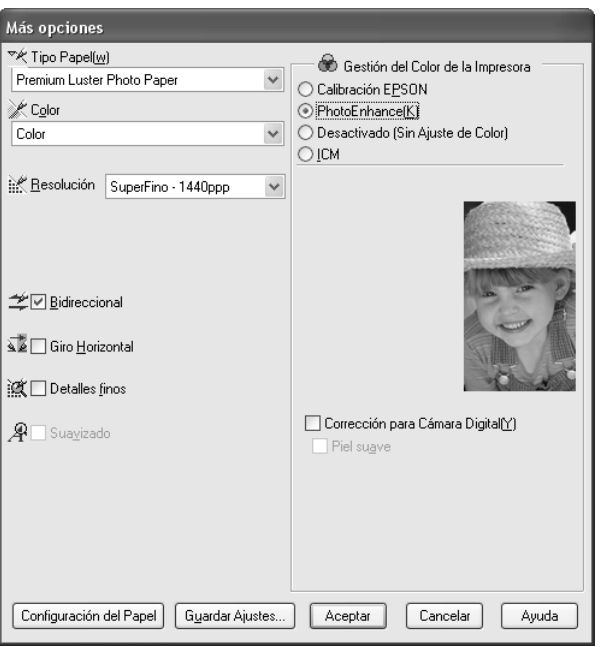

#### *Nota:*

- ❏ *Este modo sólo estará disponible si se imprimen datos de colores de 16, 24 ó 32 bits.*
- ❏ *Si imprime con la opción PhotoEnhance seleccionada, la impresión puede tardar más, en función del sistema informático y del volumen de datos de la imagen.*

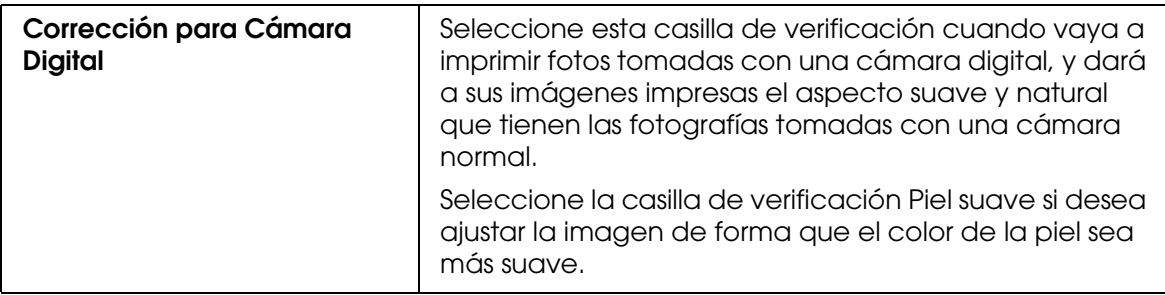

### *Desactivado (Sin Ajuste de Color)*

Este ajuste desactiva la gestión del color del controlador de impresora, lo que es útil cuando se utiliza la función de gestión del color de la aplicación para aplicar un perfil ICC. Encontrará información más detallada sobre la gestión del color en ["Color" de la página](#page-175-2)  [176.](#page-175-2)

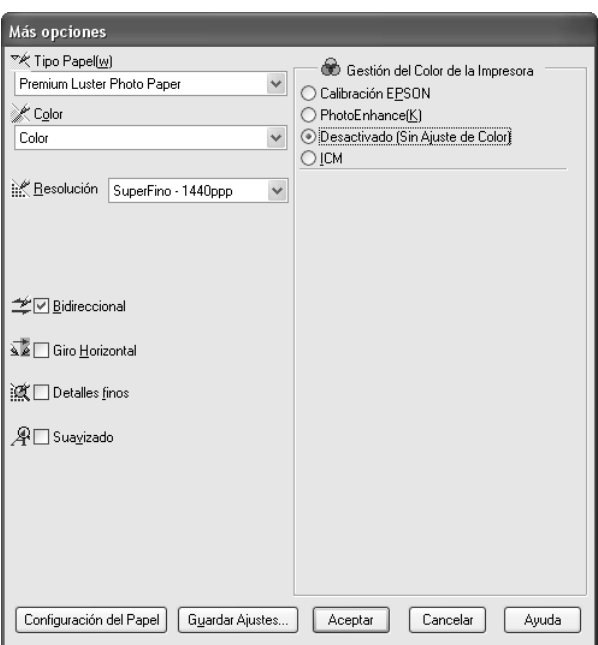

### *ICM*

Esta opción emplea el método de correspondencia de colores de Windows para ajustar automáticamente los colores impresos de modo que se correspondan con los colores de la pantalla. Seleccione este ajuste para imprimir fotografías escaneadas o gráficos informáticos. Encontrará información más detallada sobre la gestión del color en "Color" [de la página 176](#page-175-2).

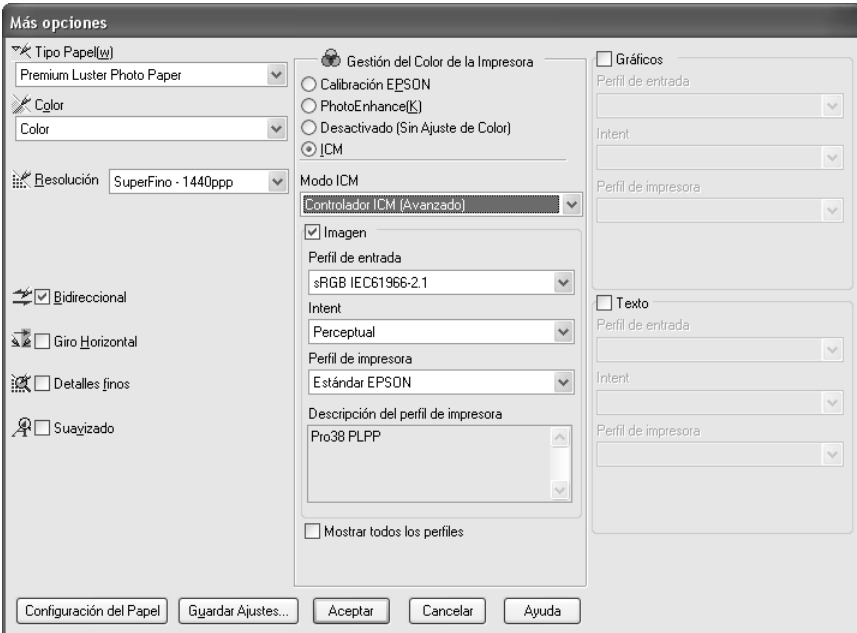

#### *Nota:*

*Recuerde que la luz ambiental y la antigüedad, calidad y configuración del monitor pueden afectar a la calidad de la correspondencia de colores.*

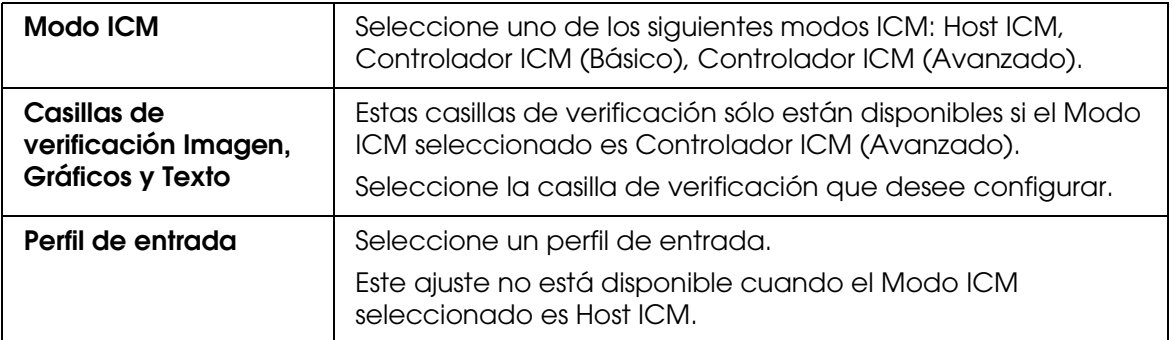

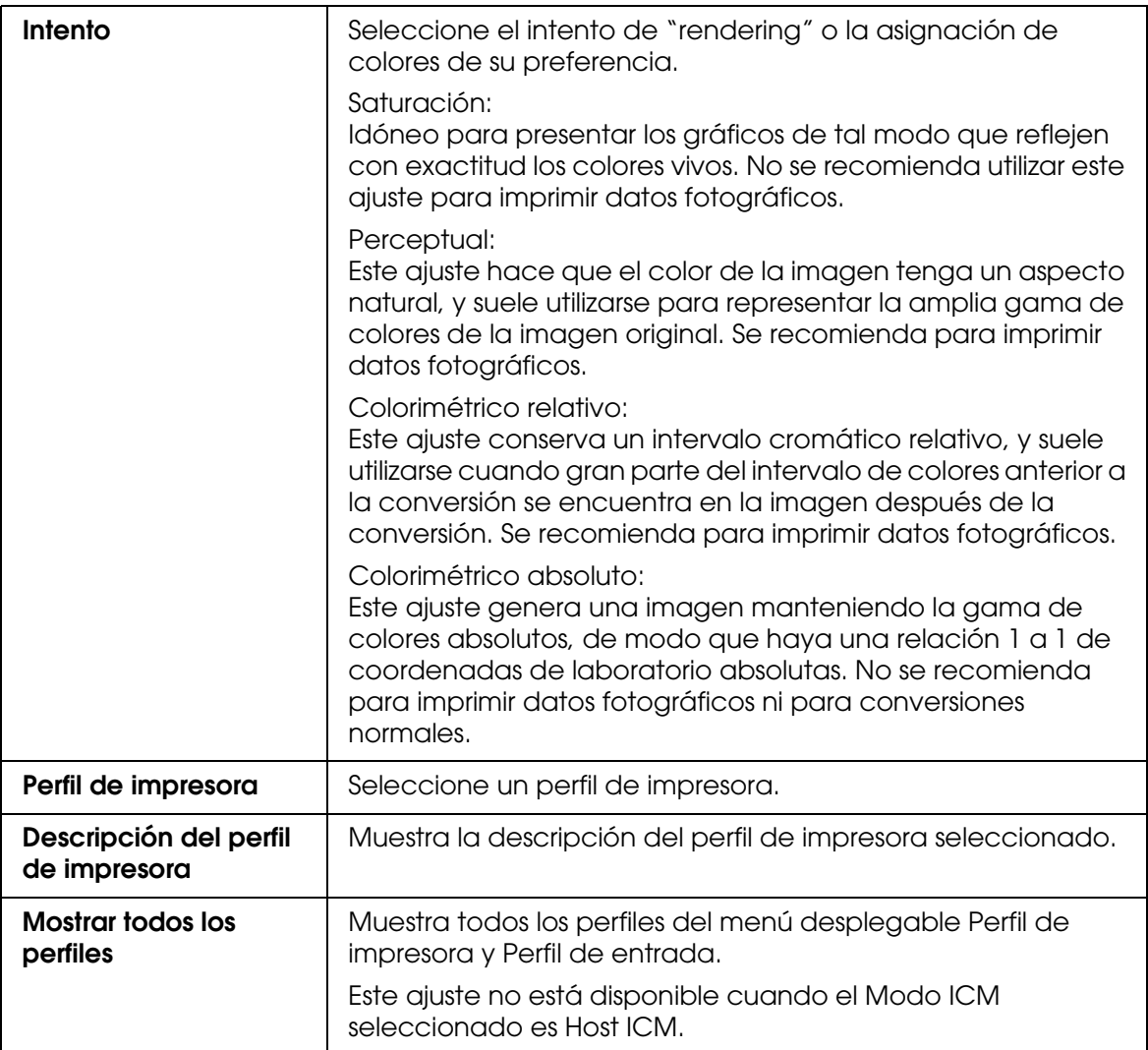

### *Almacenamiento de los ajustes de Más opciones*

Siga estos pasos para guardar los ajustes de Más opciones.

1. Haga clic en **Guardar Ajustes**. Aparecerá el cuadro de diálogo Ajustes personalizados.

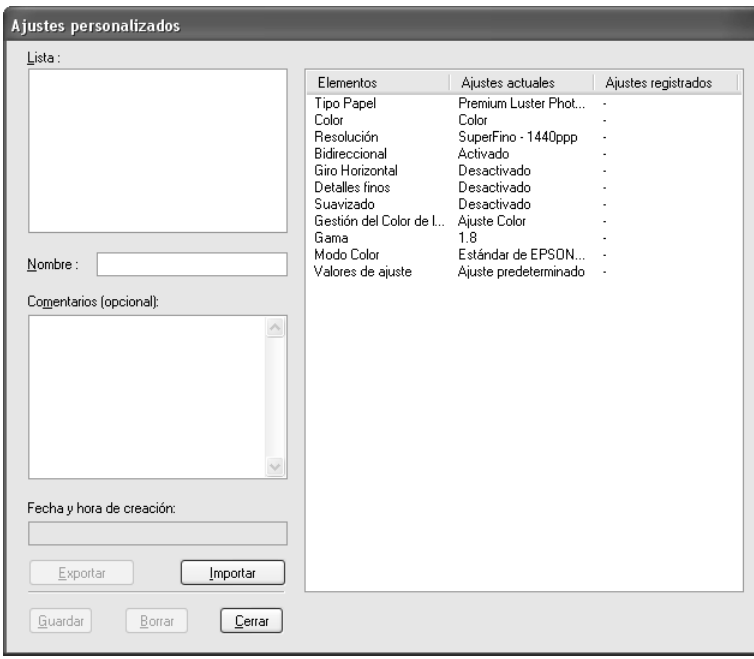

- 2. En el cuadro de texto Nombre, asigne a la configuración un nombre único, de hasta 31 caracteres.
- 3. Haga clic en **Guardar**. Su ajuste se agregará a la lista Ajustes personalizados.

Puede guardar hasta 100 ajustes personalizados (incluidos los importados). Los grupos de ajustes guardados se pueden seleccionar en el menú desplegable Ajustes personalizados del cuadro Modo, en el menú Principal.

Cuando seleccione un ajuste guardado en la lista Ajustes personalizados, tenga en cuenta si configura nuevos ajustes, por ejemplo Tipo papel y Color, puede modificar sus ajustes personalizados. Esto puede provocar resultados inesperados en las impresiones. Si esto ocurre, vuelva a seleccionar sus ajustes guardados e intente imprimir de nuevo.

### *Nota:*

*No puede usar los nombres de los ajustes predefinidos por Epson para dar nombre a sus ajustes nuevos.*

### *Borrado de los ajustes de Más opciones*

Siga estos pasos para eliminar los ajustes de Más opciones.

#### *Nota:*

*No se pueden borrar los ajustes predefinidos de la lista Ajustes personalizados.*

- 1. Haga clic en **Guardar Ajustes**. Aparecerá el cuadro de diálogo Ajustes personalizados.
- 2. Seleccione el nombre de los ajustes que desee eliminar.
- 3. Haga clic en **Borrar**. El ajuste desaparecerá de la lista Ajustes personalizados.

### *Exportación e importación de ajustes de Más opciones*

Puede exportar los ajustes personalizados que haya guardado, o importar un archivo de ajustes personalizados creado en otro entorno.

### *Exportación de los ajustes de Más opciones*

Siga estos pasos para exportar sus ajustes personalizados:

- 1. Haga clic en **Guardar Ajustes**. Aparecerá el cuadro de diálogo Ajustes personalizados.
- 2. Seleccione los ajustes personalizados que desee exportar.

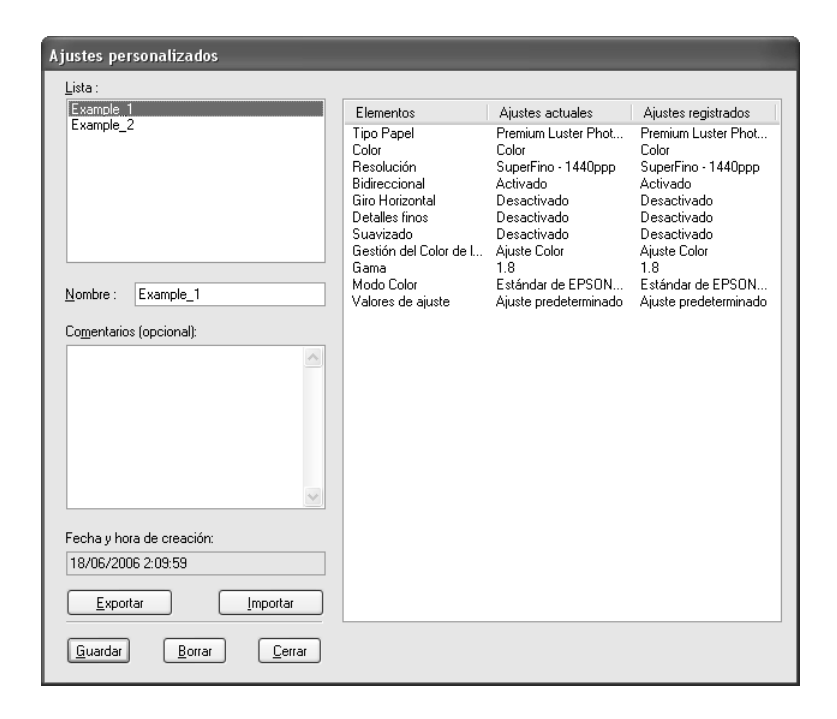

- 3. Haga clic en **Exportar**.
- 4. Seleccione dónde desea guardar el archivo y escriba un nombre para el archivo.
- 5. Haga clic en **Guardar**.
- 6. Cuando aparezca el mensaje "Procesamiento terminado", haga clic en **Aceptar**.

### *Importación de los ajustes de Más opciones*

Siga estos pasos para importar sus ajustes personalizados:

- 1. Haga clic en **Guardar Ajustes**. Aparecerá el cuadro de diálogo Ajustes personalizados.
- 2. Haga clic en **Importar**.
- 3. Seleccione la carpeta que contenga el archivo de ajustes que desee importar y selecciónelo.
- 4. Haga clic en **Abrir**.
- 5. Cuando aparezca el mensaje "Procesamiento terminado", haga clic en **Aceptar**.

# <span id="page-29-0"></span>*Comprobación de los niveles de tinta*

Puede conocer el estado de cada cartucho de tinta.

El cartucho de tinta negra (foto o mate) que no se use aparece en gris. Al imprimir, se cambiará la tinta negra automáticamente, según el ajuste de Tipo papel.

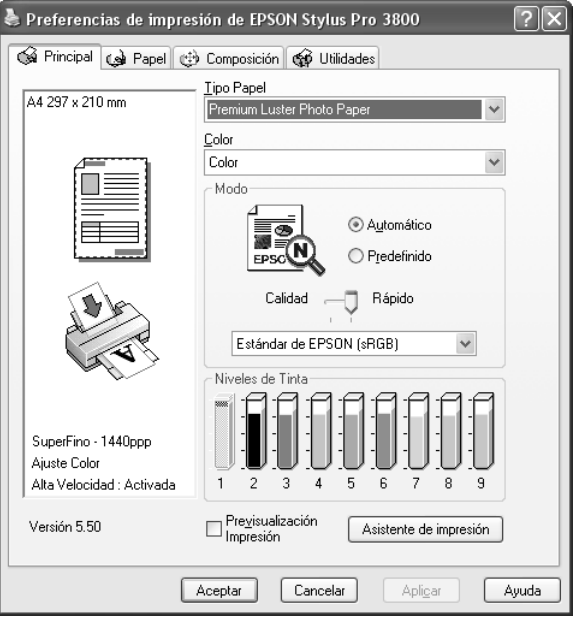

#### *Nota:*

*Si la impresora no está correctamente conectada, o si no tiene instalado EPSON Status Monitor 3, la opción Niveles de tinta estará inhabilitada (en gris).*

# <span id="page-30-0"></span>*Vista previa de la impresión*

Si activa la casilla de verificación **Previsualización impresión**, podrá ver – antes de imprimirlos – el aspecto que tendrán los datos. Cuando envíe un trabajo de impresión a la impresora, se abrirá la ventana Previsualización impresión EPSON, en donde puede realizar modificaciones antes de imprimir.

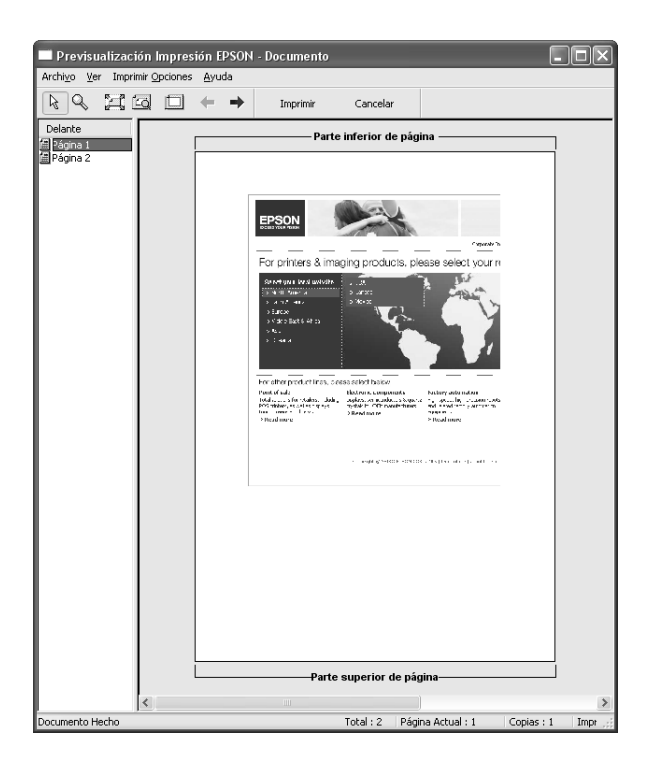

La barra de herramientas de previsualización de impresión contiene varios botones que sirven para realizar las siguientes funciones.

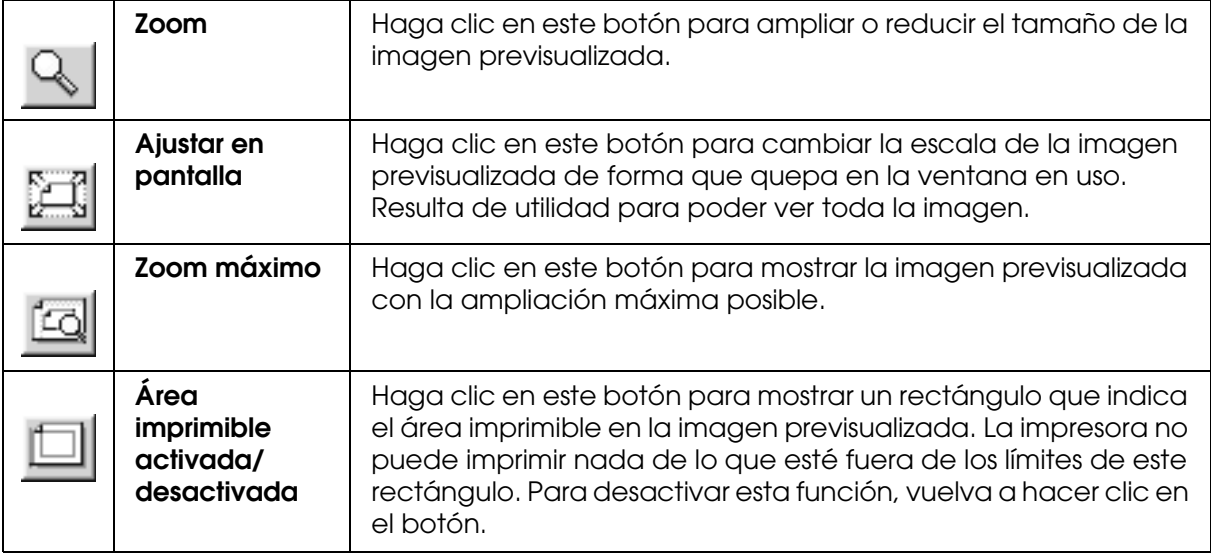

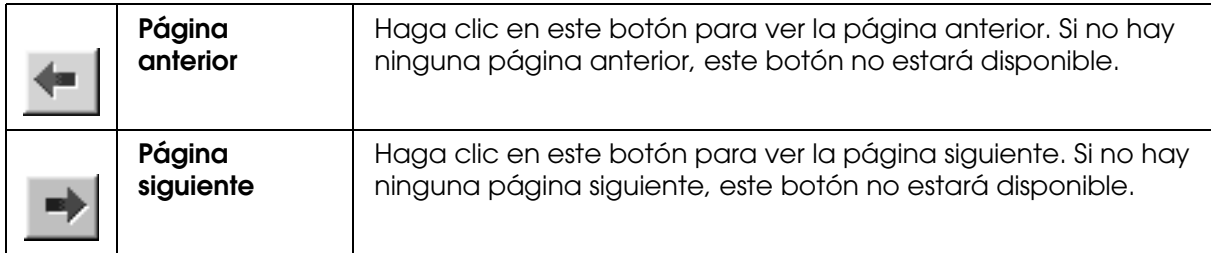

Además, es posible manipular los datos de la vista previa del siguiente modo:

- ❏ Seleccionar y previsualizar páginas individuales.
- ❏ Reducir o aumentar el tamaño de la previsualización.
- ❏ Seleccionar e imprimir algunas o todas las páginas.
- ❏ Ampliar el documento previsualizado: Haga clic en **Ver** y luego en **Magnificar** para abrir la ventana Magnificar, que amplía el área del documento previsualizado delimitada por el recuadro rojo. Para cambiar la parte que va a ampliar del documento, arrastre el recuadro rojo.
- ❏ Especificar qué páginas del documento desea imprimir: Haga clic en **Opción de impresión** y seleccione **Deseleccionar Impresión** o **Seleccionar Impresión**.

Después de previsualizar los datos, haga clic en **Imprimir** para imprimirlos, o bien en **Cancelar** para cancelar la impresión.

### <span id="page-31-0"></span>*Uso de la función Asistente de impresión*

Puede acceder a la siguiente información si hace clic en el botón **Asistente de impresión**:

- ❏ Manual de usuario (página Solución de problemas)
- ❏ Color
- ❏ Información del papel más adecuado para la impresión
- ❏ Sitio Web de Soporte técnico
- ❏ Centro de Atención al cliente

# <span id="page-32-0"></span>*Configuración de los ajustes del menú Papel*

En este menú, puede configurar los ajustes Fuente Papel, Sin márgenes, Tamaño papel, Copias y Orientación.

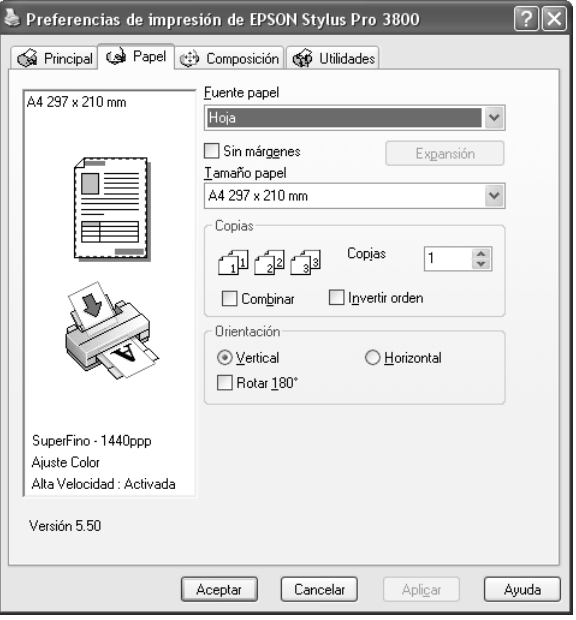

#### *Nota:*

*La mayoría de las aplicaciones de Windows disponen de ajustes de tamaño de papel y de composición que tienen preferencia sobre los ajustes correspondientes del controlador de la impresora. No obstante, si la aplicación no tiene esas funciones, revise los ajustes del menú Papel del controlador de la impresora.*

### <span id="page-32-1"></span>*Configuración del ajuste Fuente Papel*

Puede elegir uno de los siguientes orígenes para el papel: **Hoja** (Alimentador de hojas), **Manual-Posterior** o **Manual-Frontal**. Seleccione el ajuste adecuado al papel cargado en la impresora.

### <span id="page-33-0"></span>*Configuración del ajuste Sin márgenes*

Si lo desea, puede imprimir los datos en el papel sin márgenes.

En este modo de impresión, Epson recomienda las siguientes condiciones para el papel.

Tamaños de papel compatibles:

- ❏ Carta (8,5 × 11 pulg.)
- ❏ US B (11 × 17 pulg.)
- ❏ US C (17 × 22 pulg.)
- $\Box$  A4 (210  $\times$  297 mm)
- □ A3 (297  $\times$  420 mm)
- ❏ Súper A3 (329 × 483 mm)
- □ A2 (420  $\times$  594 mm)
- ❏ 89 × 127 mm (3,5 × 5 pulg.)
- ❏ 102 × 152 mm (4 × 6 pulg.)
- ❏ 127 × 178 mm (5 × 7 pulg.)
- ❏ 16:9 grande (102 × 181 mm)
- ❏ 203 × 254 mm (8 × 10 pulg.)
- ❏ 254 × 305 mm (10 × 12 pulg.)
- ❏ 279 × 356 mm (11 × 14 pulg.)
- ❏ 406 × 508 mm (16 × 20 pulg.)

#### *Nota:*

- ❏ *Si su aplicación tiene ajustes de márgenes, confirme que están configurados a cero antes de imprimir.*
- ❏ *La tinta puede manchar el rodillo de la impresora. Si se mancha, limpie la tinta con un paño.*
- ❏ *La impresión con esta función tarda más que la impresión normal.*
- ❏ *Es posible que se manchen de tinta las zonas superior e inferior de algunos soportes.*
- ❏ *Si selecciona Manual-Frontal en Fuente Papel, no aparecerá la casilla de verificación Sin márgenes.*

❏ *No se puede imprimir sin márgenes si está desactivado el ajuste DETECTAR TAMAÑO PAPEL. Compruebe que* DETECTAR TAMAÑO PAPEL *esté configurado como* ACTIVADA *en el panel de control de la impresora.*

Siga estos pasos para imprimir datos con esta función.

1. Seleccione **Sin márgenes**.

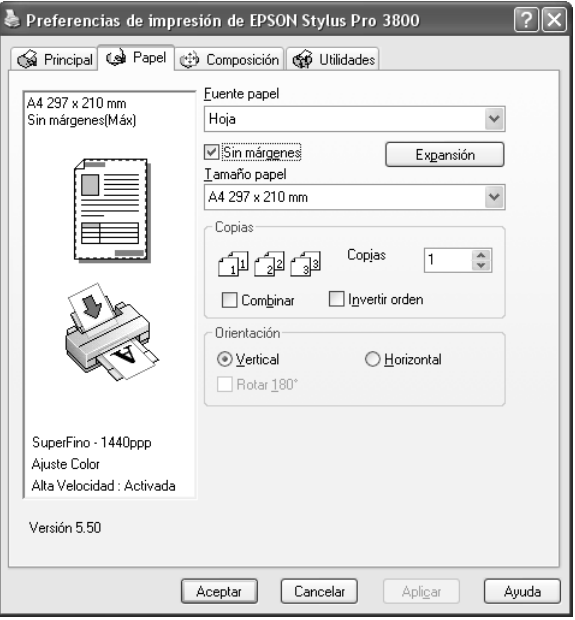

2. Haga clic en el botón **Expansión**. Aparecerá el cuadro de diálogo Expansión.

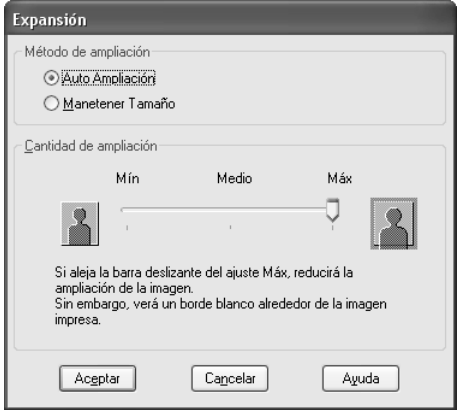

### 3. Elija **Expansión automática** o **Mantener tamaño** y la cantidad de ampliación.

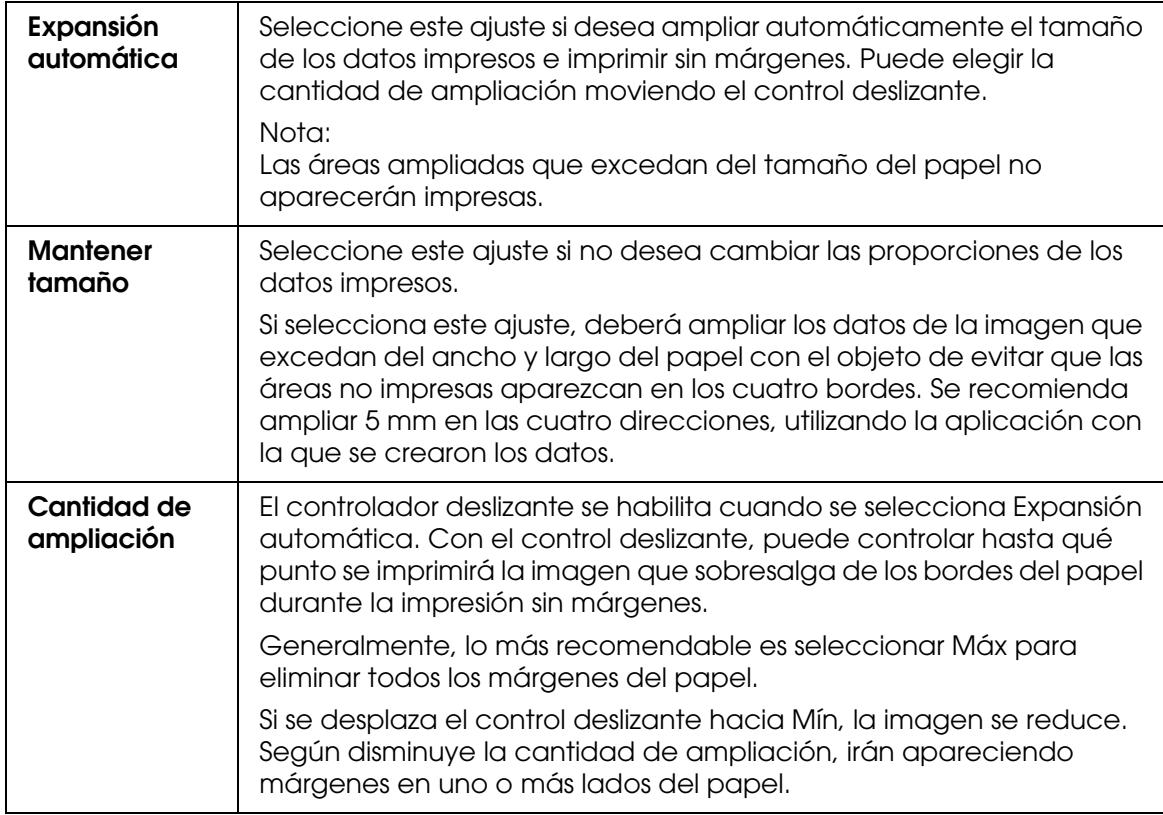

- 4. Haga clic en **Aceptar**.
- 5. Empiece a imprimir los datos desde la aplicación

### <span id="page-35-0"></span>*Configuración del ajuste Tamaño papel*

Se puede seleccionar el tamaño del papel que se desea utilizar. Seleccione el tamaño de su preferencia en la lista Tamaño papel.

También puede añadir un tamaño de página personalizado. Para hacerlo, siga estos pasos.
1. En la lista Tamaño papel, seleccione **Definido por Usuario**. Aparecerá el cuadro de diálogo Tamaño Papel Definido por Usuario.

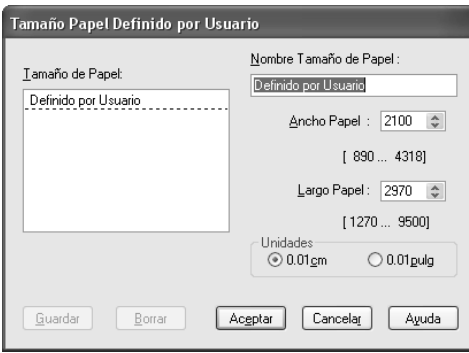

- 2. Especifique el **Nombre Tamaño de Papel**, el **Ancho Papel** y el **Largo Papel**. Por último, seleccione las **Unidades**.
- 3. Haga clic en **Aceptar** para guardar el tamaño del papel personalizado.

## *Configuración del ajuste Copias*

Puede especificar el número de copias que se desea imprimir. Escriba un número en el cuadro Copias, o bien haga clic en la flecha situada junto al cuadro. Se puede especificar cualquier cantidad entre 1 y 9999. Cuando imprima varias copias de un documento, seleccione **Combinar** para imprimir un juego de documentos completo de una vez. Seleccione **Invertir orden** si desea imprimir los documentos en orden inverso, empezando por la última página.

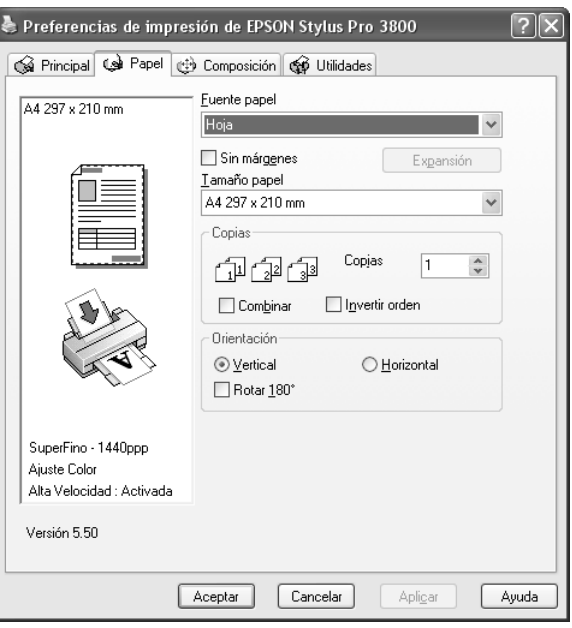

# *Configuración de los ajustes de Orientación*

Es posible especificar la orientación de impresión en la página.

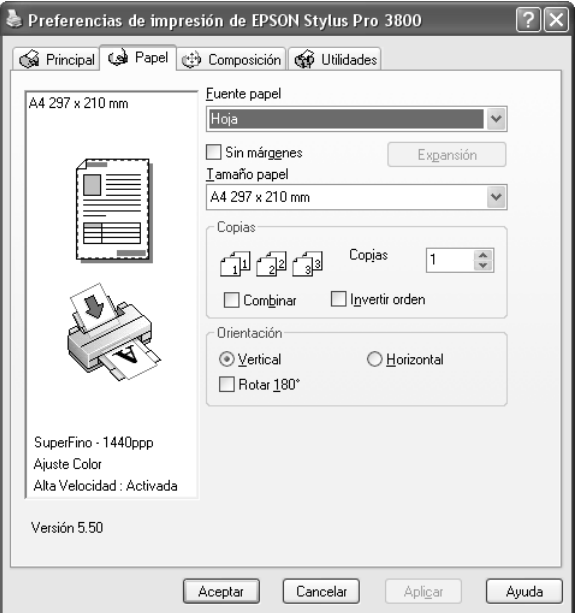

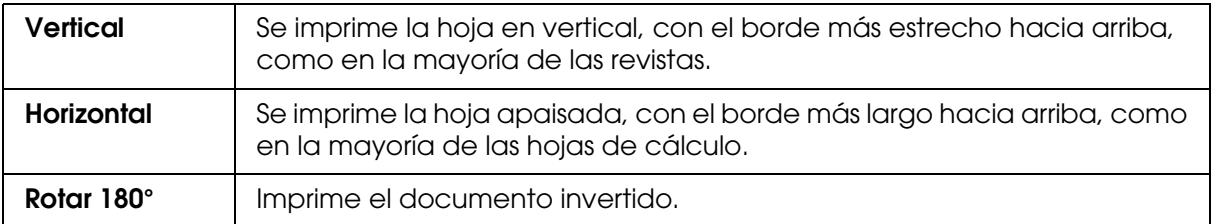

# *Configuración de los ajustes del menú Composición*

En este menú se pueden configurar los ajustes Impresión proporcional, Impresión Doble Cara, Multi páginas y Optimizar ampliación.

#### *Nota:*

*Con algunos orígenes de papel hay funciones que no estarán disponibles.*

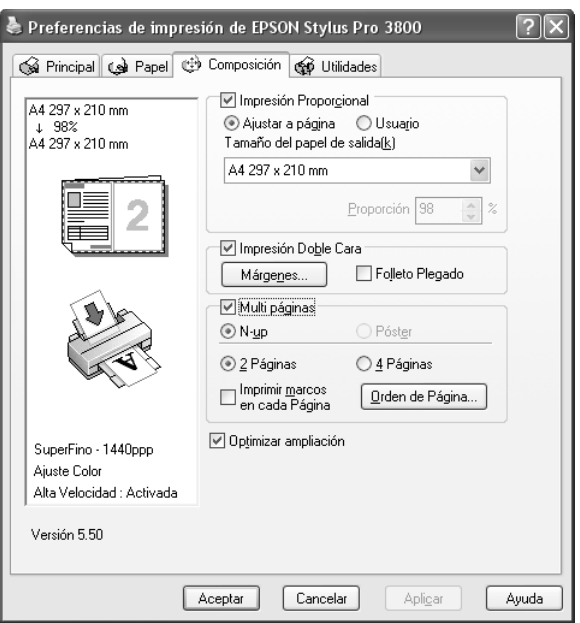

## *Configuración del ajuste Impresión proporcional*

Se puede ajustar el tamaño de los datos al tamaño del papel sobre el que se va a imprimir. Para activar esta función, seleccione **Impresión proporcional**. Si esta función está activada, podrá definir los siguientes ajustes

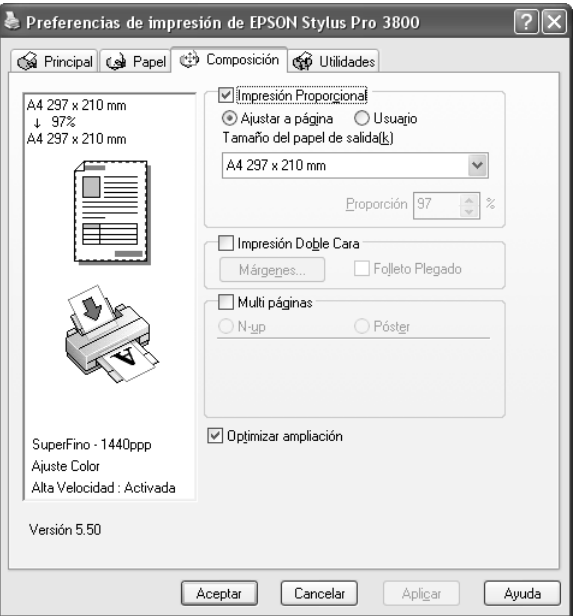

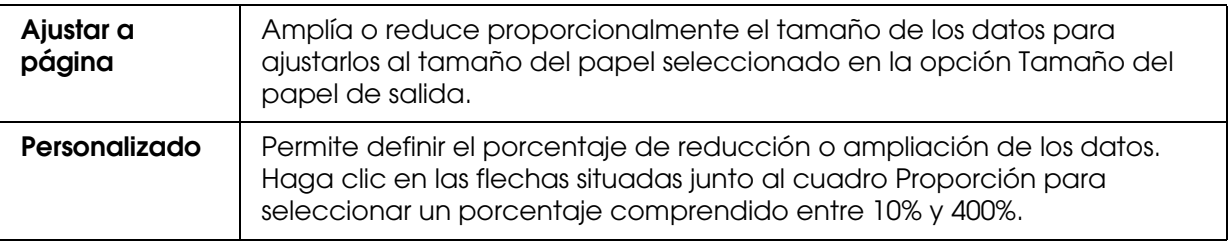

## *Configuración del ajuste Impresión Doble Cara*

Puede imprimir por las dos caras. Hay dos tipos de impresión a doble cara disponibles. La impresión a doble cara estándar le permite imprimir primero las páginas impares. Después de impresas, se pueden volver a cargar esas hojas para imprimir las páginas pares en el reverso.

También es posible imprimir a doble cara en la modalidad Folleto Plegado. Permite imprimir folletos plegados.

#### *Nota:*

❏ *La función de impresión a doble cara no está disponible cuando se accede a la impresora por una red, se utiliza como impresora compartida, no está instalado Status Monitor 3, o su sistema no está configurado para admitir la comunicación en dos sentidos (bidireccional).*

- ❏ *Utilice únicamente los soportes adecuados para la impresión por las dos caras, si no podría disminuir la calidad de la impresión.*
- ❏ *Según el tipo de papel y la cantidad de tinta utilizados para imprimir textos e imágenes, puede ser que la tinta traspase el papel y se vea por la otra cara.*
- ❏ *La superficie del papel podría mancharse durante la impresión a doble cara.*
- ❏ *Esta función está disponible cuando la Fuente Papel seleccionada es Hoja (Alimentador de hojas).*

### *Impresión a doble cara estándar*

Siga estos pasos para imprimir primero todas las páginas impares y luego las pares en el reverso del papel.

1. Seleccione **Impresión Doble Cara**.

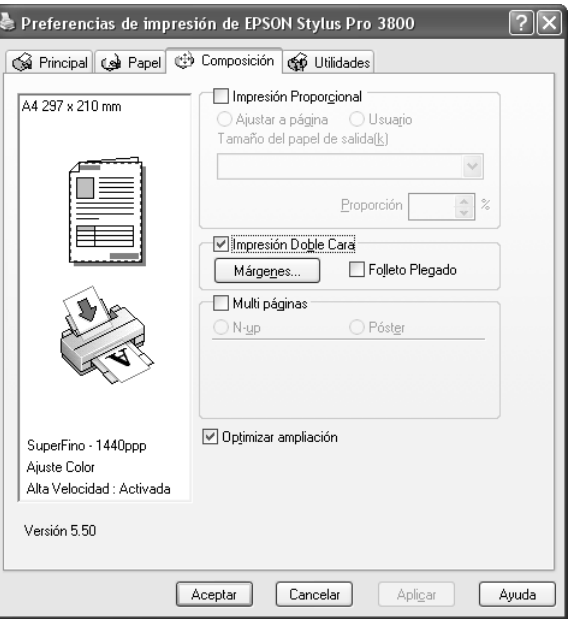

2. Haga clic en **Márgenes**. Aparecerá el siguiente cuadro de diálogo.

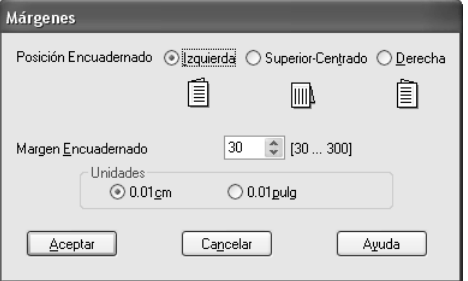

- 3. Especifique la posición del encuadernado en el papel. Puede elegir entre **Izquierda**, **Superior-Centrado** y **Derecha**.
- 4. Especifique el ancho del margen del encuadernado en el cuadro de texto Margen Encuadernado. Se puede especificar cualquier valor comprendido entre 3 y 30 mm.

#### *Nota:*

*El margen de encuadernado real puede variar con respecto a los ajustes especificados en la aplicación. Recomendamos probar la calidad de impresión antes de imprimir todo el trabajo.*

- 5. Haga clic en **Aceptar** para regresar al menú Composición. Allí, haga clic en **Aceptar** si desea guardar sus ajustes.
- 6. Asegúrese de que haya papel cargado y envíe un trabajo de impresión desde la aplicación. Mientras se imprimen las páginas impares, aparecerán en pantalla las instrucciones para generar las páginas pares.
- 7. Siga las instrucciones de la pantalla para volver a colocar el papel.

#### *Nota:*

- ❏ *Es posible que el papel se curve durante la impresión debido a la cantidad de tinta utilizada. Si sufre este problema, enrolle ligeramente las hojas en la dirección opuesta antes de volver a cargarlas en la impresora.*
- ❏ *Alinee la pila de hojas nivelando los bordes con unos golpecitos sobre una superficie plana y dura antes de volver a cargar la pila en la impresora.*
- ❏ *Siga las instrucciones indicadas cuando vuelva a cargar las impresiones. Si las páginas impresas no se vuelven a cargar correctamente, pueden producirse atascos de papel o márgenes de encuadernado incorrectos.*
- ❏ *Si se atasca el papel, consulte ["Solución de atascos de papel" de la página 173](#page-172-0).*
- 8. Después de volver a cargar el papel, haga clic en **Reanudar** para imprimir las páginas pares.

### *Impresión a doble cara de folletos plegados*

También puede crear folletos plegados con la función de impresión a doble cara. Cuando se crea un folleto así, primero se imprimen las páginas que aparecen en el exterior (cuando se dobla el folleto). Las páginas que aparecerán en el interior del folleto se imprimen después de volver a cargar el papel en la impresora.

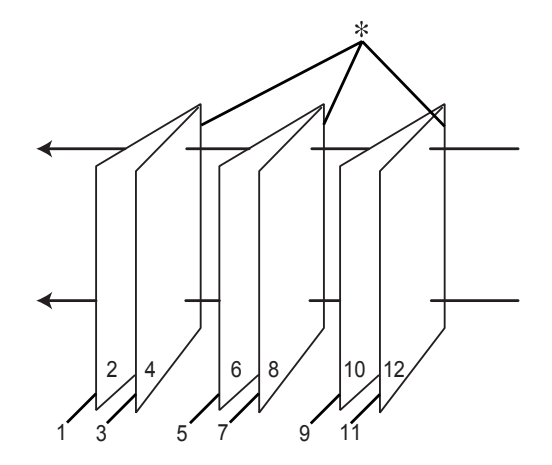

✽ Posición Encuadernado

Se puede crear un folleto imprimiendo las páginas 1 y 4 en la primera hoja de papel, las páginas 5 y 8 en la segunda hoja, y las páginas 9 y 12 en la tercera. Después de volver a cargar esas hojas en el alimentador, ya puede imprimir las páginas 2 y 3 en el reverso de la primera hoja de papel, las páginas 6 y 7 en el reverso de la segunda hoja, y las páginas 10 y 11 en el reverso de la tercera. Después, se pliegan las páginas resultantes y se encuadernan para formar un folleto.

Siga estos pasos para crear el folleto.

1. Seleccione **Impresión Doble Cara** y luego **Folleto Plegado**.

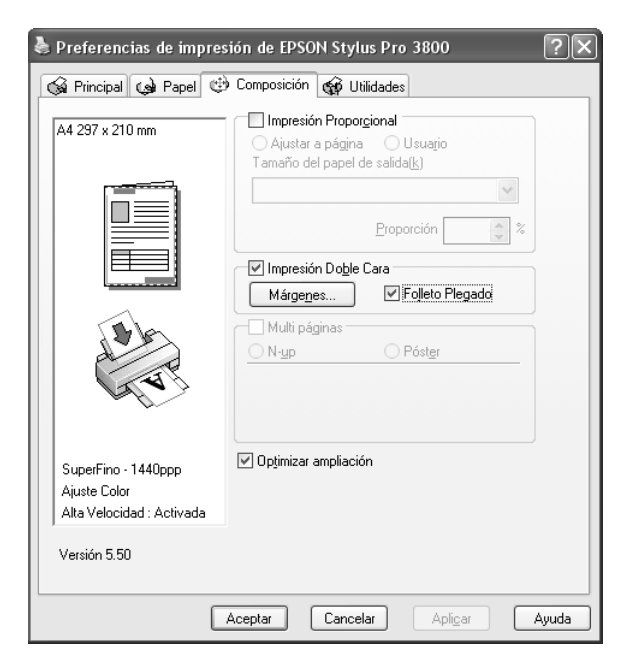

2. Haga clic en **Márgenes**. Aparecerá el cuadro de diálogo Márgenes.

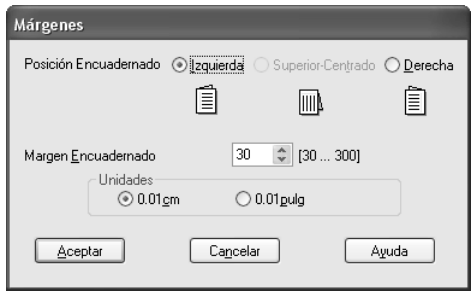

3. Especifique la posición del encuadernado en el papel. Puede elegir entre **Izquierda**, **Superior-Centrado** y **Derecha**.

#### *Nota:*

*Cuando el ajuste de Orientación seleccionado en el menú Papel es Vertical, están disponibles las posiciones de encuadernado Izquierda o Derecha. La opción Superior-Centrado sólo estará disponible si se ha seleccionado Horizontal en Orientación.*

4. Especifique el ancho del margen del encuadernado en el cuadro de texto Margen Encuadernado. Se puede especificar cualquier valor comprendido entre 3 y 30 mm. La anchura de margen especificada se utilizará en los dos lados del pliegue. Por ejemplo, si se especifica un margen de 10 mm, se insertará un margen total de 20 mm. (Es decir, un margen de 10 mm en cada cara del pliegue.)

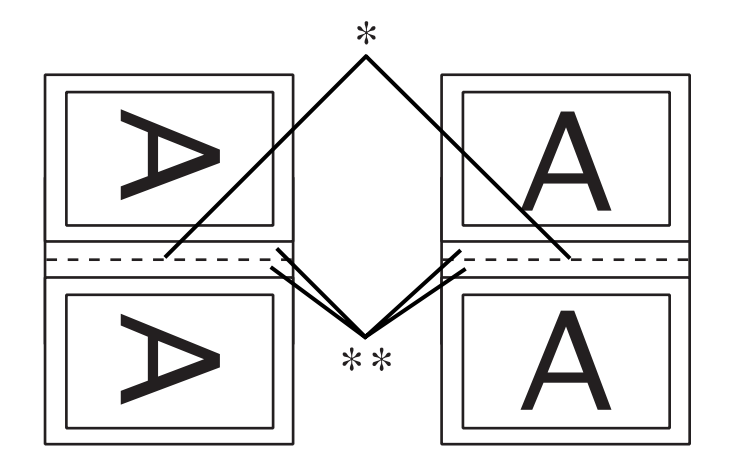

✽ Línea de plegado

✽✽ Margen

- 5. Haga clic en **Aceptar** para regresar al menú Composición. Allí, haga clic en **Aceptar** si desea guardar sus ajustes.
- 6. Compruebe que haya papel cargado y envíe un trabajo de impresión desde la aplicación.
- 7. Mientras se imprimen las páginas del exterior, aparecerán en pantalla las instrucciones para generar las páginas del interior. Siga las instrucciones de la pantalla para volver a colocar el papel.

#### *Nota:*

- ❏ *Es posible que el papel se curve durante la impresión debido a la cantidad de tinta utilizada. Si sufre este problema, enrolle ligeramente las hojas en la dirección opuesta antes de volver a cargarlas en la impresora.*
- ❏ *Alinee la pila de hojas nivelando los bordes con unos golpecitos sobre una superficie plana y dura antes de volver a cargar la pila en la impresora.*
- ❏ *Siga las instrucciones indicadas cuando vuelva a cargar las impresiones. Si las páginas impresas no se vuelven a cargar correctamente, pueden producirse atascos de papel o márgenes de encuadernado incorrectos.*
- 8. Después de volver a cargar el papel, haga clic en **Reanudar** para imprimir las páginas del interior.

9. Cuando haya terminado la impresión, pliegue las hojas para encuadernarlas con una grapadora u otra forma de encuadernación.

## *Configuración de los ajustes de Multi páginas*

Si está seleccionada la opción Multi páginas, puede elegir entre los ajustes N-up y Póster.

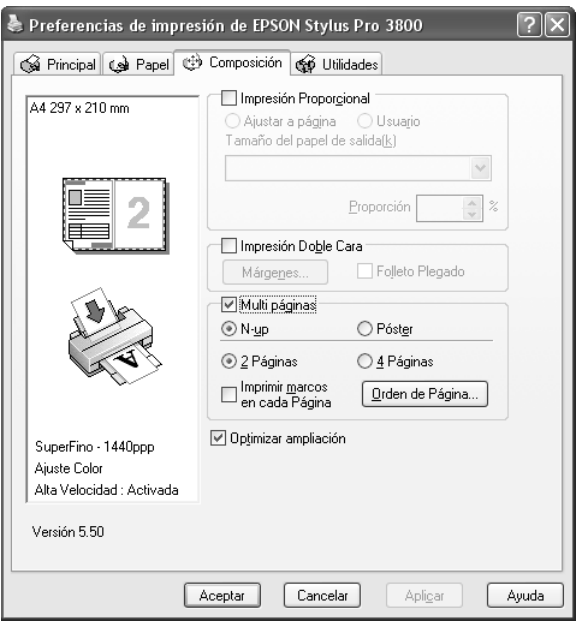

### *Configuración de los ajustes de N-up*

Seleccione **N-up** como el ajuste de Multi páginas si desea imprimir dos o cuatro páginas del documento en una misma hoja de papel.

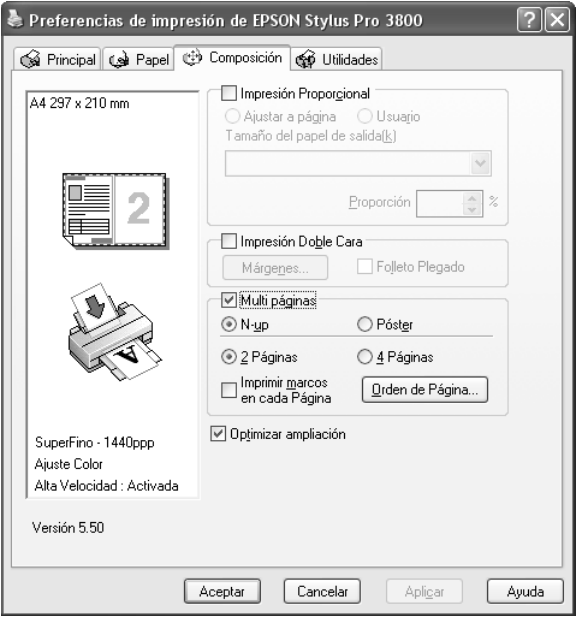

Cuando está seleccionada la opción **N-up**, puede definir los siguientes ajustes.

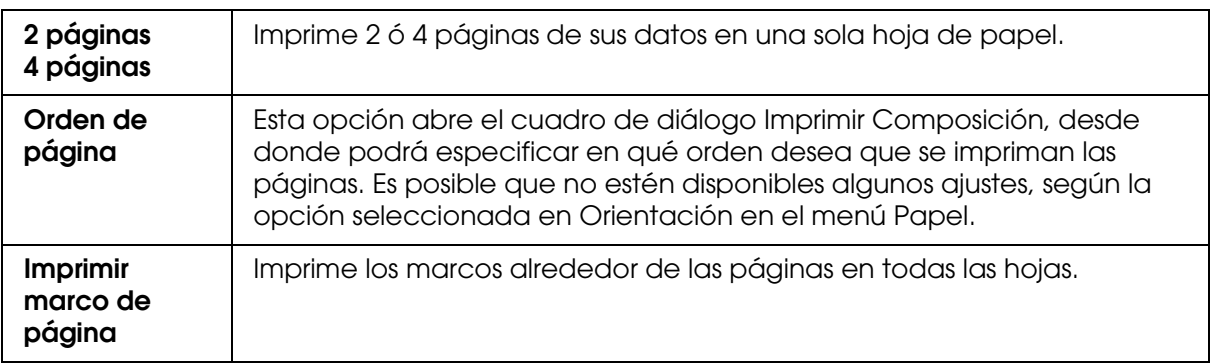

## *Configuración de los ajustes de Póster*

Una sola página se puede ampliar para que ocupe 4, 9 ó 16 hojas de papel al imprimirse. Para imprimir una imagen en tamaño póster, seleccione **Póster** como el ajuste de Multi páginas.

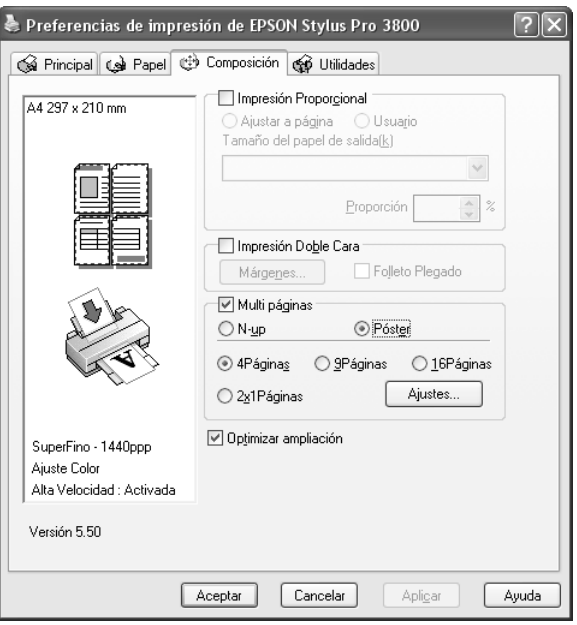

Para ajustar la forma en que va a imprimir el póster, haga clic en **Ajustes**. Se abrirá el cuadro de diálogo Ajustes del Póster.

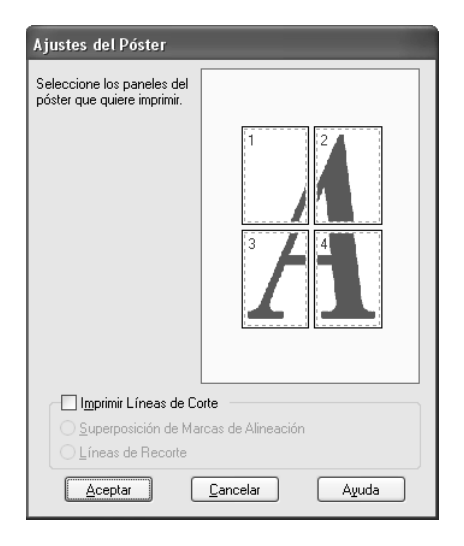

Puede definir los siguientes ajustes.

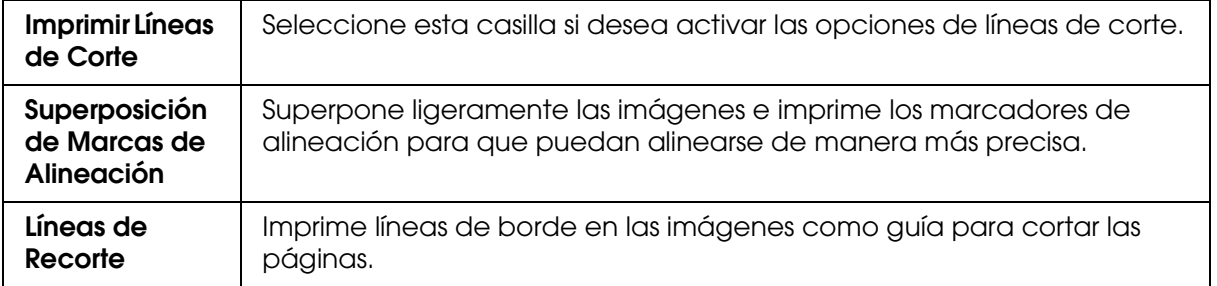

Si sólo desea imprimir algunos de los paneles y no imprimir todo el póster, haga clic en los paneles que no desee imprimir y después en **Aceptar** para cerrar el cuadro de diálogo Ajustes del Póster.

Si ha activado la casilla de verificación **Sin márgenes** del menú Papel, aparecerá el siguiente cuadro de diálogo.

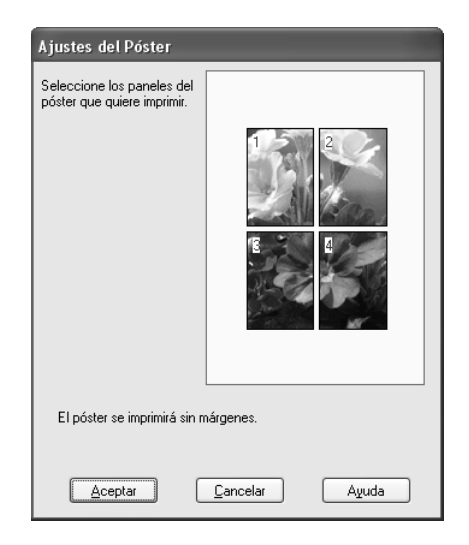

## *Configuración del ajuste Optimizar ampliación*

Seleccione esta casilla de verificación para optimizar la ampliación y lograr una impresión de póster largo o panorámica sin utilizar una aplicación especial. Desactive esta casilla de verificación si el texto o los gráficos aparecen distorsionados. Pero tenga en cuenta que la longitud de la impresión puede estar limitada por algunas aplicaciones.

## *Con las utilidades de la impresora*

Las utilidades de la impresora Epson permiten comprobar el estado actual de la impresora y realizar operaciones de mantenimiento desde la pantalla.

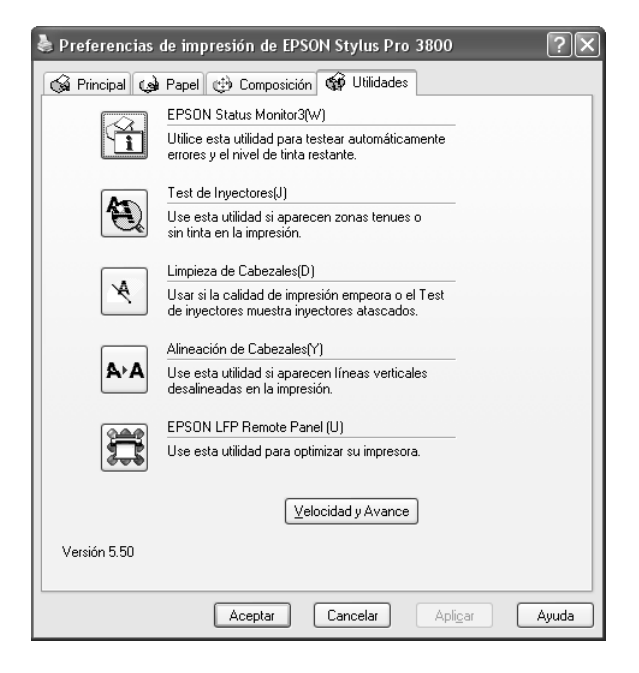

#### *Nota:*

- ❏ *La letra mostrada entre paréntesis después del nombre de la utilidad indica la tecla de método abreviado que sirve para acceder a dicha utilidad. Pulse ALT y la tecla de esa letra para abrir esa utilidad.*
- ❏ *No emplee las utilidades Test de inyectores, Limpieza de cabezales ni Alineación de cabezales si la impresora está conectada al ordenador a través de una red.*
- ❏ *No use las utilidades Test de inyectores, Limpieza de cabezales ni Alineación de cabezales durante la impresión, ya que ésta podría mancharse.*

#### **EPSON Status Monitor 3**

Esta utilidad ofrece información sobre la impresora, datos como el estado de los cartuchos de tinta y el espacio libre del cartucho de mantenimiento, por ejemplo, y examina la impresora en busca de errores.

#### *Nota:*

*Esta utilidad está disponible si el sistema está configurado para admitir la comunicación en dos sentidos (bidireccional).*

#### **Test de inyectores**

Comprueba si están obstruidos los inyectores del cabezal de impresión. Revise los inyectores si observa una disminución de la calidad de impresión y, después de la limpieza, para confirmar que los inyectores han quedado limpios. Consulte ["Comprobación](#page-50-0)  [de los inyectores del cabezal de impresión" de la página 51](#page-50-0).

Si en el cuadro de diálogo Test de inyectores hace clic en **Auto**, o bien si selecciona AUTOMÁTICA en TEST DE INYECTORES en el panel de control de la impresora, esta utilidad no sólo comprobará los inyectores, sino que además ejecutará una limpieza automática.

#### **Limpieza de cabezales**

Esta utilidad limpia el cabezal de impresión. Deberá limpiar el cabezal si observa una disminución de la calidad de impresión. Emplee esta utilidad para limpiar el cabezal de impresión. Consulte ["Limpieza del cabezal de impresión" de la página 52](#page-51-0).

#### **Alineación de cabezales**

Esta utilidad puede emplearse para mejorar la calidad de los datos impresos. Si aparecen líneas verticales desalineadas, o bandas blancas o negras en los datos impresos, es posible que la alineación del cabezal de impresión necesite ser ajustada. Use esta utilidad para volver a alinear el cabezal de impresión. Consulte ["Alineación del cabezal de](#page-52-0)  [impresión" de la página 53](#page-52-0).

#### **EPSON LFP Remote Panel**

Esta utilidad le permite optimizar su impresora. Consulte ["Inicio de EPSON LFP Remote](#page-52-1)  [Panel" de la página 53.](#page-52-1)

## <span id="page-50-0"></span>*Comprobación de los inyectores del cabezal de impresión*

Si observa que los datos impresos aparecen borrosos o que han desaparecido puntos de la imagen impresa, podrá identificar el problema empleando la utilidad Test de inyectores.

Siga estos pasos para ejecutar la utilidad Test de inyectores.

#### *Nota:*

*No inicie la utilidad Test de inyectores durante la impresión, ya que la página impresa podría quedar manchada.*

- 1. Compruebe que haya varias hojas del tamaño A4/Carta o mayores en la impresora.
- 2. Haga clic en **Test de inyectores**.
- 3. Haga clic en **Imprimir** si desea verificar visualmente si algún inyector del cabezal de impresión está obstruido. Haga clic en **Auto** si desea ejecutar una comprobación automática de los inyectores. Si una vez ejecutada se considera necesario, se realizará una limpieza automática del cabezal.

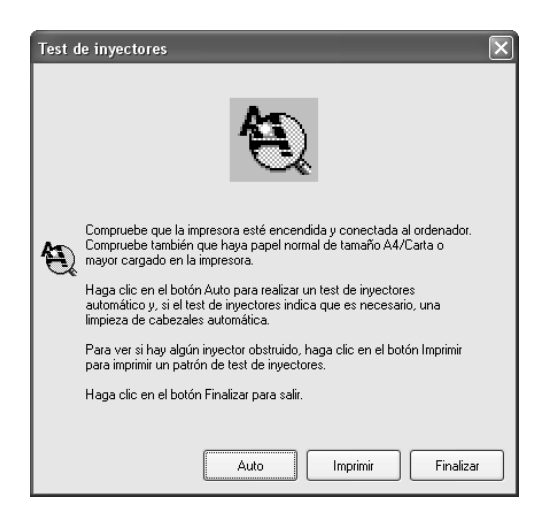

4. Siga las instrucciones de la pantalla para ejecutar un patrón de test de inyectores.

Si observa que faltan puntos, limpie los inyectores del cabezal de impresión. Consulte ["Limpieza del cabezal de impresión" de la página 52](#page-51-0).

## <span id="page-51-0"></span>*Limpieza del cabezal de impresión*

Si observa que los datos impresos aparecen borrosos o que han desaparecido puntos de los datos impresos, quizá pueda resolver estos problemas usando la utilidad Limpieza de cabezales para limpiar el cabezal de impresión, lo que asegura que los inyectores estén aplicando tinta correctamente.

Siga estos pasos para ejecutar la utilidad Limpieza de cabezales.

#### *Nota:*

- ❏ *No inicie la utilidad de limpieza de cabezales mientras haya una tarea de impresión en curso, ya que la impresión podría mancharse.*
- ❏ *Para ahorrar tinta, utilice primero el Test de inyectores para ver si es necesario limpiar el cabezal. El motivo es que el proceso de limpieza consume algo de tinta.*
- ❏ *Si el indicador luminoso de estado de tinta está intermitente o encendido, no podrá limpiar el cabezal de impresión. Sustituya primero el cartucho de tinta correspondiente. Consulte ["Sustitución de los cartuchos de tinta" de la página 141](#page-140-0).*
- 1. Confirme que la impresora esté encendida y que el indicador luminoso de estado de la tinta esté apagado.
- 2. Haga clic en **Limpieza de cabezales**.
- 3. Siga las instrucciones que aparezcan en la pantalla.
- 4. En el cuadro de diálogo Limpieza de cabezales, haga clic en **Imprimir Patrón de Test de Inyectores** para confirmar que el cabezal esté limpio y poner a cero el ciclo de limpieza.

Si tras la limpieza observa que faltan algunos puntos, pruebe las siguientes soluciones.

- ❏ Seleccione LIMPIEZA A FONDO en el panel de control de la impresora. Consulte ["LIMPIEZA A FONDO" de la página 115](#page-114-0).
- ❏ Repita este procedimiento cuatro o cinco veces. Apague la impresora durante toda una noche y, al día siguiente, vuelva a intentar limpiar el cabezal.
- ❏ Sustituya algunos cartuchos de tinta, pues podrían estar caducados o dañados.

Si la calidad de impresión sigue siendo deficiente tras intentar estas soluciones, póngase en contacto con EPSON. Consulte ["Centro de Atención al cliente" de la página 187](#page-186-0).

## <span id="page-52-0"></span>*Alineación del cabezal de impresión*

Si observa que las líneas aparecen incorrectamente alineadas, o bien que hay bandas negras o blancas en los datos impresos, es posible que pueda solucionar estos problemas alineando el cabezal de impresión con la utilidad Alineación de cabezales.

Siga estos pasos para ejecutar la utilidad Alineación de cabezales.

- 1. Compruebe que la impresora esté encendida y tenga una hoja de papel especial EPSON del tamaño A4/Carta o mayor.
- 2. Haga clic en **Alineación de cabezales**.
- 3. Siga las instrucciones que aparecen en pantalla para alinear los cabezales de impresión.

## <span id="page-52-1"></span>*Inicio de EPSON LFP Remote Panel*

Esta utilidad le permite optimizar su impresora. Siga estos pasos para iniciar EPSON LFP Remote Panel.

- 1. Compruebe que la impresora esté encendida.
- 2. Haga clic en **EPSON LFP Remote Panel**.
- 3. Siga las instrucciones que aparezcan en la pantalla. Para más información, consulte la Ayuda on-line de EPSON LFP Remote Panel.

## <span id="page-53-0"></span>*Configuración de los ajustes de Velocidad y Avance*

Puede definir los ajustes relacionados con la velocidad y el avance de la impresión. Para ello, haga clic en la opción **Velocidad y Avance** del menú Utilidades. Aparecerá el cuadro de diálogo Velocidad y Avance.

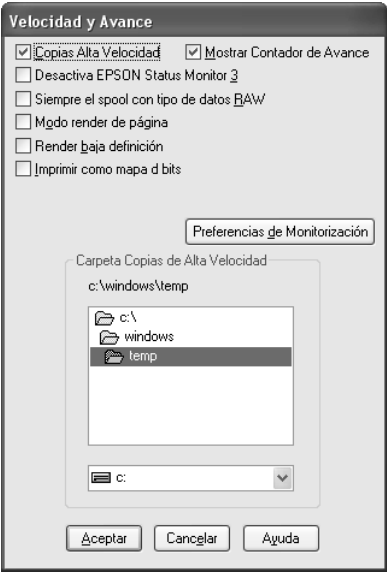

### *Copias Alta Velocidad*

Si desea imprimir con mayor rapidez varias copias de los datos, seleccione **Copias Alta Velocidad**. La velocidad de impresión aumenta utilizando el espacio del disco duro como memoria caché al imprimir varias copias de los datos.

### *Mostrar Contador de Avance*

Si desea ver en pantalla el Contador de avance cada vez que imprima, seleccione **Mostrar Contador de avance**. Así ya podrá controlar la evolución de cada trabajo de impresión.

### *Deshabilitar EPSON Status Monitor 3*

Si desea dejar de supervisar el estado de la impresora con EPSON Status Monitor 3, seleccione **Deshabilitar EPSON Status Monitor 3**.

### *Siempre el spool con tipo de datos RAW*

Para que los clientes basados en NT coloquen en cola de impresión los documentos sin formato en lugar del formato EMF (metarchivo) active la casilla de verificación **Siempre el spool con tipo de datos RAW** (las aplicaciones basadas en Windows NT utilizan de forma predeterminada el formato EMF).

Pruebe a usar esta opción si los documentos enviados a la cola de impresión en formato EMF no se imprimen correctamente.

Según los datos que se vayan a imprimir, la colocación en cola de impresión de los datos sin formato requiere menos recursos que el formato EMF, por lo que algunos problemas ("Memoria insuficiente/Espacio en disco insuficiente para imprimir", "Velocidad de impresión lenta", etc.) podrán solucionarse activando esta opción.

#### *Nota:*

*Al enviar tipos de datos RAW a la cola de impresión, el progreso de la impresión, mostrado por el Contador de avance, puede ser diferente del progreso de impresión real.*

### *Modo Render de página*

Use esta función cuando la impresión sea demasiado lenta o cuando el cabezal de impresión se detenga unos minutos durante la impresión. Cuando está seleccionada esta casilla, la impresión puede ser más rápida porque se colocan ("render") todos los objetos en una página.

Pero pueden surgir los siguientes inconvenientes:

- ❏ El avance de la impresión mostrado en la ventana Contador de avance puede diferir del progreso real.
- ❏ La impresión puede tardar más en empezar.

### *Render baja definición*

Use esta función y la longitud de salida (número de píxeles) está limitada por la aplicación. Se consigue una impresión más larga reduciendo la resolución para restringir el número de píxeles dentro del límite de la aplicación.

#### *Imprimir como mapa de bits*

Use esta función cuando la impresión sea demasiado lenta o cuando el cabezal de impresión se detenga unos minutos durante la impresión. Pruebe con esta opción si Siempre realiza el spool con tipo de datos RAW y Modo render de página no han resuelto el problema.

### <span id="page-55-0"></span>*Preferencias de Monitorización*

Esta función permite especificar la función de supervisión de EPSON Status Monitor 3.

Siga estos pasos para configurar los ajustes de EPSON Status Monitor 3.

1. Haga clic en **Preferencias de Monitorización**. Aparecerá el cuadro de diálogo Preferencias de Monitorización.

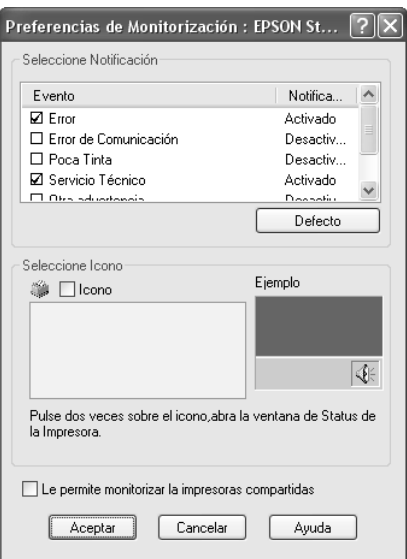

2. Configure los siguientes ajustes.

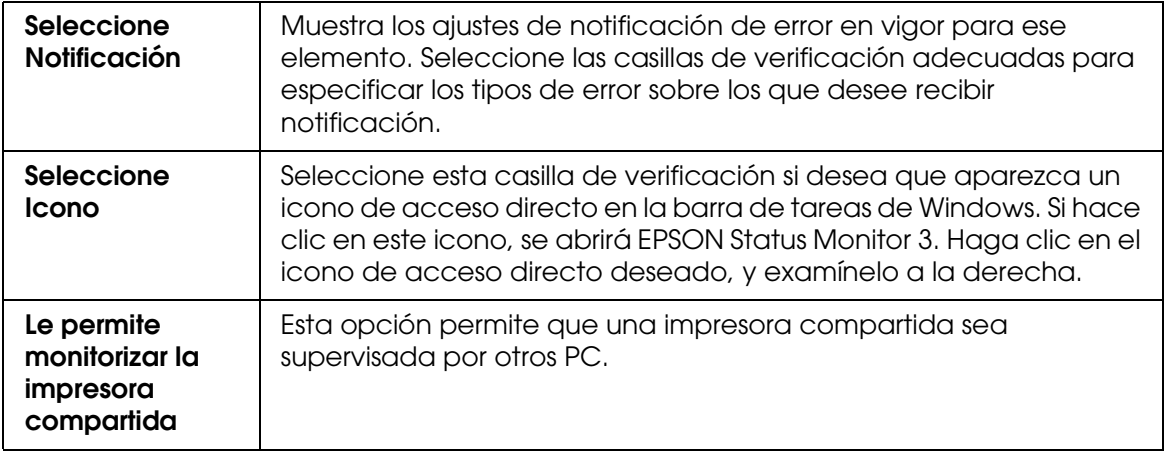

3. Haga clic en **Aceptar**.

# *Cómo obtener información mediante la Ayuda on-line*

El software de la impresora dispone de una extensa función de ayuda en pantalla, que ofrece instrucciones para imprimir, definir ajustes del controlador de la impresora y usar las utilidades de la impresora.

Siga estos pasos para acceder a la Ayuda desde una aplicación.

- 1. En el menú Archivo, haga clic en **Imprimir** o en **Configurar página**.
- 2. Haga clic en **Impresora**, **Configurar**, **Opciones** o **Propiedades**. Según la aplicación que use, es posible que tenga que hacer clic en una combinación de dichos botones. También puede acceder al software de la impresora.
- 3. Puede ver una explicación detallada de estas formas.
	- ❏ Haga clic en el botón (**?**) de la parte superior derecha de la ventana del controlador de impresora y luego haga clic en el elemento.
	- ❏ Haga clic, con el botón secundario, en el elemento. Después, haga clic en el botón **Ayuda**.
	- ❏ Haga clic en Ayuda de los menús Principal, Papel, Composición o Utilidades para acceder a la Ayuda correspondiente a cada opción del menú.

# *Comprobación del estado de la impresora y administración de trabajos de impresión*

## *Con el Contador de avance*

Al enviar un trabajo de impresión a la impresora, se abrirá la ventana Contador de avance.

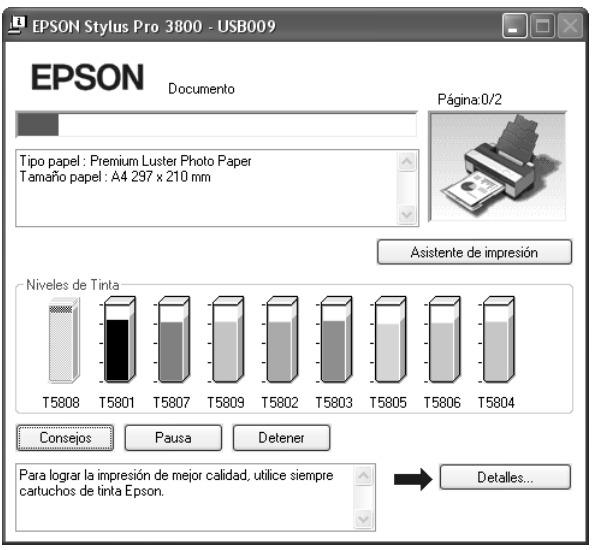

El Contador de avance indica el progreso del trabajo de impresión actual y muestra el estado de la impresora cuando se establece la comunicación en dos sentidos entre la impresora y el ordenador. Además, ofrece consejos útiles para mejorar la impresión y corregir los mensajes de error.

#### *Nota:*

*La ventana Contador de avance no aparece si está desactivada la casilla de verificación Mostrar Contador de avance en el cuadro de diálogo Velocidad y Avance. Si desea más información, consulte ["Configuración de los ajustes de Velocidad y Avance" de la página 54](#page-53-0).*

### *Consejos de impresión EPSON*

En la parte inferior de la ventana del Contador de avance, aparecen sugerencias para aprovechar al máximo el controlador de la impresora Epson. Cada 30 segundos se muestra un consejo nuevo. Si desea obtener más información sobre el consejo que está en pantalla, haga clic en el botón **Detalles**.

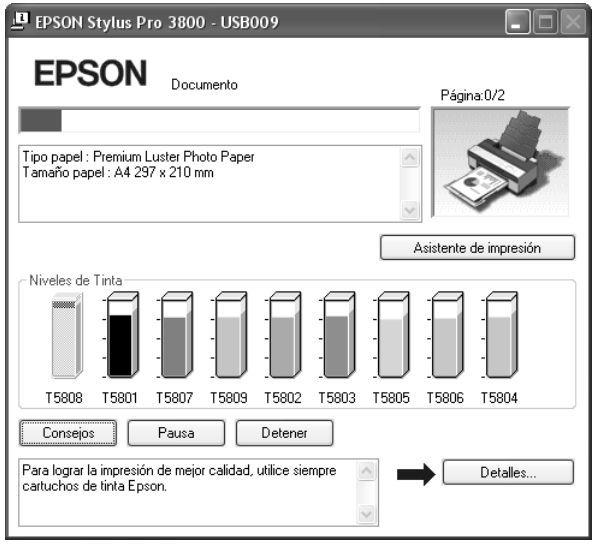

### *Mensajes de error*

Si surge algún problema durante la impresión, aparecerá un mensaje de error en parte superior de la ventana del Contador de avance. Lea el mensaje y resuelva el problema.

Cuando queda poca tinta o se ha terminado, o cuando se llena el cartucho de mantenimiento, el botón **Cómo** aparece en la ventana Contador de avance. Si hace clic en **Cómo**, EPSON Status Monitor le ayudará paso a paso en el procedimiento de sustitución del cartucho.

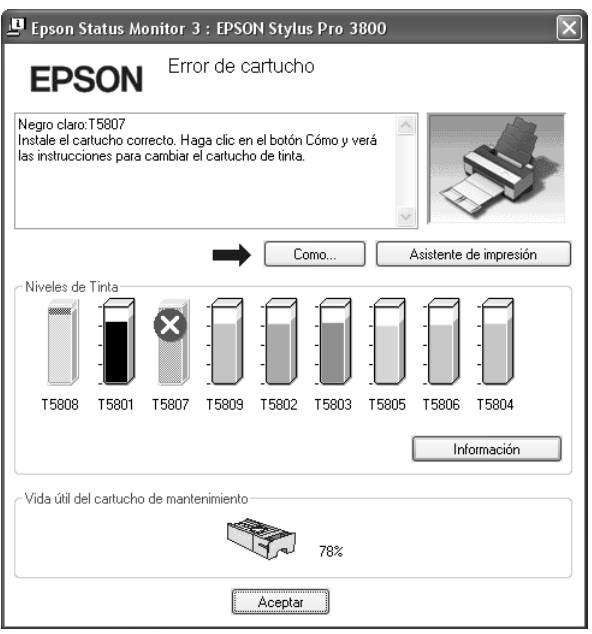

## *Con EPSON Status Monitor 3*

EPSON Status Monitor 3 muestra información detallada acerca del estado de la impresora.

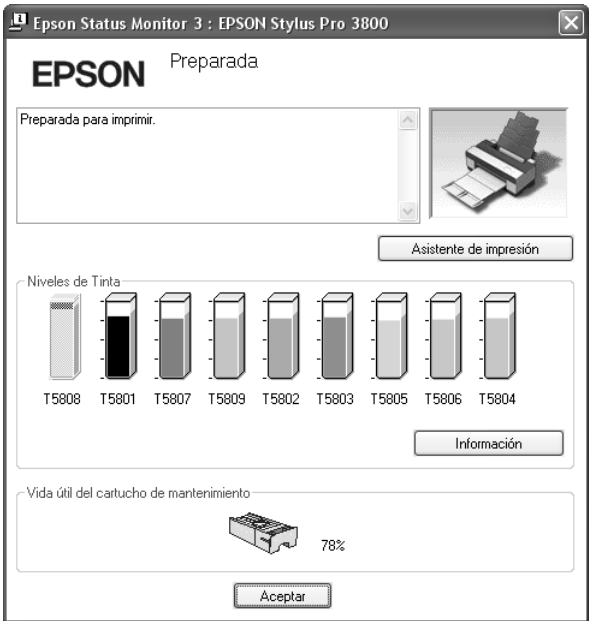

### *Acceso a EPSON Status Monitor 3 desde el icono de acceso directo*

Para acceder a EPSON Status Monitor 3 desde el icono de acceso directo, haga doble clic en el icono con forma de impresora de la barra de tareas de Windows.

#### *Nota:*

*Si desea añadir un icono de acceso directo a la barra de tareas, consulte ["Preferencias de](#page-55-0)  [Monitorización" de la página 56](#page-55-0).*

### *Acceso a EPSON Status Monitor 3 desde el controlador de impresora*

Siga estos pasos para acceder a EPSON Status Monitor 3 desde el controlador de impresora.

- 1. Abra el controlador de impresora. Consulte ["Cómo acceder al software de la](#page-8-0)  [impresora" de la página 9.](#page-8-0)
- 2. Haga clic en la ficha **Utilidades** para abrir el menú Utilidades.
- 3. Haga clic en **EPSON Status Monitor 3**.

## *Cómo ver la información de EPSON Status Monitor 3*

EPSON Status Monitor 3 ofrece la siguiente información.

### *Estado actual*

EPSON Status Monitor 3 le ofrece información detallada sobre el estado de la impresora, un gráfico con el estado del cartucho de tinta y el espacio libre del cartucho de mantenimiento, así como mensajes de estado. Si queda poca tinta o se agota, o si se ha llenado el cartucho de mantenimiento, aparecerá el botón **Cómo** en la ventana EPSON Status Monitor 3. Haga clic en **Cómo** si desea ver en pantalla instrucciones para sustituir el cartucho.

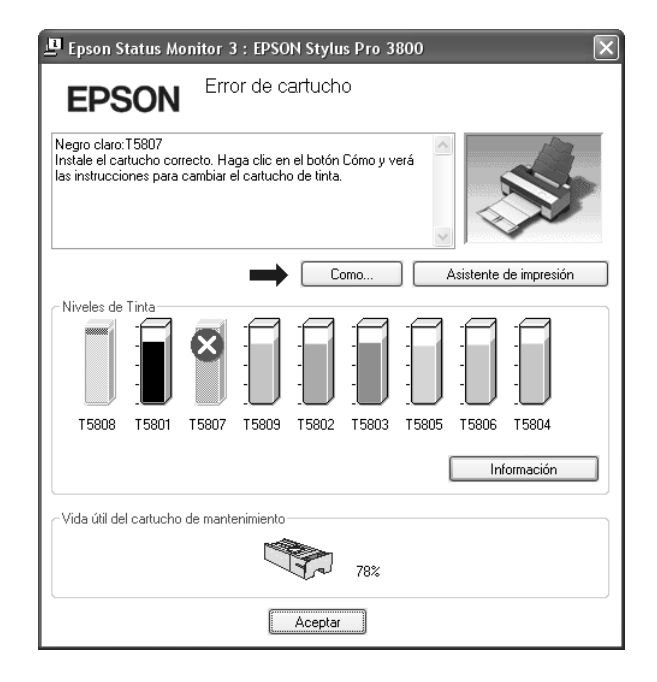

### *Botón Información*

Al hacer clic en este botón, aparece el cuadro de diálogo Información del Cartucho. Incluye datos del cartucho tales como el fabricante, el tipo de tinta, el código del cartucho y la producción de cada cartucho.

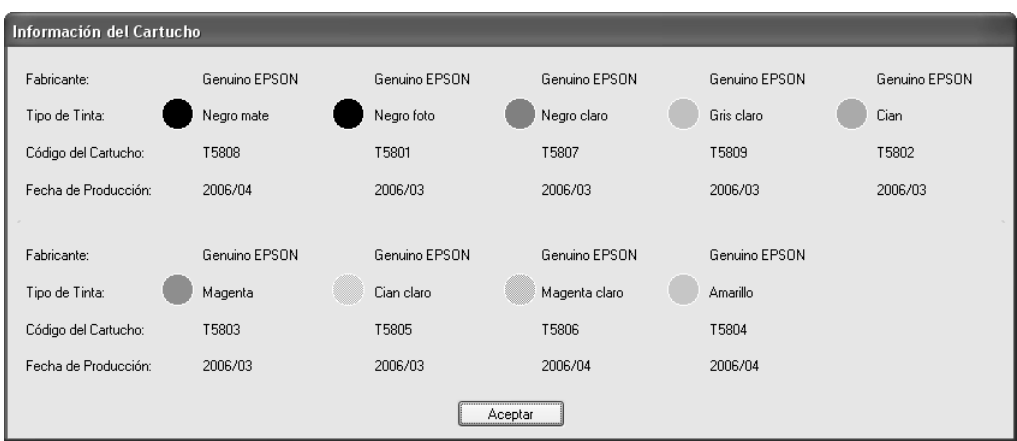

# *Aumento de la velocidad de impresión*

## *Consejos generales*

La impresión de datos en color con una configuración de impresión de alta calidad tarda más que la impresión de datos en blanco y negro en calidad estándar, puesto que el volumen de los datos en color de alta calidad es mucho mayor. Por este motivo, es importante ser selectivo en el uso del color y la configuración de la calidad de impresión si también necesita una mayor velocidad de impresión.

No obstante, aunque el documento necesite la máxima calidad de impresión y una amplia utilización de color, se podría conseguir la velocidad de impresión óptima ajustando otras condiciones de la impresión.

En la tabla siguiente, se muestran los factores que afectan inversamente la velocidad y la calidad de impresión.

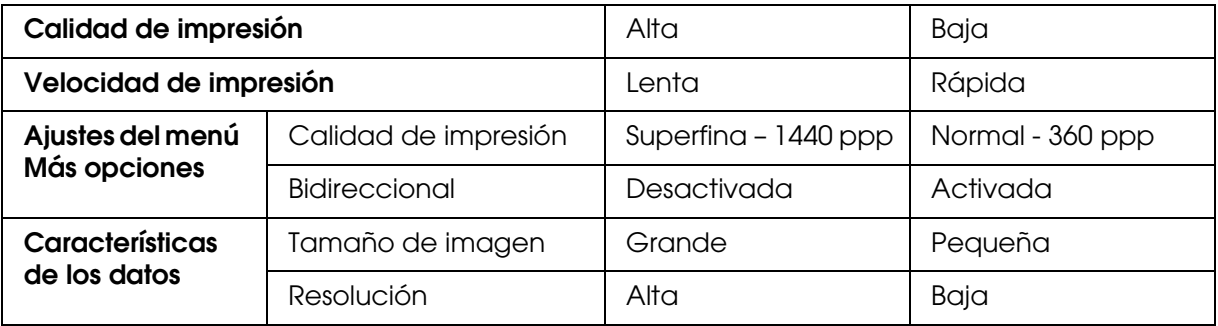

En la tabla siguiente, se muestran los factores relacionados solamente con la velocidad de impresión.

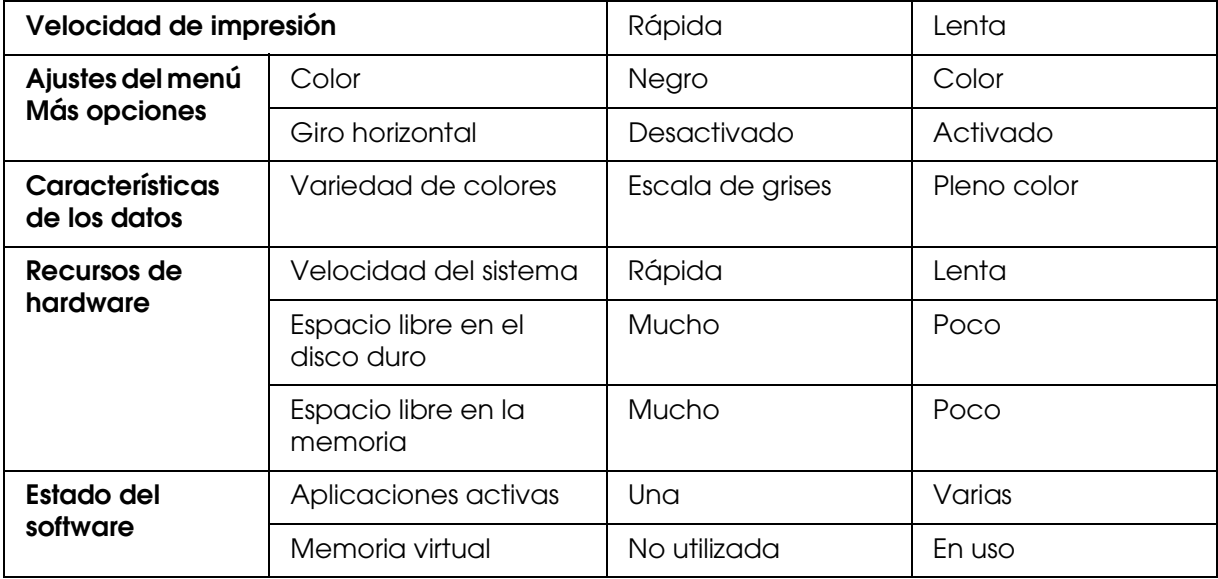

## *Uso de Velocidad y Avance*

En el cuadro de diálogo Velocidad y Avance, puede definir ciertos ajustes relativos a la velocidad de impresión. Para acceder a este cuadro de diálogo, haga clic en la opción **Velocidad y Avance** del menú Utilidades. Si desea más detalles, consulte ["Configuración](#page-53-0)  [de los ajustes de Velocidad y Avance" de la página 54.](#page-53-0)

## *Uso compartido de la impresora*

En esta sección se explica cómo compartir la impresora para que puedan utilizarla el resto de los ordenadores de la red.

Los ordenadores de una red podrán compartir las impresoras directamente conectadas a cualquiera de ellos. El ordenador directamente conectado a la impresora es el servidor de la impresora, y los demás son los clientes, que necesitan autorización para compartirla con el servidor. Los clientes comparten la impresora a través del servidor de impresora.

#### *Nota:*

*Si desea conectar la impresora directamente a una red sin configurarla como impresora compartida, consulte al administrador de la red.*

## *En Windows XP x64 y XP*

### *Configuración de su impresora como impresora compartida*

Para compartir con otros ordenadores de la red una impresora conectada directamente a su ordenador, siga estos pasos.

1. Haga clic en el botón **Inicio** y luego en **Impresoras y faxes**.

2. Con el botón secundario del ratón, haga clic en el icono de su impresora y, a continuación, haga clic en **Compartir**. Si aparece el siguiente menú, haga clic en **Asistente para configuración de red** o en **Haga clic aquí si desea compartir impresoras sin ejecutar el asistente teniendo en cuenta los riesgos de seguridad que conlleva.** y siga las instrucciones que aparezcan en pantalla.

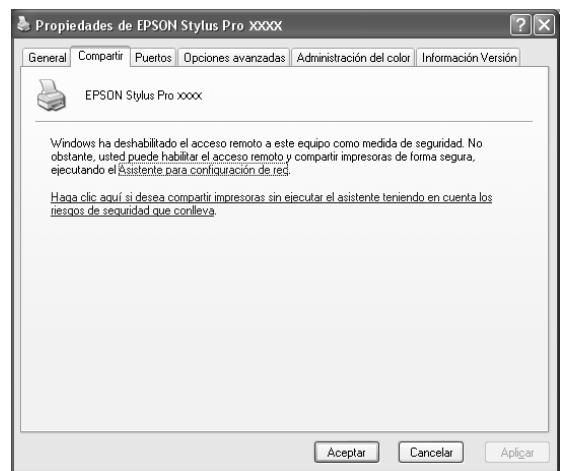

3. Seleccione **Compartir esta impresora** y escriba el nombre en el cuadro Nombre de recurso compartido.

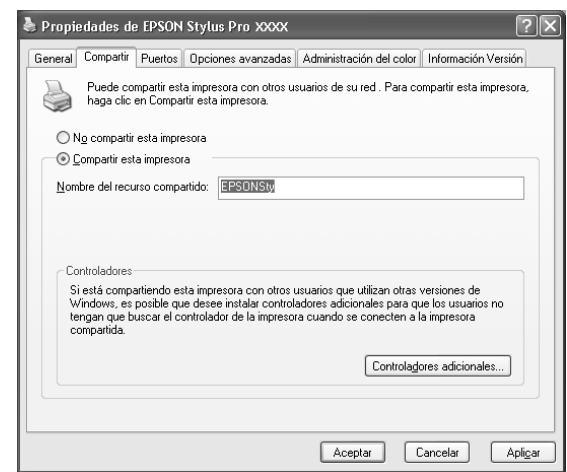

4. Haga clic en **Aceptar**.

#### *Nota:*

*No seleccione ninguno de los controladores de la lista Controladores adicionales.*

### *Acceso a la impresora compartida*

Para acceder a su impresora desde otro ordenador de una red, siga estos pasos.

#### *Nota:*

*Para poder acceder a la impresora desde otro ordenador, tiene que estar configurada como recurso compartido en el ordenador al cual está conectada directamente.*

- 1. Instale el controlador de la impresora en el ordenador cliente desde el CD-ROM del software.
- 2. Haga clic en el botón **Inicio** y luego en **Impresoras y faxes**. Haga clic con el botón secundario en el icono de su impresora y abra **Propiedades**.
- 3. Haga clic en la ficha **Puertos** y luego en **Agregar puerto**.

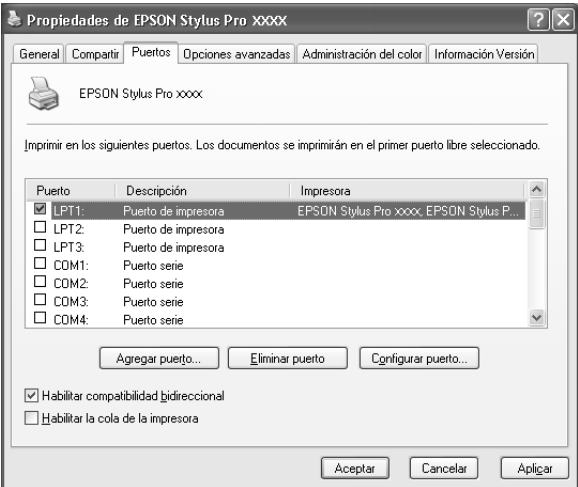

4. Seleccione **Local Port** y luego haga clic en **Puerto nuevo**.

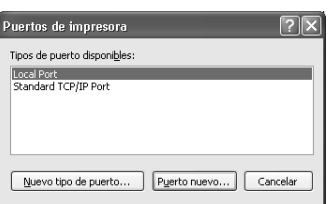

5. En el cuadro de texto, escriba los siguientes datos:

\\nombre del ordenador que está conectado a la impresora\nombre de la impresora compartida.

Haga clic en **Aceptar**.

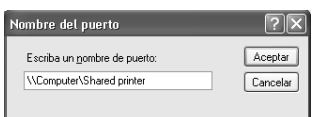

- 6. Cierre el cuadro de diálogo Puertos de impresora para regresar al menú Puertos.
- 7. En el menú Puertos, compruebe que se haya agregado un puerto nuevo y que esté seleccionada la casilla de verificación. Haga clic en **Aceptar** para cerrar Propiedades.

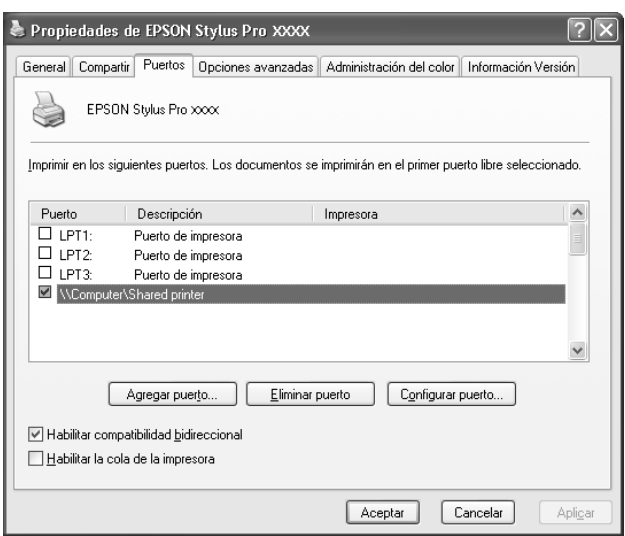

## *En Windows 2000*

### *Configuración de su impresora como impresora compartida*

Para compartir con otros ordenadores de la red una impresora conectada directamente a su ordenador, siga estos pasos.

- 1. Haga clic en **Inicio**, señale **Configuración** y haga clic en **Impresoras**.
- 2. Seleccione su impresora y haga clic en la opción **Compartir** del menú Archivo.
- 3. Seleccione **Compartida como** y, a continuación, escriba el nombre de la impresora en el cuadro Nombre de recurso compartido.

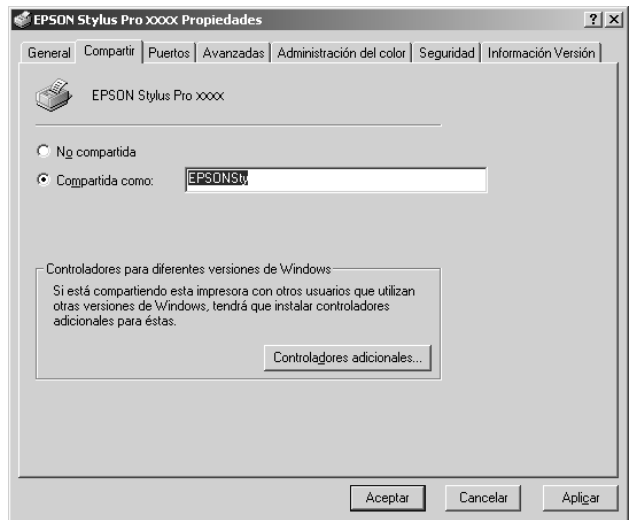

4. Haga clic en **Aceptar**.

#### *Nota:*

*No seleccione ninguno de los controladores de la lista Controladores adicionales.*

### *Acceso a la impresora compartida*

Para acceder a su impresora desde otro ordenador de una red, siga estos pasos.

#### *Nota:*

*Para poder acceder a la impresora desde otro ordenador, tiene que estar configurada como recurso compartido en el ordenador al cual está conectada directamente.*

- 1. Instale el controlador de la impresora en el ordenador cliente desde el CD-ROM del software.
- 2. Abra la carpeta Impresoras en el Panel de control, haga clic con el botón secundario en el icono de la impresora y, a continuación, abra sus Propiedades.
- 3. Haga clic en la ficha **Puertos** y luego en **Agregar puerto**.

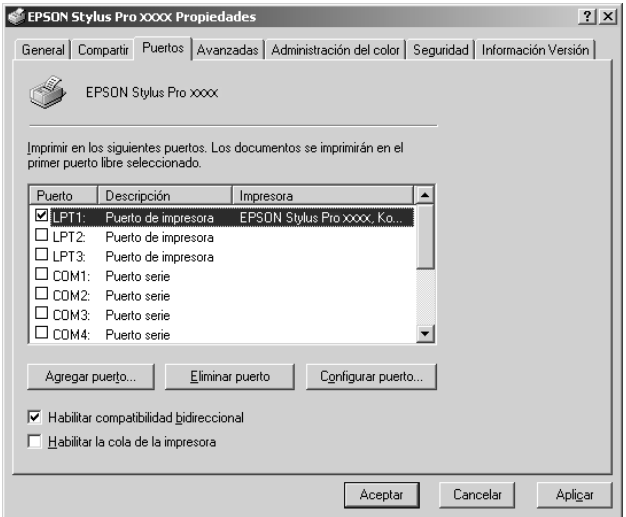

4. Seleccione **Local Port** y luego haga clic en **Puerto nuevo**.

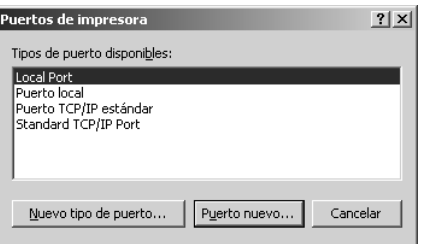

5. En el cuadro de texto, escriba los siguientes datos:

\\nombre del ordenador que está conectado a la impresora\nombre de la impresora compartida.

Haga clic en **Aceptar**.

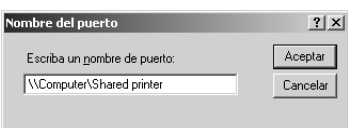

- 6. Al escribir los datos, el botón **Cancelar** del cuadro de diálogo Puertos de impresora se transformará en el botón **Cerrar**. Haga clic en **Cerrar** para regresar al menú Puertos.
- 7. En el menú Puertos, compruebe que se haya agregado un puerto nuevo y que esté seleccionada la casilla de verificación. Haga clic en **Aceptar** para cerrar el controlador de la impresora.

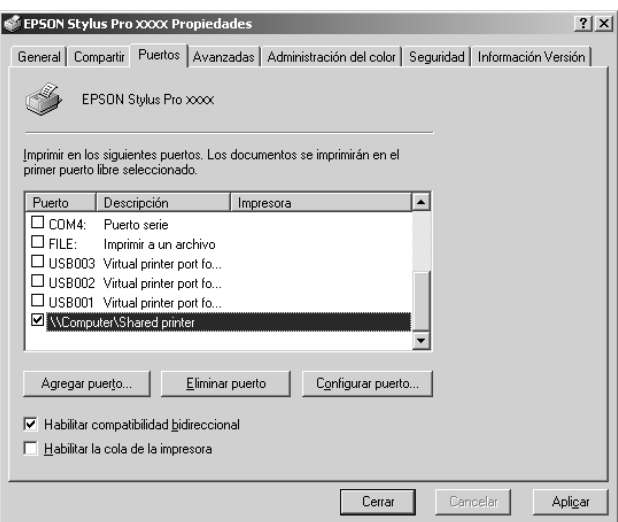

## *Actualización y desinstalación del software de impresora*

En esta sección, se explica cómo actualizar el sistema operativo Windows, actualizar el software de impresora en Windows XP x64, XP o 2000, y desinstalar el controlador de impresora del ordenador.

## *Actualización del controlador en Windows XP x64, XP o 2000*

Cuando actualice el controlador de la impresora en Windows XP x64, XP o 2000, no se olvide de desinstalar el controlador antiguo de la impresora antes de instalar el nuevo. Si instala el controlador de la impresora nuevo sobre el antiguo la actualización sería fallida. Para desinstalar el controlador de impresora, consulte ["Desinstalación del controlador de](#page-69-0)  [impresora" de la página 70](#page-69-0).

## <span id="page-69-0"></span>*Desinstalación del controlador de impresora*

Siga estos pasos para desinstalar el controlador de impresora.

### *En Windows XP x64 y XP*

- 1. Haga clic en **Inicio**, en **Panel de control** y en **Agregar o quitar programas**.
- 2. En la lista de software, seleccione **Software de impresora EPSON** para desinstalar el controlador de impresora.
- 3. Haga clic en el botón **Cambiar o quitar**.
- 4. Seleccione el icono **EPSON Stylus Pro 3800**.
- 5. Siga las instrucciones que aparecen en pantalla para terminar la desinstalación.

### *Windows 2000*

- 1. Haga clic en **Inicio**, señale **Configuración** y haga clic en **Panel de control**.
- 2. Haga doble clic en el icono **Agregar o quitar programas**.
- 3. En la lista de software, seleccione **Software de impresora EPSON** para desinstalar el controlador de impresora.
- 4. Haga clic en el botón **Cambiar o quitar**.
- 5. Seleccione el icono **EPSON Stylus Pro 3800**.
- 6. Siga las instrucciones que aparecen en pantalla para terminar la desinstalación.

# *Capítulo 2 Impresión con Mac OS X*

# *Introducción al software de la impresora*

El software que se suministra junto con la impresora incluye un controlador y utilidades. El controlador de impresora permite seleccionar una amplia variedad de ajustes para obtener los mejores resultados con la impresora. Las utilidades de la impresora ayudan a comprobar el estado de la misma y a mantenerla al máximo de sus prestaciones.

El software de la impresora incluye los siguientes cuadros de diálogo.

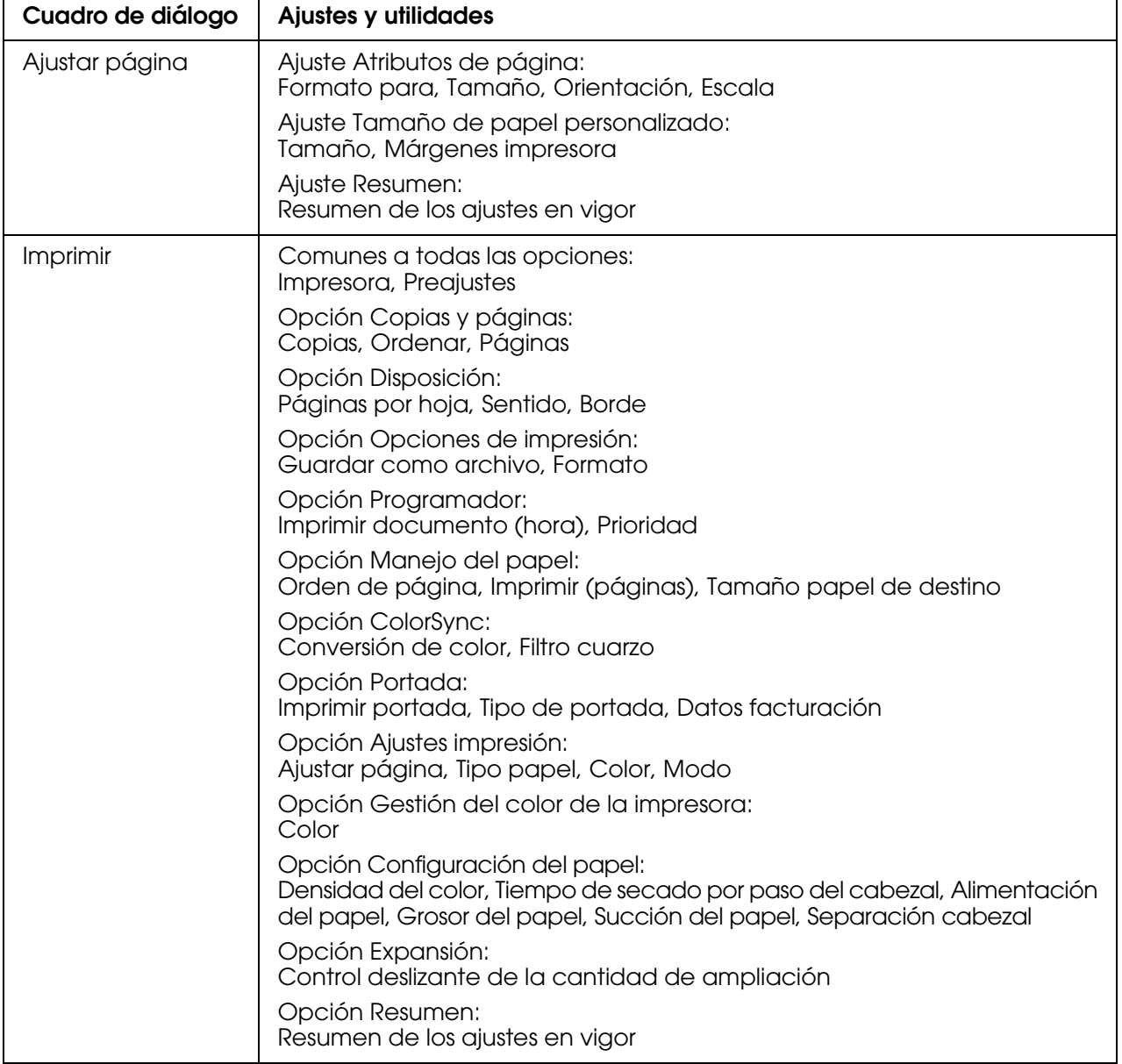

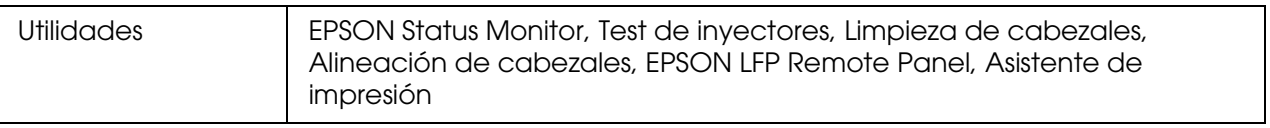

# *Cómo acceder al software de la impresora*

Para acceder al software de la impresora instalado en el ordenador, siga estos pasos.

## *Acceso al cuadro de diálogo Ajustar página*

Para abrir el cuadro de diálogo Ajustar página, haga clic en la opción **Ajustar página** del menú Archivo de su aplicación.

## *Acceso al cuadro de diálogo Imprimir*

Para abrir el cuadro de diálogo Imprimir, haga clic en la opción **Imprimir** del menú Archivo de la aplicación.

## *Acceso al cuadro de diálogo Utilidades*

Para acceder al cuadro de diálogo Utilidades, haga doble clic en el icono **EPSON Printer Utility2** de la carpeta **Aplicaciones** de **Macintosh HD** (nombre predeterminado del disco rígido).
# *Ajustes del cuadro de diálogo Ajustar página*

Desde aquí podrá configurar las opciones de Ajustes, Formato para, Tamaño, Orientación y Escala para imprimir.

#### *Nota:*

*El cuadro de diálogo Ajustar página es una función estándar de Mac OS X. Consulte la documentación del sistema operativo para obtener más información.*

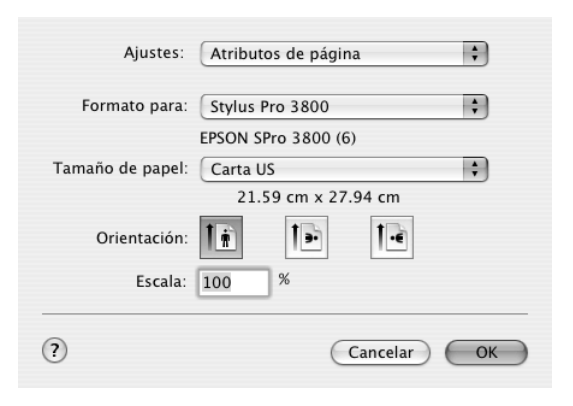

## *Ajustes*

Puede elegir entre **Atributos de página**, **Tamaño de papel personalizado** y **Resumen**.

## *Atributos de página*

Muestra los ajustes de configuración de la página.

## *Tamaño de papel personalizado*

Muestra los ajustes de tamaño de papel personalizado. Puede definir un tamaño de papel personalizado.

## *Resumen*

Muestra la lista de los ajustes en vigor.

# *Formato para*

Seleccione la impresora deseada.

#### *Nota:*

*El ajuste de Formato para del cuadro de diálogo Ajustar página siempre debe coincidir con el ajuste de Impresora configurado en el cuadro de diálogo Imprimir. De lo contrario, es posible que los datos no se impriman correctamente.*

# *Tamaño*

Seleccione el tamaño del papel y el área de impresión que desee utilizar.

Al hacer clic en la flecha contigua al tamaño de papel seleccionado, se muestra el área imprimible.

En la tabla siguiente figuran las áreas de impresión que puede seleccionar.

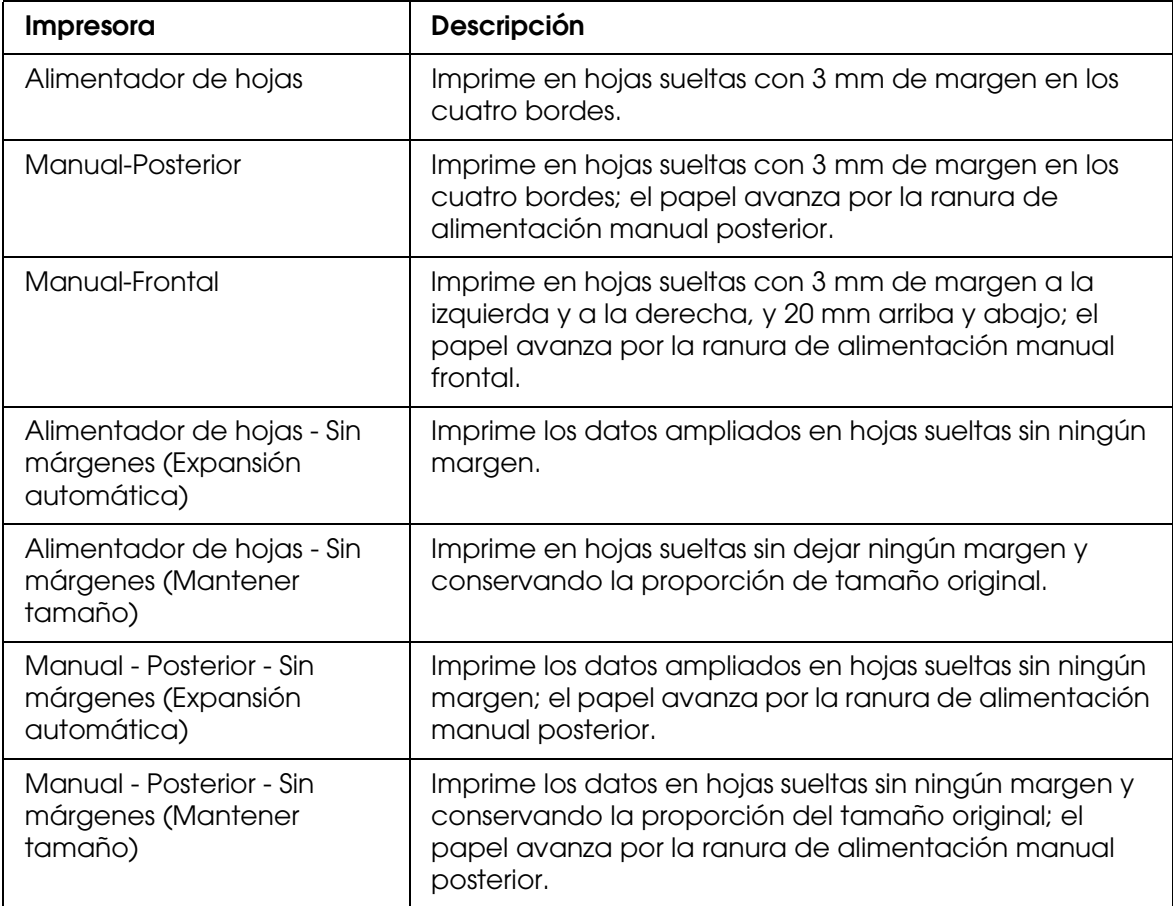

# *Orientación*

Permite seleccionar la orientación de la impresión.

## *Escala*

Escriba la escala para reducir o aumentar el tamaño de los datos.

# *Ajustes del cuadro de diálogo Imprimir*

Puede seleccionar los ajustes de Impresora y Preajustes para imprimir.

#### *Nota:*

*El cuadro de diálogo Imprimir es una función estándar de Mac OS X. Consulte la documentación del sistema operativo para obtener más información.*

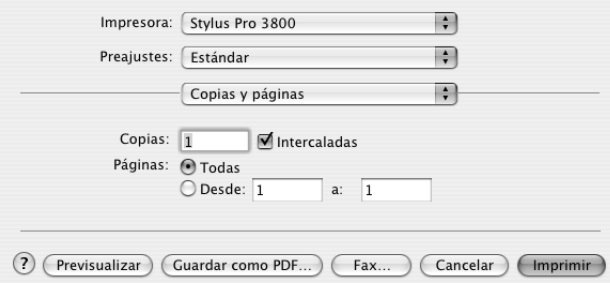

## *Impresora*

Seleccione la impresora que desee usar.

#### *Nota:*

*El ajuste de Formato para del cuadro de diálogo Ajustar página siempre debe coincidir con el ajuste de Impresora configurado en el cuadro de diálogo Imprimir. De lo contrario, es posible que los datos no se impriman correctamente.*

# *Preajustes*

Las opciones disponibles son **Estándar** y **Guardar como**.

## *Estándar*

Imprime con los ajustes en vigor en ese momento.

### *Guardar como*

Imprime con los ajustes personalizados guardados.

# *Copias y páginas*

Permite configurar los ajustes de Copias, Ordenar y Páginas que se utilizarán en la impresión.

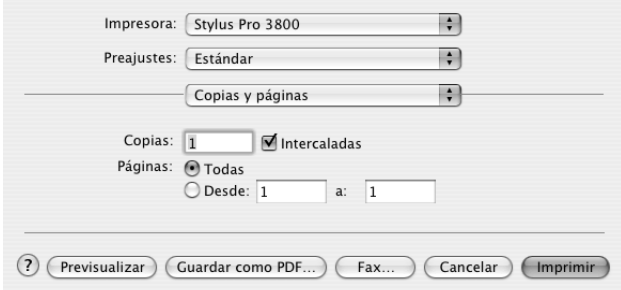

## *Copias*

Para definir el ajuste Copias, escriba el número de copias que desee imprimir en el cuadro de texto Copias.

## *Intercaladas*

Cuando imprima varias copias de un documento, seleccione **Intercaladas** para imprimir un juego de documentos completo de una vez.

## *Páginas*

Para definir el ajuste Páginas, elija entre **Todas** y **Desde** y **a**. Si selecciona **Desde** y **a**, escriba la primera página del intervalo de páginas deseado en el cuadro de texto De, y la última página en el cuadro de texto a.

# *Disposición*

Permite configurar los ajustes de Páginas por hoja, Sentido y Borde que desee utilizar para imprimir.

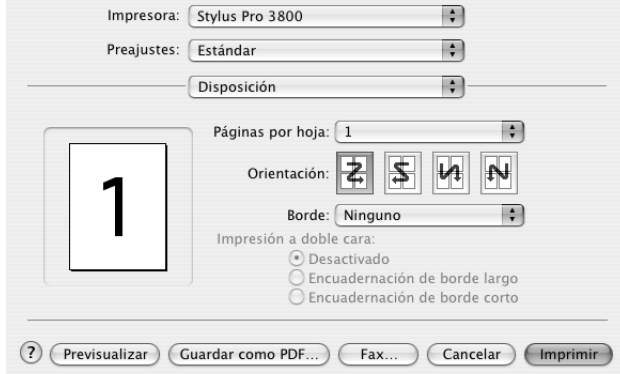

#### *Nota:*

*Disposición es una función estándar de Mac OS X. Consulte la documentación del sistema operativo para obtener más información.*

## *Páginas por hoja*

Puede imprimir varias páginas de un documento en una sola hoja de papel. Puede elegir entre 1, 2, 4, 6, 9 y 16.

## *Sentido*

Puede especificar el orden de impresión de las páginas en la hoja de papel.

## *Borde*

Puede imprimir un borde alrededor de las páginas en todas las hojas. Puede elegir entre **Ninguno**, **Una línea fina**, **Una línea normal**, **Doble línea fina** y **Doble línea normal**.

# *Opciones de impresión*

Si desea imprimir los datos como archivo, active la casilla de verificación **Guardar como archivo** y, a continuación, seleccione el formato de su preferencia en el menú desplegable Formato.

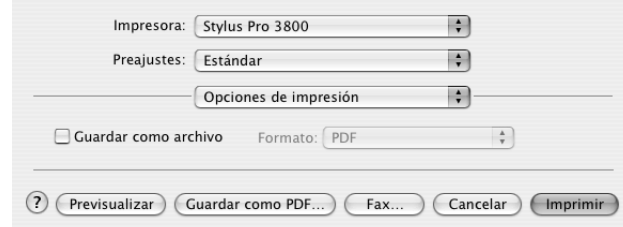

Si desea imprimir los datos sobre papel, desactive la casilla de verificación **Guardar como archivo**.

#### *Nota:*

*Opciones de impresión es una función estándar de Mac OS X. Consulte la documentación del sistema operativo para obtener más información.*

# *Programador*

Permite configurar los ajustes de Imprimir documento (hora) y Prioridad que se utilizarán en la impresión.

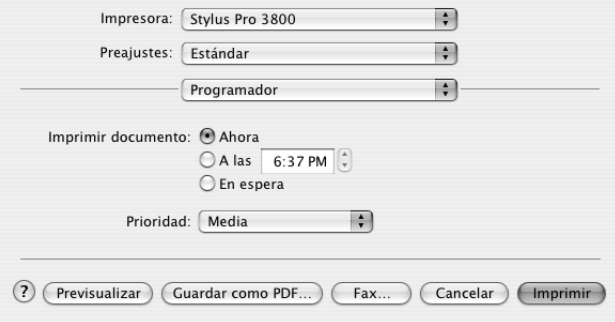

#### *Nota:*

*Programador es una función estándar de Mac OS X. Consulte la documentación del sistema operativo para obtener más información.*

# *Manejo del papel*

Permite configurar los ajustes de Orden de página, Imprimir (páginas) y Tamaño papel de destino que desee utilizar para imprimir.

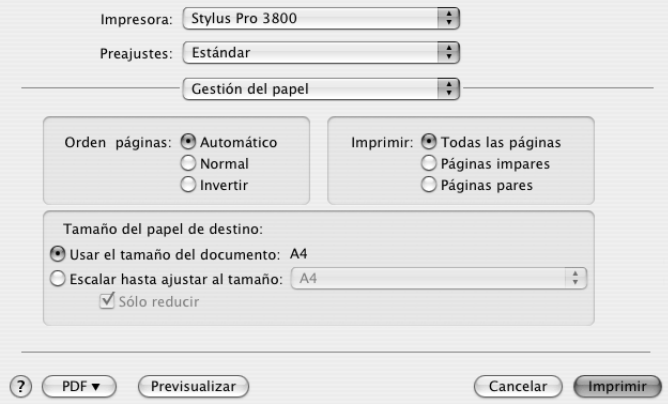

#### *Nota:*

*Manejo del papel es una función estándar de Mac OS X. Consulte la documentación del sistema operativo para obtener más información.*

# *ColorSync*

Permite configurar los ajustes de Conversión de color y Filtro cuarzo que se utilizarán en la impresión.

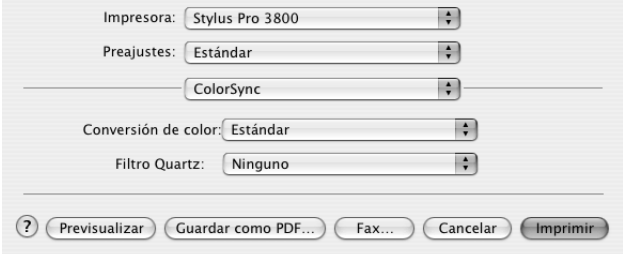

#### *Nota:*

*ColorSync es una función estándar de Mac OS X. Consulte la documentación del sistema operativo para obtener más información.*

# *Portada*

Permite configurar los ajustes de Imprimir portada, Tipo de portada y Datos facturación que desee utilizar para imprimir.

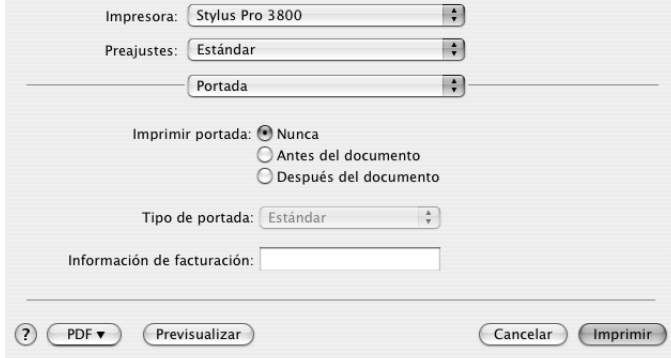

#### *Nota:*

*Portada es una función estándar de Mac OS X. Consulte la documentación del sistema operativo para obtener más información.*

# *Ajustes Impresión*

Configure los ajustes de Ajustar página, Tipo papel, Color y Modo.

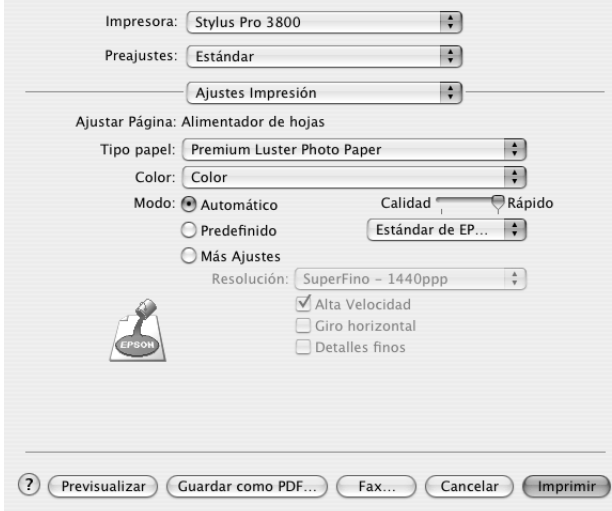

## *Ajustar página*

Muestra el área de impresión elegida en la lista Tamaño papel del cuadro de diálogo Ajustar página. Seleccione el área de impresión elegida en la lista Tamaño papel del cuadro de diálogo Ajustar página.

Si ha seleccionado un papel personalizado, aparecerá el menú desplegable de origen del papel. Seleccione **Alimentador de hojas** si va a utilizar el alimentador automático de hojas (ASF). Seleccione **Manual-Frontal** o **Manual-Posterior** si va a utilizar la ranura de alimentación frontal o posterior, respectivamente.

## *Tipo papel*

El ajuste Tipo papel determina qué otros ajustes estarán disponibles, por lo que éste debería ser el primer ajuste que defina.

En Tipo papel, seleccione el soporte correspondiente al papel cargado en la impresora. Busque en la siguiente lista el papel utilizado y seleccione el ajuste de Tipo papel correspondiente. Hay tipos de papel que disponen de varios ajustes de Tipo papel para seleccionar.

#### *Nota:*

- ❏ *La tinta negra cambia automáticamente según el tipo de soporte elegido.*
- ❏ *La disponibilidad de los papeles especiales depende del país.*
- ❏ *Cuando utilice un papel que no sea un papel especial Epson, consulte ["Notas sobre soportes](#page-126-0)  [especiales y otros tipos de papel Epson" de la página 127](#page-126-0).*
- ❏ *Consulte el sitio Web de Atención al Cliente de Epson para obtener la información reciente sobre los soportes disponibles en su zona. Consulte ["Centro de Atención al cliente" de la](#page-186-0)  [página 187](#page-186-0).*

## *Lista de ajustes de Tipo papel*

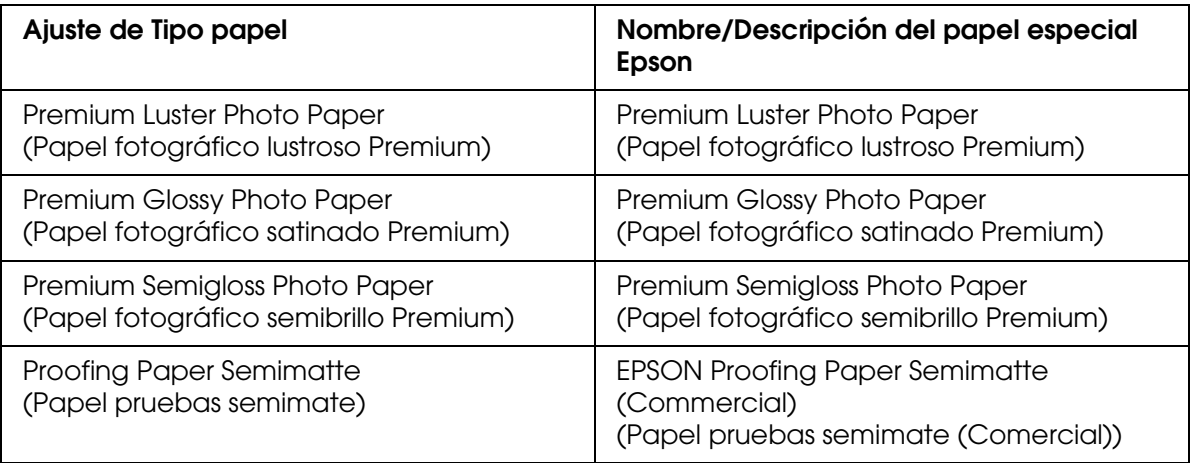

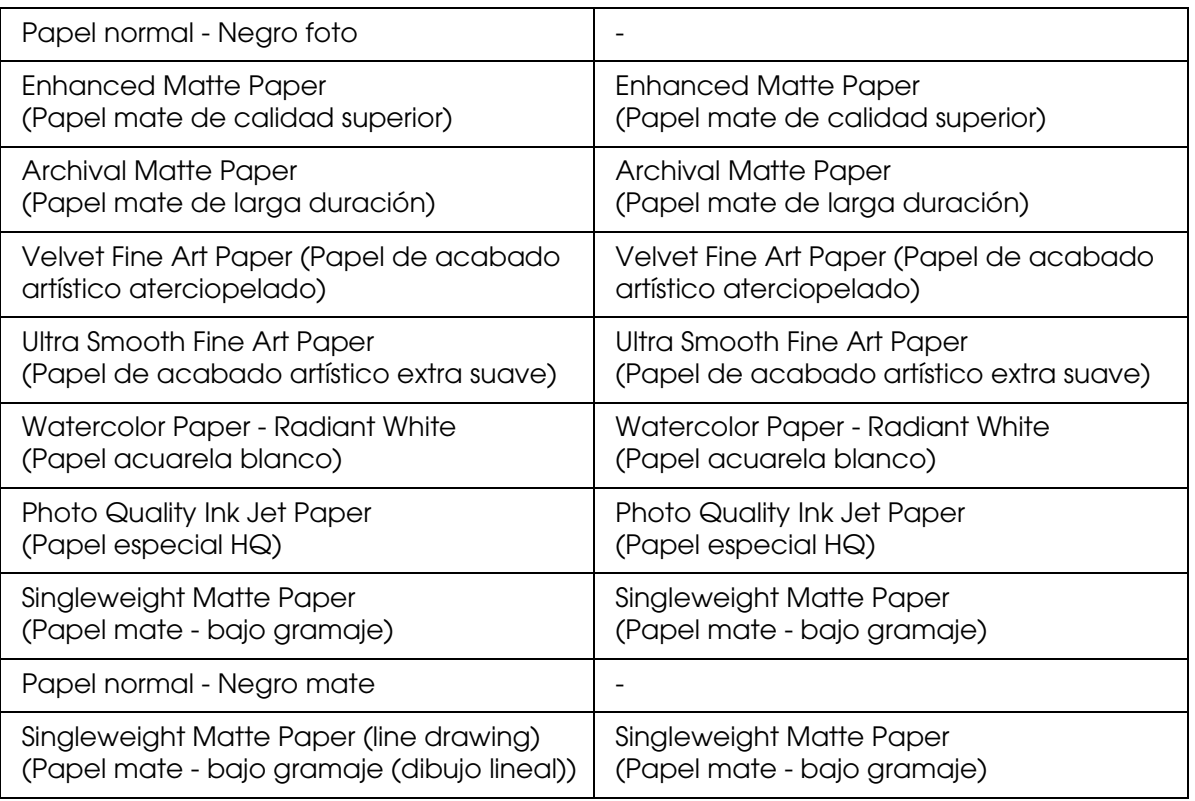

## *Color*

Configure el ajuste de Color Si desea imprimir fotografías en color o en blanco y negro, seleccione **Color**. Para imprimir un borrador o sólo texto negro, seleccione **Negro**. Si desea imprimir fotos monocromas más sofisticadas, seleccione **Foto ByN avanzada**.

#### *Nota:*

*Para imprimir en cualquier soporte de impresión, recomendamos seleccionar Color, incluso si desea imprimir los datos en negro.*

## *Modo*

Las opciones posibles son Automático, Predefinido o Más Ajustes.

## *Automático*

Es el método más rápido y sencillo para comenzar a imprimir. Si está seleccionado el modo **Automático**, el controlador de impresora se ocupará de los ajustes detallados acordes a los ajustes de Tipo papel y Color actuales.

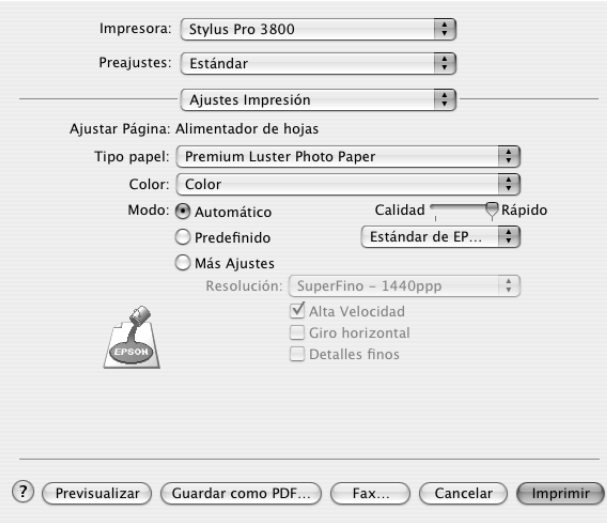

## *Control deslizante Calidad y Velocidad*

Según el soporte elegido en el ajuste Tipo papel mientras está seleccionado **Color** o **Negro** como el ajuste de Color y **Automático** como el de Modo, aparecerá un control deslizante Calidad o Velocidad en el cuadro de diálogo Modo. Siempre que la calidad de la impresión sea más importante que la velocidad, seleccione **Calidad**. Siempre que la velocidad de la impresión sea más importante que la calidad, seleccione **Rápido**.

#### *Modo Ajuste Color*

Cuando el ajuste de Color seleccionado es **Color** y el modo seleccionado es **Automático**, el menú desplegable Ajuste Color aparecerá en el cuadro Modo.

Puede seleccionar los siguientes ajustes.

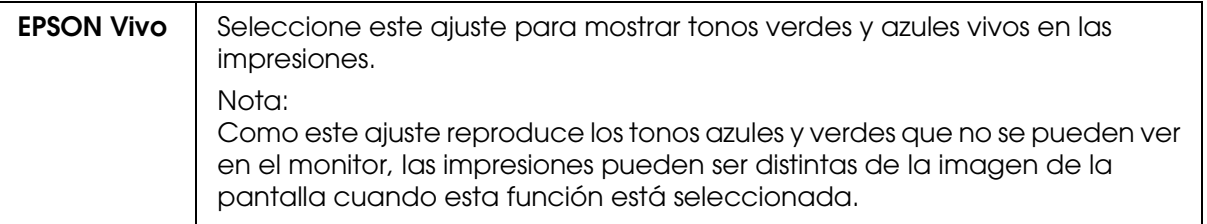

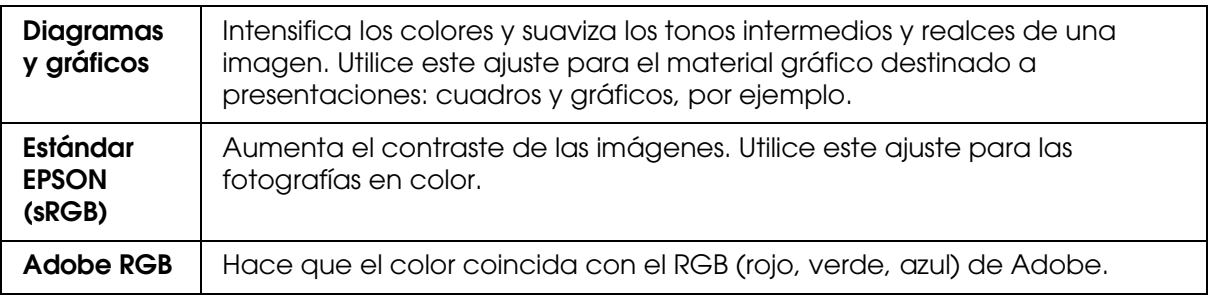

## *Predefinido*

El modo Predefinido permite realizar una amplia variedad de cambios con sólo un clic del ratón. En el menú desplegable Ajustes personales encontrará ajustes predeterminados por Epson.

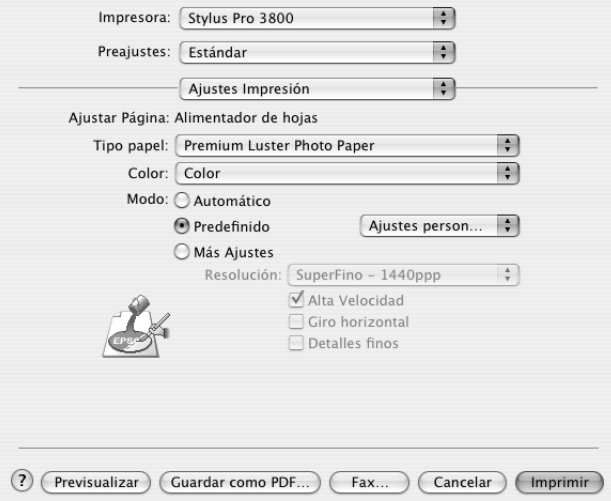

### El menú desplegable Ajustes personalizados incluye los siguientes ajustes predeterminados:

#### *Nota:*

*Estos ajustes predefinidos pueden estar inhabilitados (en gris), según los ajustes de Tipo de papel y Color configurados.*

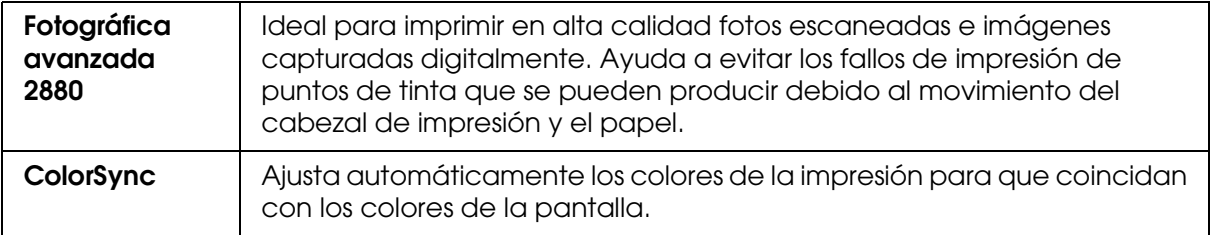

## *Más Ajustes*

La configuración de Más Ajustes permite un control completo sobre el entorno de impresión. Utilice estos ajustes para experimentar con nuevas ideas de impresión o para afinar varios ajustes de impresión y así adaptarlos a sus necesidades personales. Cuando esté satisfecho con los nuevos ajustes, puede darles un nombre y agregarlos a la lista de Ajustes personalizados.

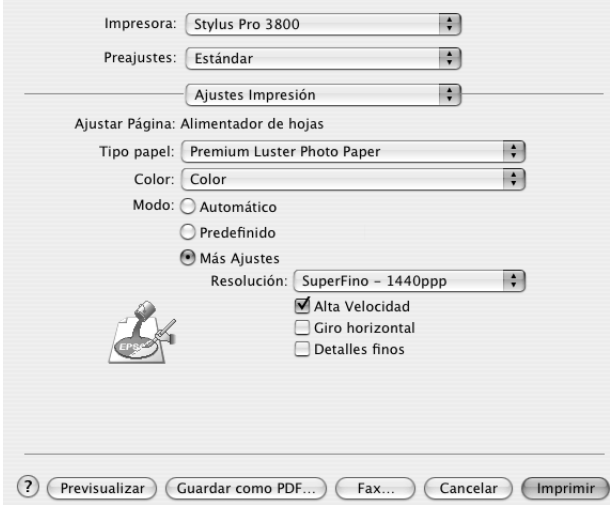

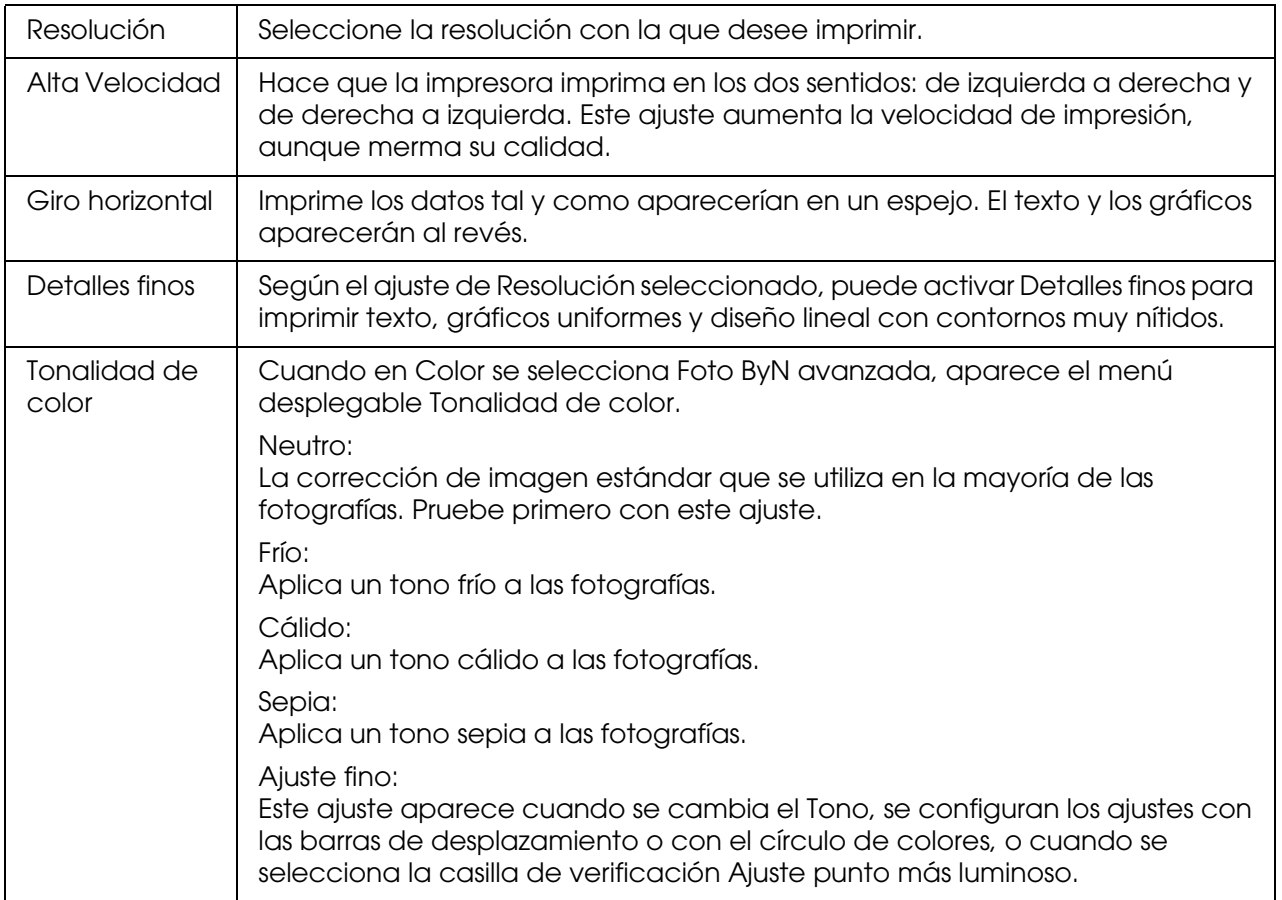

# *Gestión de Color de la Impresora*

Esta opción permite controlar los métodos de correspondencia y ajuste de colores incluidos con el controlador de impresora.

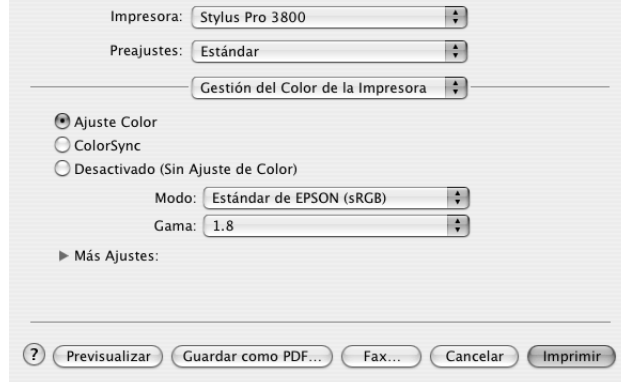

Utilice estas opciones para experimentar con nuevas ideas de impresión o para afinar varios ajustes de impresora y adaptarlos a sus necesidades. Cuando esté satisfecho con los nuevos ajustes, puede añadirlos a la lista de Ajustes personalizados del cuadro de diálogo Imprimir.

## *Ajuste Color*

Seleccione este ajuste si desea utilizar los métodos de correspondencia y ajuste de color suministrados con la impresora. Para ver más detalles, haga clic en el triángulo contiguo a Más Ajustes.

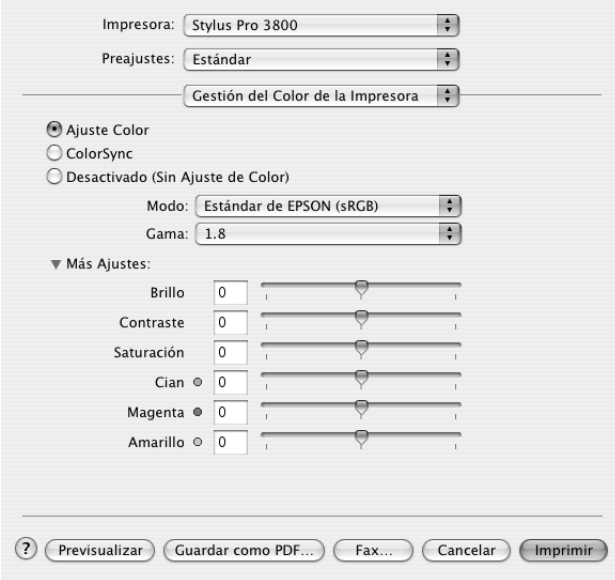

## *Modo*

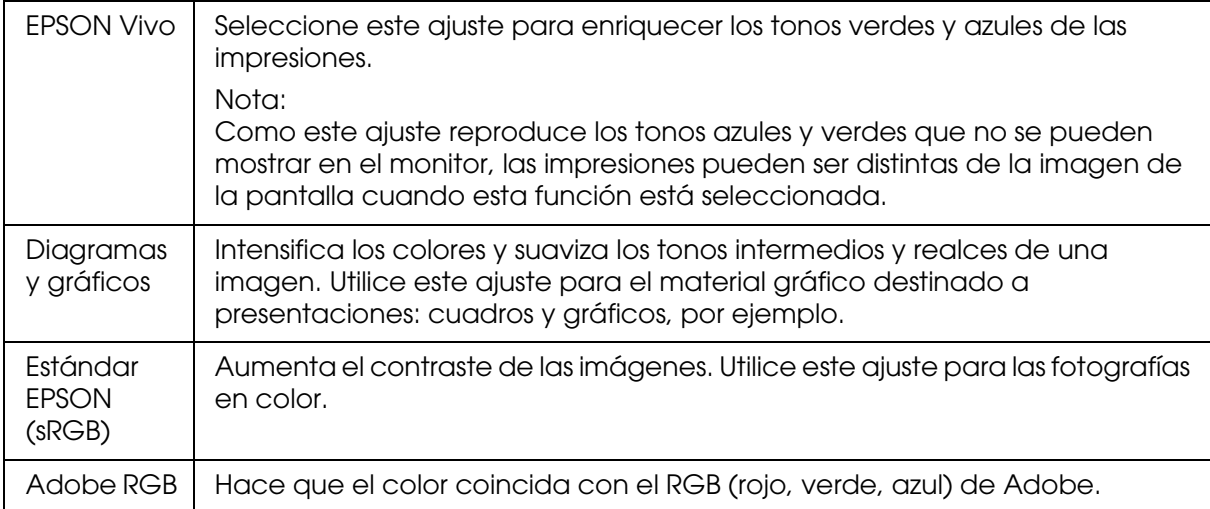

## *Gamma*

Controla el contraste de la imagen mediante la modificación de los semitonos y los grises de nivel medio.

## *Más Ajustes*

Los controles deslizantes de realce de color permiten configurar las opciones indicadas dentro de un intervalo comprendido entre -25% y +25%.

Para configurar los ajustes, arrastre, con el ratón, el control deslizante hacia la derecha. También puede escribir un valor (entre -25% y +25%) en los cuadros contiguos a los controles deslizantes.

## *Ajuste color (para Foto ByN avanzada)*

Cuando el ajuste de Color seleccionado es **Foto ByN avanzada**, aparece la siguiente pantalla. Ya puede configurar los ajustes avanzados de monocromo. Si desea más detalles sobre los ajustes adicionales, consulte la ayuda on-line.

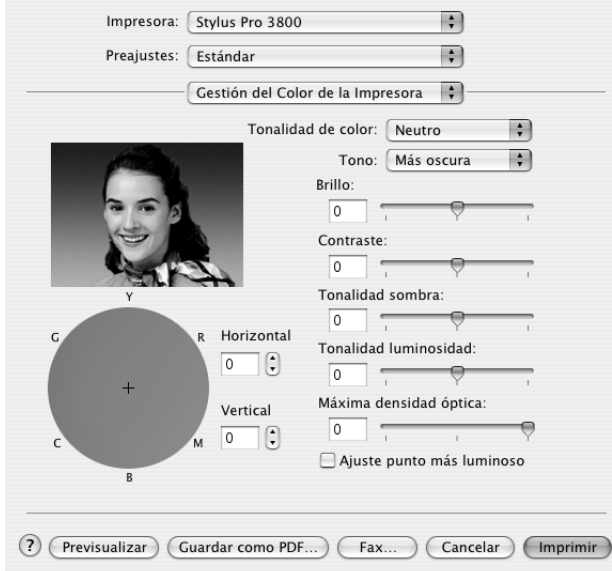

## *ColorSync*

Esta función ajusta, automáticamente, los colores de la impresión para que coincidan con los colores de la pantalla. Seleccione este ajuste para imprimir fotografías escaneadas o gráficos informáticos. Encontrará información más detallada sobre la gestión del color en ["Color" de la página 176](#page-175-0).

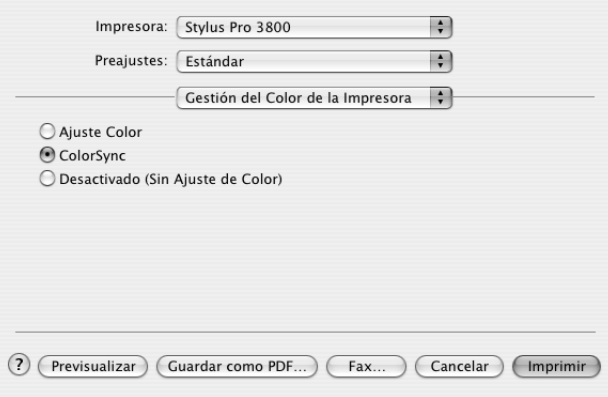

#### *Nota:*

*Recuerde que la luz ambiental y la antigüedad, calidad y configuración del monitor pueden afectar a la calidad de la correspondencia de colores.*

## *Desactivado (Sin Ajuste de Color)*

Este ajuste no suele ser recomendable, porque no permite que el controlador de impresora perfeccione o ajuste el color. Utilice este ajuste únicamente cuando cree un perfil de color nuevo o si los otros ajustes de Modo no producen impresiones satisfactorias. Encontrará información más detallada sobre la gestión del color en "Color" [de la página 176](#page-175-0).

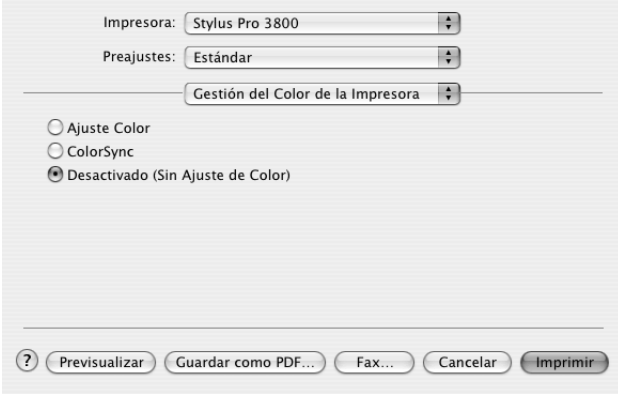

# *Configuración de Papel*

Las siguientes opciones de Configuración de Papel le permitirán seleccionar ajustes detallados. Si utiliza papel especial de una marca distinta de Epson, configure los ajustes necesarios.

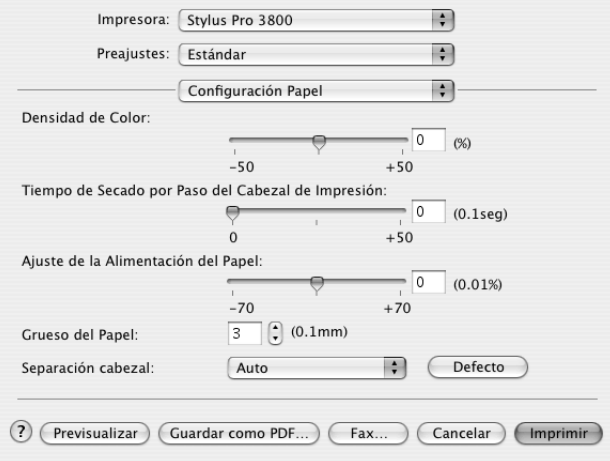

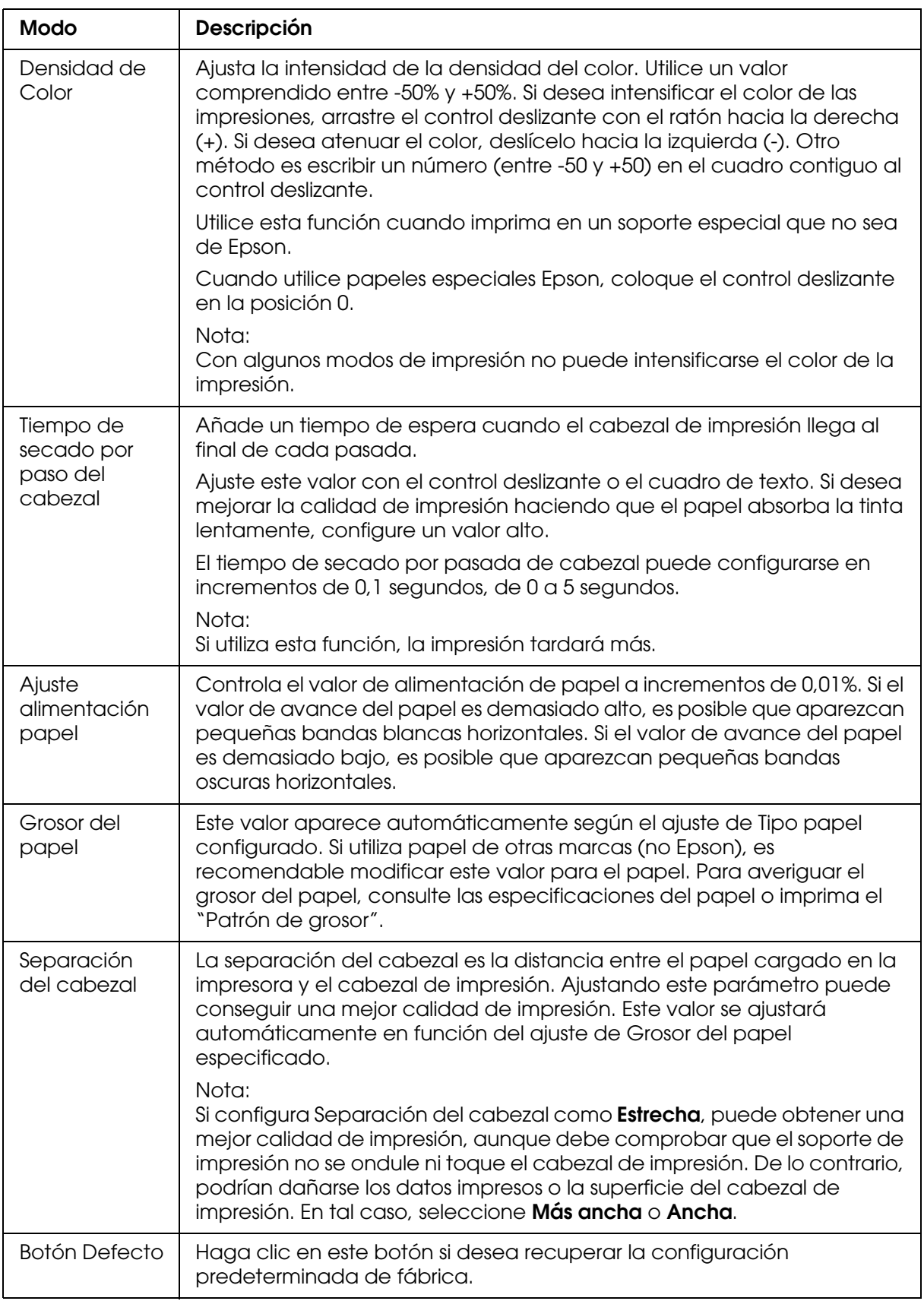

# *Expansión*

Si lo desea, puede imprimir los datos en el papel sin márgenes. Este menú está disponible cuando el ajuste de Tamaño papel seleccionado en el cuadro de diálogo Ajustar página es **Alimentador de hojas - Sin márgenes (Expansión automática)** o **Manual - Posterior - Sin márgenes (Expansión automática)**.

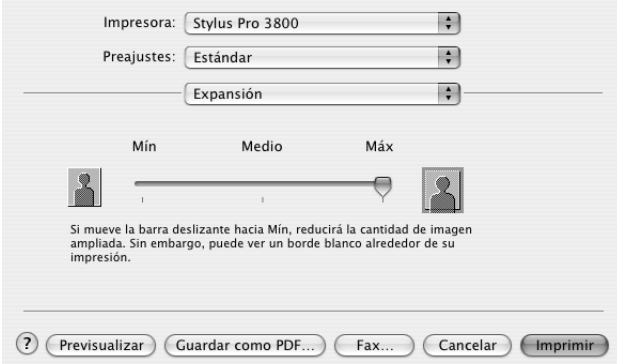

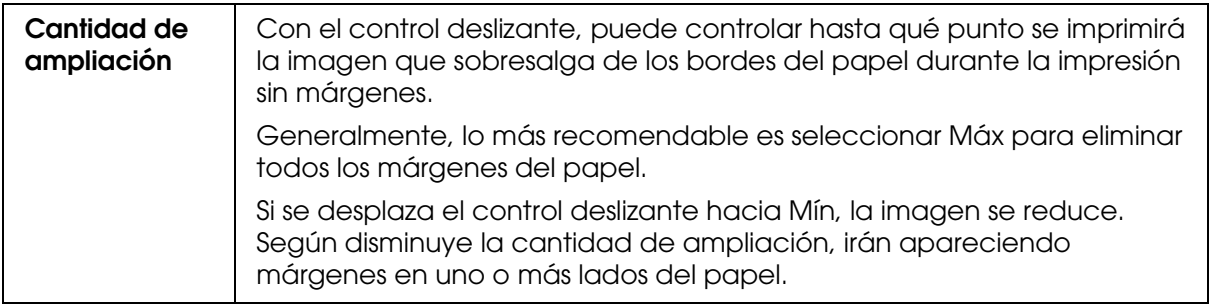

## *Resumen*

Puede revisar la configuración actual del cuadro de diálogo Imprimir.

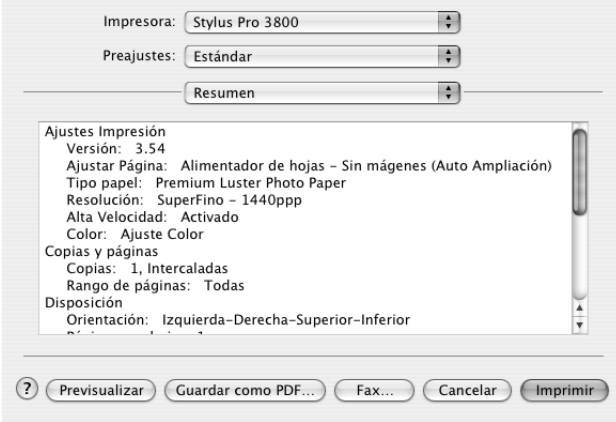

*Nota: La opción Resumen es una función estándar de Mac OS X.*

# *Almacenamiento de sus ajustes en el cuadro de diálogo Imprimir*

Siga estos pasos para guardar sus ajustes en el cuadro de diálogo Imprimir.

- 1. En Preajustes, seleccione **Guardar como**.
- 2. En Guardar preajuste como, escriba el nombre que desee asignar a la configuración personalizada.

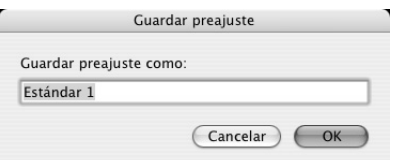

3. Asegúrese de que el nombre especificado en el paso 2 quede guardado en el menú desplegable Preajustes.

# *Utilización de sus ajustes guardados en el cuadro de diálogo Imprimir*

Si desea utilizar sus ajustes guardados, seleccione su nombre en el menú desplegable Preajustes.

Si cambia los ajustes de Tipo papel o de Color mientras está seleccionado su ajuste personalizado en la lista Saved Settings, su ajuste guardado no se verá alterado por el cambio. Si desea recuperar su ajuste guardado, vuelva a seleccionarlo en la lista.

## *Previsualizar*

Es posible ver el aspecto de los datos antes de imprimirlos.

#### *Nota:*

*Previsualizar es una función estándar de Mac OS X.*

Siga estos pasos para abrir una vista previa de los datos.

- 1. Configure los ajustes del controlador de impresora.
- 2. Haga clic en el botón **Previsualizar** del cuadro de diálogo Imprimir. Se abrirá el cuadro de diálogo Vista previa, mostrando una previsualización de los datos.

# *Impresión sin márgenes*

Cuando el Tamaño de papel seleccionado en el cuadro de diálogo Ajustar página sea **Alimentador de hojas - Sin márgenes (Expansión automática)**, **Alimentador de hojas - Sin márgenes (Mantener tamaño)**, **Manual - Posterior - Sin márgenes (Expansión automática)** o **Manual - Posterior - Sin márgenes (Mantener tamaño)**, Epson recomienda lo siguiente con respecto al soporte.

Anchos de papel compatibles:

- ❏ Carta (8,5 × 11 pulg.)
- ❏ US B (11 × 17 pulg.)
- ❏ US C (17 × 22 pulg.)
- □ A4 (210  $\times$  297 mm)
- □ A3 (297  $\times$  420 mm)
- ❏ Súper A3 (329 × 483 mm)
- □ A2 (420  $\times$  594 mm)
- ❏ 89 × 127 mm (3,5 × 5 pulg.)
- ❏ 102 × 152 mm (4 × 6 pulg.)
- ❏ 127 × 178 mm (5 × 7 pulg.)
- ❏ 16:9 grande (102 × 181 mm)
- ❏ 203 × 254 mm (8 × 10 pulg.)
- ❏ 254 × 305 mm (10 × 12 pulg.)
- ❏ 279 × 356 mm (11 × 14 pulg.)
- ❏ 406 × 508 mm (16 × 20 pulg.)

#### *Nota:*

- ❏ *Si su aplicación tiene ajustes de márgenes, confirme que están configurados a cero antes de imprimir.*
- ❏ *La tinta puede manchar el rodillo de la impresora. Si se mancha, limpie la tinta con un paño.*
- ❏ *La impresión con esta función tarda más que la impresión normal.*
- ❏ *Es posible que se manchen de tinta las zonas superior e inferior de algunos soportes.*

❏ *No se puede imprimir sin márgenes si está desactivado el ajuste DETECTAR TAMAÑO PAPEL. Compruebe que* DETECTAR TAMAÑO PAPEL *esté configurado como* ACTIVADA *en el panel de control de la impresora.*

Siga estos pasos para realizar una impresión sin márgenes.

#### *Nota:*

*El ajuste de Formato para del cuadro de diálogo Ajustar página siempre debe coincidir con el ajuste de Impresora configurado en el cuadro de diálogo Imprimir. De lo contrario, es posible que los datos no se impriman correctamente.*

- 1. En el cuadro de diálogo Ajustar página, seleccione uno de estos ajustes de Tamaño de papel: **Alimentador de hojas - Sin márgenes (Expansión automática)**, **Alimentador de hojas - Sin márgenes (Mantener tamaño)**, **Manual - Posterior - Sin márgenes (Expansión automática)** o **Manual - Posterior - Sin márgenes (Mantener tamaño)**.
- 2. Haga clic en **Aceptar**.
- 3. Empiece a imprimir los datos desde la aplicación

# *Cancelación de la impresión*

Para hacerlo, siga las instrucciones descritas a continuación.

- 1. Abra el Centro impresión (en Mac OS X 10.2.x) o la Utilidad configuración impresoras (en Mac OS X 10.3 o posterior).
- 2. Apague la impresora.
- 3. Seleccione los datos que se están imprimiendo en la lista Nombre del documento. Después, haga clic en el botón **Borrar** para cancelar la impresión.

# *Cuadro de diálogo EPSON Printer Utility*

## *Acceso a EPSON Printer Utility2*

Siga estos pasos para acceder a EPSON Printer Utility2.

- 1. Haga doble clic en **Macintosh HD** (ajuste predeterminado).
- 2. Haga doble clic en la carpeta **Aplicaciones**.
- 3. Haga doble clic en el icono **EPSON Printer Utility2**.

Para acceder al cuadro de diálogo EPSON Printer Utility2, los usuarios de Mac OS X 10.2 o posterior también pueden recurrir al siguiente procedimiento.

- 1. Haga doble clic en **Macintosh HD** (ajuste predeterminado).
- 2. Haga doble clic en la carpeta **Aplicaciones**.
- 3. Haga doble clic en la carpeta **Utilidades**.
- 4. Haga doble clic en el icono **Centro impresión** (en Mac OS X 10.2.x) o en **Utilidad configuración impresoras** (en Mac OS X 10.3 o posterior).
- 5. Seleccione la impresora que desee utilizar para acceder a su EPSON Printer Utility2.
- 6. Haga clic en el botón **Configurar** (en Mac OS X 10.2.x) o en el botón **Utilidades** (en Mac OS X 10.3 o posterior) del cuadro de diálogo Lista de impresoras.

## *Uso de las utilidades de la impresora*

Las utilidades de la impresora EPSON permiten comprobar el estado actual de la impresora y realizar operaciones de mantenimiento desde el ordenador. También puede acceder al *Manual de usuario*, a información sobre el papel y al sitio Web de Soporte Técnico haciendo clic en el botón **Asistente de impresión**.

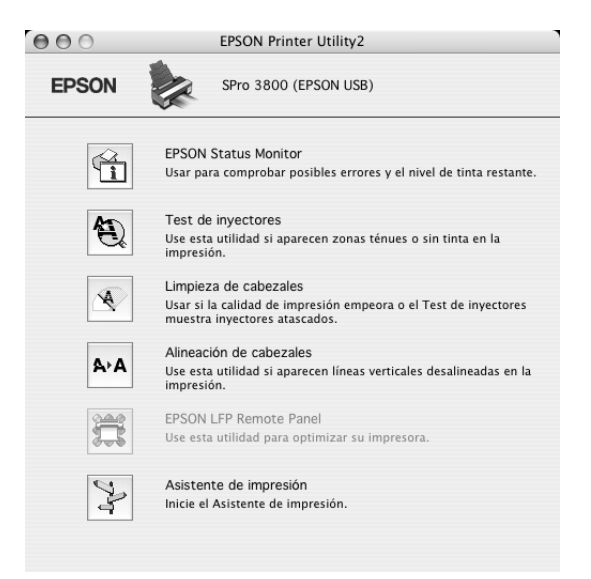

#### *Nota:*

- ❏ *No emplee las utilidades Test de inyectores, Limpieza de cabezales ni Alineación de cabezales si la impresora está conectada al ordenador a través de una red.*
- ❏ *No use las utilidades Test de inyectores, Limpieza de cabezales ni Alineación de cabezales durante la impresión, ya que ésta podría mancharse.*

## *EPSON StatusMonitor*

Esta utilidad proporciona información acerca del estado de la impresora, como, por ejemplo, el estado del cartucho de tinta.

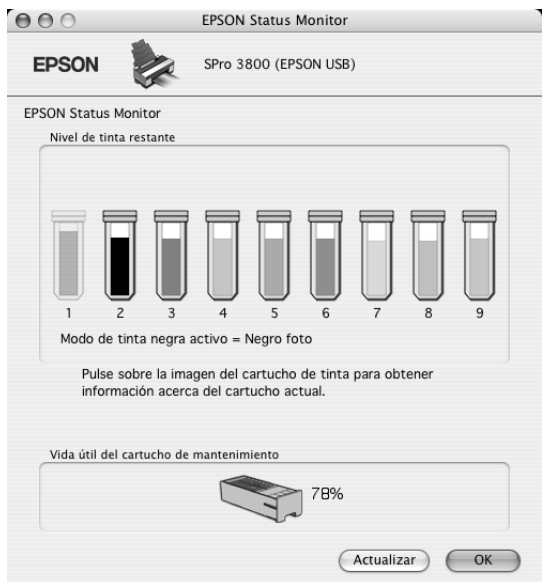

## *Test de inyectores*

Comprueba si están obstruidos los inyectores del cabezal de impresión. Revise los inyectores si observa una disminución de la calidad de impresión y, después de la limpieza, para confirmar que los inyectores han quedado limpios. Consulte ["Comprobación](#page-96-0)  [de los inyectores del cabezal de impresión" de la página 97](#page-96-0).

Si en el cuadro de diálogo Test de inyectores hace clic en **Auto**, o bien si selecciona AUTOMÁTICA en TEST DE INYECTORES en el panel de control de la impresora, esta utilidad no sólo comprobará los inyectores, sino que además ejecutará una limpieza automática.

## *Limpieza de cabezales*

Esta utilidad limpia el cabezal de impresión. Deberá limpiar el cabezal si observa una disminución de la calidad de impresión. Emplee esta utilidad para limpiar el cabezal de impresión. Consulte ["Limpieza del cabezal de impresión" de la página 98](#page-97-0).

## *Alineación de cabezales*

Esta utilidad puede emplearse para mejorar la calidad de los datos impresos. Si aparecen líneas verticales desalineadas, o bandas blancas o negras en los datos impresos, es posible que la alineación del cabezal de impresión necesite ser ajustada. Use esta utilidad para volver a alinear el cabezal de impresión. Consulte ["Alineación del cabezal de](#page-98-0)  [impresión" de la página 99](#page-98-0).

## *EPSON LFP Remote Panel*

Esta utilidad le permite optimizar su impresora. Consulte ["Inicio de EPSON LFP Remote](#page-99-0)  [Panel" de la página 100](#page-99-0).

## *Asistente de impresión*

También puede acceder al *Manual de usuario*, a información sobre el papel y al sitio Web de Soporte Técnico haciendo clic en el botón **Asistente de impresión**. Consulte ["Uso de](#page-99-1)  [la función Asistente de impresión" de la página 100.](#page-99-1)

# <span id="page-96-0"></span>*Comprobación de los inyectores del cabezal de impresión*

Si observa que los datos impresos aparecen borrosos o que han desaparecido puntos de la imagen impresa, podrá identificar el problema empleando la utilidad Test de inyectores.

Siga estos pasos para ejecutar la utilidad Test de inyectores.

#### *Nota:*

*No inicie la utilidad Test de inyectores durante la impresión, ya que la página impresa podría quedar manchada.*

- 1. Compruebe que haya varias hojas del tamaño A4/Carta o mayores en la impresora.
- 2. Haga clic en **Test de inyectores**.

3. Haga clic en **Imprimir** si desea verificar visualmente si algún inyector del cabezal de impresión está obstruido. Haga clic en **Auto** si desea ejecutar una comprobación automática de los inyectores. Si una vez ejecutada se considera necesario, se realizará una limpieza automática del cabezal.

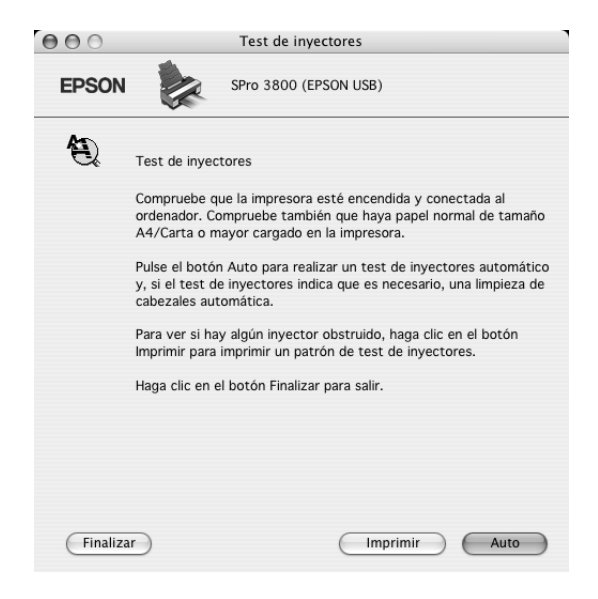

- 4. Siga las instrucciones de la pantalla para ejecutar un patrón de test de inyectores.
- 5. Si observa que faltan puntos, limpie los inyectores del cabezal de impresión (consulte ["Limpieza del cabezal de impresión" de la página 98](#page-97-0)).

## <span id="page-97-0"></span>*Limpieza del cabezal de impresión*

Si observa que los datos impresos aparecen borrosos o que han desaparecido puntos de los datos impresos, quizá pueda resolver estos problemas usando la utilidad Limpieza de cabezales para limpiar el cabezal de impresión, lo que asegura que los inyectores estén aplicando tinta correctamente.

Siga estos pasos para ejecutar la utilidad Limpieza de cabezales.

#### *Nota:*

- ❏ *No inicie la utilidad de limpieza de cabezales mientras haya una tarea de impresión en curso, ya que la impresión podría mancharse.*
- ❏ *Para ahorrar tinta, utilice primero el Test de inyectores para ver si es necesario limpiar el cabezal. El motivo es que el proceso de limpieza consume algo de tinta.*
- ❏ *Si el indicador luminoso de estado de tinta está intermitente o encendido, no podrá limpiar el cabezal de impresión. Sustituya primero el cartucho de tinta correspondiente. Consulte ["Sustitución de los cartuchos de tinta" de la página 141](#page-140-0).*
- 1. Confirme que la impresora esté encendida y que el indicador luminoso de estado de la tinta esté apagado.
- 2. Haga clic en **Limpieza de cabezales**.
- 3. Siga las instrucciones que aparezcan en la pantalla.
- 4. En el cuadro de diálogo Limpieza de cabezales, haga clic en **Confirmación** para confirmar que el cabezal esté limpio y poner a cero el ciclo de limpieza.
- Si tras la limpieza observa que faltan algunos puntos, pruebe las siguientes soluciones.
- ❏ Seleccione LIMPIEZA A FONDO en el panel de control de la impresora. Consulte ["LIMPIEZA A FONDO" de la página 115](#page-114-0).
- ❏ Repita este procedimiento cuatro o cinco veces. Apague la impresora durante toda una noche y, al día siguiente, vuelva a intentar limpiar el cabezal.
- ❏ Sustituya algunos cartuchos de tinta, pues podrían estar caducados o dañados.

Si la calidad de impresión sigue siendo deficiente tras intentar estas soluciones, póngase en contacto con EPSON. Consulte ["Centro de Atención al cliente" de la página 187](#page-186-0).

## <span id="page-98-0"></span>*Alineación del cabezal de impresión*

Si observa que las líneas aparecen incorrectamente alineadas, o bien que hay bandas negras o blancas en los datos impresos, es posible que pueda solucionar estos problemas alineando el cabezal de impresión con la utilidad Alineación de cabezales.

Siga estos pasos para ejecutar la utilidad Alineación de cabezales.

- 1. Compruebe que la impresora esté encendida y tenga una hoja de papel especial EPSON del tamaño A4/Carta o mayor.
- 2. Haga clic en **Alineación de cabezales**.
- 3. Siga las instrucciones que aparecen en pantalla para alinear los cabezales de impresión.

# <span id="page-99-0"></span>*Inicio de EPSON LFP Remote Panel*

Esta utilidad le permite optimizar su impresora. Siga estos pasos para iniciar EPSON LFP Remote Panel.

- 1. Compruebe que la impresora esté encendida.
- 2. Haga clic en **EPSON LFP Remote Panel**.
- 3. Para más información, consulte la Ayuda on-line de EPSON LFP Remote Panel.

# <span id="page-99-1"></span>*Uso de la función Asistente de impresión*

Puede acceder a la siguiente información si hace clic en el botón **Asistente de impresión**:

- ❏ *Manual de usuario* (página Solución de problemas)
- ❏ Color
- ❏ Información del papel más adecuado para la impresión
- ❏ Sitio Web de Soporte técnico
- ❏ Centro de Atención al cliente

# *Cómo obtener información mediante la Ayuda on-line*

El software de su impresora dispone de una amplia función de ayuda on-line, que ofrece instrucciones para imprimir, definir ajustes del controlador de impresora y usar las utilidades de la impresora.

Siga estos pasos para acceder a la ayuda on-line.

- 1. Haga clic en la opción **Imprimir** del menú Archivo de su aplicación.
- 2. Seleccione el cuadro de diálogo cuya Ayuda desee ver.
- 3. Haga clic en el botón **Ayuda**.

# *Desinstalación del software de la impresora*

Siga estos pasos para desinstalar el controlador de impresora.

- 1. Encienda el ordenador e inserte el CD-ROM del software de la impresora en la unidad de CD-ROM. El disco del software de la impresora Epson se abrirá automáticamente.
- 2. Abra la carpeta **Mac OS X Software**.
- 3. Haga doble clic en la carpeta **Controlador de impresora**.
- 4. Haga doble clic en el icono **EPSON\_IJ\_Printer**.
- 5. Si aparece el cuadro de diálogo Autenticando, escriba la contraseña o frase y haga clic en **Aceptar**.
- 6. Haga clic en **Continuar**.
- 7. En el menú desplegable del extremo izquierdo, seleccione **Eliminar** y luego haga clic en el botón **Eliminar** situado en la parte inferior derecha.

# *Capítulo 3 El panel de control*

# *Botones, indicadores luminosos y mensajes*

El panel de control de la impresora consta de 7 botones, 3 indicadores luminosos y una pantalla de cristal líquido (LCD).

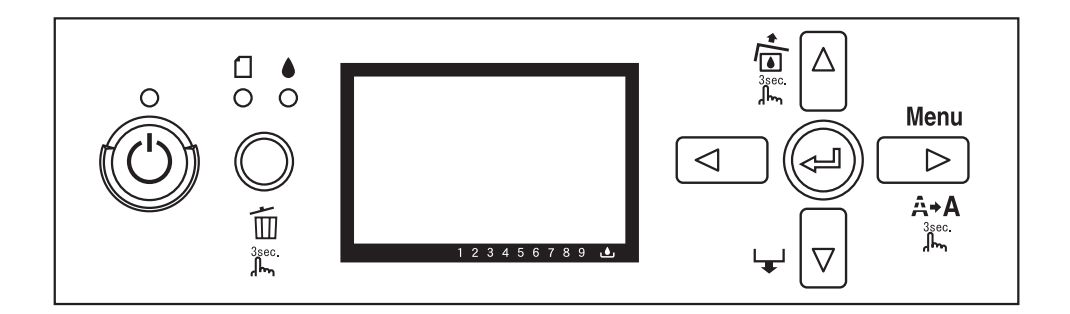

# *Botones*

En esta sección, se describen las funciones de los botones del panel de control.

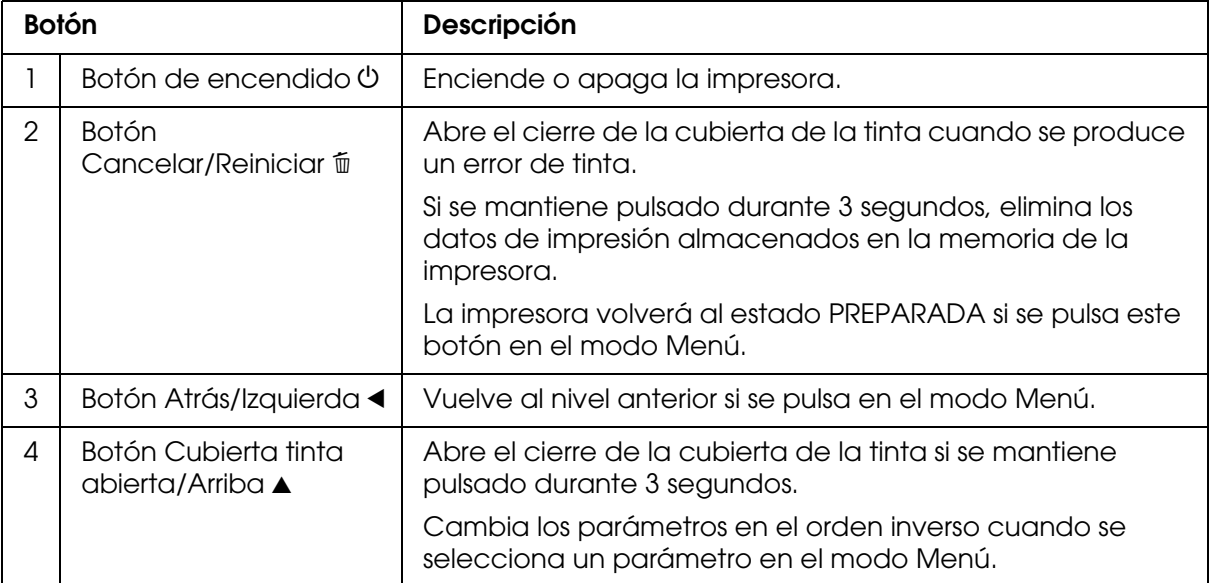

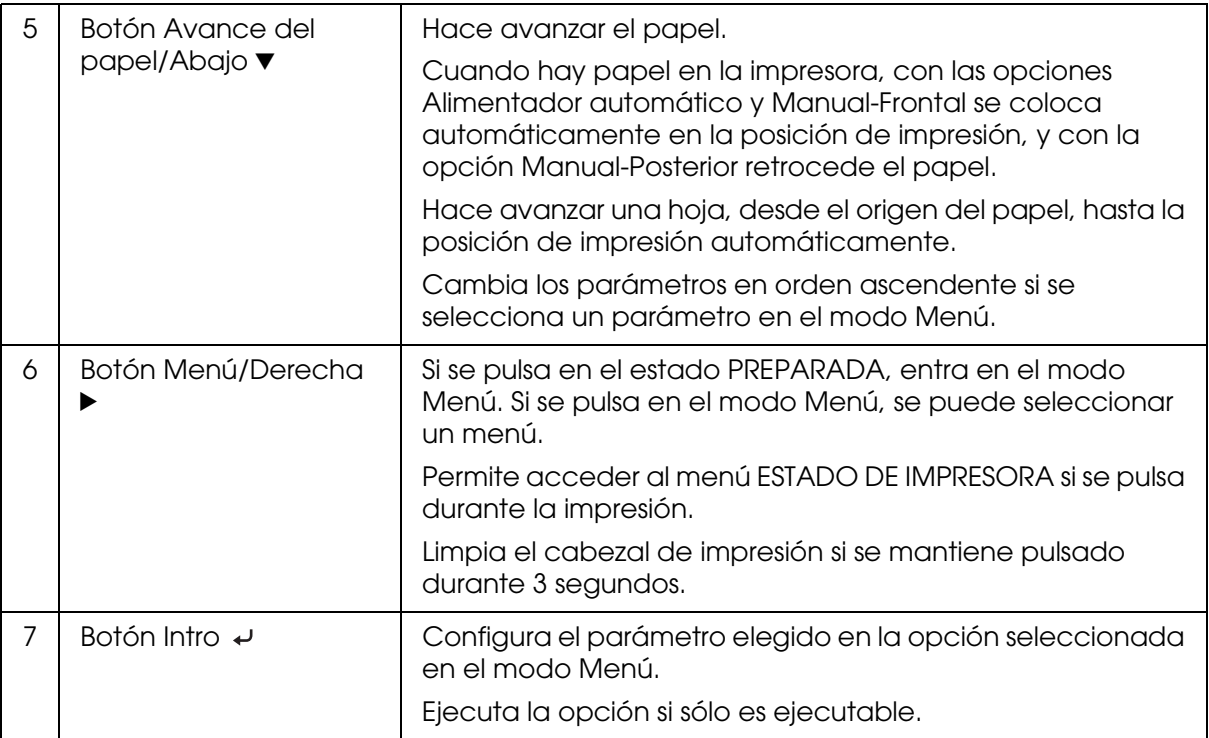

# *Indicadores luminosos*

En esta sección, se describen las funciones de los indicadores luminosos del panel de control.

Los indicadores le permiten conocer el estado de la impresora y el tipo de error que se haya producido.

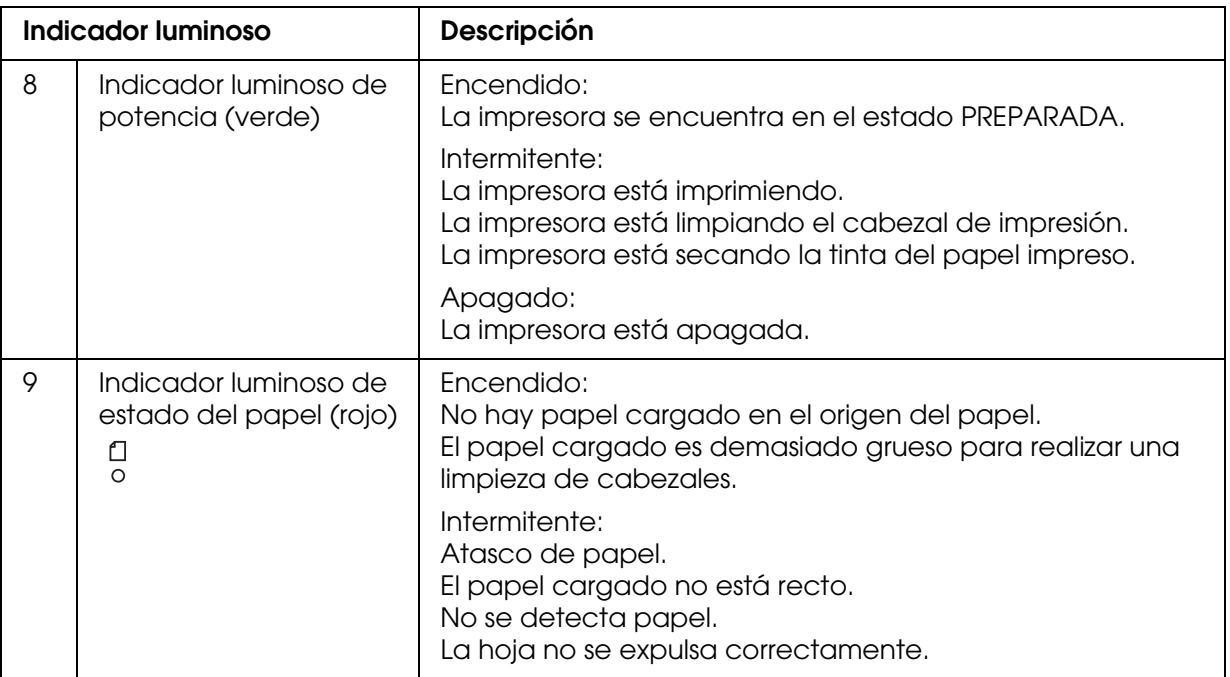

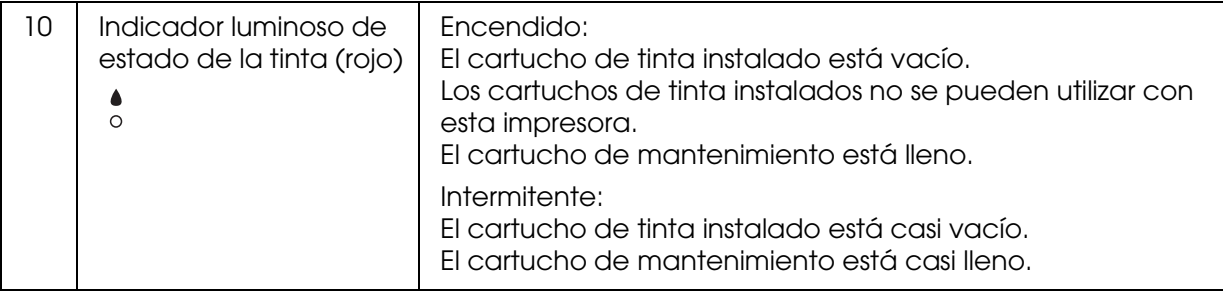

#### *Nota:*

*Cuando se produce un error de llamar al Servicio Técnico, todos los indicadores se ponen intermitentes.*

# *Combinación de botones*

En esta sección, se describen las funciones disponibles tras pulsar simultáneamente varios botones.

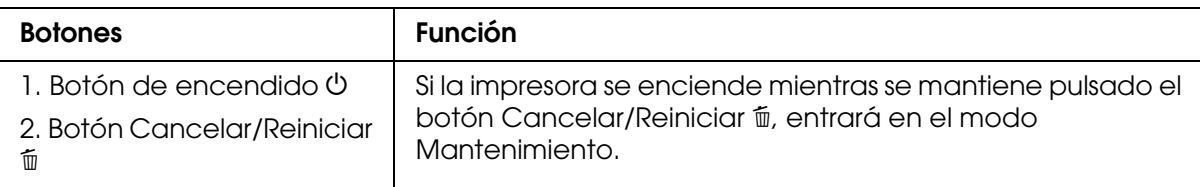

## *Mensajes*

En esta sección, se explican los mensajes que aparecen en la pantalla LCD.

Los mensajes son de estado o de error. Para obtener información acerca de los mensajes de error, consulte ["Ha ocurrido un error" de la página 155.](#page-154-0)

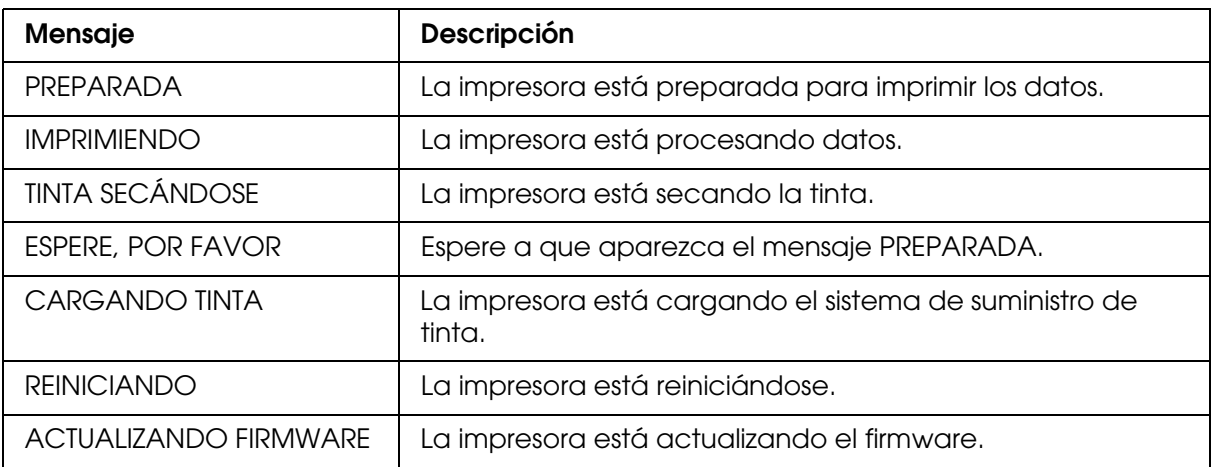

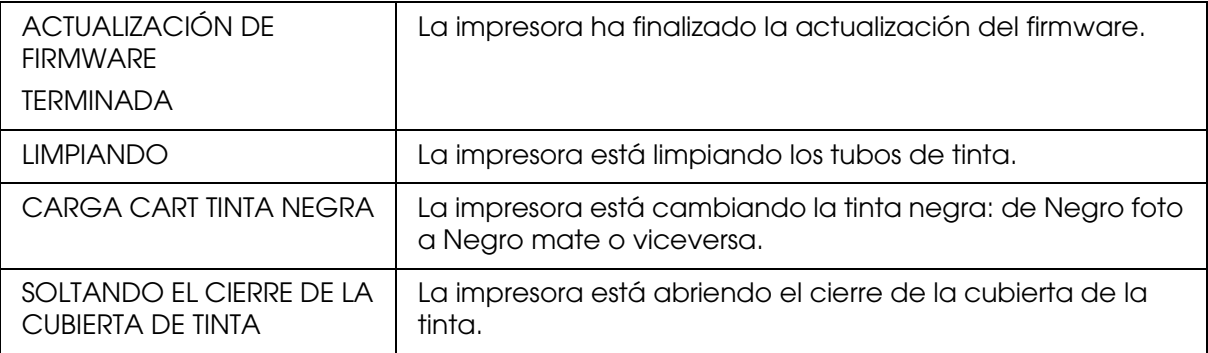

## *Iconos*

En esta sección, se explica el significado de los iconos que aparecen en la pantalla LCD.

## **Icono Tipo papel**

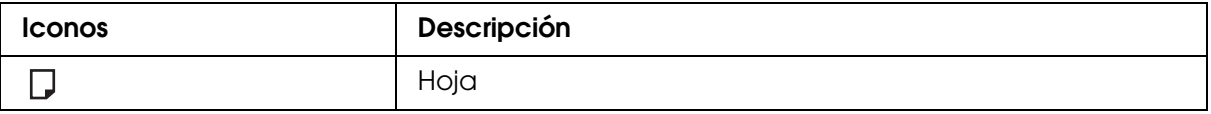

## **Icono Separación del cabezal**

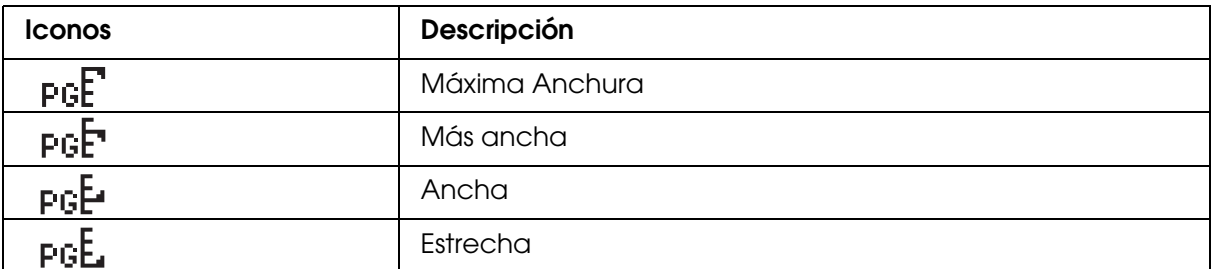

### **Icono Estado del cartucho de tinta**

Muestra el estado del cartucho de tinta.

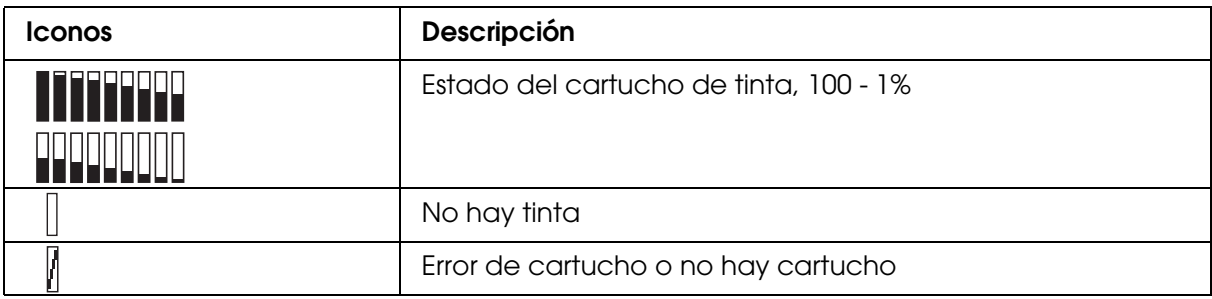

#### *Nota:*

- ❏ *El icono de la tinta con la abreviatura del color se pone intermitente cuando queda poca tinta.*
- ❏ *El icono de la tinta con la abreviatura del color se enciende cuando se ha agotado la tinta.*
- ❏ *El Negro foto o Negro mate que no esté seleccionado aparece con el icono punteado.*

#### **Icono del nivel del cartucho de mantenimiento**

Muestra la capacidad disponible del cartucho de mantenimiento.

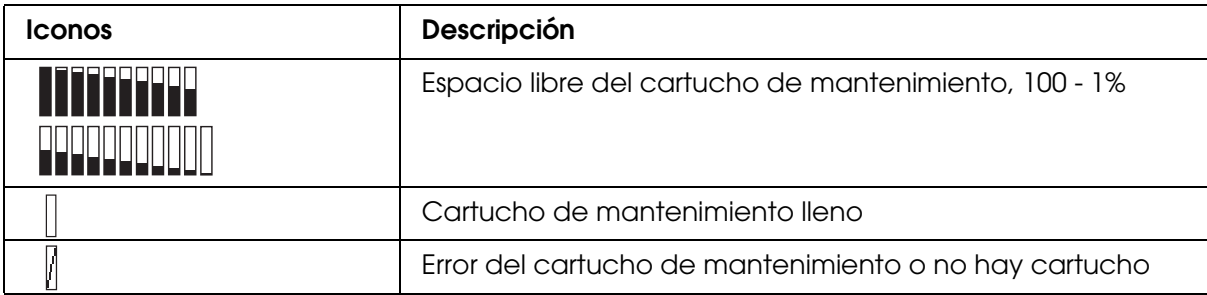

#### *Nota:*

*El icono del cartucho de mantenimiento se pone intermitente cuando el cartucho está casi lleno.*

# *Ajustes de Menú*

# *Cuándo utilizar el modo Menú*

El modo Menú permite configurar los ajustes de la impresora y de otro tipo, directamente desde el panel de control, como si lo hiciera en el controlador o el software.

#### *Nota:*

- ❏ *Es posible que algunas aplicaciones envíen instrucciones a la impresora que anulen los ajustes de Menú. Revise los ajustes de su aplicación si no consigue los resultados esperados.*
- ❏ *Para ver los ajustes en vigor de Menú, imprima una hoja de estado.*

## *Lista de menús*

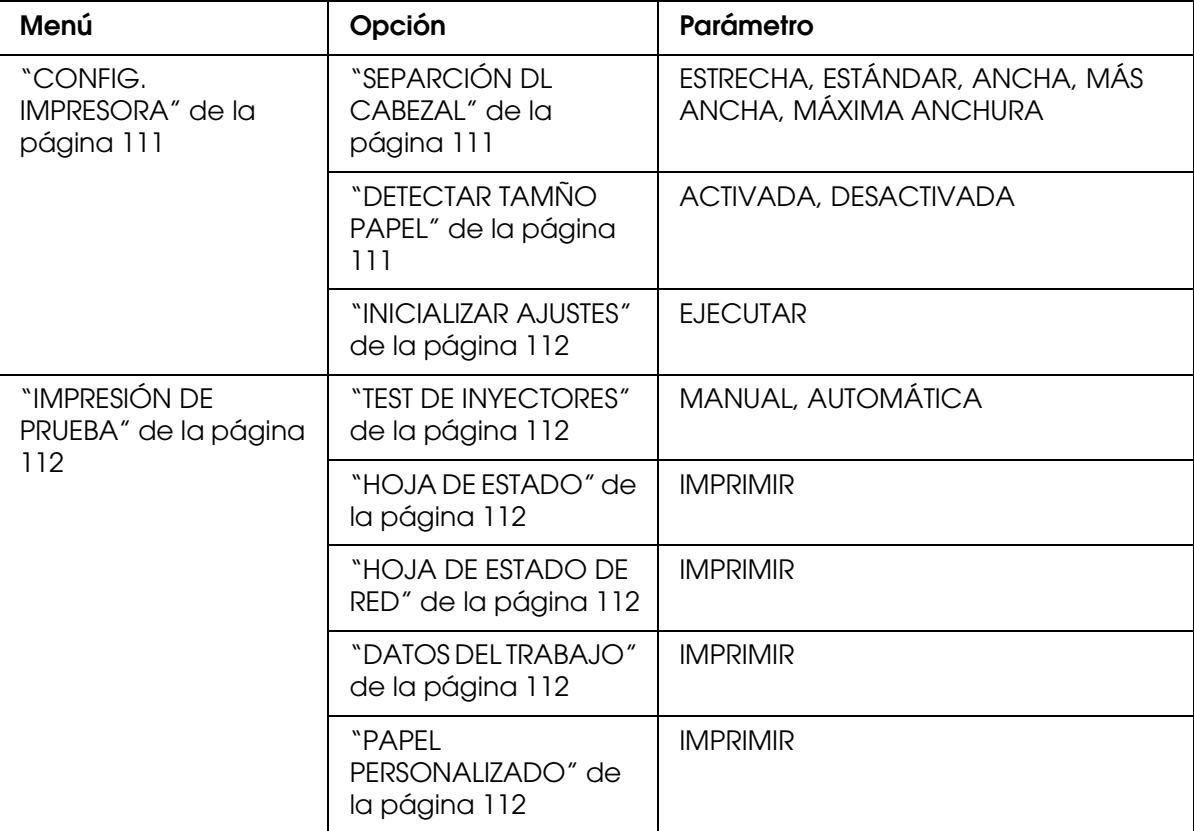

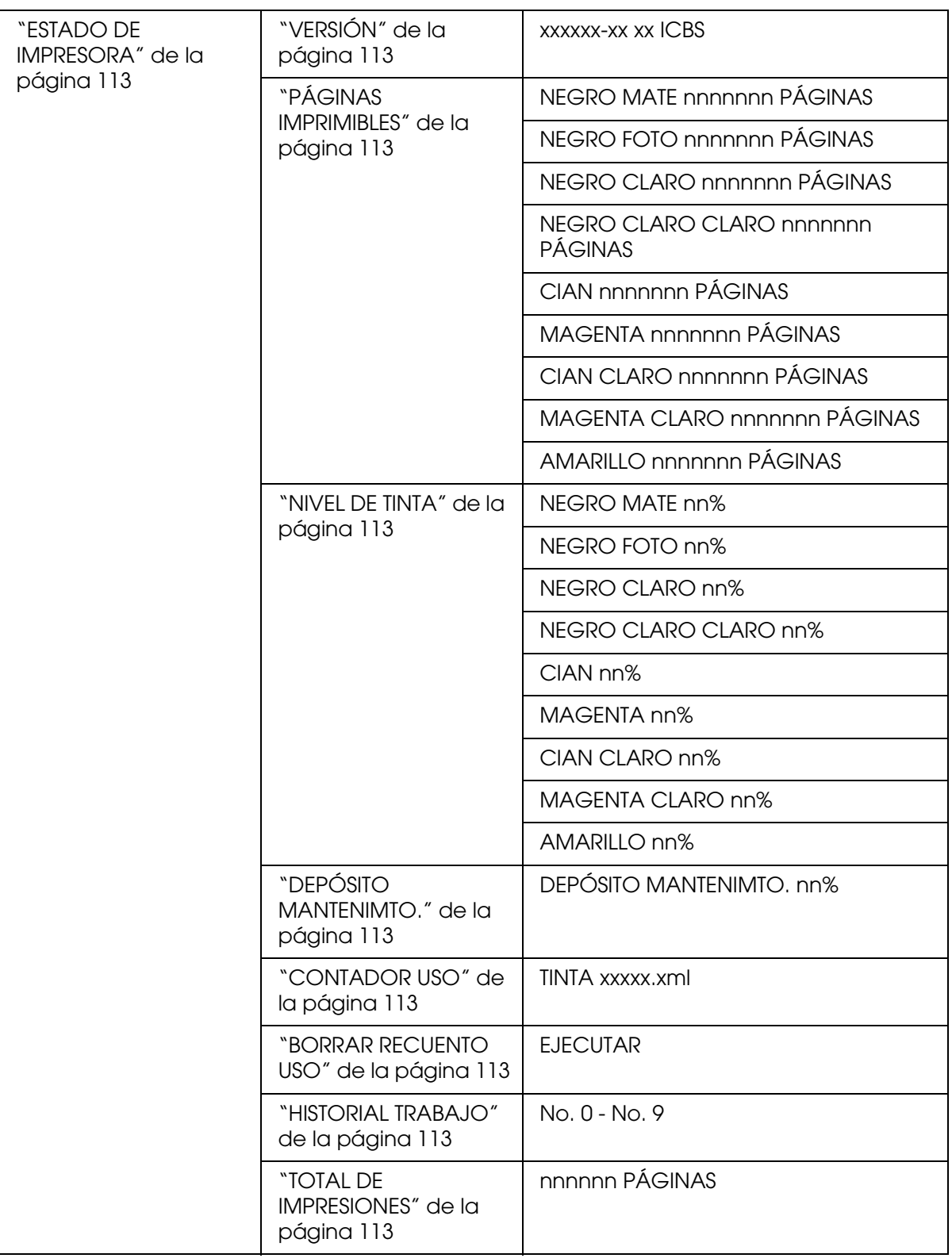
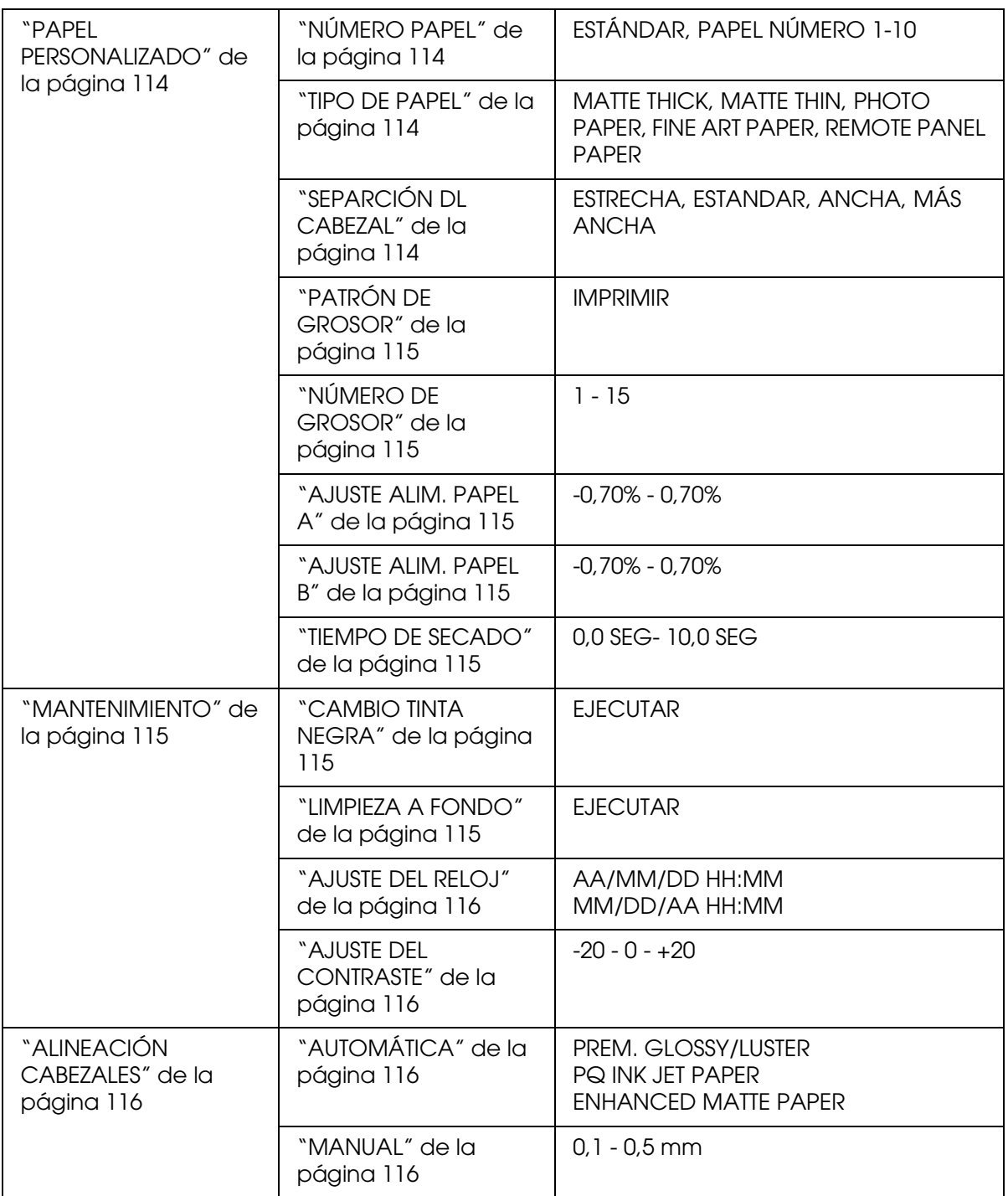

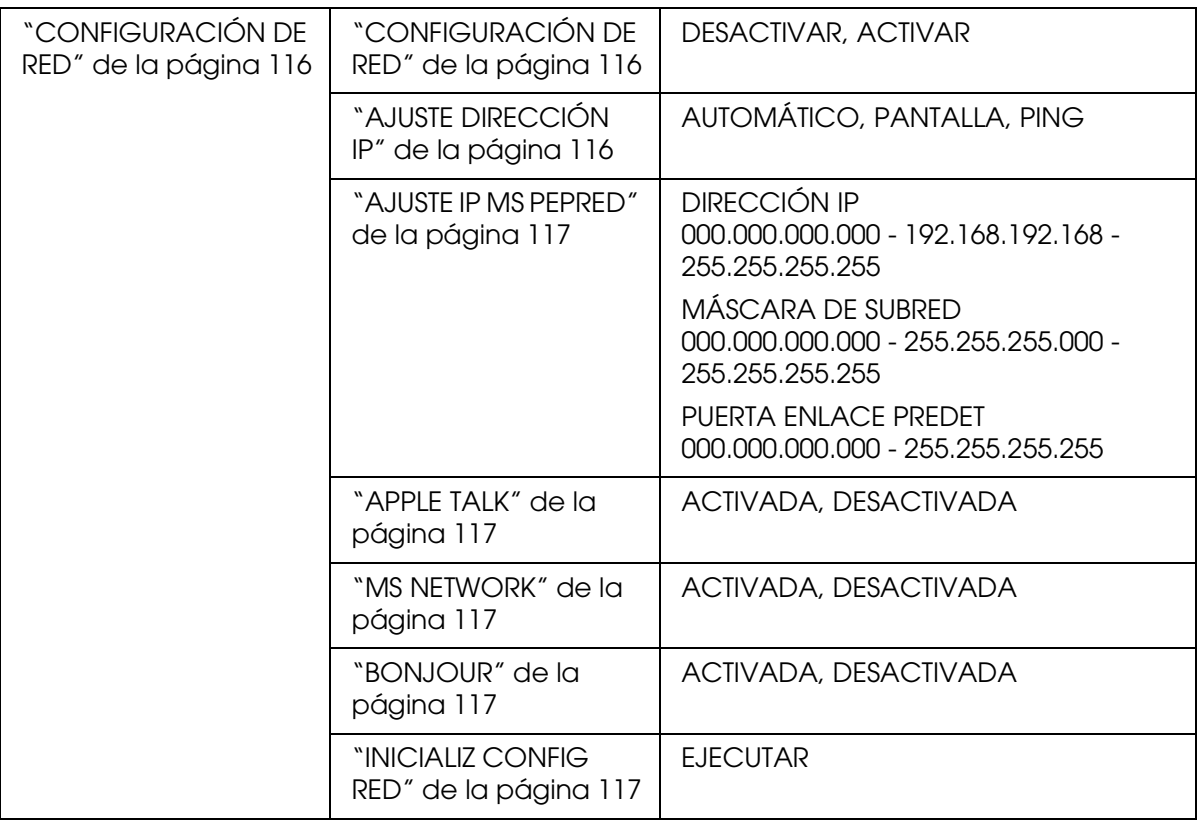

# *Procedimiento básico para configurar Menú*

En esta sección, se describe cómo acceder al modo Menú y configurar ajustes con los botones del panel de control.

## *Nota:*

- ❏ *Pulse el botón Cancelar/Reiniciar* + *cada vez que quiera salir del modo Menú y volver al estado* PREPARADA*.*
- ❏ *Pulse el botón Atrás/Izquierda* l *para volver al paso anterior.*

## 1. **Entre en el modo Menú**

Confirme que en la pantalla LCD aparezca el mensaje PREPARADA y luego pulse el botón Menú/Derecha ▶. En la pantalla LCD aparecerá el primer menú.

## 2. **Seleccione un menú**

Pulse el botón Avance del papel/Abajo **v** o Cubierta tinta abierta/Arriba ▲ para seleccionar el menú deseado.

## 3. **Configure el menú**

Pulse el botón Menú/Derecha > para fijar el valor seleccionado. En la pantalla LCD aparecerá la primera opción.

## 4. **Seleccione una opción**

Pulse el botón Avance del papel/Abajo **v** o Cubierta tinta abierta/Arriba ▲ para seleccionar una opción.

## 5. **Configure la opción**

Pulse el botón Menú/Derecha > para confirmar la opción seleccionada. En la pantalla LCD aparecerá el primer parámetro.

## 6. **Seleccione un parámetro**

Pulse el botón Avance del papel/Abajo **v** o Cubierta tinta abierta/Arriba ▲ para seleccionar un parámetro de la opción.

## 7. **Configure el parámetro**

Pulse el botón **Intro** ← para guardar el parámetro seleccionado. Si el parámetro es únicamente para ejecutar, pulse el botón **Intro** ← para ejecutar su función.

Después de la ejecución, la impresora saldrá del modo Menú y volverá al estado PREPARADA.

## 8. **Salga del modo Menú**

**Pulse el botón Cancelar/Reiniciar**  $\overline{m}$ **. La impresora volverá al estado PREPARADA.** 

# *Detalles del modo Menú*

## *CONFIG. IMPRESORA*

Este menú consta de las siguientes opciones.

# *SEPARCIÓN DL CABEZAL*

Permite ajustar la distancia entre el cabezal de impresión y el papel. En condiciones normales, deje esta opción configurada como ESTÁNDAR. Si observa que las imágenes impresas aparecen borrosas, seleccione ANCHA o MÁS ANCHA. Seleccione ESTRECHA para imprimir en papel fino, o MÁXIMA ANCHURA para imprimir en papel grueso.

# <span id="page-110-0"></span>*DETECTAR TAMÑO PAPEL*

Si está seleccionada la opción ACTIVADA, la impresora interrumpirá la impresión en caso de que el ancho del papel cargado no coincida con el ancho de los datos. Si está seleccionada la opción DESACTIVADA, la impresora continuará imprimiendo aunque el ancho del papel no coincida con los datos y el área de impresión sea mayor que el papel.

## *Nota:*

❏ *Cuando cargue el papel por la ranura de alimentación manual, seleccione* ACTIVADA*.*

❏ *Si va a imprimir sin márgenes, seleccione* ACTIVADA*.*

# *INICIALIZAR AJUSTES*

Puede recuperar todos los valores predeterminados de fábrica que haya modificado en CONFIG. IMPRESORA.

# *IMPRESIÓN DE PRUEBA*

Este menú consta de las siguientes opciones.

## *TEST DE INYECTORES*

Puede imprimir un patrón de comprobación de inyectores del cabezal de impresión por cada cartucho de tinta. A partir de los resultados de la impresión, podrá comprobarse si los inyectores suministran tinta correctamente. Si desea más detalles, consulte ["Comprobación de los inyectores del cabezal de impresión" de la página 117](#page-116-5).

#### *Nota:*

- ❏ *Si está seleccionada la opción* AUTOMÁTICA *y se ejecuta un test de inyectores, la impresora no sólo verá si los inyectores están obstruidos sino que además realizará automáticamente una limpieza del cabezal de impresión.*
- ❏ *Se puede imprimir un patrón de test de inyectores desde el menú Utilidades del software de la impresora. En Windows, consulte ["Comprobación de los inyectores del cabezal de impresión"](#page-50-0)  [de la página 51.](#page-50-0) En Mac OS X, consulte ["Comprobación de los inyectores del cabezal de](#page-96-0)  [impresión" de la página 97](#page-96-0).*

## *HOJA DE ESTADO*

Imprime el estado actual de la impresora. Si desea más detalles, consulte ["Impresión de](#page-123-0)  [una hoja de estado" de la página 124.](#page-123-0)

## *HOJA DE ESTADO DE RED*

Imprime el estado actual de la red.

## *DATOS DEL TRABAJO*

Puede imprimir los datos de los trabajos guardados en la impresora (hasta un máximo de 10 trabajos).

## *PAPEL PERSONALIZADO*

Puede imprimir la información que haya registrado.

# *ESTADO DE IMPRESORA*

Este menú consta de las siguientes opciones.

# *VERSIÓN*

Muestra la versión del "firmware".

# *PÁGINAS IMPRIMIBLES*

Muestra el número de páginas imprimibles con cada cartucho de tinta.

## *NIVEL DE TINTA*

Puede conocer el estado de cada cartucho de tinta.

## *DEPÓSITO MANTENIMTO.*

Muestra la capacidad disponible del cartucho de mantenimiento ("V" significa "vacío" y "LL" es "lleno").

## *CONTADOR USO*

Puede ver el consumo de tinta en mililitros.

# *Nota:*

*Los valores indicados en* CONTADOR USO *son aproximados.*

## *BORRAR RECUENTO USO*

Borra los valores configurados en CONTADOR USO.

## *HISTORIAL TRABAJO*

Se puede ver el consumo de tinta (TINTA) en mililitros y el tamaño del papel (PAPEL) de cada trabajo de impresión guardado en la impresora. El trabajo más reciente quedará guardado con el número 0.

## *TOTAL DE IMPRESIONES*

Muestra la cantidad total de páginas impresas por la impresora.

# <span id="page-113-0"></span>*PAPEL PERSONALIZADO*

Este menú consta de las siguientes opciones. Para definir el ajuste de papel, consulte ["Configuración de los ajustes de Papel" de la página 121.](#page-120-0)

# <span id="page-113-1"></span>*NÚMERO PAPEL*

Si está seleccionada la opción ESTÁNDAR, la impresora detectará automáticamente el grosor del papel. También se puede seleccionar No. X (siendo X cualquier número entre 1 y 10) para registrar los siguientes ajustes o recuperar los ajustes siguientes definidos.

- ❏ Tipo de papel
- ❏ Separación del cabezal
- ❏ Patrón de grosor
- ❏ Número de grosor
- ❏ Ajuste de alimentación del papel
- ❏ Tiempo de secado

## *Nota:*

*Si está seleccionada la opción* ESTÁNDAR*, la impresora imprimirá los datos en función de los ajustes del controlador. Si selecciona la opción* No. X*, los ajustes del panel de control sustituirán a los del controlador.*

## <span id="page-113-2"></span>*TIPO DE PAPEL*

Puede elegir uno de estos tipos de papel: MATTE THICK, MATTE THIN, PHOTO PAPER, FINE ART PAPER o REMOTE PANEL PAPER. REMOTE PANEL PAPER sólo aparece cuando el Papel personalizado se ha registrado en EPSON LFP Remote Panel.

# <span id="page-113-3"></span>*SEPARCIÓN DL CABEZAL*

Permite ajustar la distancia entre el cabezal de impresión y el papel. En condiciones normales, deje esta opción configurada como ESTÁNDAR. Si observa que las imágenes impresas aparecen borrosas, seleccione ANCHA. Seleccione ESTRECHA para imprimir en papel fino, o MÁS ANCHA para imprimir en papel grueso.

## *Nota:*

**Después de apagar la impresora y volver a encenderla, el ajuste volverá a ser ESTÁNDAR.** 

# <span id="page-114-0"></span>*PATRÓN DE GROSOR*

Imprime el patrón de detección de grosor del papel. Si se ha seleccionado la opción ESTÁNDAR en NÚMERO PAPEL, el patrón no se imprimirá.

# <span id="page-114-1"></span>*NÚMERO DE GROSOR*

Revise el patrón de detección de grosor del papel y escriba el número del patrón de impresión más correcto.

# <span id="page-114-2"></span>*AJUSTE ALIM. PAPEL A*

Permite definir el ritmo de avance del papel del área imprimible. Se admiten valores comprendidos entre -0,70% y 0,70%. Si el valor de avance del papel es demasiado alto, es posible que aparezcan pequeñas bandas blancas horizontales. Si el valor de alimentación del papel es demasiado bajo, quizá aparezcan pequeñas bandas oscuras horizontales.

# <span id="page-114-3"></span>*AJUSTE ALIM. PAPEL B*

Permite definir el ritmo de avance del papel de la parte inferior del papel. Se admiten valores comprendidos entre -0,70% y 0,70%. Si el valor de avance del papel es demasiado alto, es posible que aparezcan pequeñas bandas blancas horizontales. Si el valor de alimentación del papel es demasiado bajo, quizá aparezcan pequeñas bandas oscuras horizontales.

## <span id="page-114-4"></span>*TIEMPO DE SECADO*

Permite especificar el tiempo de secado de la tinta para cada pasada del cabezal de impresión. Puede configurar de 0 a 10 segundos.

## <span id="page-114-5"></span>*MANTENIMIENTO*

Este menú consta de las siguientes opciones.

## <span id="page-114-6"></span>*CAMBIO TINTA NEGRA*

Es posible cambiar la tinta negra para adaptarla a sus necesidades. Puede elegir entre Negro mate y Negro foto.

## <span id="page-114-7"></span>*LIMPIEZA A FONDO*

Esta función permite limpiar el cabezal de impresión de una manera más eficaz que la limpieza normal de cabezales.

# <span id="page-115-0"></span>*AJUSTE DEL RELOJ*

Permite ajustar el año, el mes, la fecha, la hora y los minutos.

# <span id="page-115-1"></span>*AJUSTE DEL CONTRASTE*

Puede ajustar el contraste de la pantalla de cristal líquido (LCD).

# <span id="page-115-2"></span>*ALINEACIÓN CABEZALES*

Este menú consta de las siguientes opciones.

# <span id="page-115-3"></span>*AUTOMÁTICA*

Permite corregir los fallos de alineación de los cabezales automáticamente para obtener unos resultados de impresión óptimos. Si utiliza papeles especiales de Epson, seleccione AUTOMÁTICA y luego el papel.

## <span id="page-115-4"></span>*MANUAL*

Permite corregir los fallos de alineación de los cabezales manualmente para obtener unos resultados de impresión óptimos. Si utiliza papel especial de otra marca, seleccione MANUAL y especifique un valor de grosor comprendido entre 0,1 y 0,4 mm. Si desea más detalles, consulte ["Alineación del cabezal de impresión" de la página 119](#page-118-0).

# <span id="page-115-5"></span>*CONFIGURACIÓN DE RED*

Este menú consta de las siguientes opciones. Encontrará información detallada sobre los ajustes de red en el *Manual del administrador*.

# <span id="page-115-6"></span>*CONFIGURACIÓN DE RED*

Puede configurar el ajuste de red de la impresora. Las siguientes opciones sólo aparecen si está seleccionada ACTIVAR.

# <span id="page-115-7"></span>*AJUSTE DIRECCIÓN IP*

Puede seleccionar el método de obtención de la dirección IP de la impresora. Si selecciona AUTOMÁTICO o PING, no se mostrará AJUSTE IP MS PEPRED. Seleccione PANTALLA si desea configurar esas direcciones con el panel de control de la impresora.

Elija PANTALLA cuando configure la dirección IP, la máscara de subred y la puerta de enlace predeterminada con el panel de control de la impresora.

Elija AUTOMÁTICO cuando obtenga la dirección IP de un servidor DHCP. La dirección IP se obtiene automáticamente del servidor DHCP cuando la impresora se reinicia o se enciende.

Elija PING cuando configure la dirección IP con el comando arp/ping. La interfaz de red usa la dirección IP configurada con el comando arp o ping. La configuración está disponible cuando la impresora se reinicia o se apaga y se vuelve a encender.

# <span id="page-116-0"></span>*AJUSTE IP MS PEPRED*

Puede configurar la dirección IP, la Máscara de subred y la Puerta de enlace predeterminada de la impresora.

## <span id="page-116-1"></span>*APPLE TALK*

Puede configurar los ajustes de AppleTalk de la impresora.

## <span id="page-116-2"></span>*MS NETWORK*

Puede configurar los ajustes de MS Network de la impresora.

## <span id="page-116-3"></span>*BONJOUR*

Puede configurar los ajustes de Bonjour de la impresora.

## <span id="page-116-4"></span>*INICIALIZ CONFIG RED*

Puede recuperar la configuración de red predeterminada de fábrica de la impresora.

# <span id="page-116-5"></span>*Comprobación de los inyectores del cabezal de impresión*

Puede imprimir un patrón de comprobación de inyectores para averiguar si los inyectores funcionan correctamente. Si los inyectores no suministran adecuadamente la tinta, el patrón de impresión mostrará de forma evidente que faltan puntos. Siga estos pasos para imprimir un patrón de test de inyectores.

## *Nota:*

*Antes de comenzar a imprimir sus datos, asegúrese de que haya finalizado la impresión del patrón de comprobación de inyectores. Si no, la calidad de impresión podría disminuir.*

- 1. Asegúrese de que haya papel cargado en la impresora.
- 2. Pulse el botón Menú/Derecha ▶ para entrar en el modo Menú.
- 3. Pulse el botón **Avance del papel/Abajo** ▼ o **Cubierta tinta abierta/Arriba** ▲ para ver el texto IMPRESIÓN DE PRUEBA. A continuación, pulse el botón Menú/Derecha **>**.
- 4. Pulse el botón Avance del papel/Abajo **v** o Cubierta tinta abierta/Arriba ▲ para ver el texto TEST DE INYECTORES. A continuación, pulse el botón Menú/Derecha >.
- 5. Pulse el botón **Avance del papel/Abajo** ▼ o **Cubierta tinta abierta/Arriba** A para seleccionar AUTOMÁTICA o MANUAL.

#### *Nota:*

*Si selecciona* AUTOMÁTICA*, la impresora no sólo verá si los inyectores están obstruidos sino que además realizará automáticamente una limpieza del cabezal de impresión. Si sólo desea imprimir un patrón de test de inyectores para averiguar si están obstruidos, seleccione MANUAL.* 

- 6. Pulse el botón **Menú/Derecha** para ver IMPRIMIR.
- 7. Pulse el botón **Intro** ↩ para iniciar la impresión del patrón de test de inyectores.

Después de imprimir el patrón, la impresora saldrá del modo Menú y volverá al estado PREPARADA.

Ejemplos de patrones de test de inyectores (Manual):

correcto

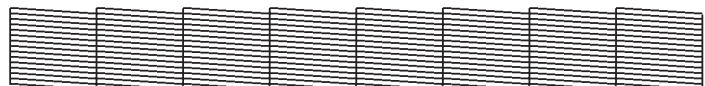

es necesario limpiar los cabezales

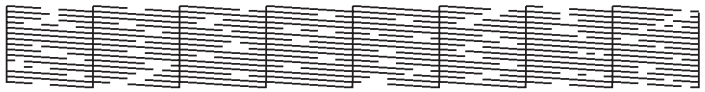

Si nota que falta algún punto en las líneas de prueba del patrón, será necesario realizar una limpieza de cabezales. Pulse el botón **Menu/Derecha** b durante más de 3 segundos, o bien abra la utilidad Limpieza de cabezales. En Windows, consulte ["Limpieza del cabezal](#page-51-0)  [de impresión" de la página 52.](#page-51-0) En Mac OS X, consulte ["Limpieza del cabezal de impresión"](#page-97-0)  [de la página 98.](#page-97-0)

# <span id="page-118-0"></span>*Alineación del cabezal de impresión*

Para evitar el deterioro de la calidad de impresión como consecuencia de un problema de alineación del cabezal de impresión, alinéelo antes de comenzar a imprimir datos. Puede alinear el cabezal de impresión tanto manual como automáticamente. Pruebe primero con la alineación automática. Si sigue desalineado el cabezal, intente alinearlo a mano.

# *Alineación automática del cabezal de impresión*

- 1. Compruebe que haya papel (Premium Glossy Photo Paper, Premium Luster Photo Paper, Photo Quality Ink Jet Paper, Enhanced Matte Paper o Archival Matte Paper [Papel fotográfico satinado Premium, Papel fotográfico lustroso Premium, Papel especial HQ, Papel mate de calidad superior, Papel mate de larga duración]) cargado en la impresora.
- 2. Pulse el botón Menú/Derecha ▶ para entrar en el modo Menú.
- 3. Pulse el botón **Avance del papel/Abajo** ▼ o **Cubierta tinta abierta/Arriba** ▲ para ver el texto ALINEACIÓN DE CABEZALES. A continuación, pulse el botón Menú/Derecha >.
- 4. Pulse el botón **Avance del papel/Abajo** ▼ o Cubierta tinta abierta/Arriba ▲ para seleccionar AUTOMÁTICA. A continuación, pulse el botón Menú/Derecha  $\blacktriangleright$ .
- 5. Pulse el botón Avance del papel/Abajo **▼** o Cubierta tinta abierta/Arriba **A** para seleccionar el tipo de papel cargado en la impresora: PREM. \_GLOSSY/LUSTER, P\_Q\_INK\_JET\_PAPER O ENHANCED\_MATTE\_PAPER y pulse el botón **Menú/Derecha**  $\blacktriangleright$ .

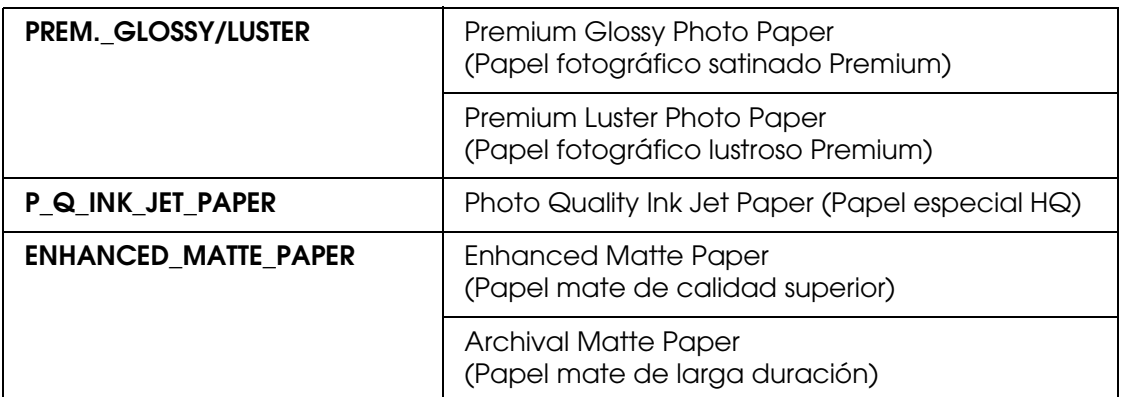

6. Pulse el botón **Intro** para empezar a imprimir. Terminada la impresión, la alineación de cabezales se iniciará automáticamente.

Cuando termine la alineación, la impresora saldrá del modo Menú y volverá al estado PREPARADA.

# *Alineación manual del cabezal de impresión*

Si desea utilizar papeles especiales que no sean de Epson, puede alinear los cabezales manualmente. Para hacerlo, siga estos pasos.

- 1. Pulse el botón Menú/Derecha ▶ para entrar en el modo Menú.
- 2. Pulse el botón Avance del papel/Abajo **▼** o Cubierta tinta abierta/Arriba ▲ para ver el texto ALINEACIÓN DE CABEZALES. A continuación, pulse el botón Menú/Derecha  $\blacktriangleright$ .
- 3. Pulse el botón Avance del papel/Abajo ▼ o Cubierta tinta abierta/Arriba ▲ para seleccionar MANUAL. A continuación, pulse el botón Menú/Derecha  $\blacktriangleright$ .
- 4. Pulse el botón Avance del papel/Abajo **▼** o Cubierta tinta abierta/Arriba **A** para seleccionar el grosor del papel (entre 0,1 mm y 0,5 mm).
- 5. Pulse el botón **Menu/Derecha** ▶ para que quede registrado el valor.
- 6. Pulse el botón **Intro** ↩ y la impresora comenzará a imprimir.

Ejemplos de patrones de alineación de cabezales:

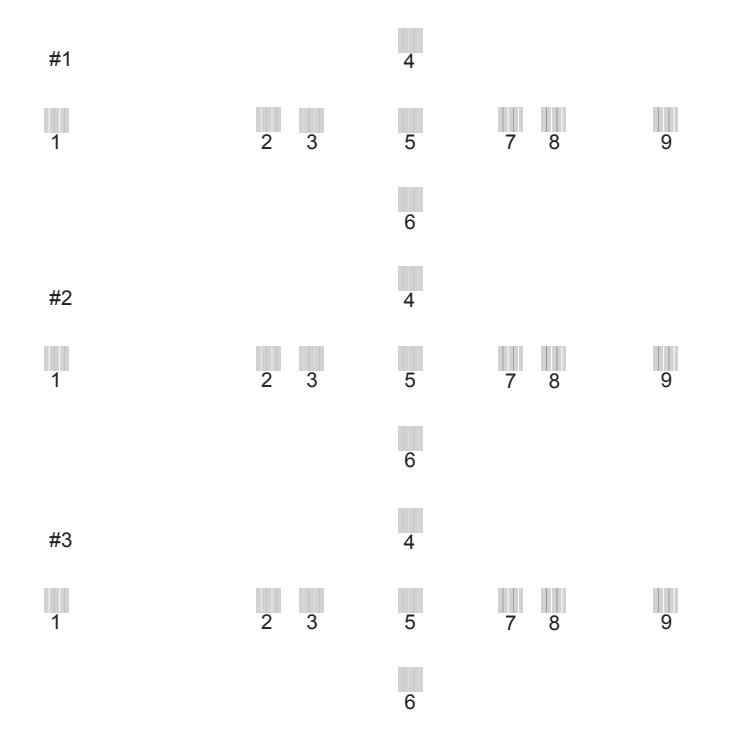

7. Después de la impresión, se muestran los números de patrón y juego actual. Seleccione el juego de menor separación y pulse el botón **Avance del papel/Abajo** ▼ o **Cubierta tinta abierta/Arriba** ▲ para ver el número de dicho juego.

8. Pulse el botón **Intro** para registrar el número del juego. Se mostrará el número del siguiente patrón. A continuación, repita el paso 7.

Después de configurar el patrón, la impresora saldrá del modo Menú y volverá al estado PREPARADA.

# <span id="page-120-0"></span>*Configuración de los ajustes de Papel*

Puede registrar y recuperar posteriormente sus propios ajustes de papel adaptados a cualquier tipo de papel.

Estos son los ajustes de papel:

- ❏ Tipo de papel
- ❏ Separación del cabezal
- ❏ Patrón de grosor
- ❏ Número de grosor
- ❏ Ajuste de alimentación del papel
- ❏ Tiempo de secado

## *Registro de los ajustes*

Para registrar los ajustes del papel, siga estos pasos.

- 1. Cargue el papel que desee comprobar.
- 2. Pulse el botón Menú/Derecha ▶ para entrar en el modo Menú.
- 3. Pulse el botón **Avance del papel/Abajo** ▼ o **Cubierta tinta abierta/Arriba** ▲ para ver PAPEL PERSONALIZADO.
- 4. Pulse el botón Menú/Derecha > hasta que aparezca el texto NÚMERO PAPEL.
- 5. Pulse el botón Menú/Derecha ▶ y luego el botón Avance del papel/Abajo ▼ o **Cubierta tinta abierta/Arriba ▲ para seleccionar ESTÁNDAR o un número (del No. 1 al** No. 10) que desee registrar como ajuste.

Si utiliza papeles especiales de Epson, seleccione ESTÁNDAR. No tiene que configurar los siguientes ajustes del papel porque ESTÁNDAR detecta el grosor del papel automáticamente.

6. Pulse el botón **Intro** *↔* para registrar el número de papel.

- 7. Seleccione TIPO DE PAPEL y pulse el botón Menú/Derecha >. Pulse el botón Avance del papel/Abajo **v** o Cubierta tinta abierta/Arriba ▲ para seleccionar MATTE THICK, MATTE THIN, PHOTO PAPER o FINE ART PAPER. Después, pulse el botón Intro  $\leftrightarrow$ .
- 8. Pulse el botón Atrás/Izquierda <
- 9. Seleccione SEPARACIÓN DEL CABEZAL y pulse el botón Menú/Derecha > Pulse el botón **Avance del papel/Abajo** ▼ o Cubierta de tinta abierta/Arriba ▲ para seleccionar ESTRECHA, ESTÁNDAR, ANCHA o MÁS ANCHA. Después, pulse el botón **Intro** para guardar el ajuste de separación del cabezal seleccionado.
- 10. Pulse el botón **Atrás/Izquierda <.**
- 11. Seleccione PATRÓN DE GROSOR y pulse el botón **Menú/Derecha** . Pulse el botón **Intro** ← para imprimir el patrón de prueba de impresión de grosor.

Ejemplo de patrón de test de grosor del papel:

1 234 5 6 7 8 9 10 11 12 13 14 15

- 12.Examine el patrón impreso para determinar qué conjunto de líneas se encuentra alineado (muestra la separación más pequeña) y anote el número correspondiente.
- 13.Tras imprimir el patrón, aparecerá el texto NÚMERO DE GROSOR. Pulse el botón **Avance**  del papel/Abajo **v** o Cubierta tinta abierta/Arriba ▲ para seleccionar el número apuntado en el paso 12. Después, pulse el botón **Intro** ← para guardar el valor seleccionado.
- 14. Pulse el botón Atrás/Izquierda <
- 15. Seleccione AJUSTE ALIM. PAPEL A, y pulse el botón Menú/Derecha >. Pulse el botón **Avance del papel/Abajo ▼ o Cubierta tinta abierta/Arriba ▲ para configurar el ritmo** de avance del papel del área imprimible (área A en la siguiente ilustración). Después, pulse el botón **Intro** ↩.

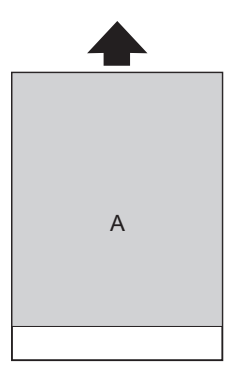

- 16. Pulse el botón Atrás/Izquierda <.
- 17. Seleccione AJUSTE ALIM. PAPEL B, y pulse el botón Menú/Derecha > Pulse el botón **Avance del papel/Abajo ▼ o Cubierta tinta abierta/Arriba ▲ para configurar el ritmo** de avance del papel de la zona inferior, que corresponde a los 2 ó 3 cm del final del papel (área B en la siguiente ilustración). Después, pulse el botón **Intro** .

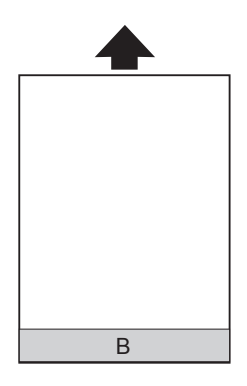

- 18. Pulse el botón Atrás/Izquierda <.
- 19. Seleccione TIEMPO DE SECADO y pulse el botón **Menú/Derecha** . Pulse el botón **Avance del papel/Abajo**  $\blacktriangledown$  o **Cubierta tinta abierta/Arriba** A para seleccionar el tiempo en segundos. Después, pulse el botón **Intro** ← para guardar el valor seleccionado.
- 20. Después de registrar los ajustes del papel, pulse el botón **Cancelar/Reiniciar**  $\mathbf{\tilde{m}}$  para salir del modo Menú.

## *Selección de los ajustes registrados*

Siga las instrucciones que se indican a continuación para seleccionar los ajustes registrados.

- 1. Pulse el botón Menú/Derecha ▶ para entrar en el modo Menú.
- 2. Pulse el botón Avance del papel/Abajo **▼** o Cubierta tinta abierta/Arriba ▲ para ver el texto PAPEL PERSONALIZADO. A continuación, pulse el botón Menú/Derecha  $\blacktriangleright$ .
- 3. Pulse el botón **Avance del papel/Abajo** ▼ o Cubierta tinta abierta/Arriba ▲ para seleccionar el número registrado que desee utilizar. Si está seleccionada la opción ESTÁNDAR, la impresora imprimirá los datos en función de los ajustes del controlador. Si selecciona la opción No. X, los ajustes del panel de control sustituirán a los del controlador.
- 4. Pulse el botón **Intro** ↩ . Si selecciona No. X, el número seleccionado aparecerá en la pantalla LCD.
- 5. Pulse el botón **Cancelar/Reiniciar**  $\tilde{w}$  para salir del modo Menú.

# <span id="page-123-0"></span>*Impresión de una hoja de estado*

Se puede imprimir una hoja de estado en el modo Menú para revisar los valores predeterminados actuales de dicho modo. Para imprimir una hoja de estado, siga estos pasos.

- 1. Compruebe que haya papel cargado en la impresora.
- 2. Pulse el botón **Menú/Derecha** ▶ para entrar en el modo Menú.
- 3. Pulse el botón **Avance del papel/Abajo** ▼ o **Cubierta tinta abierta/Arriba** ▲ para ver el texto IMPRESIÓN DE PRUEBA. A continuación, pulse el botón Menú/Derecha >.
- 4. Pulse el botón Avance del papel/Abajo **v** o Cubierta tinta abierta/Arriba ▲ para ver el texto HOJA DE ESTADO. A continuación, pulse el botón Menú/Derecha  $\blacktriangleright$ .
- 5. Pulse el botón **Intro** para iniciar la impresión de la hoja de estado.

Después de la impresión, la impresora saldrá del modo Menú y volverá al estado PREPARADA.

# *Modo Mantenimiento*

# *Procedimiento de configuración del modo de mantenimiento*

En esta sección, se explica cómo acceder al modo Mantenimiento y cómo configurar ajustes con los botones del panel de control.

Para configurar los ajustes del modo Mantenimiento, siga estos pasos.

## *Nota:*

*Pulse el botón Atrás/Izquierda* < *para volver al paso anterior.* 

## 1. **Entre en el modo Mantenimiento**

En primer lugar, compruebe que la impresora esté apagada. Mientras mantiene pulsado el botón **Cancelar/Reiniciar**  $\mathbf{m}$ , pulse el botón **de encendido**  $\mathbf{w}$  para encender la impresora.

## 2. **Seleccione una opción**

Pulse el botón Avance del papel/Abajo **v** o Cubierta tinta abierta/Arriba ▲ para seleccionar una opción.

## 3. **Configure la opción**

Pulse el botón Menú/Derecha > para confirmar la opción seleccionada. En la pantalla LCD aparecerá el primer parámetro.

## 4. **Seleccione un parámetro**

Pulse el botón Avance del papel/Abajo **v** o Cubierta tinta abierta/Arriba ▲ para seleccionar un parámetro de la opción.

## 5. **Configure el parámetro**

Pulse el botón **Intro** ↩ para guardar el parámetro seleccionado. Si el parámetro es únicamente para ejecutar, pulse el botón **Intro** ← para ejecutar su función.

*Nota:*

*Si en la pantalla LCD aparece un segundo parámetro, repita los pasos 4 y 5 para seleccionarlo y configurarlo.*

## 6. **Salga del modo Mantenimiento**

Pulse el botón **de encendido**  $\circlearrowright$  para apagar la impresora y luego vuelva a encenderla.

# *Lista del modo Mantenimiento*

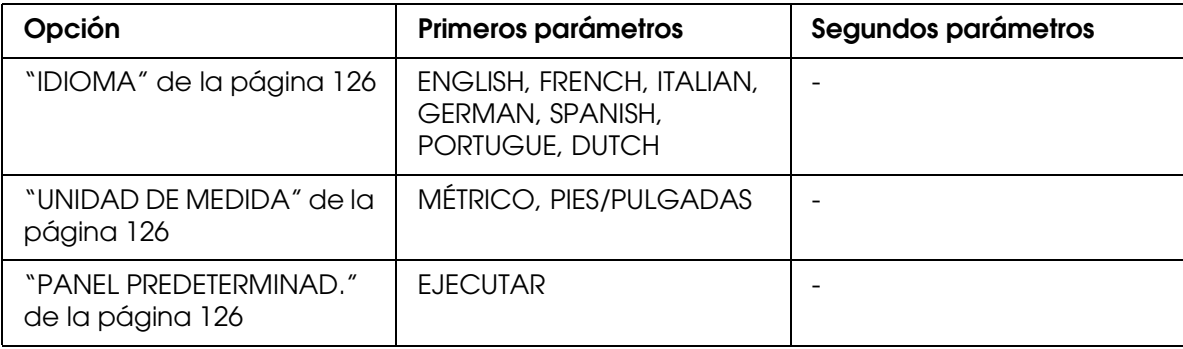

# *Detalles de las opciones del modo Mantenimiento*

# <span id="page-125-0"></span>*IDIOMA*

Es posible seleccionar el idioma de la pantalla LCD.

Siga estos pasos para seleccionar el idioma de su preferencia.

- 1. En el modo Mantenimiento, pulse el botón Avance del papel/Abajo ▼ o Cubierta de tinta abierta/Arriba ▲ hasta ver el texto IDIOMA. A continuación, pulse el botón **Menú/Derecha** ►..
- 2. Pulse el botón **Avance del papel/Abajo** ▼ o **Cubierta tinta abierta/Arriba** ▲ para seleccionar un idioma.
- 3. Pulse el botón **Intro** ↩ para seleccionar el idioma. Verifique que en la pantalla LCD haya aparecido el texto PREPARADA (o similar en el idioma seleccionado).

## *Nota:*

*El mensaje* PREPARADA *(o similar en el idioma seleccionado) tardará unos instantes en aparecer.*

# <span id="page-125-1"></span>*UNIDAD DE MEDIDA*

Puede seleccionar la unidad de medida en que se mostrará la longitud. Para seleccionar la unidad, siga estos pasos.

- 1. En el modo Mantenimiento, pulse el botón Avance del papel/Abajo ▼ o Cubierta de tinta abierta/Arriba A hasta ver el texto UNIDAD DE MEDIDA. A continuación, pulse el botón **Menú/Derecha**  $\blacktriangleright$
- 2. Pulse el botón Avance del papel/Abajo ▼ o Cubierta tinta abierta/Arriba A para seleccionar una unidad de medida.
- 3. Pulse el botón **Intro** ← para seleccionar la unidad.

## <span id="page-125-2"></span>*PANEL PREDETERMINAD.*

Puede anular todos los valores que haya configurado en el modo Menú y recuperar los ajustes de fábrica.

# *Capítulo 4 Manipulación del papel*

# *Notas sobre soportes especiales y otros tipos de papel Epson*

Aunque la mayoría de los tipos de papel estucado permiten obtener buenos resultados de impresión, la calidad resultante puede variar en función de la calidad del papel y del fabricante. Pruebe la calidad de la impresión antes de adquirir una gran cantidad de un tipo de papel determinado.

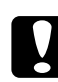

c*Precaución No toque la superficie imprimible del papel puesto que las huellas dactilares pueden reducir la calidad de impresión. Siempre que sea posible, utilice guantes para manipular el papel.*

# *Uso de papel especial Epson*

Epson suministra soportes especiales que pueden mejorar la utilización y la expresividad de los resultados de la impresión. Cuando utilice papel especial Epson, asegúrese de haber configurado los ajustes adecuados en el controlador de impresora. En Windows, consulte ["Configuración de los ajustes del menú Principal" de la página 14](#page-13-0). En Mac OS X, consulte ["Ajustar página" de la página 81.](#page-80-0) Si desea información acerca de los papeles especiales Epson, consulte ["Soportes especiales de Epson" de la página 206](#page-205-0).

## *Nota:*

- ❏ *Para obtener los mejores resultados, utilice los papeles especiales Epson en condiciones normales (temperatura y humedad).*
- ❏ *Antes de utilizar papel especial Epson, lea las hojas de instrucciones adjuntas.*

## *Almacenamiento de soportes especiales EPSON*

Para mantener la calidad del papel especial Epson:

- ❏ Para evitar problemas de humedad, guarde el material no utilizado en la bolsa de plástico y envoltorio exterior originales.
- ❏ No almacene el papel en lugares expuestos a altas temperaturas, humedad o luz directa del sol.

# *Utilización de otro papel que no sean los soportes especiales Epson*

Si utiliza papel de otras marcas o imprime con el RIP (Raster Images Processor), consulte las instrucciones adjuntas al material o al sistema, o bien solicite más información al proveedor.

# *Uso de hojas sueltas*

# *Comprobación del recorrido del papel*

El recorrido del papel varía en función del tipo de soporte que se esté utilizando. Compruebe siempre el tipo de papel y su recorrido.

# *Lista del recorrido del papel*

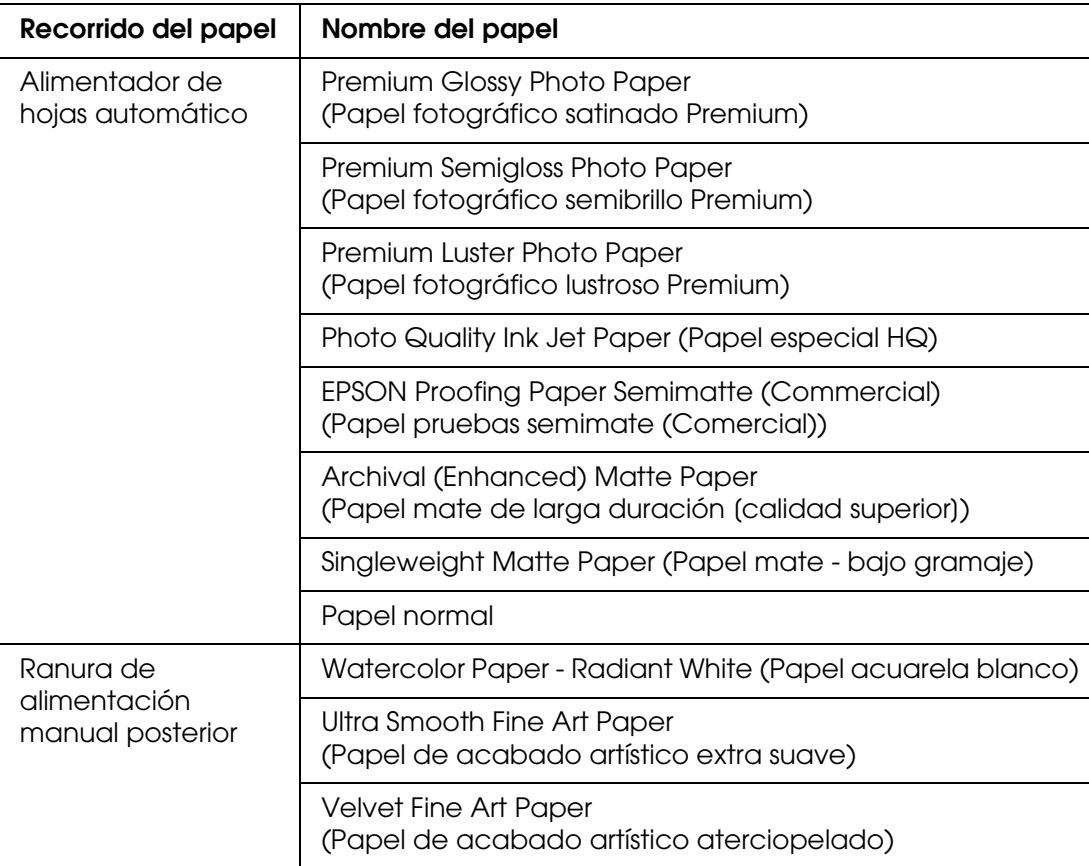

# *Carga de hojas sueltas*

Puede cargar hojas sueltas en el alimentador automático, en la ranura de alimentación manual delantera o en la trasera.

Las ranuras de alimentación manual frontal y posterior sólo admiten una hoja.

El alimentador automático admite hasta 120 hojas de papel normal. No cargue papel por encima de la flecha de la superficie interior de la guía izquierda.

Encontrará más información acerca de la capacidad de carga de los papeles especiales Epson en el alimentador automático en la siguiente tabla.

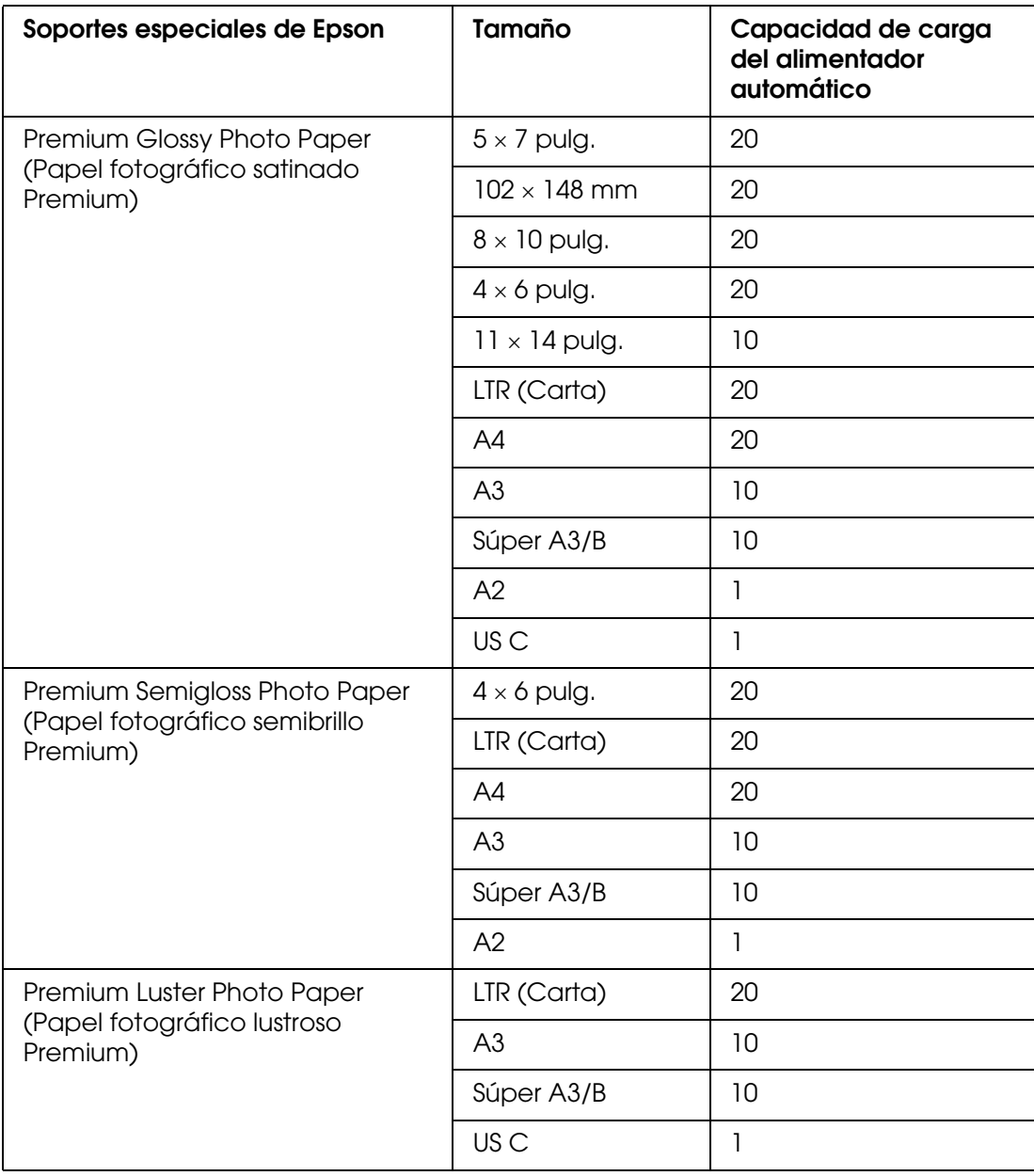

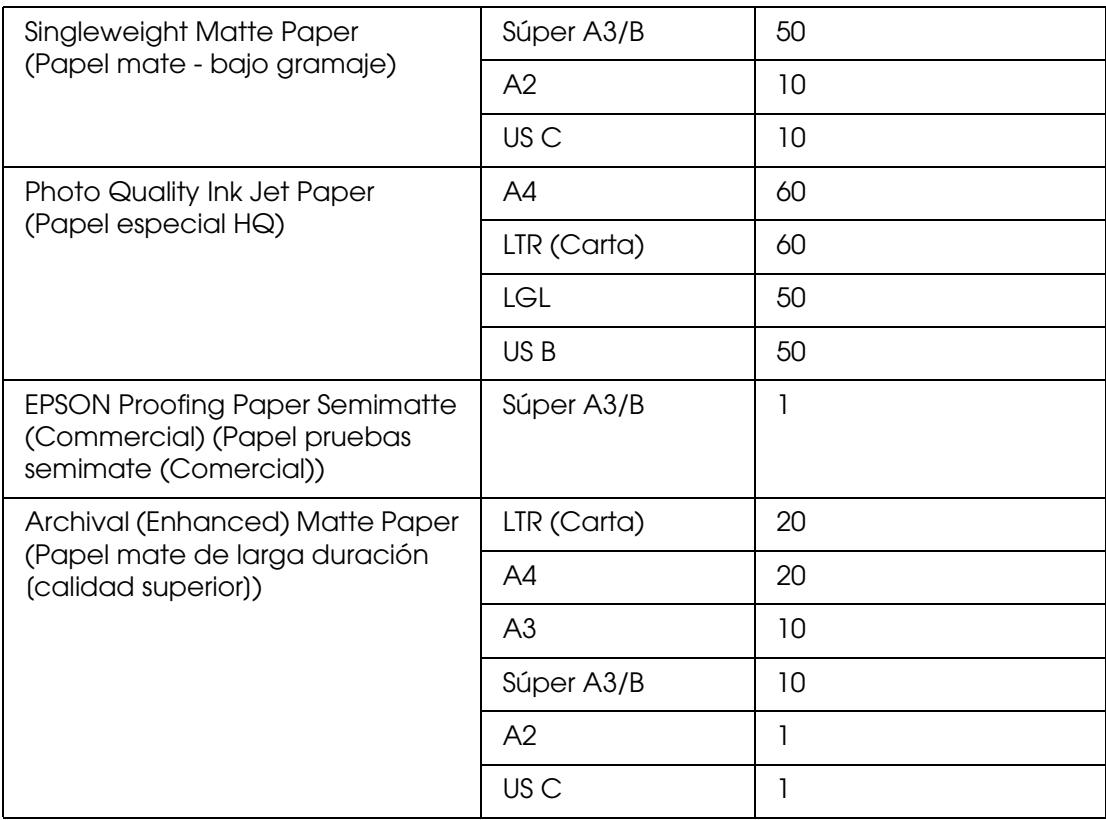

# *Carga de papel en el alimentador automático de hojas*

Siga estos pasos para colocar el papel en el alimentador automático.

- 1. Compruebe que la impresora esté encendida y en el estado PREPARADA.
- 2. Despliegue la guía del papel para ajustarla al tamaño del papel.

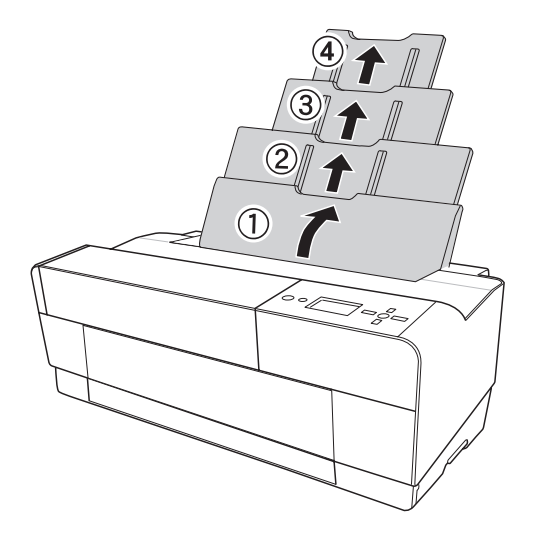

3. Empuje la cubierta de la bandeja de salida.

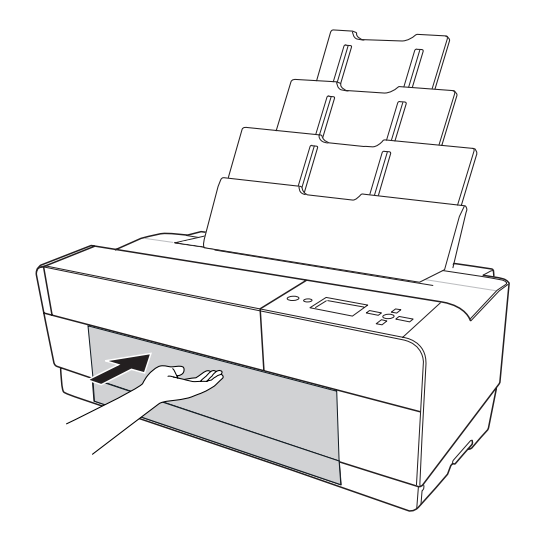

4. Levante y quite la extensión de la bandeja de salida para sacarla.

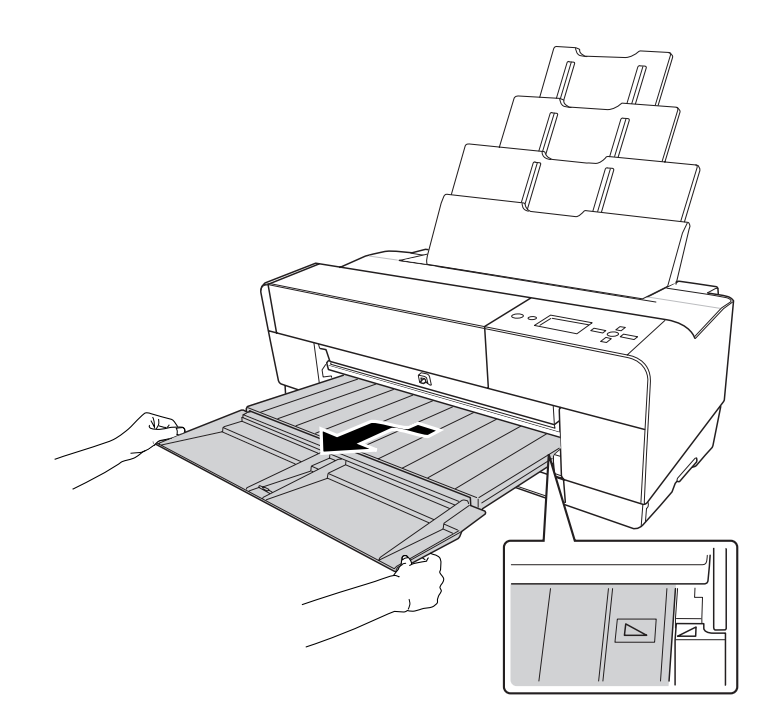

#### *Nota:*

*Levante la bandeja de salida de forma que el triángulo de la bandeja coincida con el triángulo del lateral izquierdo de la impresora.*

5. Tire de la extensión de la bandeja de salida para adaptarla al tamaño del papel. Si no la despliega correctamente, las hojas impresas podrían caer al suelo.

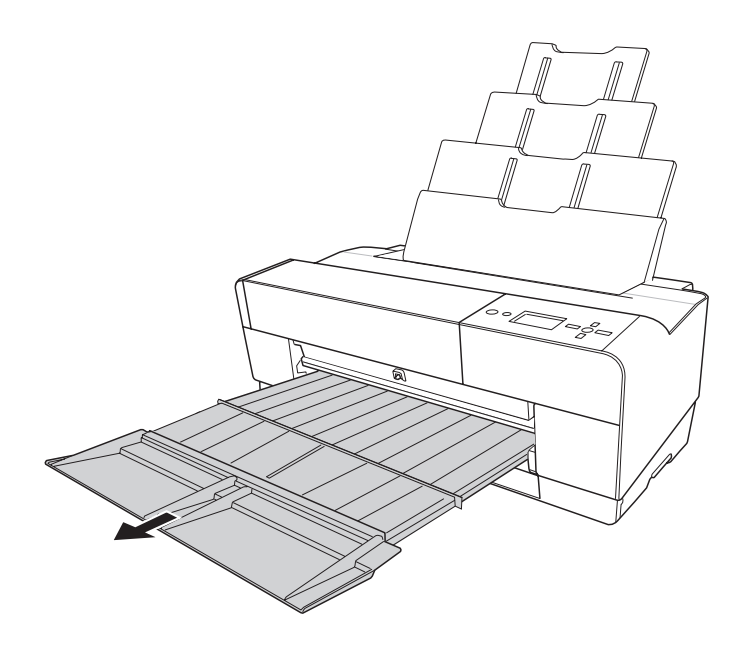

6. Mueva la guía lateral hacia la izquierda para que quede algo más ancha que el papel.

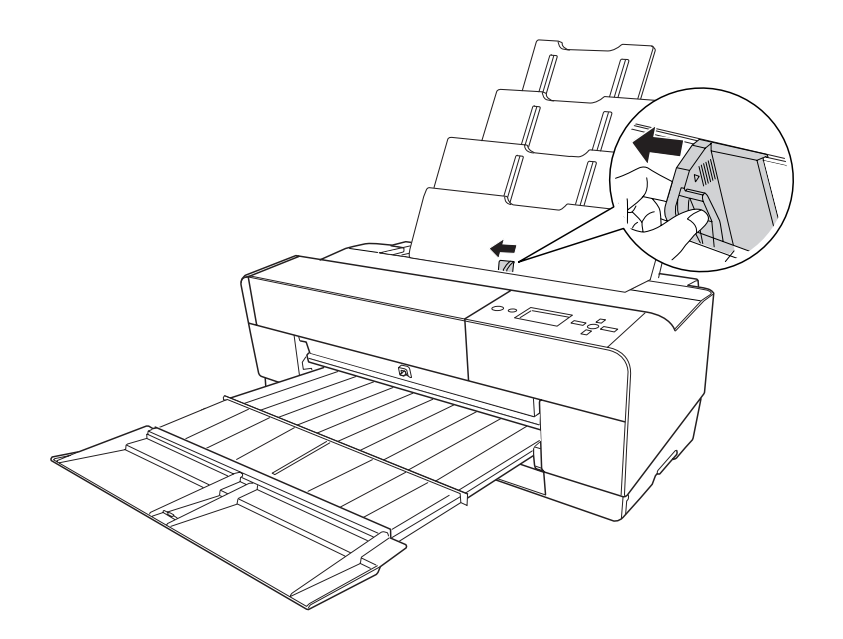

7. Airee una pila de papel y nivele los bordes con unos golpecitos sobre una superficie plana.

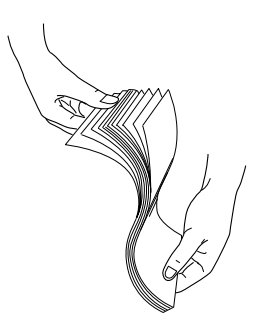

Si el papel está curvado, alíselo antes de cargarlo. Si se curva en exceso y se atasca con frecuencia, deje de utilizarlo.

8. Sujete el papel por los extremos izquierdo y derecho. Alinee el borde derecho del papel a la derecha, e introduzca el papel hasta que sienta que ha llegado al tope. Deslice la guía lateral para ajustarla al borde izquierdo del papel.

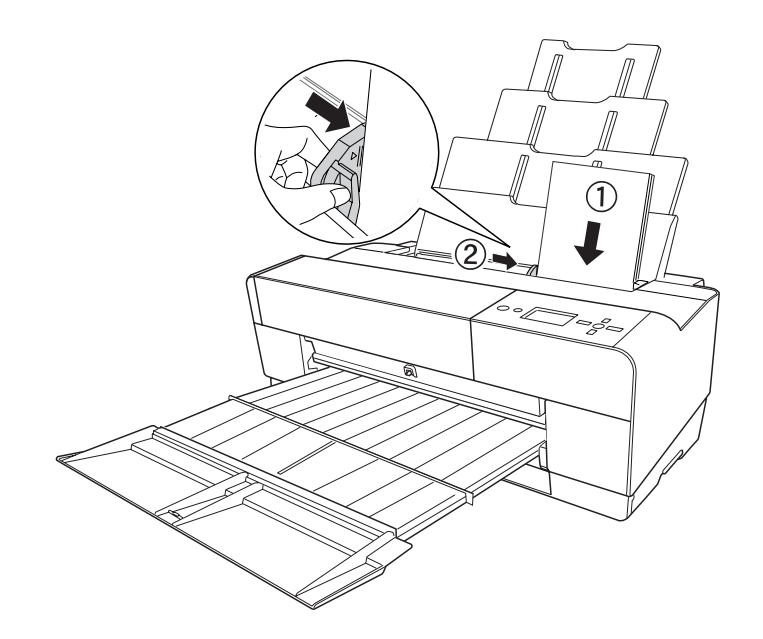

Ahora, la impresora ya está preparada para imprimir.

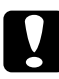

c*Precaución: No deje el papel en la impresora durante mucho tiempo, pues podría disminuir su calidad. Recomendamos sacar el papel de la impresora después de imprimir.*

#### *Nota:*

*Si está imprimiendo en papel tamaño A3 o mayor y se tuerce, use la guía lateral del lado derecho del alimentador automático para cargar el papel recto.*

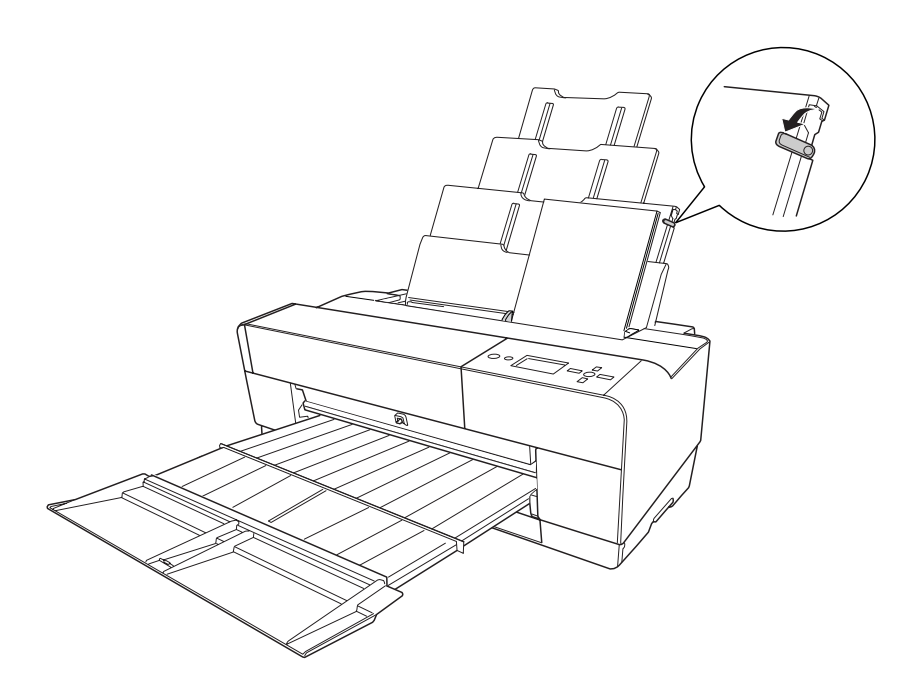

# *Carga de papel desde la ranura frontal de alimentación manual*

Dado que la impresora alimenta el papel desde la parte delantera de la impresora hacia la trasera, asegúrese de que haya espacio suficiente entre la parte trasera y la pared, según la siguiente tabla.

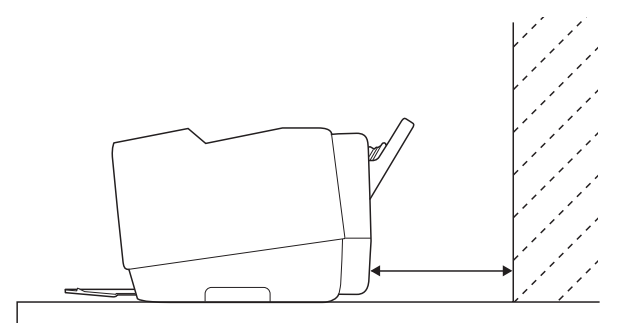

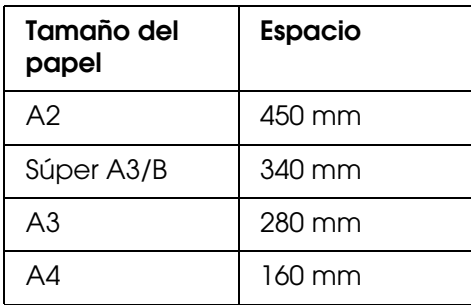

#### *Nota:*

- ❏ *Si DETECTAR TAMÑO PAPEL está configurado como* DESACTIVADA *en el panel de control de la impresora, no podrá introducir el papel por la ranura de alimentación manual. Si desea más información, consulte ["DETECTAR TAMÑO PAPEL" de la página 111.](#page-110-0)*
- ❏ *Si imprime con un papel grueso (de 1,2 a 1,5 mm), cargue la hoja siempre por la ranura de alimentación manual frontal.*
- ❏ *Puede cargar una hoja de tamaño A4/Carta hasta A2.*
- ❏ *En la ranura de alimentación frontal se pueden cargar las hojas una a una.*
- ❏ *Cargue el papel con la cara imprimible hacia arriba.*
- 1. Compruebe que la impresora esté encendida y en el estado PREPARADA.
- 2. Presione la bandeja manual frontal un poco más para que salga.

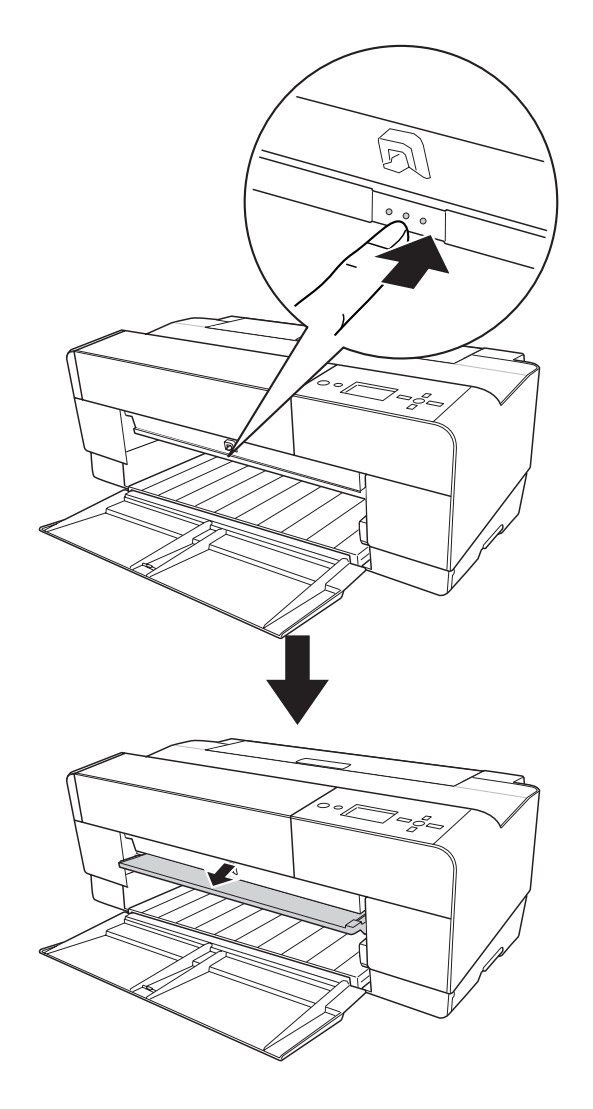

3. Inserte una hoja por donde suele salir el papel.

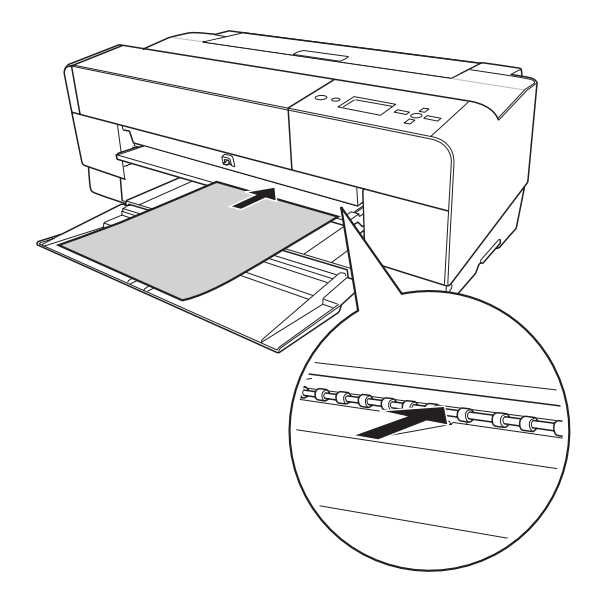

4. Coloque el borde derecho del papel junto al lateral derecho de la bandeja frontal manual, y alinee el borde inferior del papel con la línea blanca.

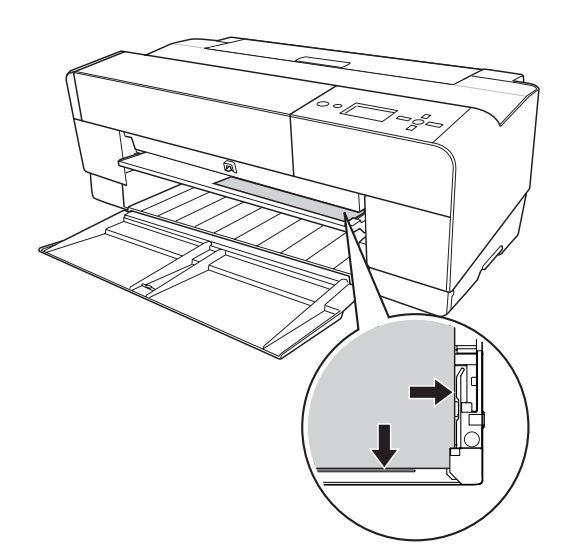

5. Pulse el botón Avance del papel/Abajo ▼ para que el papel avance hasta la posición de impresión.

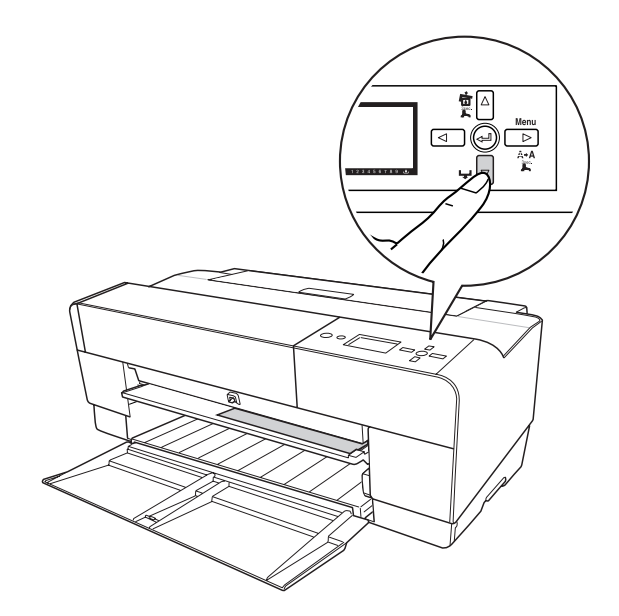

6. Tire de la extensión de la bandeja de salida para adaptarla al tamaño del papel. Si no la despliega correctamente, las hojas impresas podrían caer al suelo.

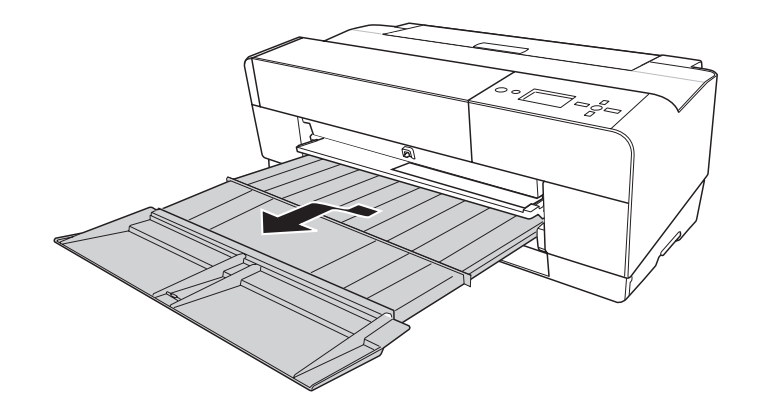

Ahora, la impresora ya está preparada para imprimir.

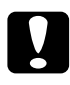

c*Precaución: No deje el papel en la impresora durante mucho tiempo, pues podría disminuir su calidad. Recomendamos sacar el papel de la impresora después de imprimir.*

## *Nota:*

*Cuando no cargue el papel por la ranura frontal, presione la bandeja frontal manual para guardarla dentro de la impresora.*

# *Carga de papel desde la ranura posterior de alimentación manual*

#### *Nota:*

- ❏ *Puede cargar una hoja de tamaño A4/Carta hasta A2/USC con un grosor de 0,29 a 0,5 mm.*
- ❏ *En la ranura de alimentación posterior se pueden cargar las hojas una a una.*
- ❏ *Cargue el papel con la cara imprimible hacia arriba.*
- 1. Compruebe que la impresora esté encendida y en el estado PREPARADA.
- 2. Instale la guía posterior de hojas en la parte posterior de la impresora.

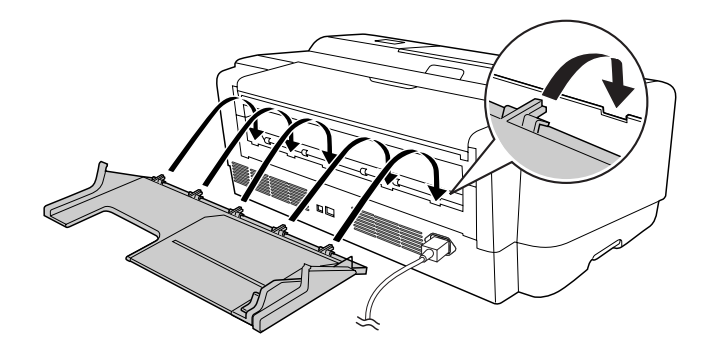

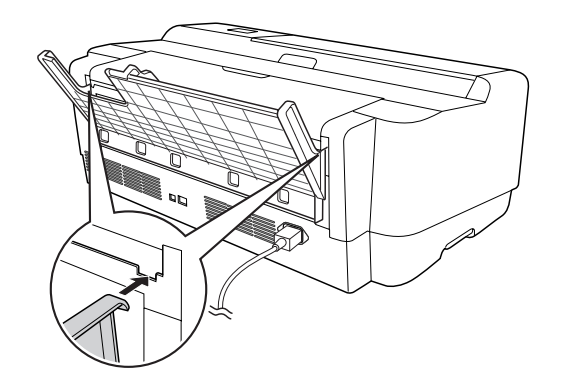

3. Mueva la guía lateral hacia la izquierda para que quede algo más ancha que el papel.

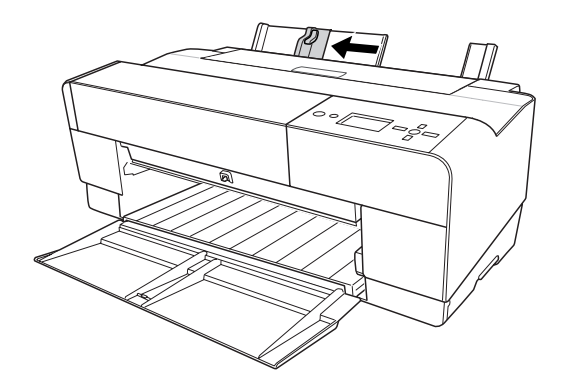

- 4. Con la guía posterior de hojas, introduzca el papel en la ranura posterior de alimentación manual, junto a la guía lateral derecha.
- 5. Deslice la guía lateral sobre la guía posterior de hojas hasta que esté a la altura del papel.

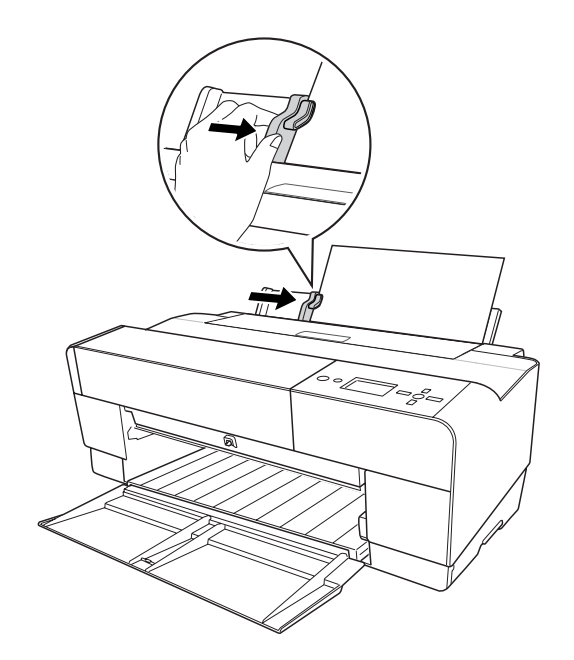

6. Conduzca el papel dentro de la ranura e introdúzcalo en la impresora hasta llegar al tope. Empuje el papel con una presión constante (unos 3 segundos) hasta que note que la impresora tira suavemente del papel.

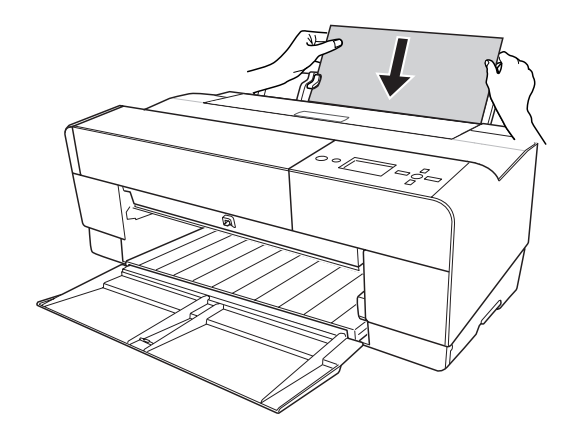

La impresora hará avanzar el papel automáticamente hasta situarlo en la posición de impresión.

## *Nota:*

*Si desea sacar el papel, pulse el botón Avance del papel/Abajo* ▼ para hacer que retroceda.

7. Tire de la extensión de la bandeja de salida para adaptarla al tamaño del papel.

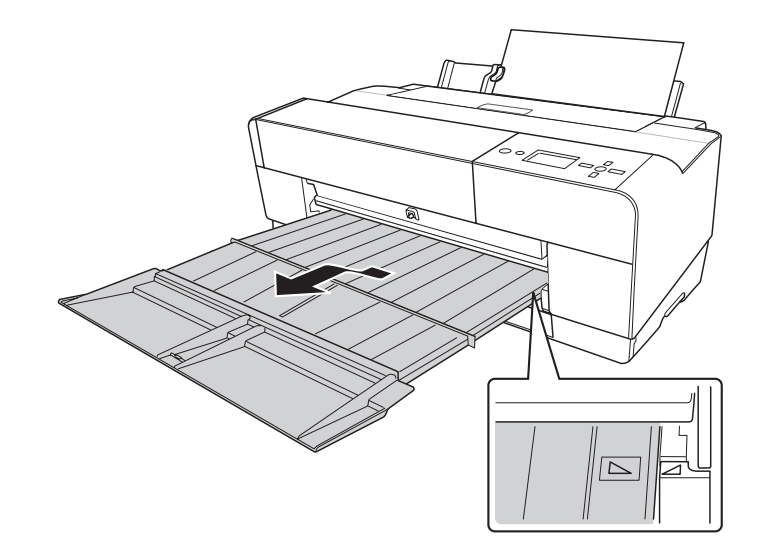

Ahora, la impresora ya está preparada para imprimir.

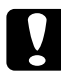

c*Precaución: No deje el papel en la impresora durante mucho tiempo, pues podría disminuir su calidad. Recomendamos sacar el papel de la impresora después de imprimir.*

# *Capítulo 5 Mantenimiento y transporte*

# *Sustitución de los cartuchos de tinta*

Cuando el indicador luminoso de la impresora está intermitente, significa que hay poca tinta y que tiene que conseguir un cartucho de tinta de repuesto. Cuando el indicador está encendido, significa que tiene que sustituir el cartucho vacío. La pantalla LCD también muestra QUEDA POCA TINTA o CARTUCHO DE TINTA SUSTITUYA EL CARTUCHO DE TINTA.

#### *Nota:*

*Incluso si sólo uno de los cartuchos está vacío, la impresora no puede continuar la impresión.*

Para más información sobre los cartuchos de tinta, visite el sitio Web de EPSON o consulte el catálogo de productos.

Para conocer los códigos de producto de los cartuchos de tinta, consulte ["Productos](#page-204-0)  [consumibles" de la página 205](#page-204-0).

Siga estos pasos para sustituir un cartucho de tinta.

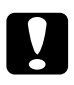

c*Precaución: Deje el cartucho de tinta antiguo instalado en la impresora hasta el momento en que vaya a sustituirlo por uno nuevo.*

- 1. Compruebe que la impresora esté encendida. Averigüe qué cartucho necesita sustituir, mostrado por el icono de tinta del panel de control.
- 2. Mantenga pulsado 3 segundos el botón **Cubierta de tinta abierta/Arriba ▲** para abrir la cubierta de la tinta.

## *Nota:*

*Cuando se ha agotado la tinta (*CARTUCHO DE TINTA SUSTITUYA EL CARTUCHO DE TINTA *en la pantalla LCD), la cubierta de la tinta se abre con sólo pulsar el botón Cubierta de tinta*   $abierta/Arriba$  **▲**.

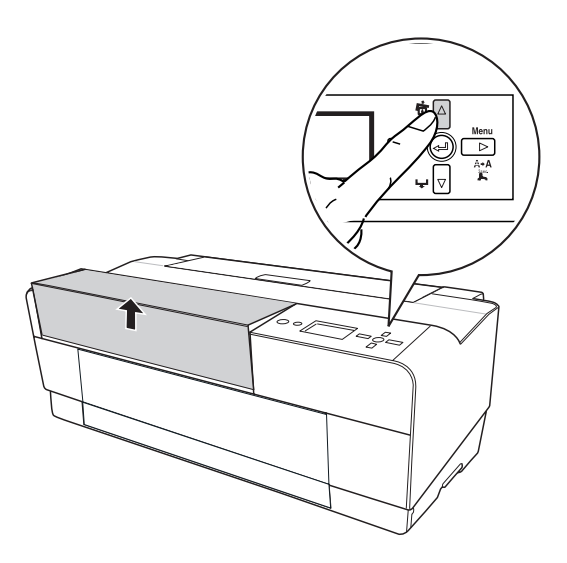

3. Abra la cubierta de la tinta.

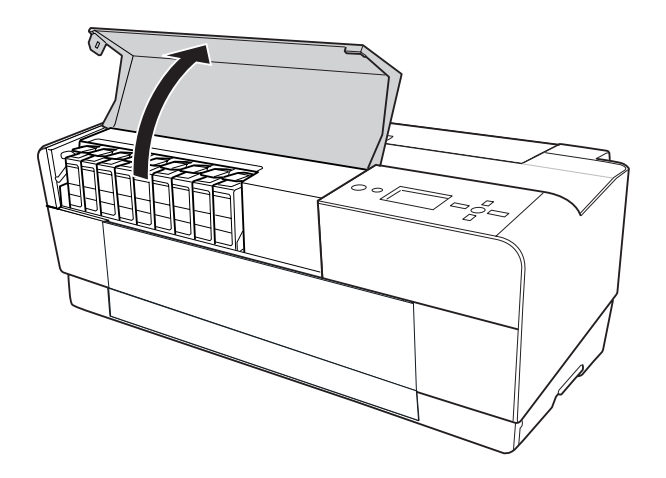

4. Pulse el botón de expulsión de tinta para hacer que el cartucho sobresalga ligeramente.

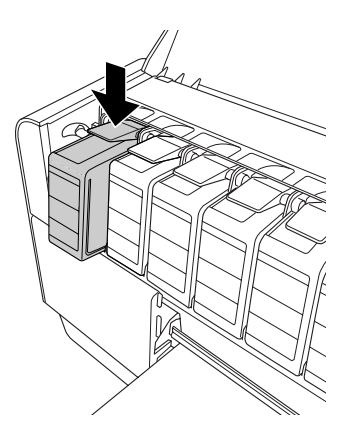

5. Con cuidado, saque el cartucho usado de la ranura y deséchelo de forma adecuada.

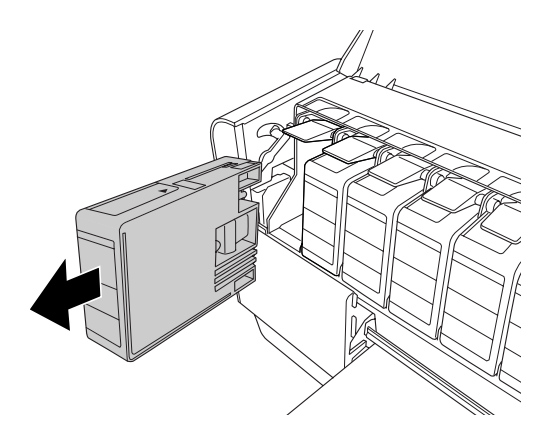

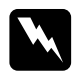

w*Advertencia: Si se mancha las manos de tinta, láveselas a conciencia con agua y jabón. Si le entra tinta en los ojos, láveselos inmediatamente con agua.*

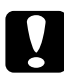

c*Precaución: No agite con demasiada fuerza los cartuchos que se hayan instalado anteriormente.* 

6. Asegúrese de que el cartucho de tinta de recambio es del color correcto y desembálelo.

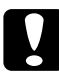

c*Precaución: No toque el chip verde del lateral del cartucho. Podría impedir un funcionamiento e impresión normales.* 

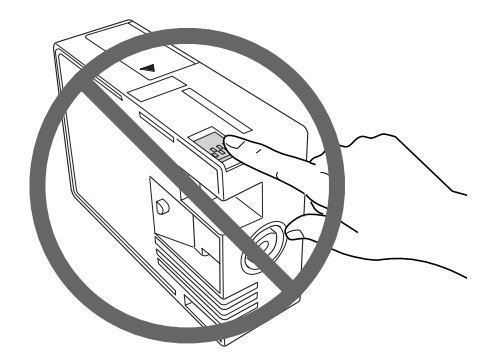

7. Para obtener un resultado óptimo, agite bien el cartucho antes de instalarlo.

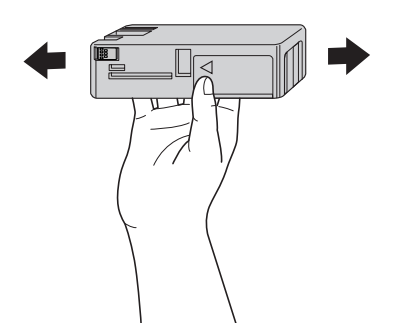

8. Sostenga el cartucho de tinta con la flecha hacia arriba, apuntando hacia la parte posterior de la impresora, e introdúzcalo en la ranura hasta oír un clic.

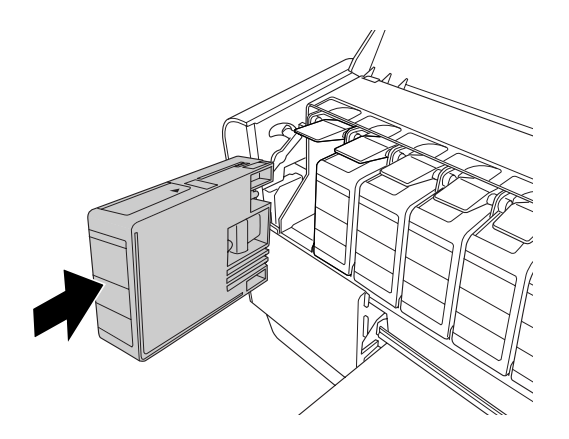
#### *Nota:*

- ❏ *La impresora tiene un sistema de protección para impedir que los cartuchos se inserten de forma incorrecta. Si no puede colocar suavemente el cartucho, quizás no sea del tipo adecuado. Compruebe el embalaje y el código de producto.*
- ❏ *Si el indicador luminoso de estado de la tinta permanece encendido, es posible que el cartucho de tinta no esté instalado correctamente. Saque el cartucho de tinta y vuelva a colocarlo como se indica arriba.*
- ❏ *Si instala un cartucho de tinta en la ranura incorrecta, en la pantalla LCD aparecerá el mensaje* ERROR CARTUCHO TINTA*. Asegúrese de haber instalado el cartucho de tinta correcto en la ranura adecuada.*
- 9. Cierre la cubierta de la tinta. La impresora vuelve al estado anterior.

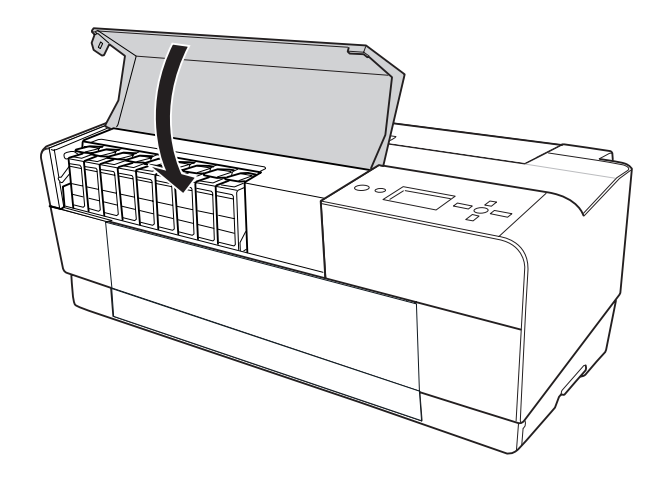

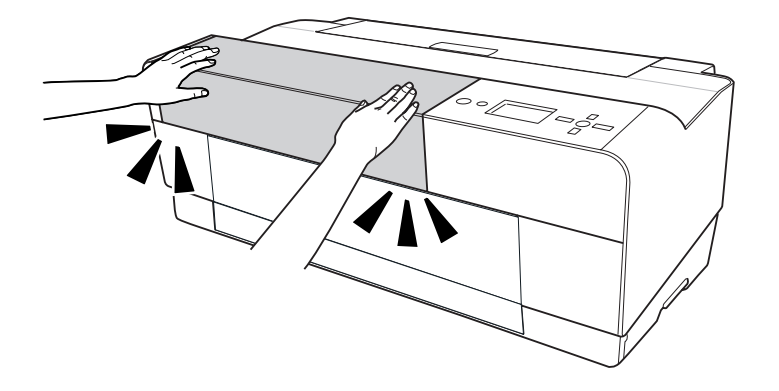

# <span id="page-145-0"></span>*Sustitución del cartucho de mantenimiento*

Si el icono del cartucho de mantenimiento indica que está lleno o casi lleno en la pantalla LCD, sustituya el cartucho.

Para conocer el código de producto del cartucho de mantenimiento, consulte ["Productos](#page-204-0)  [consumibles" de la página 205](#page-204-0).

Siga estos pasos para sustituir el cartucho de mantenimiento.

- 1. Apague la impresora.
- 2. Abra la cubierta del cartucho de mantenimiento.

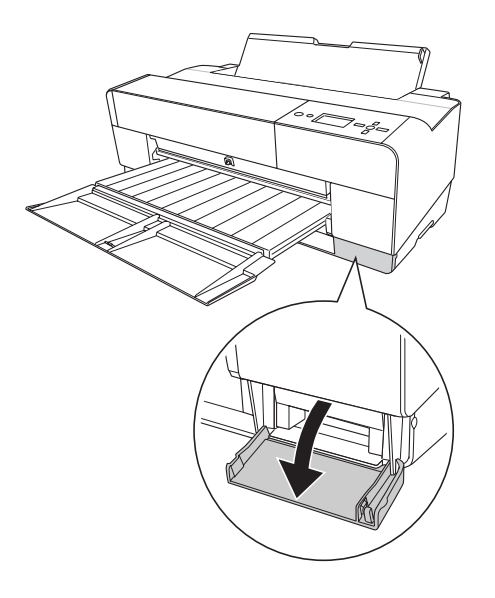

3. Ponga la mano en el asa del cartucho de mantenimiento, presione el cartucho y tire suavemente de él hacia afuera.

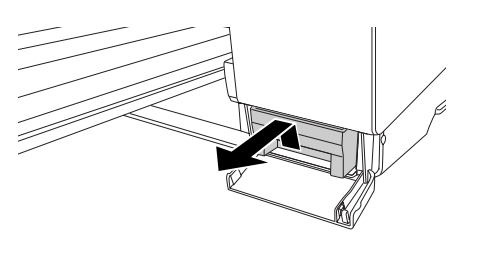

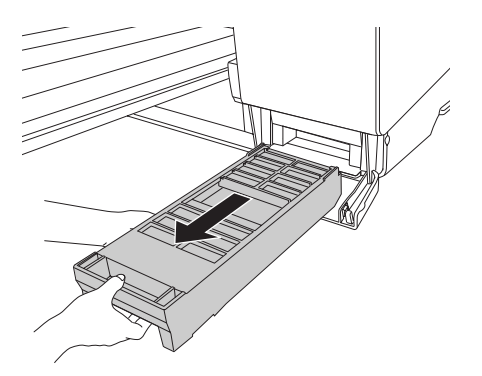

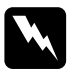

w*Advertencia: Si se mancha las manos de tinta, láveselas a conciencia con agua y jabón. Si le entra tinta en los ojos, láveselos inmediatamente con agua.*

4. Coloque el cartucho de mantenimiento usado en la bolsa de plástico que lo acompaña y deséchelo de la forma adecuada.

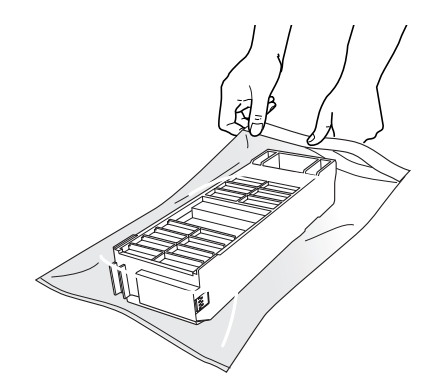

#### *Nota:*

*Evite sacudir el cartucho de mantenimiento usado antes de que quede herméticamente sellado en la bolsa de plástico.*

5. Saque el cartucho de mantenimiento nuevo de su embalaje.

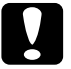

c*Precaución: No toque el chip verde del lateral del cartucho. Podría afectar negativamente al funcionamiento.* 

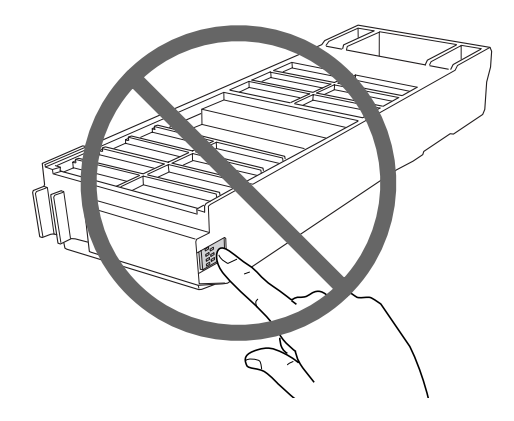

6. Introduzca el cartucho de mantenimiento nuevo en su sitio lo más profundo que pueda.

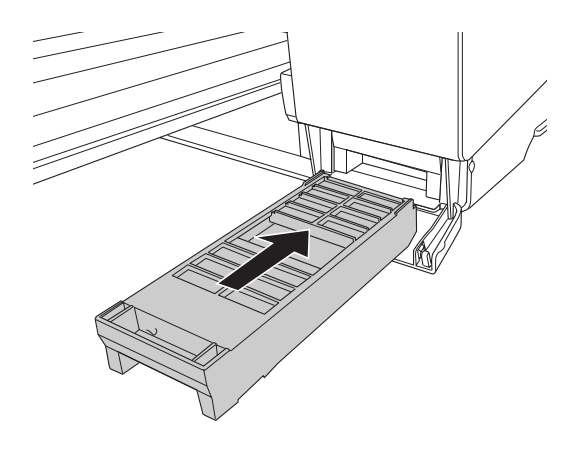

7. Cierre la cubierta del cartucho de mantenimiento.

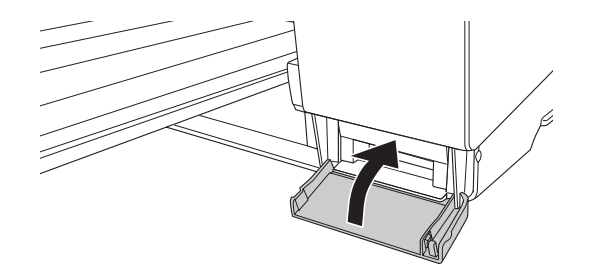

# *Limpieza de la impresora*

Para que la impresora siga funcionando al máximo de sus prestaciones, límpiela a fondo cuando se ensucie.

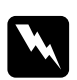

w*Advertencia: No toque los engranajes internos de la impresora.*

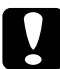

- c*Precaución:* ❏ *No utilice nunca alcohol ni disolventes para limpiar la impresora, puesto que esos productos químicos pueden dañar los componentes y la carcasa.*
	- ❏ *Vigile que no se mojen con agua ni el mecanismo ni los componentes electrónicos de la impresora.*
	- ❏ *No utilice cepillos duros ni abrasivos.*
	- ❏ *No rocíe el interior de la impresora con lubricantes, ya que los aceites no adecuados pueden dañar el mecanismo. Si necesita lubricar la impresora, consulte a su vendedor o a EPSON. Consulte ["Centro de Atención al cliente" de la página 187.](#page-186-0)*
- 1. Compruebe que tanto la impresora como sus indicadores luminosos estén apagados y desenchufe el cable de alimentación. Deje la impresora un minuto.

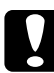

c*Precaución: No toque la absorción de la tinta (la pieza magenta claro), pues las impresiones podrían salir manchadas.*

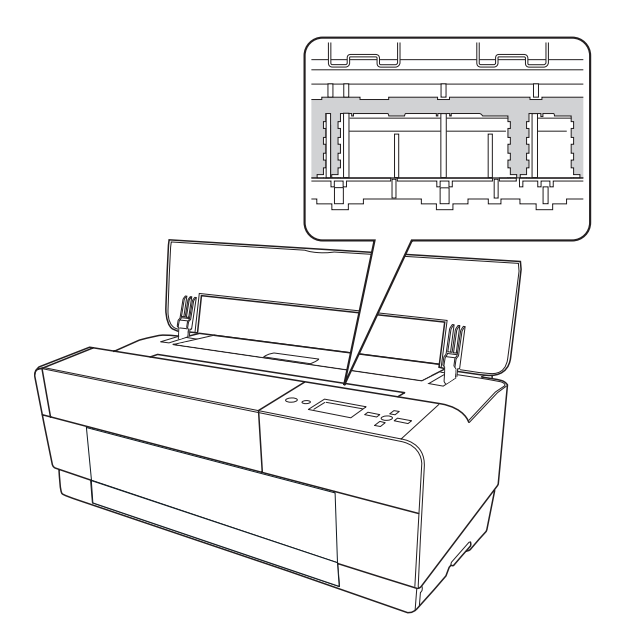

2. Si la bandeja manual frontal está hacia afuera, guárdela introduciéndola en la impresora.

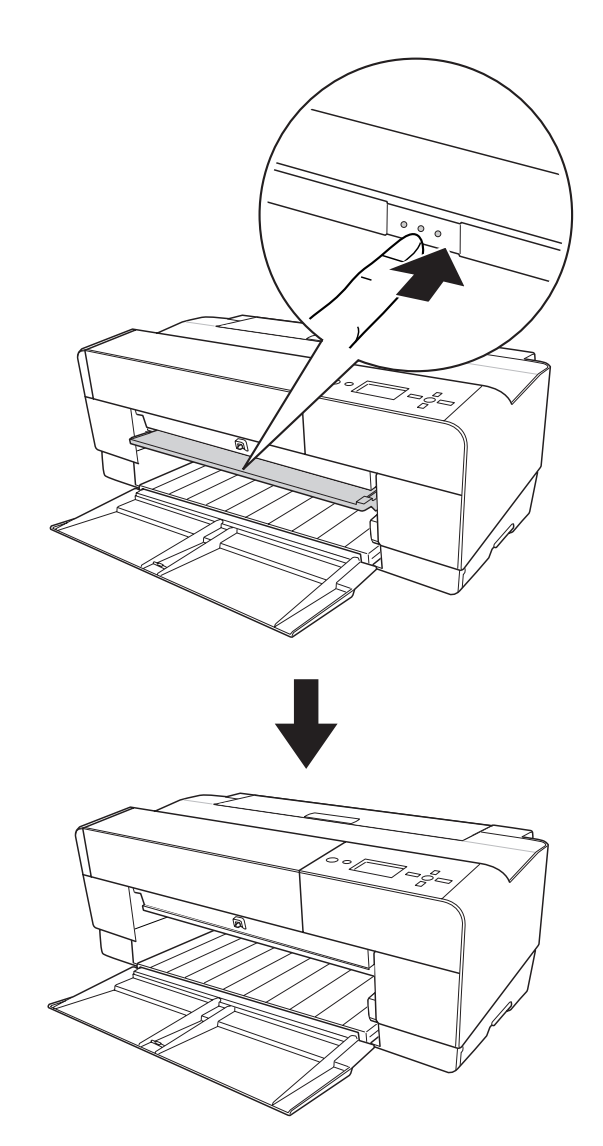

3. Abra la cubierta superior y utilice un cepillo suave para limpiar cuidadosamente cualquier resto de polvo o suciedad que haya dentro de la misma. Si está sucio el reverso de una impresión, limpie cuidadosamente el cabezal (la pieza magenta claro) con un paño suave y limpio en el sentido de las flechas.

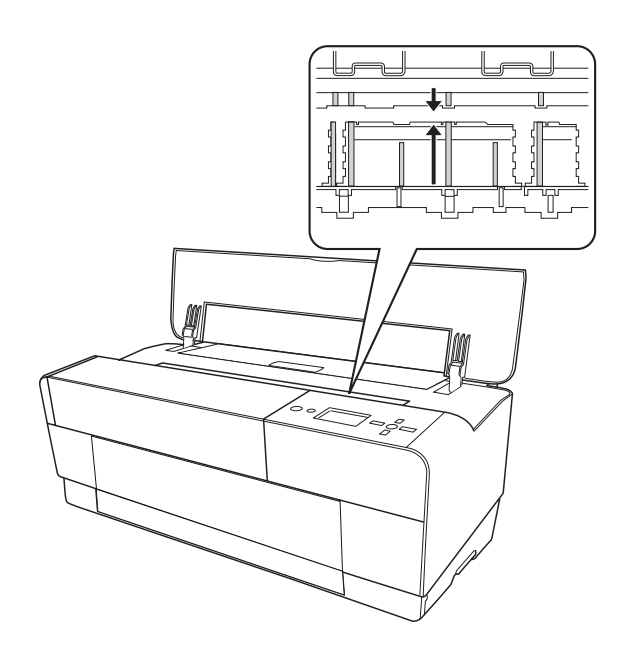

4. Si el problema no desaparece, límpiela con un paño suave y limpio humedecido con un detergente neutro. Después, limpie el interior de la impresora con un paño seco y suave.

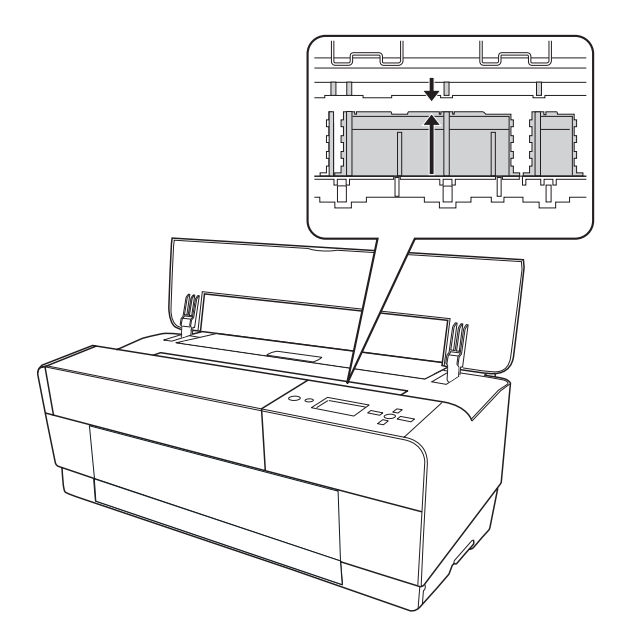

5. Si la carcasa exterior está sucia, límpiela con un paño suave y limpio humedecido con un detergente neutro. Mantenga cerradas las cubiertas de los compartimentos de tinta para evitar que caiga agua en su interior.

# *Si no se ha utilizado la impresora durante un largo periodo de tiempo*

Si no se ha utilizado la impresora durante un largo periodo de tiempo, es posible que los inyectores del cabezal de impresión se hayan obstruido. Ejecute una comprobación de inyectores y limpie el cabezal de impresión.

Para ejecutar una comprobación de inyectores desde el panel de control, consulte ["Comprobación de los inyectores del cabezal de impresión" de la página 117](#page-116-0).

Para ejecutar un test de inyectores desde el software de la impresora, consulte ["Comprobación de los inyectores del cabezal de impresión" de la página 51](#page-50-0) (Windows) o ["Comprobación de los inyectores del cabezal de impresión" de la página 97](#page-96-0) (Mac OS X).

Para limpiar los inyectores del cabezal de impresión, pulse el botón Menú/Derecha  $\blacktriangleright$ durante más de 3 segundos.

Para limpiar el cabezal de impresión con el software de la impresora, consulte ["Limpieza](#page-51-0)  [del cabezal de impresión" de la página 52](#page-51-0) (Windows) o ["Limpieza del cabezal de](#page-97-0)  [impresión" de la página 98](#page-97-0) (Mac OS X).

#### *Nota:*

*Aunque no vaya a utilizar la impresora durante un largo periodo de tiempo, deje los cartuchos de tinta instalados.*

# *Transporte de la impresora*

### *Largas distancias*

Si tiene que transportar la impresora muy lejos, embálela con la caja y los materiales originales.

Siga estos pasos para volver a embalar la impresora.

- 1. Compruebe que la impresora esté encendida.
- 2. Retire las piezas siguientes.
	- ❏ Hojas sueltas
	- ❏ Guía de hojas posterior

#### *Nota:*

*No extraiga los cartuchos de tinta.*

- 3. Compruebe que el cabezal de impresión esté en la posición de reposo (extremo derecho).
- 4. Apague la impresora.
- 5. Compruebe que la impresora esté apagada y desenchufe el cable de alimentación.
- 6. Inserte los materiales de protección y vuelva a embalar la impresora. Pida ayuda a su distribuidor. Consulte ["Centro de Atención al cliente" de la página 187](#page-186-0).

### *Distancias cortas*

Cuando necesite trasladar la impresora a una distancia corta, compruebe lo siguiente.

- ❏ Quite la guía posterior de hojas.
- ❏ Levante la impresora. Pesa aproximadamente 19,6 kg (43,2 libras) y debe levantarse con cuidado.

# *Configuración de la impresora después de transportarla*

Los pasos necesarios para configurar la impresora después de transportarla son prácticamente los mismos que se llevaron a cabo la primera vez que se configuró. Cuando vaya a configurar la impresora de nuevo, consulte la guía Para empezar y tenga en cuenta los siguientes puntos:

- ❏ No olvide retirar todos los materiales de protección.
- ❏ La primera vez que imprima después de transportar la impresora o después de no haberla hecho funcionar durante un período prolongado, es posible que los inyectores del cabezal de impresión estén obstruidos. Epson recomienda realizar un test de inyectores y limpiar y volver a alinear los cabezales de impresión para asegurar la calidad de impresión.

Para ejecutar una comprobación de inyectores desde el panel de control, consulte ["Comprobación de los inyectores del cabezal de impresión" de la página 117.](#page-116-0)

Para ejecutar un test de inyectores desde el software de la impresora, consulte ["Comprobación de los inyectores del cabezal de impresión" de la página 51](#page-50-0) (Windows) o ["Comprobación de los inyectores del cabezal de impresión" de la página 97](#page-96-0) (Mac OS X).

Para limpiar los inyectores del cabezal de impresión, pulse el botón Menú/Derecha  $\blacktriangleright$ durante más de 3 segundos.

Para limpiar el cabezal de impresión con el software de la impresora, consulte ["Limpieza del cabezal de impresión" de la página 52](#page-51-0) (Windows) o ["Limpieza del](#page-97-0)  [cabezal de impresión" de la página 98](#page-97-0) (Mac OS X).

Para volver a alinear el cabezal de impresión desde el panel de control, consulte ["Alineación del cabezal de impresión" de la página 119](#page-118-0).

Para volver a alinear el cabezal de impresión con el software de la impresora, consulte ["Alineación del cabezal de impresión" de la página 53](#page-52-0) (Windows) o ["Alineación del](#page-98-0)  [cabezal de impresión" de la página 99](#page-98-0) (Mac OS X).

# *Capítulo 6 Problemas y soluciones*

# *Solución de problemas*

## *La impresora detiene la impresión repentinamente*

### *Se encuentra en marcha el proceso de limpieza de cabezales o carga o secado de tinta*

Durante la limpieza de cabezales, la carga y el secado de tinta, se muestra el mensaje LIMPIANDO ESPERE, POR FAVOR, CARGANDO TINTA, y TINTA SECÁNDOSE en la pantalla LCD, respectivamente. Espere a que la impresora reanude la impresión.

### *Ha ocurrido un error*

Muchos problemas habituales de la impresora se pueden identificar gracias a los mensajes que aparecen en la pantalla LCD.

También los indicadores luminosos del panel de control indican errores. Consulte ["Indicadores luminosos" de la página 103](#page-102-0).

Para los mensajes que no figuren en la siguiente tabla, consulte ["Mensajes" de la página](#page-103-0)  [104.](#page-103-0)

*Mensajes de error*

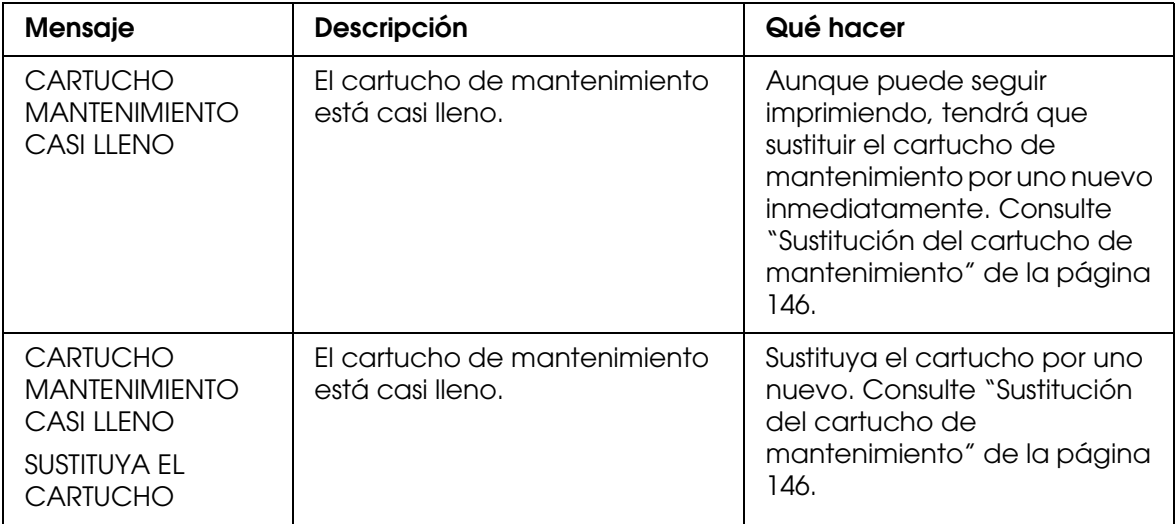

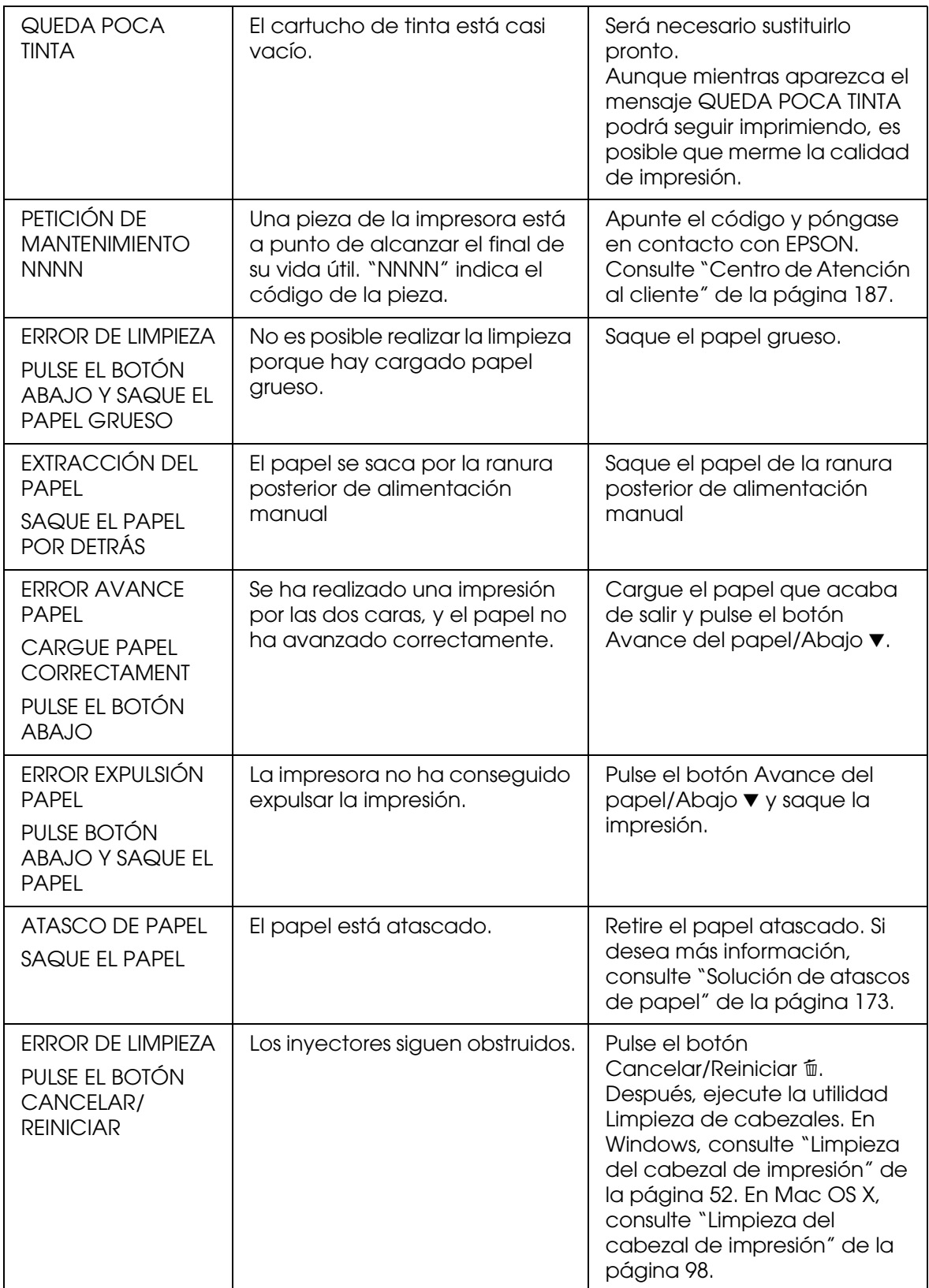

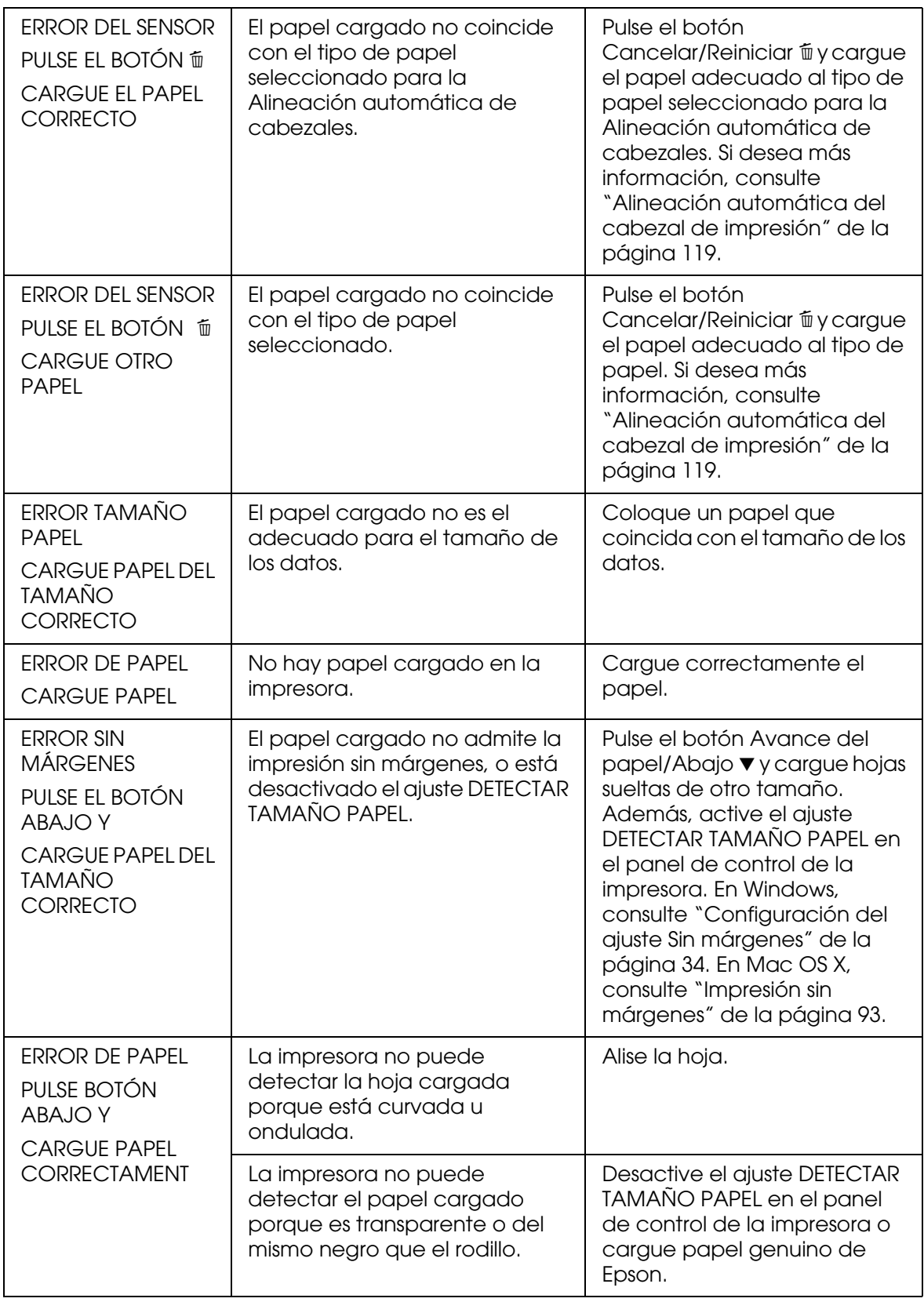

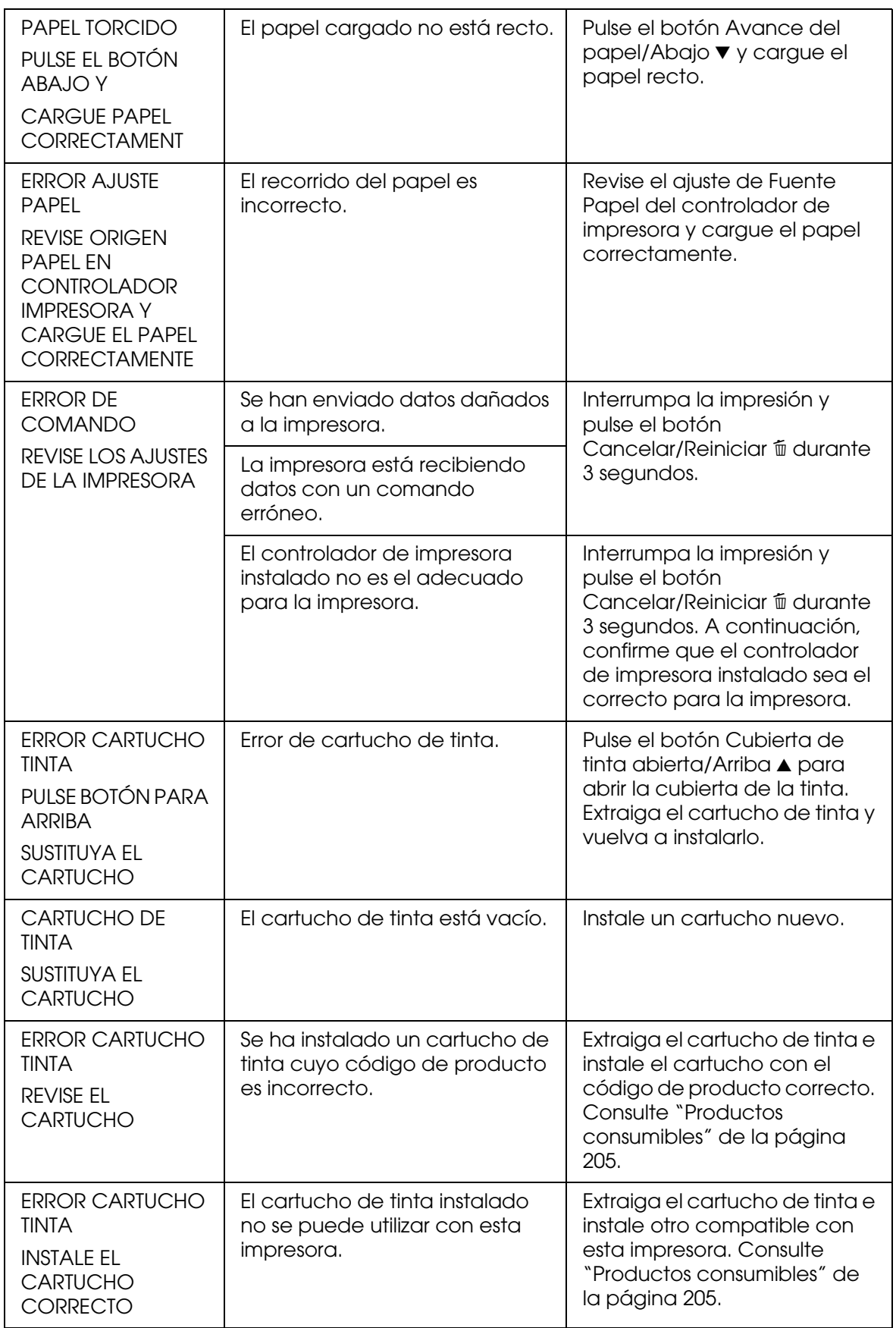

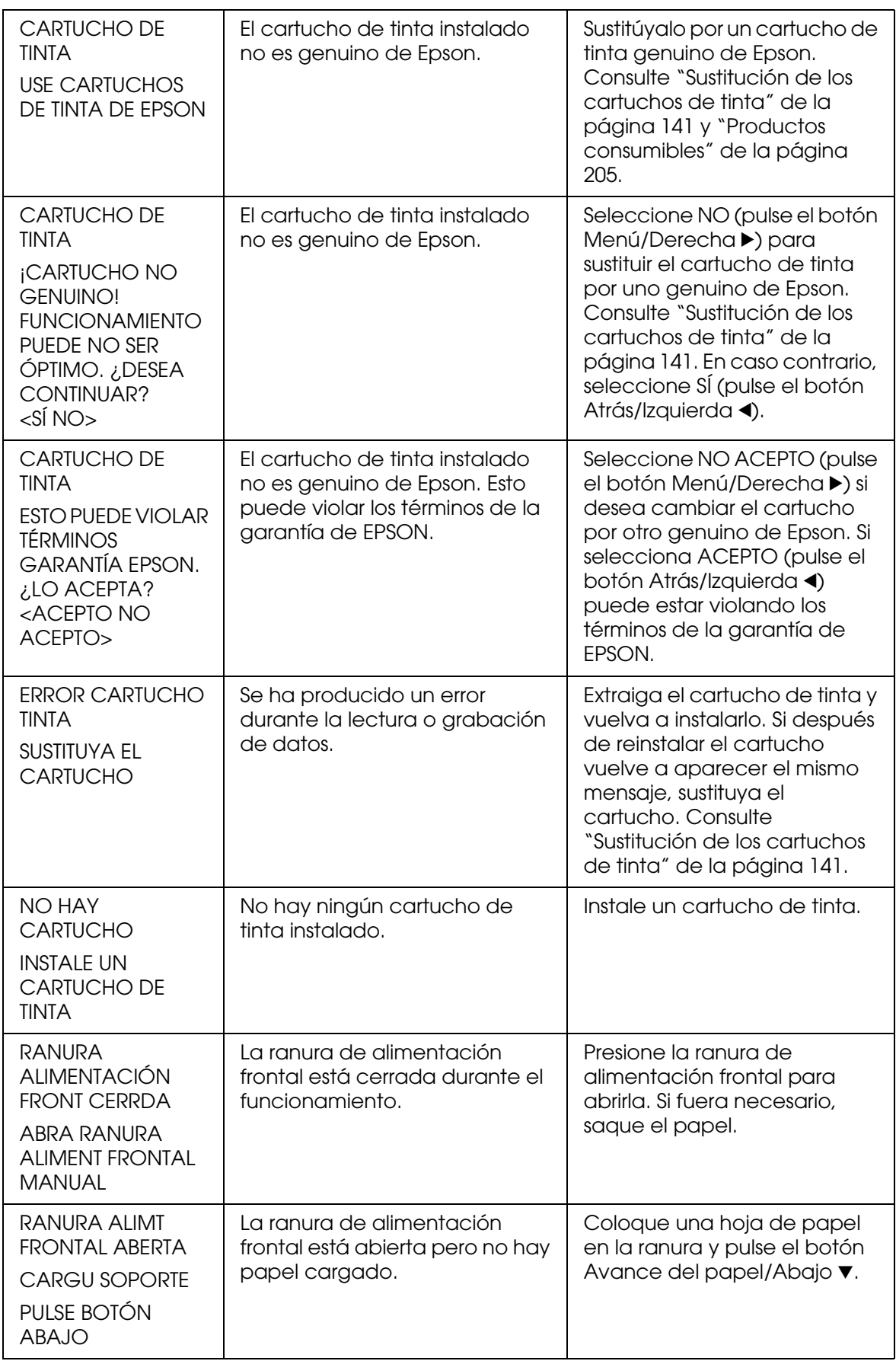

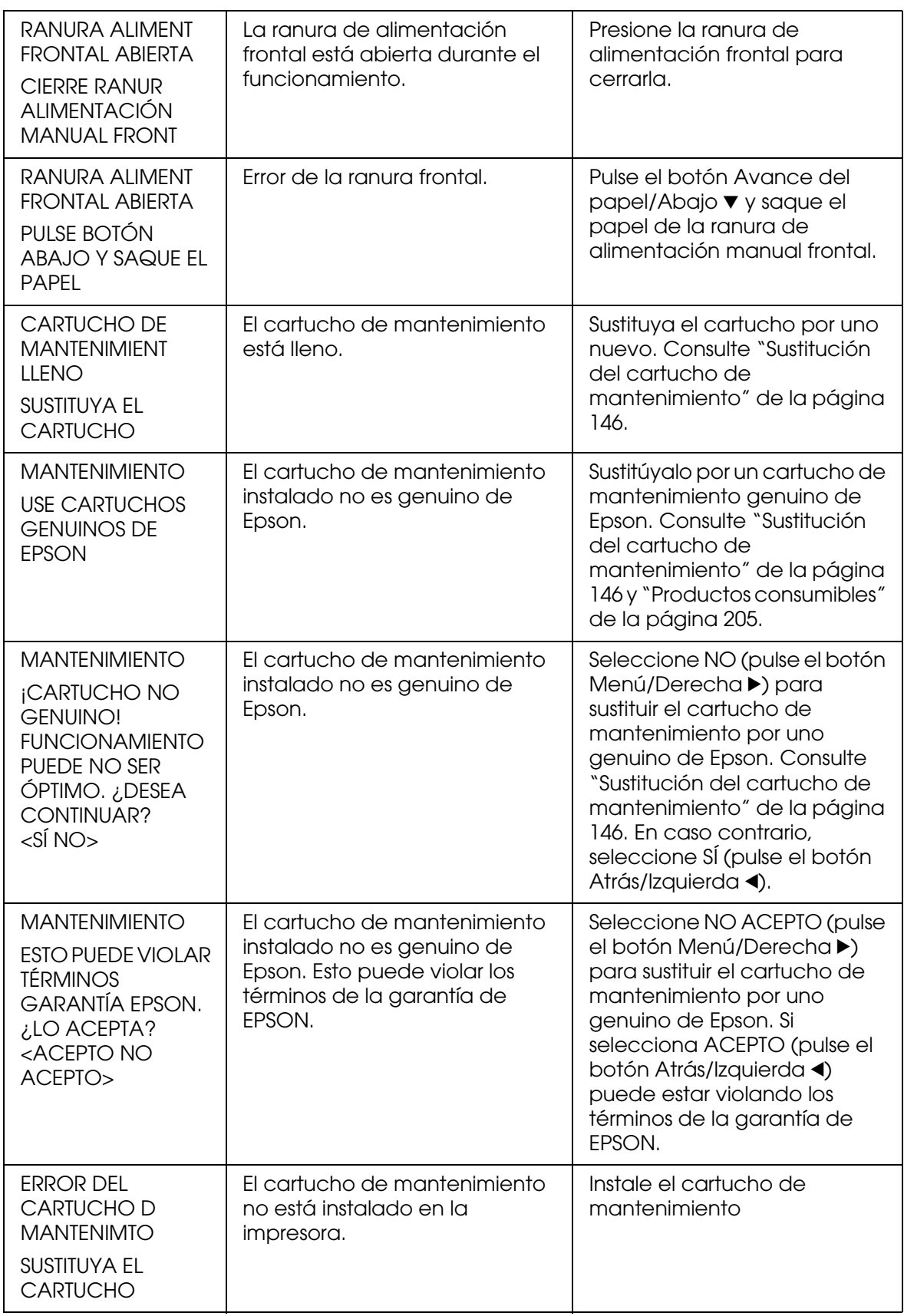

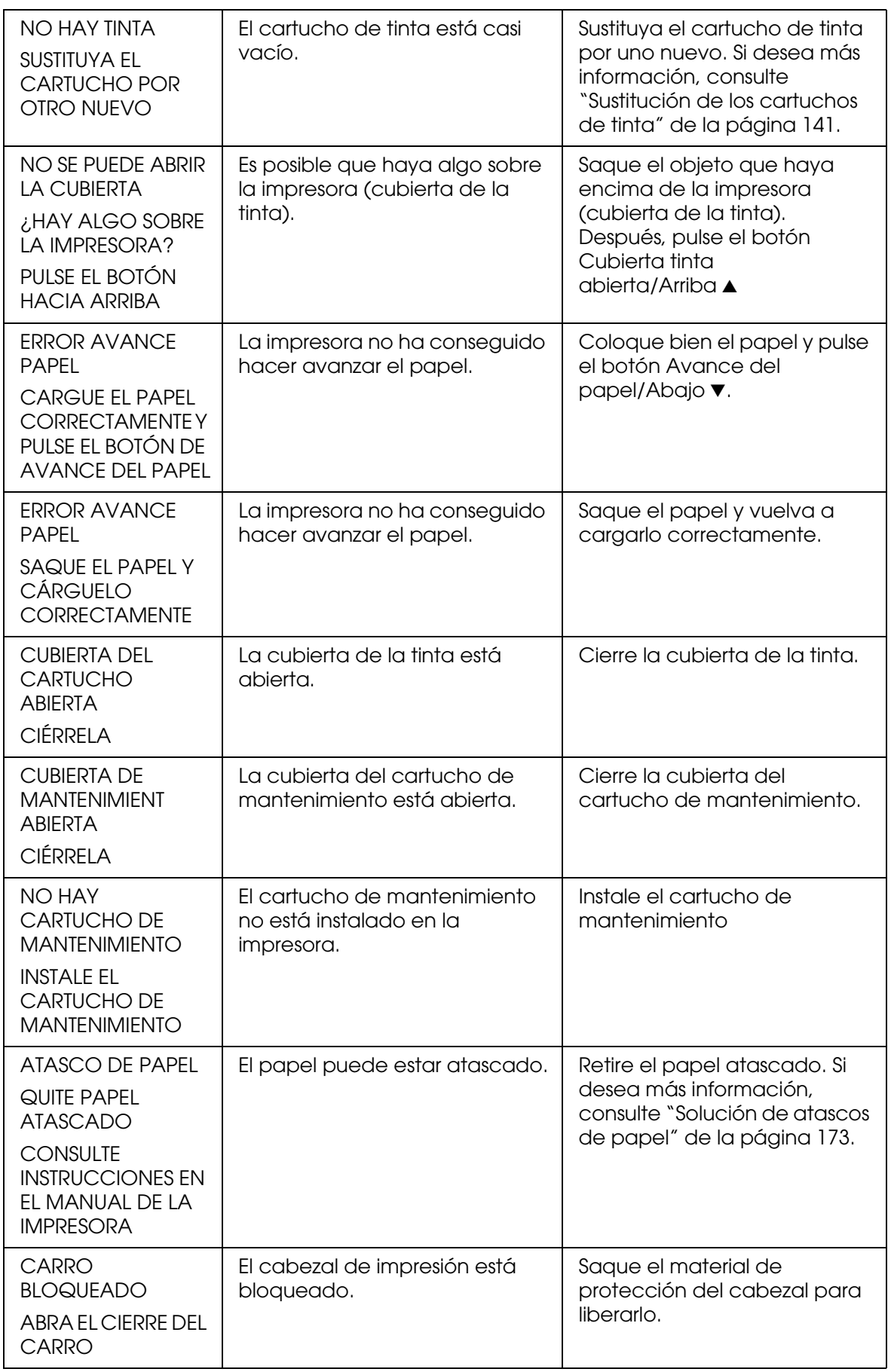

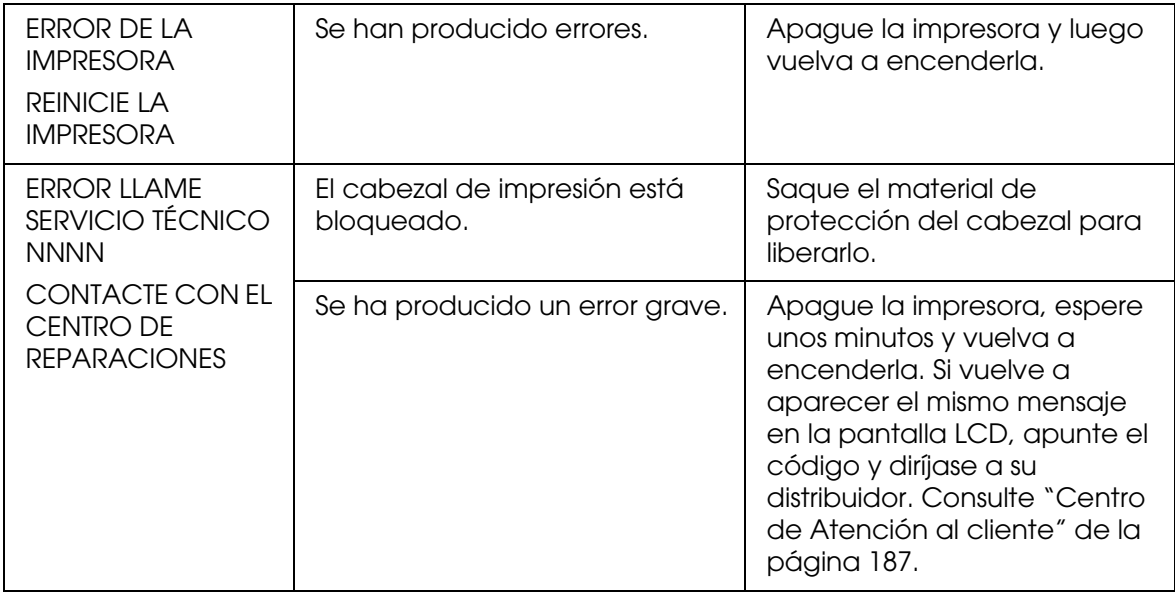

## *La impresora no se enciende o no se mantiene encendida*

Si el indicador luminoso de encendido no se ilumina y el mecanismo de inicialización no se pone en marcha a pesar de haber pulsado el botón **de encendido**  $\circ$  para encender la impresora, intente resolver el problema aplicando las siguientes soluciones.

- ❏ Apague la impresora y asegúrese de que el cable de alimentación esté bien enchufado a la impresora.
- ❏ Asegúrese de que la toma de corriente funciona y de que no esté controlada por un interruptor de pared o un temporizador.
- ❏ Asegúrese de que el voltaje suministrado a la impresora coincide con el especificado en la etiqueta de la impresora. Si no es así, apague la impresora y desenchufe inmediatamente el cable de alimentación. Pida ayuda a su distribuidor. Consulte ["Centro de Atención al cliente" de la página 187](#page-186-1).

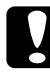

c*Precaución: Si el voltaje suministrado y el de la impresora no coinciden, no vuelva a enchufar la impresora puesto que se puede dañar.*

# *La impresora no imprime nada*

### *La impresora no está conectada correctamente al ordenador*

Pruebe una o varias de estas soluciones:

- ❏ Apague la impresora y el ordenador. Compruebe que el cable de interfaz de la impresora está correctamente conectado al terminal adecuado del ordenador.
- ❏ Compruebe que las especificaciones del cable de interfaz coincidan con las especificaciones del ordenador y la impresora.
- ❏ Compruebe que el cable de interfaz esté conectado directamente al ordenador sin pasar por ningún otro dispositivo, por ejemplo un cable alargador o un dispositivo de intercambio de impresoras.

### *Su impresora Epson no es la impresora predeterminada*

Si todavía no ha instalado el controlador de impresora, hágalo y, a continuación, siga estos pasos para configurar su impresora Epson como la predeterminada.

#### *En Windows XP x64 y XP*

- 1. Haga clic en **Inicio**, **Panel de control**, **Impresoras y otro hardware**, y, por último, en **Impresoras y faxes**.
- 2. Haga clic con el botón secundario en el icono **EPSON Stylus Pro 3800**.
- 3. Seleccione **Establecer como impresora predeterminada** y cierre la ventana.

### *En Windows 2000*

- 1. Haga clic en el botón **Inicio**, señale **Configuración** y seleccione **Impresoras**.
- 2. Haga clic con el botón secundario en el icono **EPSON Stylus Pro 3800** de la ventana Impresoras.
- 3. Seleccione **Establecer como predeterminado** y cierre la ventana Impresoras.

### *En Mac OS X*

Compruebe que el controlador de impresora **Stylus Pro 3800** se haya añadido correctamente al Centro de impresión (en Mac OS X 10.2.x) o a Utilidad configuración impresoras (en Mac OS X 10.3 o posterior), y que esté seleccionado el controlador correcto en el Centro de impresión o en Utilidad configuración impresoras.

## *El ajuste del puerto de impresora no coincide con el puerto de conexión de la impresora (sólo en Windows)*

Siga estos pasos para seleccionar el puerto de impresora.

*En Windows XP x64 y XP*

- 1. Haga clic en **Inicio**, **Panel de control**, **Impresoras y otro hardware**, y, por último, en **Impresoras y faxes**.
- 2. Haga clic con el botón secundario en el icono **EPSON Stylus Pro 3800** y seleccione **Propiedades**.
- 3. Haga clic en la ficha **Puertos**.
- 4. Confirme que esté seleccionado el puerto de impresora.

### *En Windows 2000*

- 1. Haga clic en **Inicio**, señale **Configuración** y seleccione **Impresoras**.
- 2. En la ventana Impresoras, haga clic con el botón secundario en el icono **EPSON Stylus Pro 3800** y seleccione **Propiedades**.
- 3. Haga clic en la ficha **Puertos**.
- 4. Compruebe que esté seleccionado el puerto de impresora.

### *La impresora emite sonidos como si estuviera imprimiendo, pero no imprime nada*

Pruebe una o varias de estas soluciones:

- ❏ Ejecute la utilidad Limpieza de cabezales. En Windows, consulte ["Limpieza del cabezal](#page-51-0)  [de impresión" de la página 52.](#page-51-0) En Mac OS X, consulte ["Limpieza del cabezal de](#page-97-0)  [impresión" de la página 98](#page-97-0).
- ❏ Si la utilidad Limpieza de cabezales no funciona, sustituya los cartuchos de tinta. Consulte ["Sustitución de los cartuchos de tinta" de la página 141](#page-140-0).

# *El resultado de la impresión no es el previsto*

### *Se imprimen caracteres incorrectos e ilegibles, o bien páginas en blanco*

Pruebe una o varias de estas soluciones:

- ❏ En Windows, cancele todos los trabajos de impresión pendientes desde el Contador de avance.
- ❏ Si el problema persiste, apague la impresora y el ordenador. Compruebe que el cable de interfaz de la impresora esté bien enchufado.

### *Márgenes incorrectos*

Pruebe una o varias de estas soluciones:

- ❏ Revise los ajustes de los márgenes en la aplicación.
- ❏ Asegúrese de que los márgenes entran en el área imprimible de la página. Consulte ["Área imprimible" de la página 197](#page-196-0).
- ❏ En Windows, revise los ajustes del ajuste **Sin márgenes** del menú Papel. Asegúrese de que correspondan al tamaño del papel que está utilizando. Consulte ["Configuración](#page-32-0)  [de los ajustes del menú Papel" de la página 33](#page-32-0).

### *Imagen invertida*

En Windows, desactive el ajuste **Giro horizontal** del menú Más opciones. Consulte ["Configuración de Más opciones" de la página 19](#page-18-0).

En Mac OS X, desactive el ajuste **Giro horizontal** en Más ajustes de Ajustes de impresión, en el cuadro de diálogo Imprimir. Consulte ["Más Ajustes" de la página 85.](#page-84-0)

### *Los colores impresos son diferentes de los que aparecen en pantalla*

Pruebe una o varias de estas soluciones:

- ❏ Ajuste la **Densidad del color** en el cuadro de diálogo Configuración del papel. En Windows, consulte ["Configuración papel" de la página 20.](#page-19-0) En Mac OS X, consulte ["Configuración de Papel" de la página 89.](#page-88-0)
- ❏ Asegúrese de que el ajuste del tipo de papel coincida con el papel que se está utilizando.

❏ Puesto que los monitores y las impresoras producen los colores de manera diferente, los colores impresos no siempre coinciden totalmente con los mostrados en pantalla. Sin embargo, se proporcionan los sistemas de color indicados anteriormente para reducir las diferencias de color.

En Mac OS X, seleccione **ColorSync** para hacer coincidir los colores con los especificados en Gestión del color de la impresora del cuadro de diálogo Imprimir. Consulte ["Gestión de Color de la Impresora" de la página 86](#page-85-0).

❏ Puede producir imágenes más nítidas con colores más vivos.

En Windows, seleccione la opción **PhotoEnhance** del menú Más opciones. Consulte ["Configuración de Más opciones" de la página 19](#page-18-0).

❏ En Windows, seleccione **Ajuste Color** en el menú Más opciones, y ajuste el color, brillo, etc. según sus preferencias. Consulte ["Configuración de Más opciones" de la](#page-18-0)  [página 19](#page-18-0).

En Mac OS X, seleccione **Ajuste Color** en la ventana Gestión del color de la impresora seleccionada en el cuadro de diálogo Imprimir. Consulte ["Gestión de Color de la](#page-85-0)  [Impresora" de la página 86](#page-85-0).

#### *Una línea discontinua se desplaza*

Ejecute la utilidad Alineación de cabezales. En Windows, consulte ["Alineación del cabezal](#page-52-0)  [de impresión" de la página 53.](#page-52-0) En Mac OS X, consulte ["Alineación del cabezal de](#page-98-0)  [impresión" de la página 99](#page-98-0).

Si el problema persiste, ejecute la utilidad Limpieza de cabezales. En Windows, consulte ["Limpieza del cabezal de impresión" de la página 52.](#page-51-0) En Mac OS X, consulte ["Limpieza del](#page-97-0)  [cabezal de impresión" de la página 98](#page-97-0).

### *La impresión está manchada en el borde inferior*

Pruebe una o varias de estas soluciones:

- ❏ Si el papel está arrugado en la superficie imprimible, alíselo o dóblelo ligeramente en sentido contrario.
- ❏ En Windows, si utiliza tipos de papel especiales Epson, revise el ajuste de Tipo papel en el menú Principal. Consulte ["Configuración de los ajustes del menú Principal" de la](#page-13-0)  [página 14](#page-13-0).

En Mac OS X, si utiliza papeles especiales Epson, revise el ajuste de Tipo papel en la opción Ajustes de impresión seleccionada en el cuadro de diálogo Imprimir. Consulte ["Ajustar página" de la página 81.](#page-80-0)

Si el papel no es de Epson, registre y seleccione el grosor de papel en el modo SelecType. Asegúrese de que corresponda al papel que está utilizando. Consulte ["Configuración de los ajustes de Papel" de la página 121](#page-120-0).

❏ En CONFIG. IMPRESORA del modo Menú, configure el ajuste SEPARACIÓN DEL CABEZAL como ANCHA. Consulte ["CONFIG. IMPRESORA" de la página 111](#page-110-0).

#### *Las impresiones se arrugan cuando se expulsan*

Si las impresiones se arrugan en la bandeja de salida, saque el papel antes de que se expulse la hoja siguiente.

## *La calidad de impresión podría ser mejor*

Haga clic en el pie de la ilustración que mejor describa la impresión.

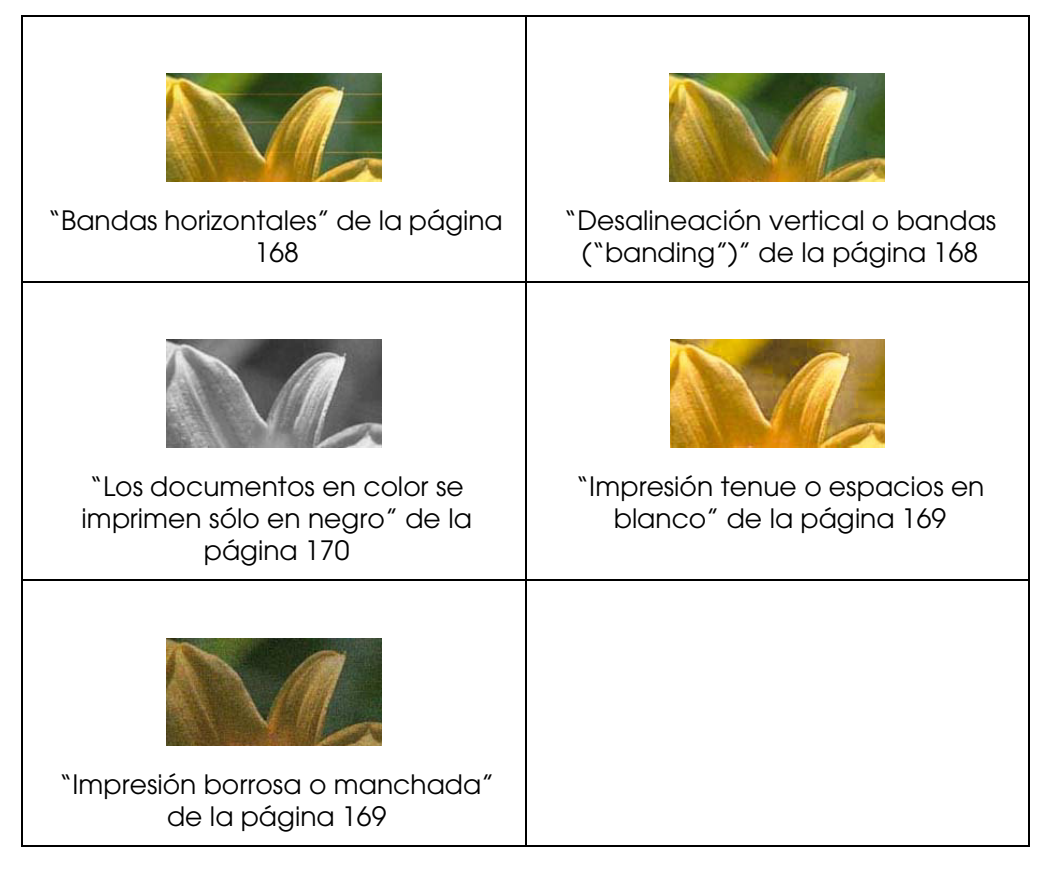

Si tiene problemas con la calidad de impresión, pruebe los siguientes métodos para solucionarlos.

### <span id="page-167-0"></span>*Bandas horizontales*

Pruebe una o varias de estas soluciones:

❏ En Windows, revise el ajuste de Tipo papel del menú Principal. Asegúrese de que corresponda al papel que está utilizando. Consulte ["Configuración de los ajustes del](#page-13-0)  [menú Principal" de la página 14](#page-13-0).

En Mac OS X, revise el ajuste de Tipo papel en la opción Ajustes de impresión seleccionada en el cuadro de diálogo Imprimir. Confirme que corresponda al papel que está utilizando (consulte ["Ajustar página" de la página 81\)](#page-80-0).

- ❏ Asegúrese de que el lado imprimible del papel está cara arriba.
- ❏ Ejecute la utilidad Limpieza de cabezales para limpiar los inyectores de tinta por si hubiera alguno obstruido. En Windows, consulte ["Limpieza del cabezal de impresión"](#page-51-0)  [de la página 52.](#page-51-0) En Mac OS X, consulte ["Limpieza del cabezal de impresión" de la](#page-97-0)  [página 98](#page-97-0).

La limpieza de los inyectores del cabezal de impresión también puede ejecutarse desde el panel de control. Para limpiar los inyectores del cabezal de impresión, pulse el botón **Menu/Derecha ▶** durante 3 segundos.

- ❏ Revise el valor especificado en Alimentación del papel. Si desea mejorar las bandas claras, disminuya el valor. Auméntelo para las bandas oscuras. En Windows, consulte ["Configuración papel" de la página 20.](#page-19-0) En Mac OS X, consulte ["Configuración de](#page-88-0)  [Papel" de la página 89.](#page-88-0)
- ❏ Fíjese en el indicador luminoso de estado de la tinta. Si fuera necesario, sustituya los cartuchos de tinta. Consulte ["Sustitución de los cartuchos de tinta" de la página 141.](#page-140-0)

### <span id="page-167-1"></span>*Desalineación vertical o bandas ("banding")*

Pruebe una o varias de estas soluciones:

❏ En Windows, desactive el ajuste **Bidireccional** del menú Más opciones. Consulte ["Configuración de Más opciones" de la página 19](#page-18-0).

En Mac OS X, desactive el ajuste **Alta Velocidad** en Más ajustes de Ajustes de impresión, en el cuadro de diálogo Imprimir. Consulte ["Más Ajustes" de la página 85.](#page-84-0)

❏ Ejecute la utilidad Alineación de cabezales. En Windows, consulte ["Alineación del](#page-52-0)  [cabezal de impresión" de la página 53](#page-52-0). En Mac OS X, consulte ["Alineación del cabezal](#page-98-0)  [de impresión" de la página 99.](#page-98-0)

### <span id="page-168-0"></span>*Impresión tenue o espacios en blanco*

Pruebe una o varias de estas soluciones:

- ❏ Asegúrese de que los cartuchos de tinta no están caducados. La fecha de caducidad se encuentra en el exterior del cartucho de tinta.
- ❏ En Windows, revise el ajuste de Tipo papel del menú Principal. Asegúrese de que corresponda al papel que está utilizando. Consulte ["Configuración de los ajustes del](#page-13-0)  [menú Principal" de la página 14](#page-13-0).

En Mac OS X, revise el ajuste de Tipo papel en la opción Ajustes de impresión seleccionada en el cuadro de diálogo Imprimir. Asegúrese de que corresponda al papel que está utilizando. Consulte ["Ajustar página" de la página 81](#page-80-0).

❏ Ejecute la utilidad Limpieza de cabezales para limpiar los inyectores de tinta por si hubiera alguno obstruido. En Windows, consulte ["Limpieza del cabezal de impresión"](#page-51-0)  [de la página 52.](#page-51-0) En Mac OS X, consulte ["Limpieza del cabezal de impresión" de la](#page-97-0)  [página 98](#page-97-0).

La limpieza de los inyectores del cabezal de impresión también puede ejecutarse desde el panel de control. Para limpiar los inyectores del cabezal de impresión, pulse el botón **Menu/Derecha** ▶ durante 3 segundos.

- ❏ Fíjese en el indicador luminoso de estado de la tinta. Si fuera necesario, sustituya los cartuchos de tinta. Consulte ["Sustitución de los cartuchos de tinta" de la página 141.](#page-140-0)
- ❏ En el cuadro de diálogo Configuración del papel, configure Separación del cabezal como **Estándar**. En Windows, consulte ["Configuración papel" de la página 20.](#page-19-0) En Mac OS X, consulte ["Configuración de Papel" de la página 89](#page-88-0).

### <span id="page-168-1"></span>*Impresión borrosa o manchada*

Pruebe una o varias de estas soluciones:

❏ En Windows, revise el ajuste de Tipo papel del menú Principal. Asegúrese de que corresponda al papel que está utilizando. Consulte ["Configuración de los ajustes del](#page-13-0)  [menú Principal" de la página 14](#page-13-0).

En Mac OS X, revise el ajuste de Tipo papel en la opción Ajustes de impresión seleccionada en el cuadro de diálogo Imprimir. Asegúrese de que corresponda al papel que está utilizando. Consulte ["Ajustar página" de la página 81](#page-80-0).

❏ Si el papel que está utilizando no es compatible con el controlador de impresora, ajuste el grosor de papel en SelecType. Consulte ["PAPEL PERSONALIZADO" de la página](#page-111-0)  [112.](#page-111-0)

- ❏ Asegúrese de que el papel esté seco y con la superficie imprimible cara arriba. Asegúrese también de que utiliza el tipo adecuado de papel. Consulte ["Papel" de la](#page-200-0)  [página 201](#page-200-0).
- ❏ Puede ocurrir que se haya derramado tinta en el interior de la impresora. Si es así, limpie el interior de la impresora con un paño limpio y suave.
- ❏ Ejecute la utilidad Limpieza de cabezales. En Windows, consulte ["Limpieza del cabezal](#page-51-0)  [de impresión" de la página 52.](#page-51-0) En Mac OS X, consulte ["Limpieza del cabezal de](#page-97-0)  [impresión" de la página 98](#page-97-0).

La limpieza de los inyectores del cabezal de impresión también puede ejecutarse desde el panel de control. Para limpiar los inyectores del cabezal de impresión, pulse el botón Menu/Derecha ▶ durante 3 segundos.

## <span id="page-169-0"></span>*Los documentos en color se imprimen sólo en negro*

Pruebe una o varias de estas soluciones:

- ❏ Compruebe que los ajustes de datos de color de la aplicación sean los correctos.
- ❏ En Windows, confirme que ha configurado el ajuste **Color** en el menú Principal. Consulte ["Configuración de los ajustes del menú Principal" de la página 14](#page-13-0).

En Mac OS X, confirme que ha configurado **Color** en la opción Ajustes impresión seleccionada en el cuadro de diálogo Imprimir. Consulte ["Color" de la página 82.](#page-81-0)

# *La impresión podría ser más rápida*

Pruebe una o varias de estas soluciones:

- ❏ En Windows, seleccione **Bidireccional** en el cuadro de diálogo Más opciones. En Macintosh, seleccione Alta Velocidad en el cuadro de diálogo Más ajustes. En Windows, consulte ["Configuración de Más opciones" de la página 19](#page-18-0). En Mac OS X, consulte ["Más Ajustes" de la página 85](#page-84-0).
- ❏ En Windows, para aumentar la velocidad de impresión seleccione el modo **Automático** y mueva el control deslizante hacia **Rápido** en el menú Principal. Consulte ["Configuración de los ajustes del menú Principal" de la página 14](#page-13-0).

En Mac OS X, para aumentar la velocidad de impresión seleccione el modo **Automático** y mueva el control deslizante hacia **Rápido** en la opción Ajustes impresión seleccionada en el cuadro de diálogo Imprimir. Consulte ["Modo" de la página](#page-82-0)  [83](#page-82-0).

- ❏ No ejecute demasiadas aplicaciones al mismo tiempo. Cierre las aplicaciones que no utilice.
- ❏ Cambie la tarjeta de interfaz del ordenador por la USB 2.0.

*Nota: USB 2.0 sólo está disponible con los siguientes sistemas operativos.*

*USB 2.0: Windows XP x64, XP o 2000*

❏ Elimine los archivos que no necesite para desocupar espacio en la unidad de disco duro.

#### *Nota para los usuarios de Windows:*

*Es posible que el ordenador no tenga suficiente memoria. Si desea más instrucciones, consulte ["Aumento de la velocidad de impresión" de la página 62.](#page-61-0)*

# *El papel se tuerce cuando imprimo con papel de tamaño A3 o mayor*

Use la guía lateral derecha del alimentador automático de hojas para que el papel avance recto.

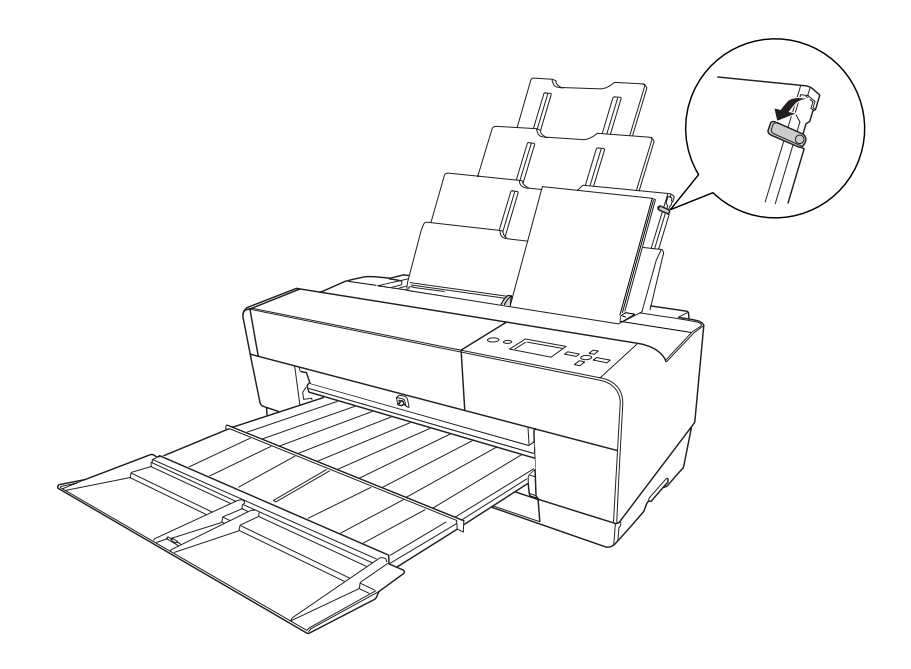

# *Se producen frecuentes atascos de papel o problemas de alimentación*

Pruebe una o varias de estas soluciones:

- ❏ Asegúrese de que el papel no esté arrugado ni doblado.
- ❏ Asegúrese de que el papel esté alisado.
- ❏ Asegúrese que la impresión se produzca a una temperatura adecuada.
- ❏ Asegúrese de que el papel no esté húmedo.
- ❏ Asegúrese de que el papel no sea demasiado grueso o demasiado fino. Consulte ["Papel" de la página 201](#page-200-0).
- ❏ Asegúrese de que no haya objetos extraños dentro de la impresora.
- ❏ En Windows, revise el ajuste de Tipo papel del menú Principal. Asegúrese de que corresponda al papel que está utilizando. Consulte ["Configuración de los ajustes del](#page-13-0)  [menú Principal" de la página 14](#page-13-0).

En Mac OS X, revise el ajuste de Tipo papel en la opción Ajustes de impresión seleccionada en el cuadro de diálogo Imprimir. Asegúrese de que corresponda al papel que está utilizando. Consulte ["Ajustar página" de la página 81](#page-80-0).

- ❏ Asegúrese de que la configuración de la separación del cabezal sea la adecuada para el papel utilizado. Puede modificar el ajuste de la separación del cabezal en el menú CONFIG. IMPRESORA del modo Menú. Consulte ["SEPARCIÓN DL CABEZAL" de la](#page-110-1)  [página 111](#page-110-1).
- ❏ Si utiliza tipos de papel especiales de otras marcas, compruebe el tipo de papel seleccionado en PAPEL PERSONALIZADO del modo Menú. Consulte ["Configuración de](#page-120-0)  [los ajustes de Papel" de la página 121](#page-120-0).

Si utiliza papel especial de otra marca, compruebe que el papel se cargue correctamente antes de iniciar la impresión.

Para solucionar atascos de papel, consulte ["Solución de atascos de papel" de la página](#page-172-0)  [173.](#page-172-0)

# <span id="page-172-0"></span>*Solución de atascos de papel*

## *Si está atascado el papel procedente del alimentador automático de hojas*

Siga estos pasos para extraer el papel atascado.

- 1. Apague la impresora.
- 2. Con cuidado, retire el papel atascado.

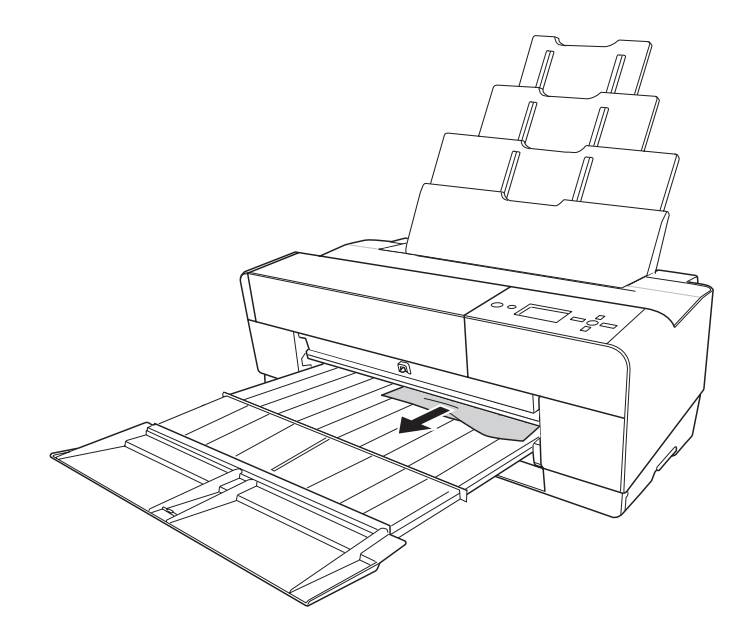

Si fuese necesario, abra la cubierta superior y extraiga el papel atascado.

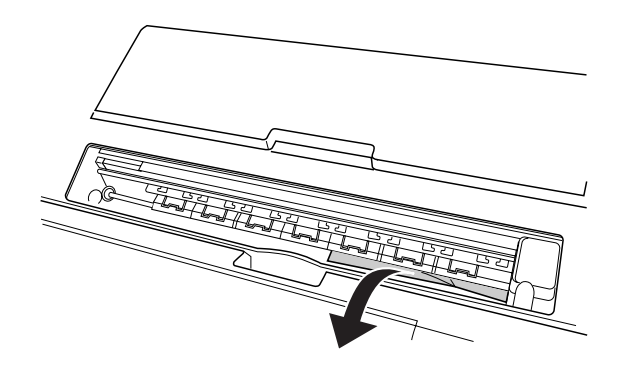

# *Si está atascado el papel procedente de la ranura de alimentación manual frontal*

Siga estos pasos para extraer el papel atascado:

- 1. Apague la impresora.
- 2. Saque el papel atascado por la parte delantera o trasera de la impresora.

Frontal

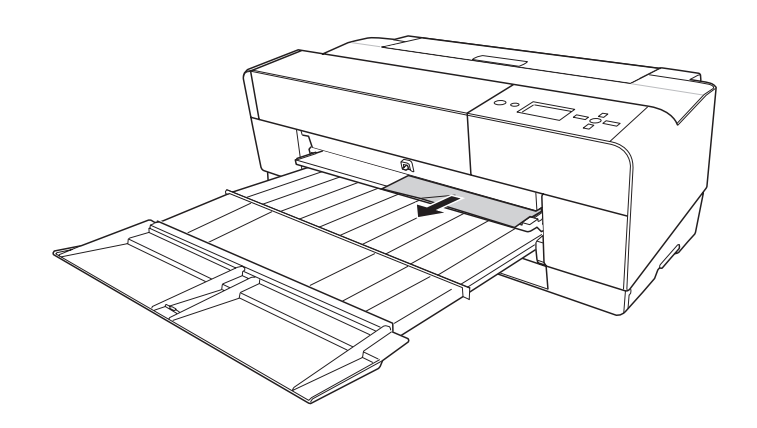

Posterior

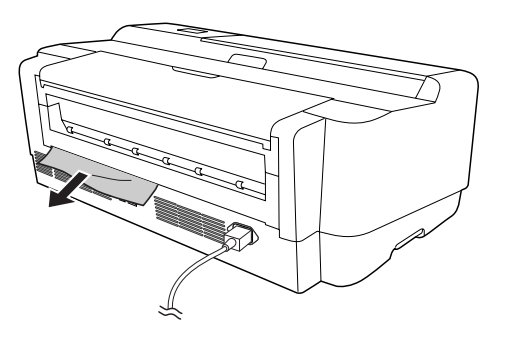

## *Si está atascado el papel procedente de la ranura de alimentación manual posterior*

Siga estos pasos para extraer el papel atascado:

- 1. Compruebe que la impresora esté encendida.
- 2. Pulse el botón Avance del papel/Abajo ▼ para que el papel retroceda.
- 3. Extraiga el papel atascado por la parte posterior.

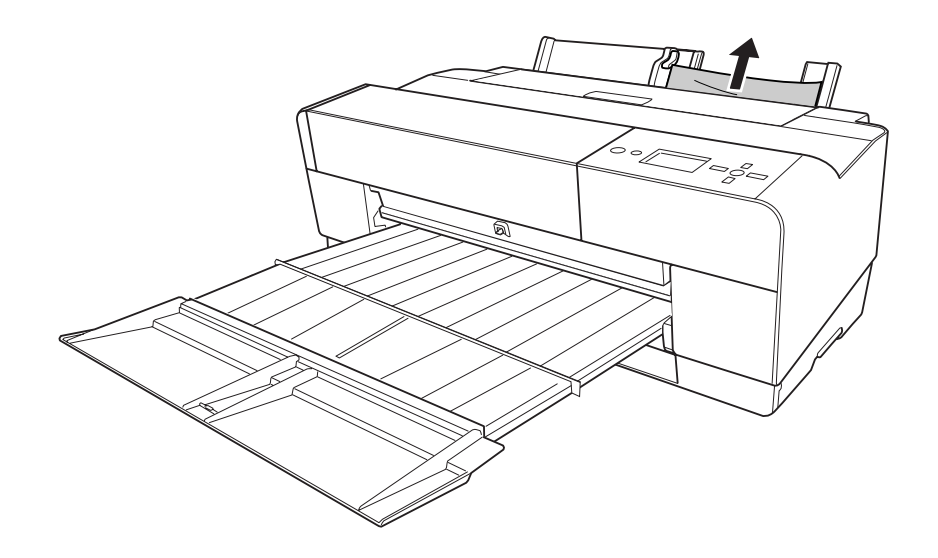

# *Color*

El controlador de impresora permite administrar los colores para imprimir datos y un ajuste de color que produce impresiones con mejor aspecto. El ajuste de los colores se lleva a cabo sin ajustar el color de los datos originales para imprimir.

#### **Color**

- ❏ Gestión del color con el controlador ICM (sólo en Windows XP x64, XP y 2000)
- ❏ Gestión del color con Host ICM o ColorSync
- ❏ Gestión del color con una aplicación

#### **Ajuste del color con el controlador de impresora**

- ❏ Ajuste del color con el controlador de impresora Si es usuario de Windows, consulte ["Ajuste Color" de la página 22](#page-21-0). Si es usuario de Mac OS X, consulte ["Ajuste Color" de la página 86](#page-85-1).
- ❏ Ajuste automático del color realizado por PhotoEnhance Si es usuario de Windows, consulte ["PhotoEnhance" de la página 23](#page-22-0).

## *Acerca del sistema de gestión del color (CMS)*

Ya que los dispositivos como cámaras digitales, escáneres, monitores o impresoras producen colores distintos, la impresión difiere de la imagen que aparecen la pantalla. Para ajustar los colores entre los dispositivos, utilice tanto el sistema de gestión del color, preparado para el sistema operativo, como software de edición de imágenes.

Cada sistema operativo es compatible con un sistema de gestión del color. Por ejemplo: ICM es para Windows y ColorSync para Mac OS. Cuando se administran los colores con el controlador de impresora, también se utiliza el sistema de gestión del color del sistema operativo. En ese sistema de gestión del color, hay un archivo de definición de colores (el perfil ICC) que sirve para realizar la correspondencia de los colores de distintos dispositivos. El perfil ICC está preparado para un determinado modelo de impresora y tipo de papel. (Para una cámara digital, se puede especificar como perfile un dominio de colores como sRGB, AdobeRGB, etc.)

En la gestión del color, el perfil de un dispositivo de entrada se llama "perfil de entrada" (o perfil de origen), y el de un dispositivo de salida, como una impresora, se llama "perfil de impresora" (o perfil de salida).

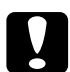

c*Precaución: Cuando se imprime una imagen fotografiada con una cámara digital o escaneada, el resultado suele tener un aspecto distinto a lo que aparece en la pantalla. Esta diversidad se debe a que cada dispositivo (cámara digital, escáner, monitor, impresora) produce los colores de forma distinta.* 

*Para reducir las diferencias de colores entre dispositivos, hay que realizar la gestión del color entre los dispositivos. Si no se realiza la gestión del color entre un dispositivo de entrada y la pantalla, incluso si se ha realizado entre el dispositivo de entrada y la impresora, la impresión puede ser distinta de lo que aparece en pantalla.*

### *Métodos de gestión del color*

La gestión del color se lleva a cabo con su impresora mediante uno de los siguientes tres métodos.

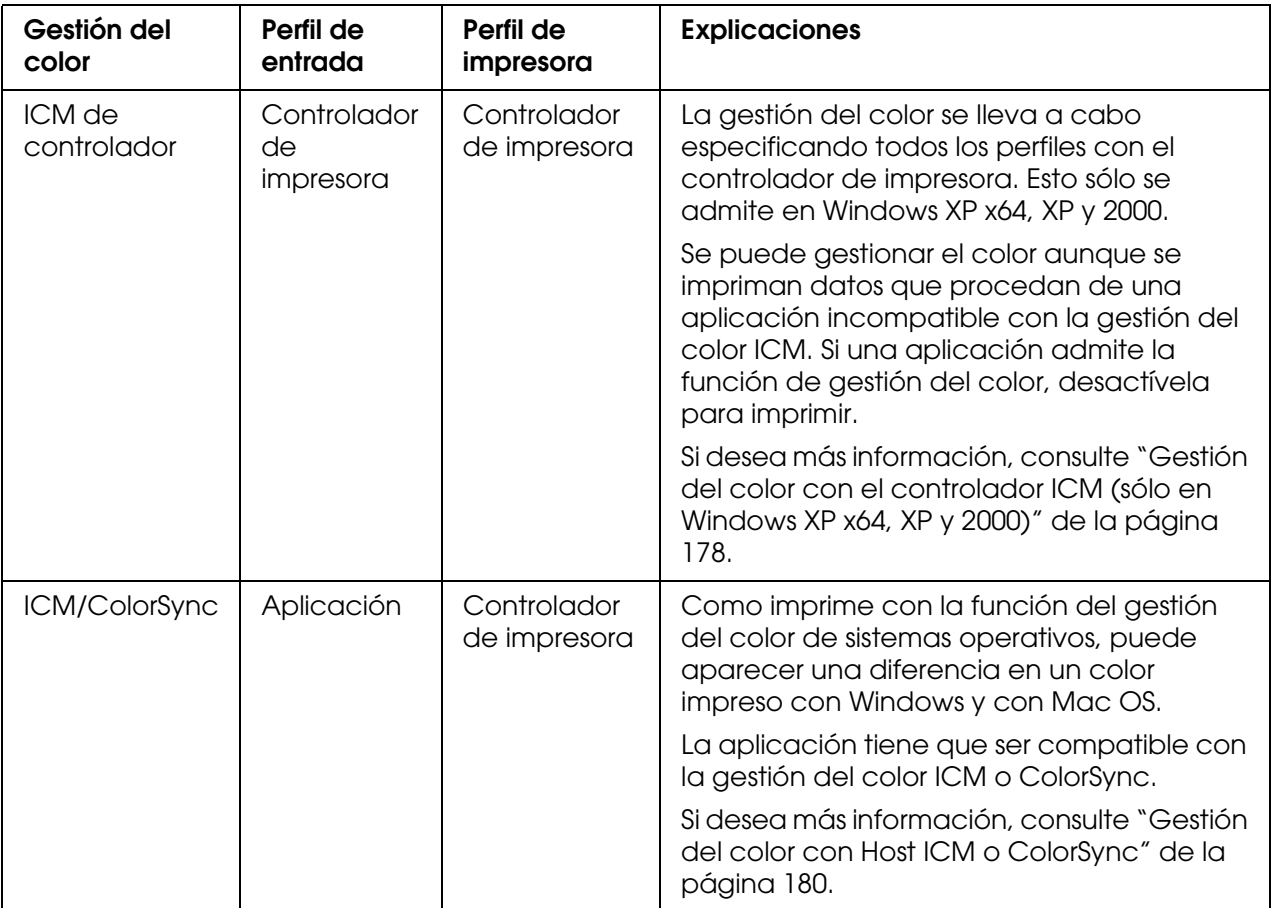

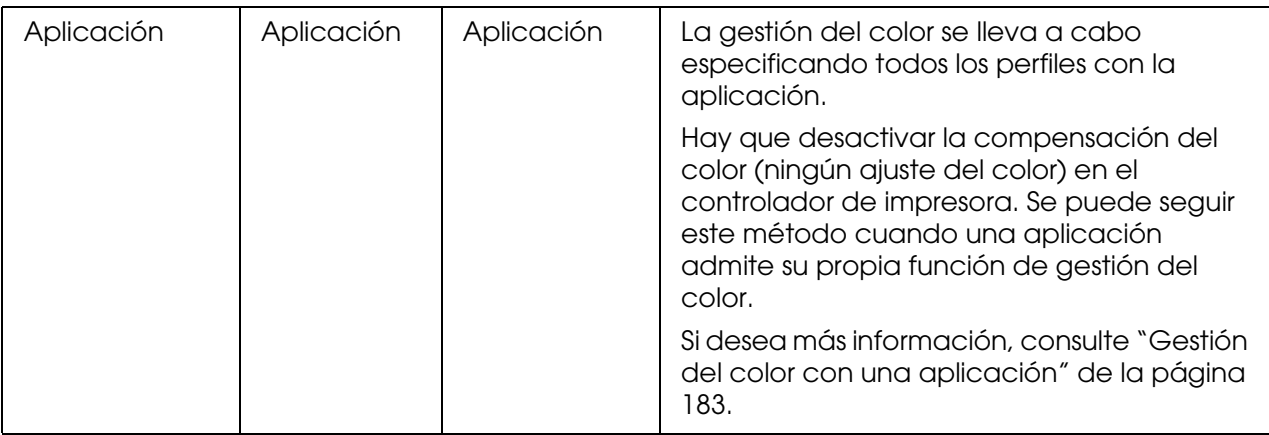

# <span id="page-177-0"></span>*Gestión del color con el controlador ICM (sólo en Windows XP x64, XP y 2000)*

El controlador de impresora administra el perfil de entrada de los datos de imagen de impresión y el perfil de la impresora.

Cuando utilice esta función con una aplicación que admita la función de gestión del color, desactive la función de gestión del color de la aplicación.

Si utiliza esta función con una aplicación que no admita ninguna función de gestión del color, tendrá que realizar el proceso de correspondencia de colores después del paso 4.

Los siguientes procedimientos son para Adobe Photoshop CS en Windows XP.

- 1. Ejecute Adobe Photoshop CS.
- 2. En el menú Archivo, seleccione **Imprimir con previsualización**. Seleccione la casilla de verificación **Mostrar más opciones**.

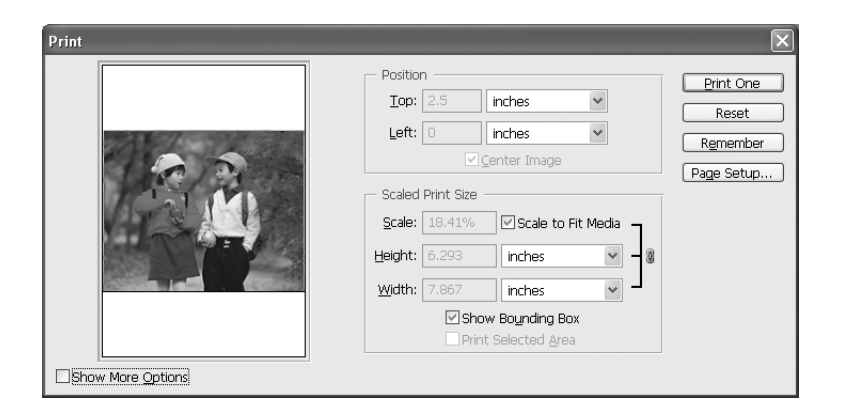

3. Seleccione **Gestión de color**, y seleccione **Documento** en Espacio de origen. En el Perfil, seleccione **Igual ´que origen**. Después, haga clic en **Hecho**.

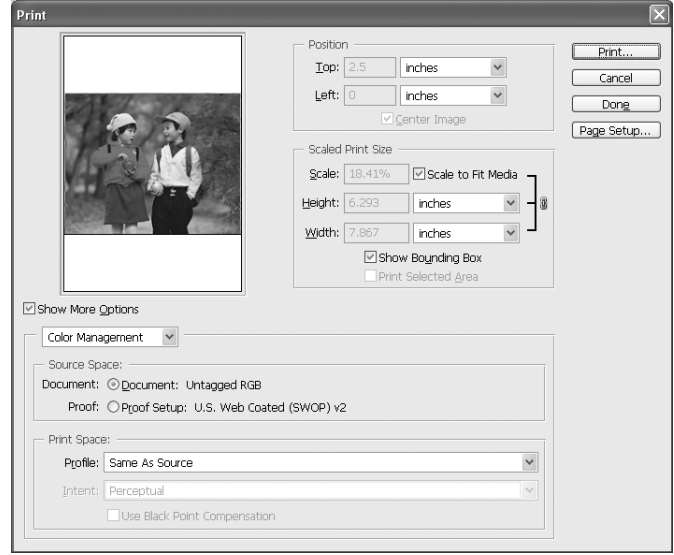

- 4. En el menú Archivo, seleccione **Imprimir**. Seleccione la impresora de destino y haga clic en **Propiedades**.
- 5. Seleccione **Predefinido** como Modo y haga clic en el botón **Más ajustes**.

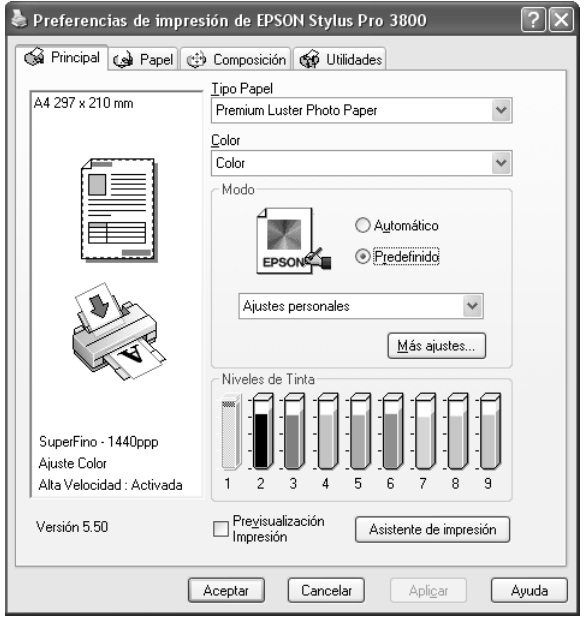

6. En Gestión de color de la impresora, seleccione **ICM**. En el Modo ICM, seleccione **Controlador ICM (Básico)** o **Controlador ICM (Avanzado)**. Si desea más detalles, consulte ["ICM" de la página 25.](#page-24-0)

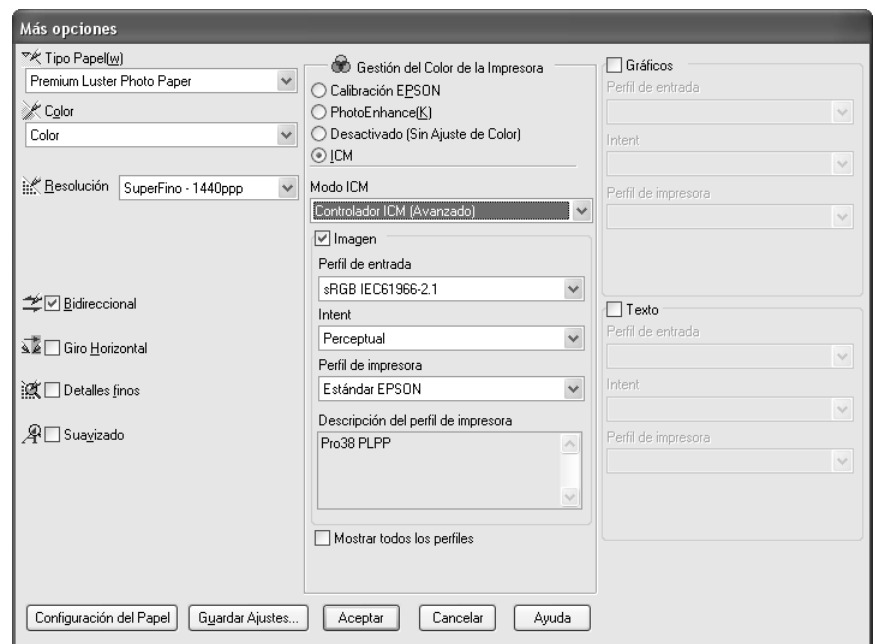

7. Defina el resto de ajustes necesarios. Después, haga clic en **Aceptar**.

# <span id="page-179-0"></span>*Gestión del color con Host ICM o ColorSync*

El controlador de impresora realiza la gestión del color del sistema operativo. Los datos de imagen necesitan que se realice la gestión del color acorde al sistema o al dispositivo de entrada.

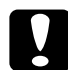

c*Precaución:* ❏ *Use datos de imagen con un perfil de entrada incrustado.*

- ❏ *La aplicación tiene que ser compatible con ICM o ColorSync.*
- 1. Ejecute Adobe Photoshop CS.
2. En el menú Archivo, seleccione **Imprimir con previsualización**. Seleccione la casilla de verificación **Mostrar más opciones**.

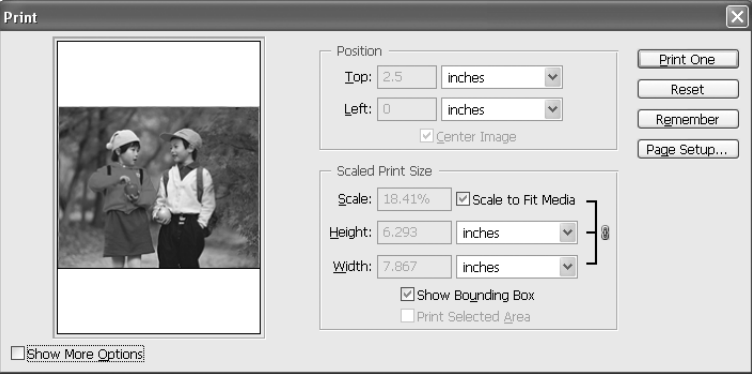

3. Seleccione **Gestión de color**, y seleccione **Documento** en Espacio de origen. En Perfil, seleccione **Gestión de color de impresora**. Después, haga clic en **Hecho**.

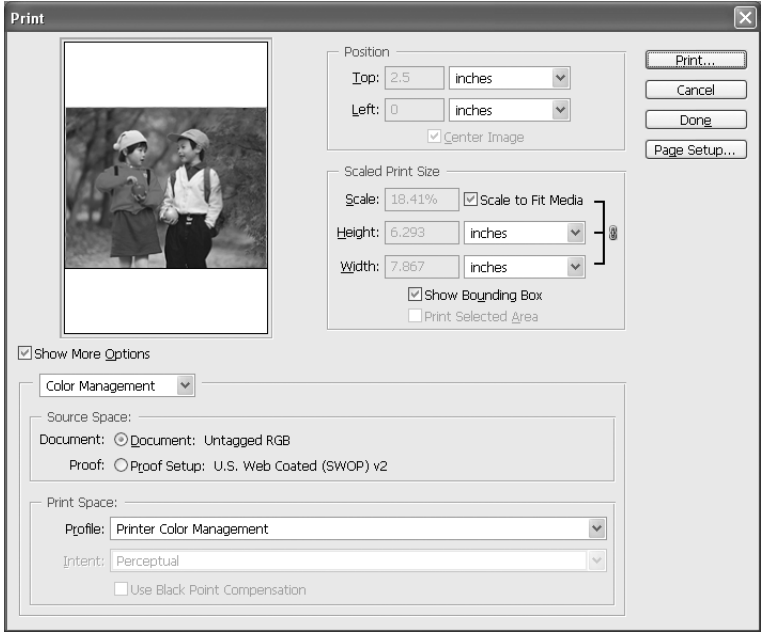

4. En el menú Archivo, seleccione **Imprimir**. En Windows: Seleccione la impresora de destino y haga clic en **Propiedades**. 5. Seleccione **Predefinido** como Modo y haga clic en el botón **Más ajustes**.

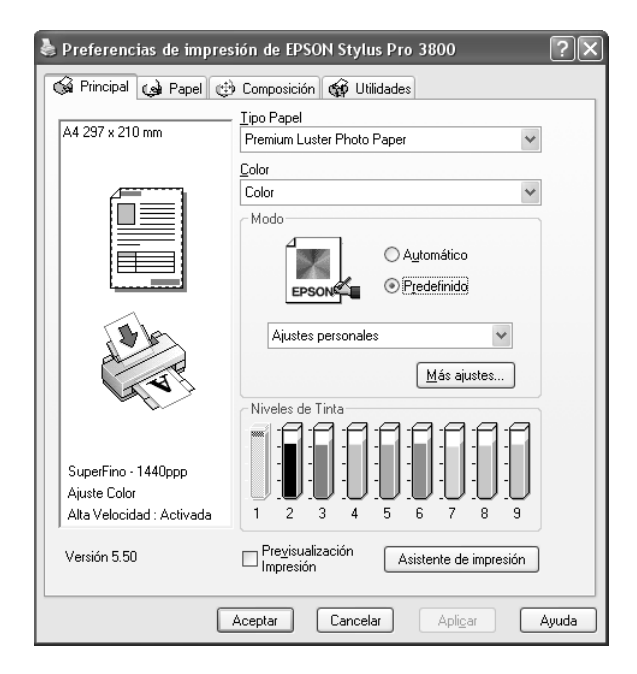

6. En Gestión de color de impresora, seleccione **ICM** (Windows) o **ColorSync** (Mac OS). Si utiliza Windows XP x64, XP o 2000, seleccione **Host ICM** para el Modo ICM.

En ese caso, se configurará el perfil ICC definido por la aplicación en Perfil de entrada. En cuanto al Perfil de impresora, se configurará automáticamente el perfil ICC correspondiente al papel.

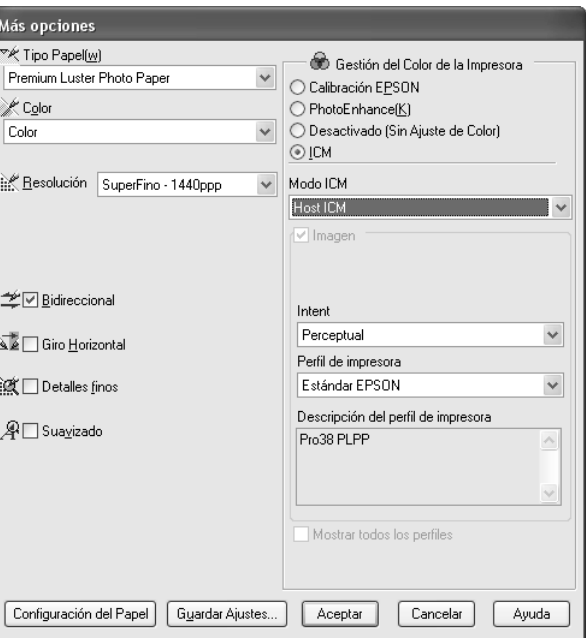

7. Defina el resto de ajustes necesarios. Después, haga clic en **Aceptar**.

# *Gestión del color con una aplicación*

Si utiliza una aplicación compatible con un sistema de gestión del color, ésta administrará el perfil de entrada de la imagen de impresión y el perfil de impresora.

En ese caso, tiene que seleccionar **Desactivado (Sin Ajuste de Color)** en el ajuste Gestión de color de impresora del controlador.

Como no se utiliza ni ColorSync de Mac OS ni ICM de Windows como sistema de gestión del color, no habrá diferencia en la impresión de un sistema operativo a otro. Para información sobre los ajustes, consulte el manual de la aplicación.

Procedimientos básicos:

- 1. Configure el perfil de entrada de los datos de imagen y el perfil de impresora con la aplicación.
- 2. Seleccione **Desactivado (Sin Ajuste de Color)** en el ajuste Gestión del color de impresora del controlador.
- 3. Ejecute Adobe Photoshop CS.
- 4. En el menú Archivo, seleccione **Imprimir con previsualización**. Seleccione la casilla de verificación **Mostrar más opciones**.

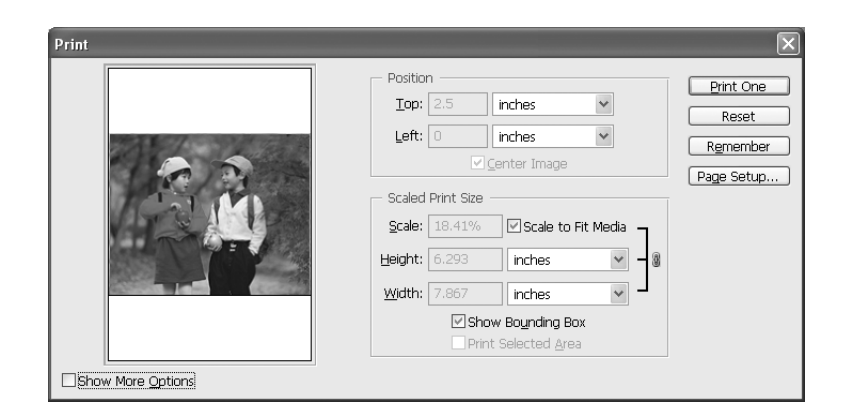

5. Seleccione **Gestión de color**, y seleccione **Documento** en Espacio de origen. Seleccione el perfil del papel y intento. Después, haga clic en **Hecho**.

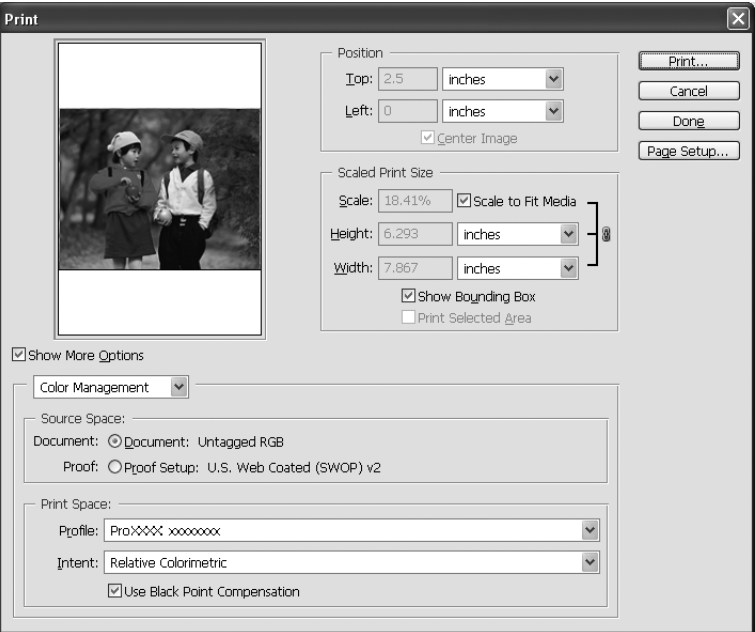

- 6. En el menú Archivo, seleccione **Imprimir**. En Windows: Seleccione la impresora de destino y haga clic en **Propiedades**.
- 7. Seleccione **Predefinido** como Modo y haga clic en el botón **Más ajustes**.

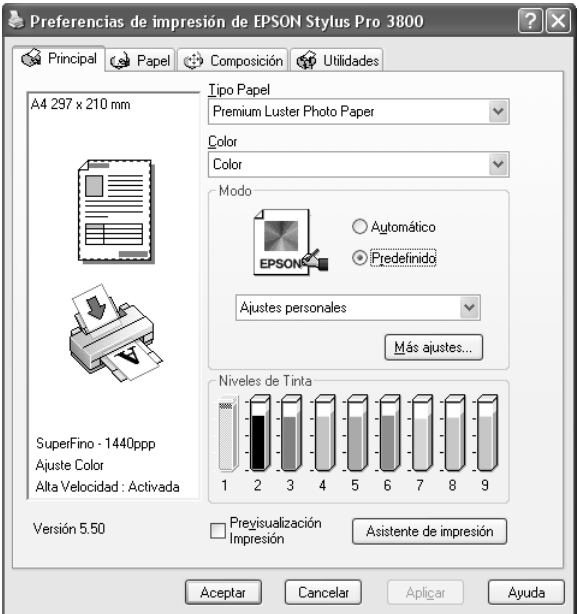

8. Seleccione **Desactivado (Sin Ajuste de Color)** en el ajuste Gestión del color de impresora.

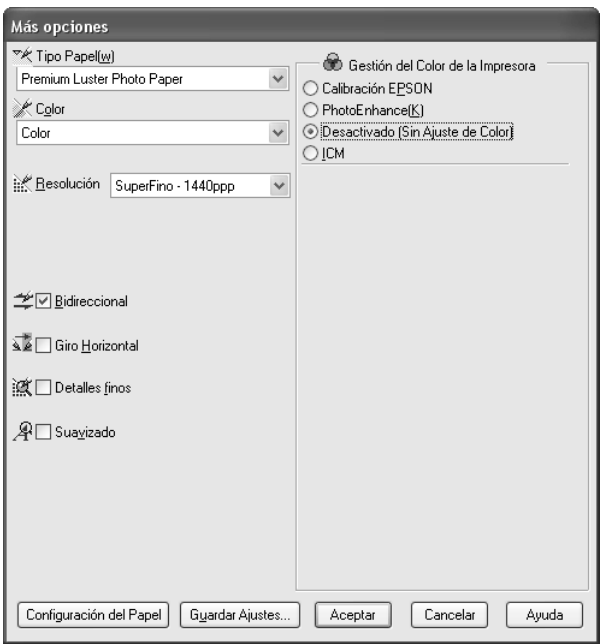

9. Defina el resto de ajustes necesarios. Después, haga clic en **Aceptar**.

# *Información sobre el papel*

Epson ofrece soportes especialmente diseñados para las impresoras de inyección de tinta que satisfacen las necesidades de máxima calidad de impresión.

Encontrará información más detallada sobre los soportes especiales de Epson en ["Soportes especiales de Epson" de la página 206.](#page-205-0)

# *Ajustes del papel*

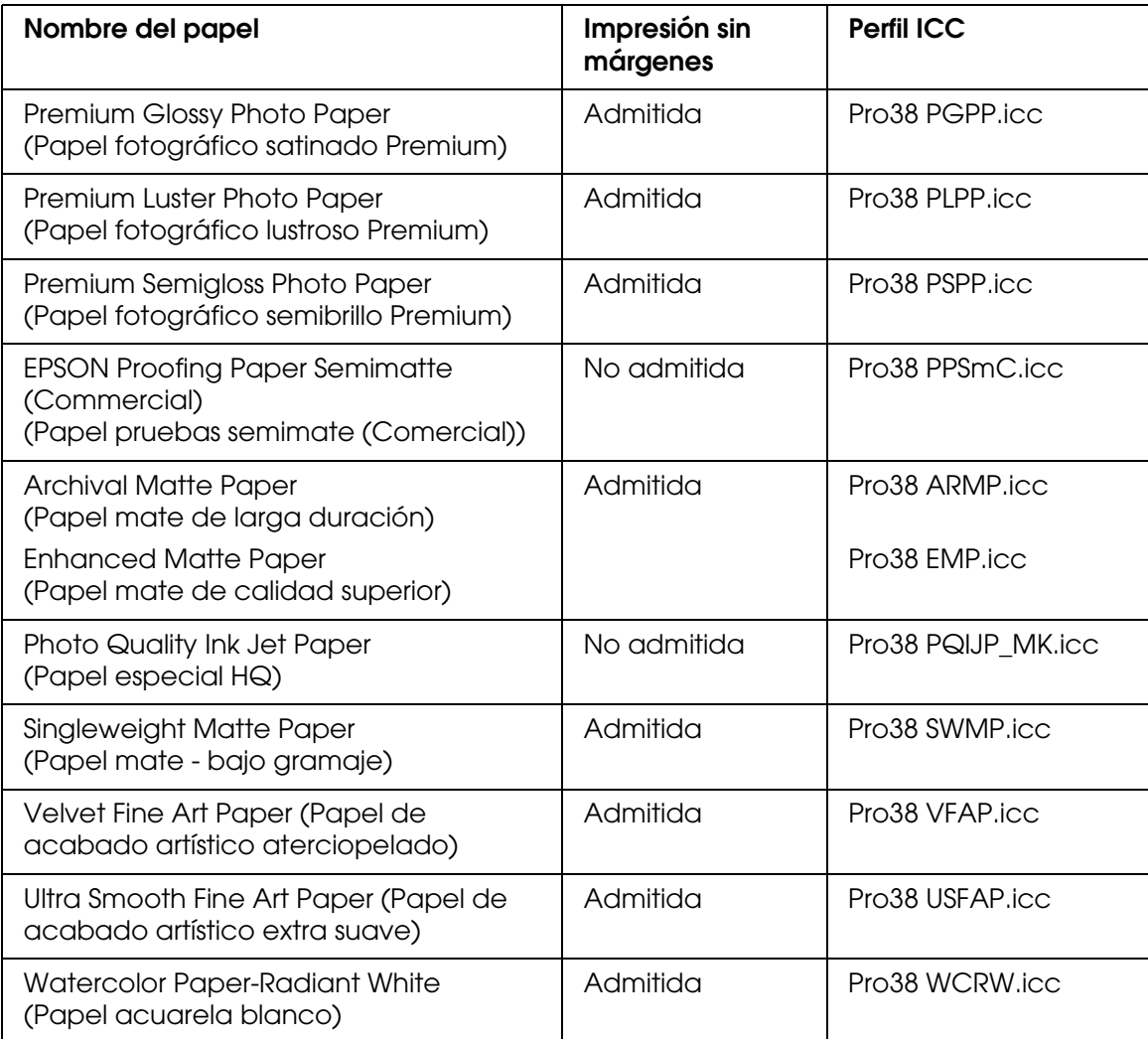

# *Sitio Web de Soporte técnico*

En el sitio Web se ofrece la información más reciente sobre los últimos controladores de impresora, firmware y consumibles para su impresora. Si dispone de un explorador Web y de conexión a Internet, visite el sitio Web en:

http://support.epson.net/index.htm?product=Stylus\_Pro\_3800

# <span id="page-186-0"></span>*Centro de Atención al cliente*

# *Antes de dirigirse a Epson*

<span id="page-186-1"></span>Si su producto Epson no funciona correctamente y no consigue resolver el problema con la documentación sobre solución de problemas del producto, póngase en contacto con el Centro de Atención al Cliente para obtener asistencia. Si no figura ningún centro de asistencia para su zona en la siguiente lista, póngase en contacto con el distribuidor de su producto.

En el Centro de Atención al cliente podrán ayudarle con mayor rapidez si les proporciona los siguientes datos:

- ❏ Número de serie del producto (La etiqueta del número de serie suele encontrarse en la parte posterior del producto.)
- ❏ Modelo del producto
- ❏ Versión del software del producto (Haga clic en **Acerca de**, **Información de la versión**, o en un botón similar del software del producto.)
- ❏ Marca y modelo del ordenador.
- ❏ El nombre y la versión del sistema operativo de su ordenador
- ❏ Los nombres y las versiones de las aplicaciones que suela usar con el producto.

# *Ayuda para los usuarios de América del Norte*

Epson ofrece los siguientes servicios de soporte técnico.

### *Soporte por Internet*

Visite el sitio Web de soporte técnico de Epson: http://support.epson.com y seleccione su producto para acceder a soluciones de los problemas más comunes. Puede descargarse controladores y documentación, ver preguntas frecuentes (FAQ) y consejos para solucionar problemas o enviar sus preguntas por correo electrónico a Epson.

### *Hablar con un representante de soporte técnico*

Marque: (562) 276-1300 (EE. UU.), o (905) 709-9475 (Canadá), de 6.00 a 18.00, hora del Pacífico, de lunes a viernes. Pueden aplicarse las tarifas de conferencia.

Antes de llamar a Epson para pedir asistencia técnica, tenga a mano los siguientes datos:

❏ Nombre del producto

- ❏ Número de serie del producto
- ❏ Justificante de compra (el ticket de la tienda, por ejemplo) y la fecha de compra.
- ❏ Configuración del ordenador
- ❏ Descripción del problema

#### *Nota:*

*Encontrará ayuda sobre el manejo de otros programas en la documentación técnica de éstos.*

#### *Comprar suministros y accesorios*

Puede comprar cartuchos de tinta, cartuchos de cinta, papeles y accesorios genuinos de Epson a un distribuidor autorizado de Epson. Para saber cuál es el distribuidor más cercano a su domicilio, llame a 800-GO-EPSON (800-463-7766). También puede comprar por Internet en http://www.epsonstore.com (ventas en EE. UU.) o en http://www.epson.ca (ventas en Canadá).

# *Ayuda para los usuarios de Europa*

En su **Documento de Garantía Paneuropea** encontrará los datos de contacto de la Atención al cliente de EPSON.

# *Ayuda para los usuarios de Australia*

Epson Australia desea ofrecerle un servicio al cliente de alto nivel. Además de la documentación de su producto, le ofrecemos las siguientes fuentes de información:

### *Su distribuidor*

Recuerde que su distribuidor podrá ayudarle a identificar y a solucionar problemas. El distribuidor debe ser siempre la primera persona a la que se recurra en caso de problemas, puesto que muchas veces pueden resolverlos rápida y fácilmente y aconsejarle sobre los pasos a seguir.

#### *Dirección URL de Internet http://www.epson.com.au*

Visite las páginas web de Epson Australia. ¡Merece la pena traer su módem hasta aquí para hacer algo de surf! Este sitio ofrece una zona de descarga de controladores, puntos de encuentro con Epson, información nueva sobre productos y asistencia técnica (por correo electrónico).

### *Servicio de información Epson (Epson Helpdesk)*

El objetivo del Servicio de información de Epson (Epson Helpdesk) es garantizar que nuestros clientes tengan acceso a asesoramiento. Los operadores del Servicio de información pueden ayudarle a instalar, configurar y trabajar con su producto Epson. El personal de nuestro Servicio de información preventa pueden proporcionarle documentación sobre los productos Epson más recientes e informarle sobre dónde se encuentra el distribuidor o el técnico de mantenimiento más cercano. Aquí encontrará respuestas a preguntas de muchos tipos.

Números del Servicio de información:

Teléfono: 1300 361 054

Fax: (02) 8899 3789

Le aconsejamos que tenga a mano todos los datos necesarios cuando llame por teléfono. Cuanta más información tenga preparada, más rápido podremos ayudarle a resolver el problema. Esta información incluye la documentación de su producto Epson, el tipo de ordenador, el sistema operativo, las aplicaciones de software y cualquier dato que usted estime preciso.

# *Ayuda para los usuarios de Singapur*

Desde Epson Singapur, podrá acceder a las siguientes fuentes de información, asistencia técnica y servicios:

#### *World Wide Web (http://www.epson.com.sg)*

Información sobre especificaciones de productos, controladores que puede descargar, preguntas más frecuentes (FAQ), información sobre ventas y asistencia técnica por correo electrónico.

### *Servicio de información de Epson (teléfono: [65] 6586 3111)*

El equipo de nuestro Servicio de información le ofrece los siguientes servicios por teléfono:

- ❏ Información sobre ventas y productos
- ❏ Preguntas o problemas sobre la utilización de productos
- ❏ Información sobre el servicio de reparaciones y la garantía

# *Ayuda para los usuarios de Tailandia*

Encontrará información, asistencia técnica y servicios en:

#### *World Wide Web (http://www.epson.co.th)*

Información sobre especificaciones de productos, controladores que puede descargar, preguntas más frecuentes (FAQ), e información por correo electrónico.

### *Hotline de Epson (teléfono: [66] 2-670-0333)*

El equipo de nuestra Hotline le ofrece los siguientes servicios por teléfono:

- ❏ Información sobre ventas y productos
- ❏ Preguntas o problemas sobre la utilización de productos
- ❏ Información sobre el servicio de reparaciones y la garantía

# *Ayuda para los usuarios de Vietnam*

Encontrará información, asistencia técnica y servicios en:

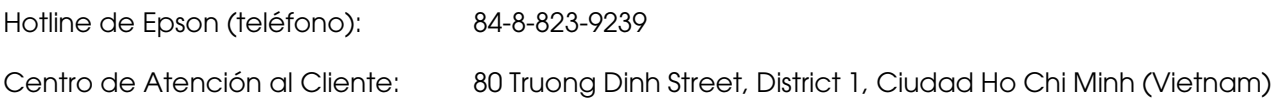

## *Ayuda para los usuarios de Indonesia*

Encontrará información, asistencia técnica y servicios en:

#### *World Wide Web (http://www.epson.co.id)*

- ❏ Información sobre especificaciones de productos, controladores para descargar
- ❏ Preguntas más frecuentes (FAQ), Información sobre ventas, preguntas por correo electrónico

### *Hotline de Epson*

- ❏ Información sobre ventas y productos
- ❏ Soporte técnico

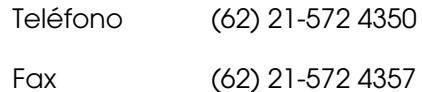

### *Centro de Atención al Cliente de Epson*

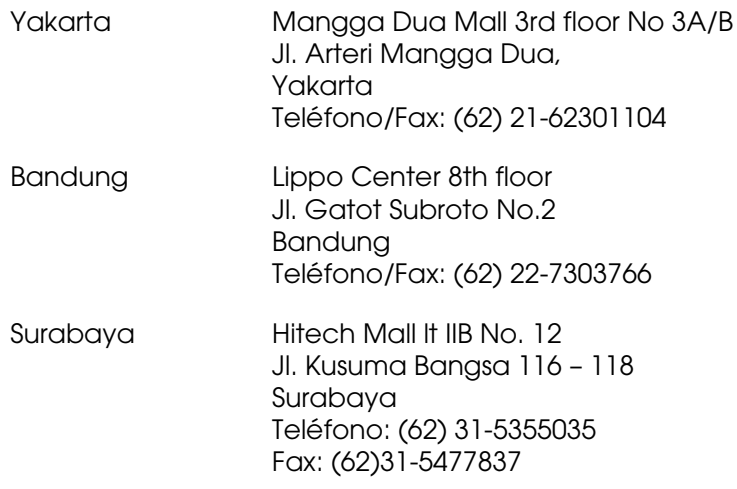

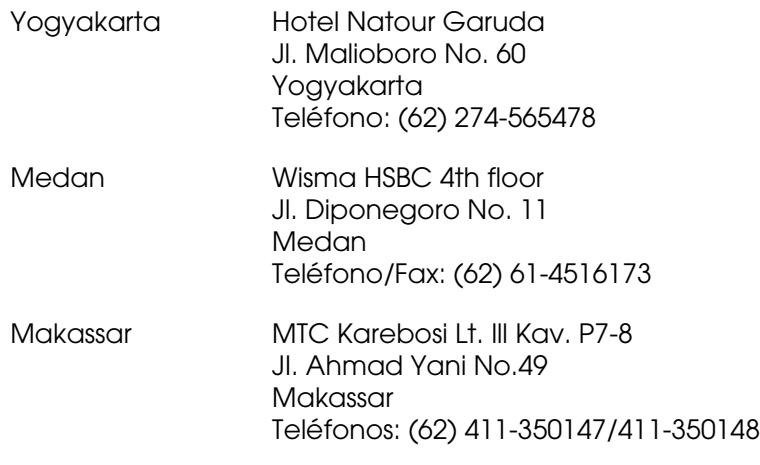

# *Ayuda para los usuarios de Hong Kong*

Para obtener asistencia técnica y otros servicios posventa, los usuarios pueden ponerse en contacto con Epson Hong Kong Limited.

### *Página principal de Internet*

Epson Hong Kong ha establecido una página inicial local en Internet, en chino y en inglés, para ofrecer a sus clientes lo siguiente:

- ❏ Información sobre productos
- ❏ Respuestas a las preguntas más frecuentes (FAQ)
- ❏ Últimas versiones de los controladores de productos Epson

Los usuarios pueden visitar nuestra página inicial Web en:

http://www.epson.com.hk

### *Hotline de soporte técnico*

También puede ponerse en contacto con nuestro personal técnico en los siguientes números de teléfono y de fax:

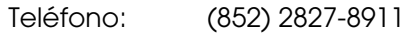

Fax: (852) 2827-4383

# *Ayuda para los usuarios de Malasia*

Encontrará información, asistencia técnica y servicios en:

### *World Wide Web (http://www.epson.com.my)*

- ❏ Información sobre especificaciones de productos, controladores para descargar
- ❏ Preguntas más frecuentes (FAQ), Información sobre ventas, preguntas por correo electrónico

### *Epson Trading (M) Sdn. Bhd.*

Sede.

Teléfono: 603-56288288

Fax: 603-56288388/399

*Servicio de información Epson (Epson Helpdesk)*

❏ Información sobre ventas y productos (Infoline)

Teléfono: 603-56288222

❏ Información sobre el servicio de reparaciones y la garantía, utilización del producto y soporte técnico (Techline)

Teléfono: 603-56288333

# *Ayuda para los usuarios de la India*

Encontrará información, asistencia técnica y servicios en:

### *World Wide Web (http://www.epson.co.in)*

Información sobre especificaciones de productos, controladores que puede descargar y consultas sobre productos.

# *Sede de Epson India - Bangalore:*

Teléfono: 30515000 Fax: 30515005/30515078

### *Oficinas regionales de Epson India:*

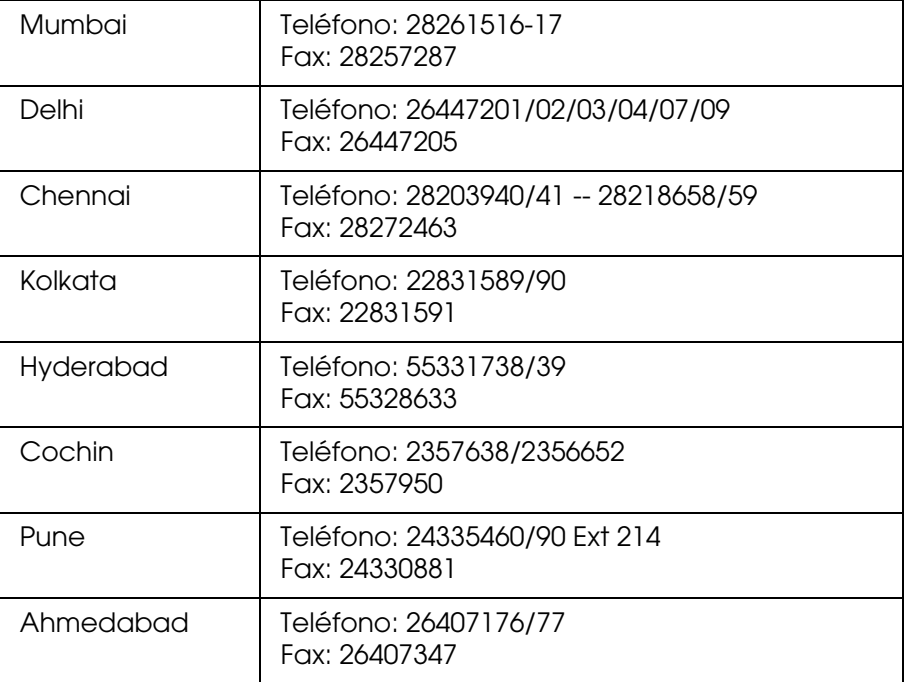

# *Asistencia técnica gratuita por teléfono*

Para hacer consultas sobre productos de Epson o de asistencia técnica, llame al 1600 440011. Es un número gratuito desde cualquier parte del país, disponible de 9.00 a 21.00.

# *Ayuda para los usuarios de las Filipinas*

Para obtener asistencia técnica y otros servicios posventa, los usuarios pueden ponerse en contacto con Epson Philippines Corporation a través de los siguientes números de teléfono y de fax y dirección de correo electrónico:

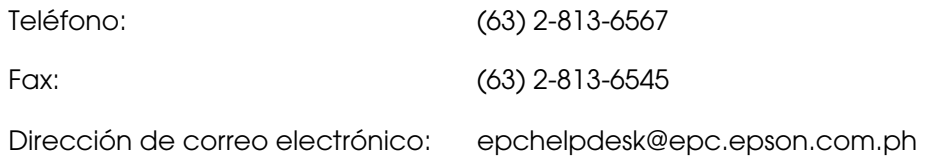

#### **World Wide Web** (http://www.epson.com.ph)

Información sobre especificaciones de productos, controladores que puede descargar, preguntas más frecuentes (FAQ), e información por correo electrónico.

#### **Servicio de información de Epson (teléfono: [63] 2-813-6567)**

El equipo de nuestra Hotline le ofrece los siguientes servicios por teléfono:

- ❏ Información sobre ventas y productos
- ❏ Preguntas o problemas sobre la utilización de productos
- ❏ Información sobre el servicio de reparaciones y la garantía

# *Capítulo 7 Información sobre el producto*

# *Especificaciones de la impresora*

# *Impresión*

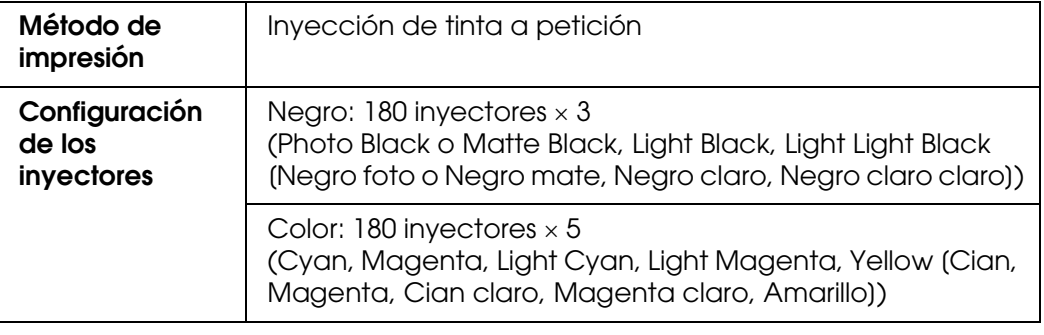

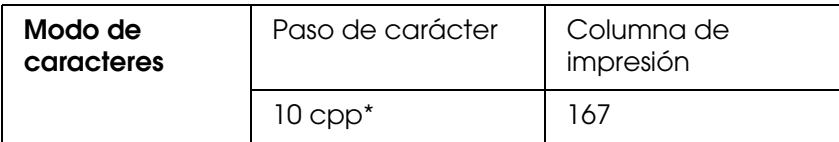

\* caracteres por pulgada

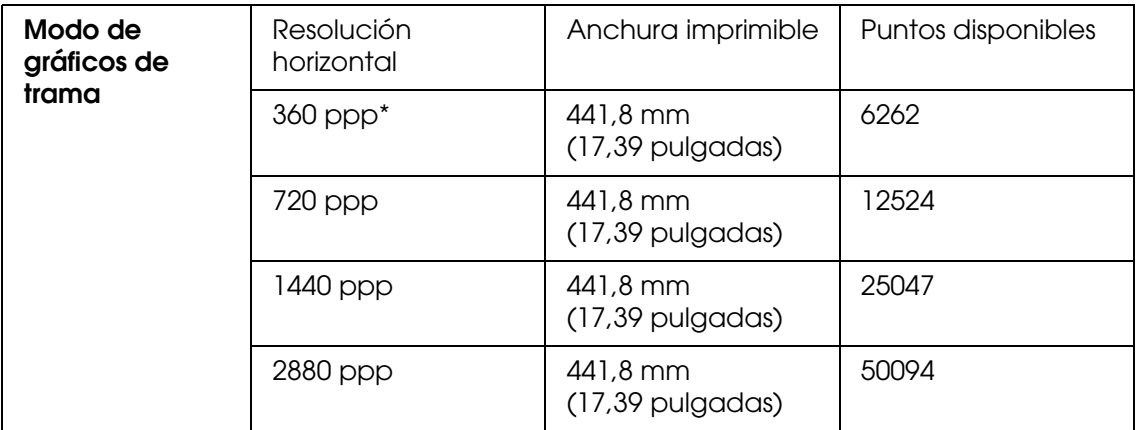

\* puntos por pulgada

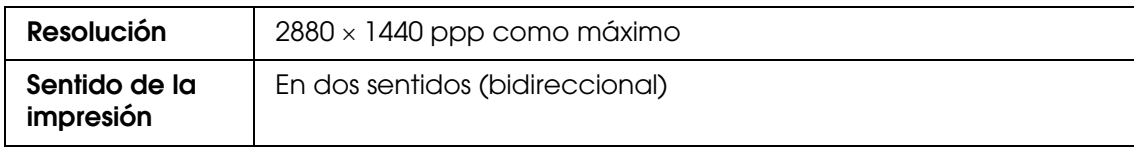

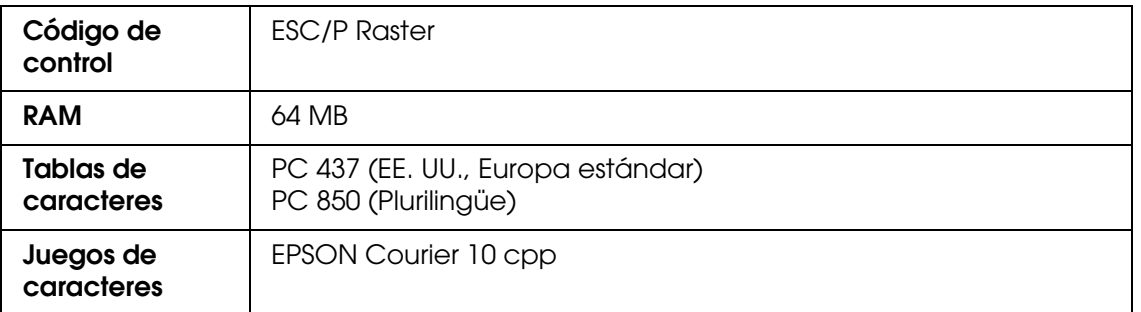

# *Área imprimible*

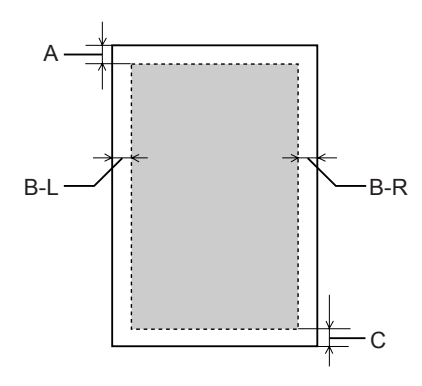

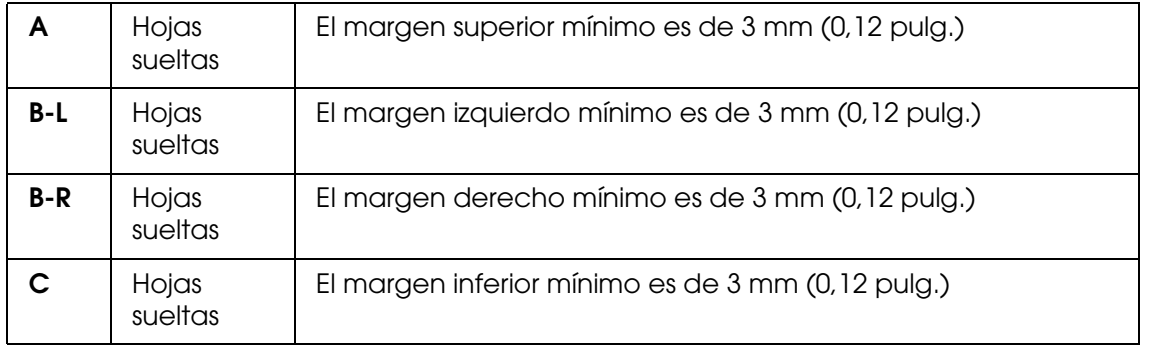

#### *Nota:*

- ❏ *La impresora detecta automáticamente las dimensiones del papel cargado. Los datos de impresión que queden fuera del área imprimible del papel no se pueden imprimir.*
- ❏ *Si utiliza la ranura de alimentación manual frontal para imprimir, los márgenes superior e inferior siempre serán de 20 mm.*
- ❏ *Si la impresión es sin márgenes, los cuatro márgenes serán de 0 mm.*

# *Mecánicas*

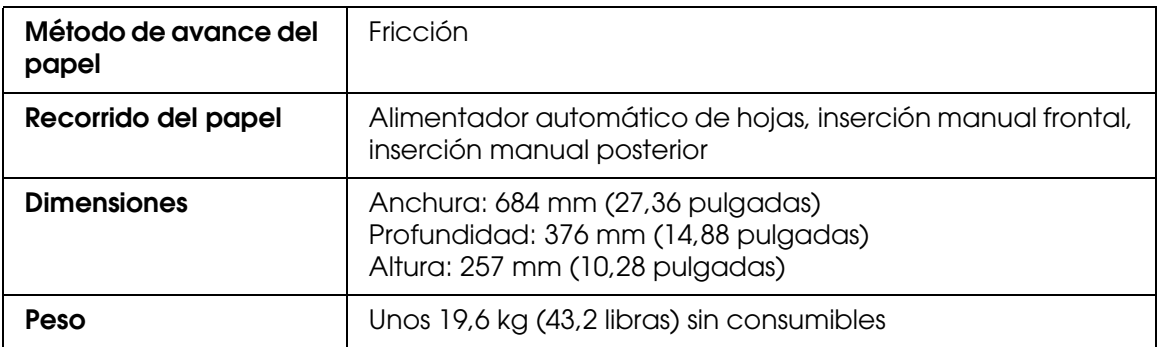

# *Eléctricas*

<span id="page-197-0"></span>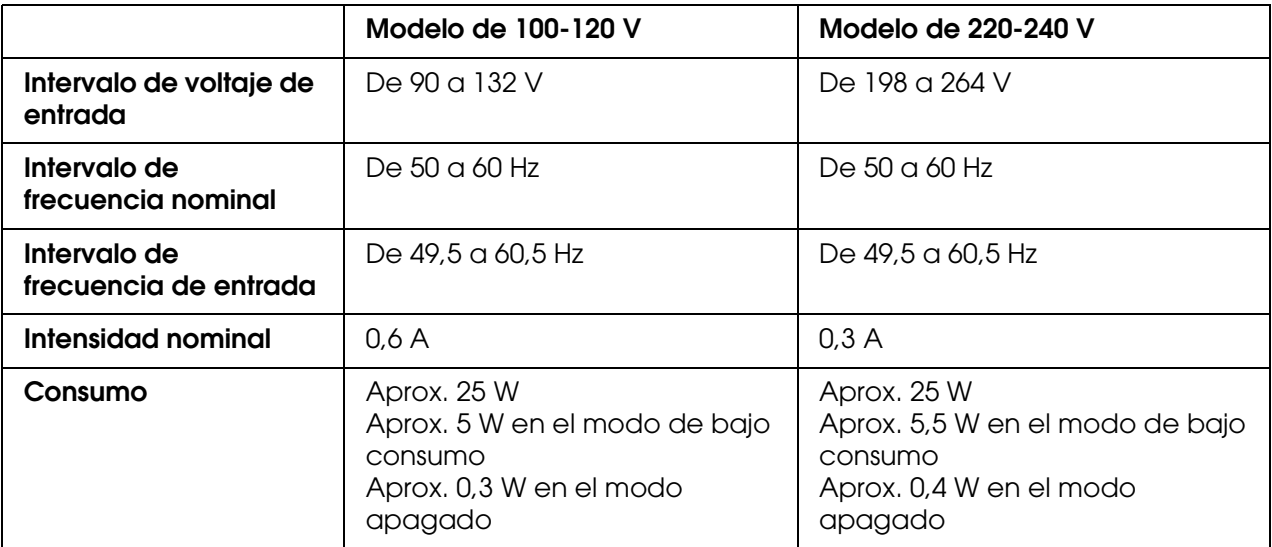

#### *Nota:*

*Compruebe el voltaje de la impresora en la etiqueta de su parte posterior.*

# *Ambientales*

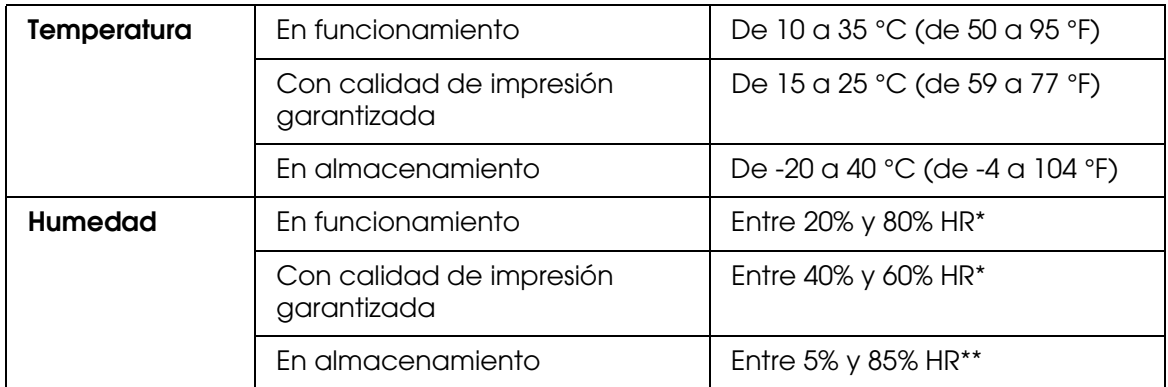

\* Sin condensación

\*\* Guardada en el embalaje original

Condiciones de funcionamiento (temperatura y humedad):

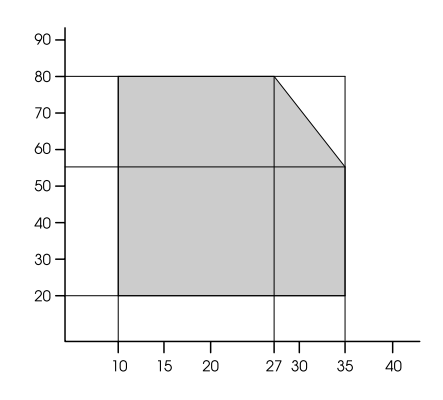

# *Inicialización*

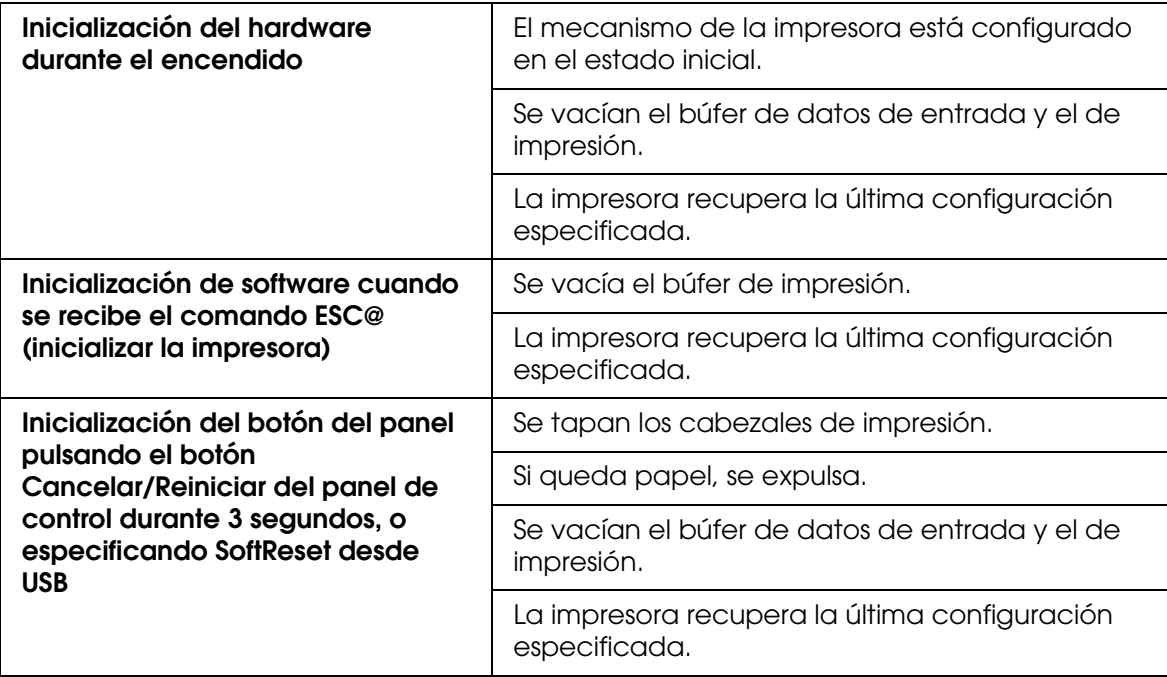

# *Normas y homologaciones*

<span id="page-199-0"></span>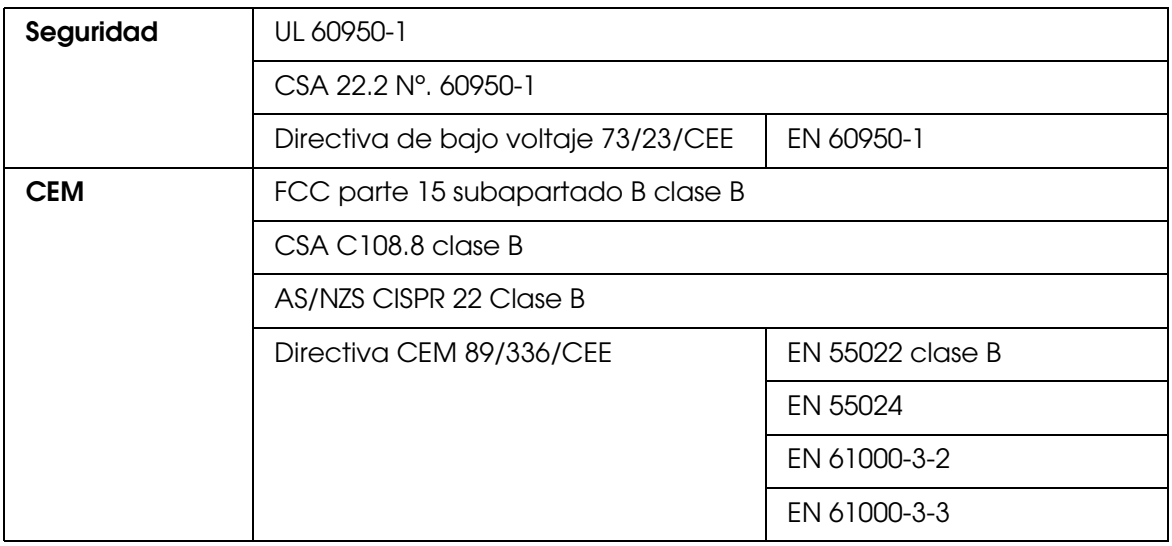

# *Papel*

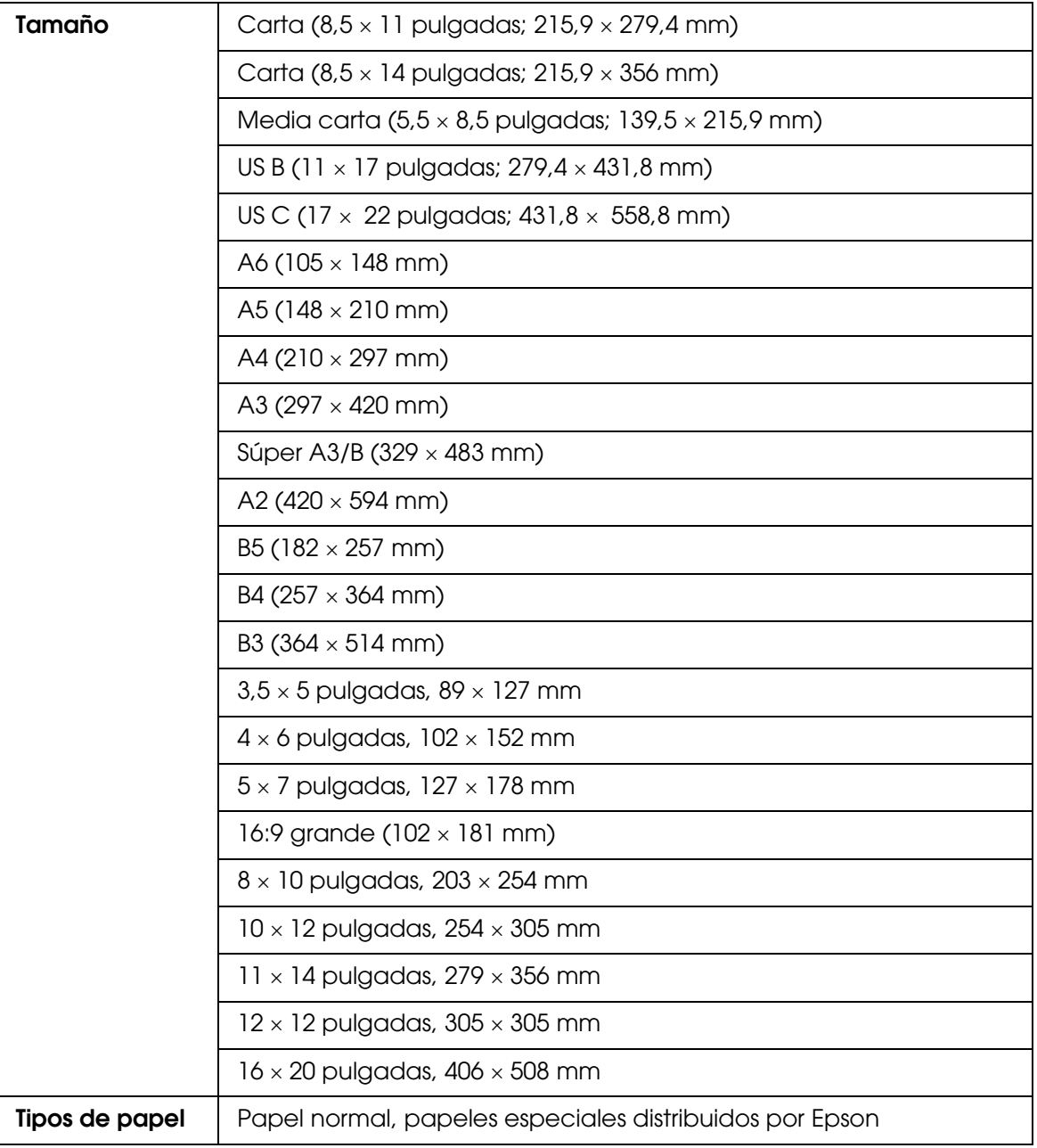

#### *Nota:*

- ❏ *Puesto que el fabricante puede cambiar en cualquier momento la calidad de cualquier marca o tipo de papel concretos, Epson no puede garantizar las prestaciones de ninguna marca ni tipo de papel que no sea Epson. Realice siempre pruebas con muestras del papel antes de adquirirlo en grandes cantidades o de imprimir trabajos de gran volumen.*
- ❏ *Un papel de baja calidad puede mermar la calidad de impresión y provocar atascos de papel y otros problemas. Si sufre problemas de este tipo, utilice un tipo de papel de mejor calidad.*
- ❏ *Cuando el papel esté arrugado o curvado, alíselo antes de colocarlo en la impresora.*

# *Cartuchos de tinta*

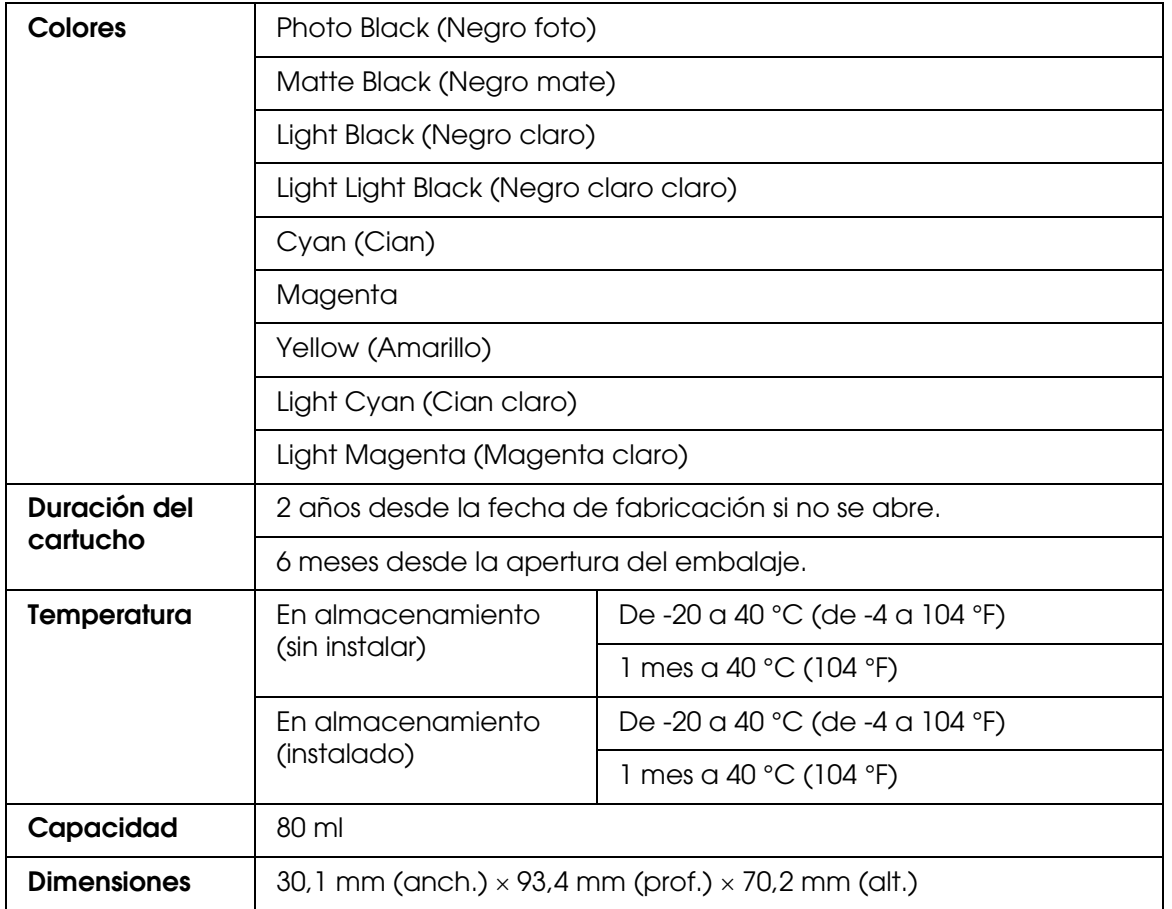

#### *Nota:*

- ❏ *Durante la configuración inicial, se utiliza parte de la tinta de los cartuchos suministrados junto con la impresora. Para obtener impresiones de alta calidad, el cabezal de impresión de la impresora debe estar totalmente cargado de tinta. Este proceso consume una gran cantidad de tinta, pero sólo se realiza una vez. Por lo tanto, los juegos de cartuchos que cargue después tendrán la duración especificada.*
- ❏ *Las siguientes cifras son variables, dependen de las imágenes que se impriman, del tipo de papel, de la frecuencia de las impresiones y de las condiciones ambientales tales como la temperatura.*
- ❏ *Para garantizar la mejor calidad de impresión y proteger el cabezal, el cartucho cuenta con una reserva de tinta variable cuando la impresora avisa para cambiarlo. Las siguientes cifras no incluyen dicha reserva.*

# *Requisitos del sistema*

# *Para utilizar la impresora con Windows*

El ordenador debe cumplir con los siguientes requisitos de sistema:

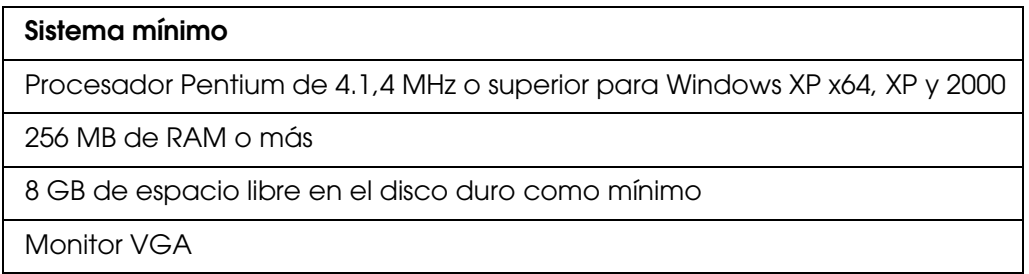

Su distribuidor informático puede ayudarle a actualizar el sistema si este no cumple estos requisitos.

# *Para utilizar su impresora con Mac OS X*

El ordenador debe cumplir con los siguientes requisitos de sistema:

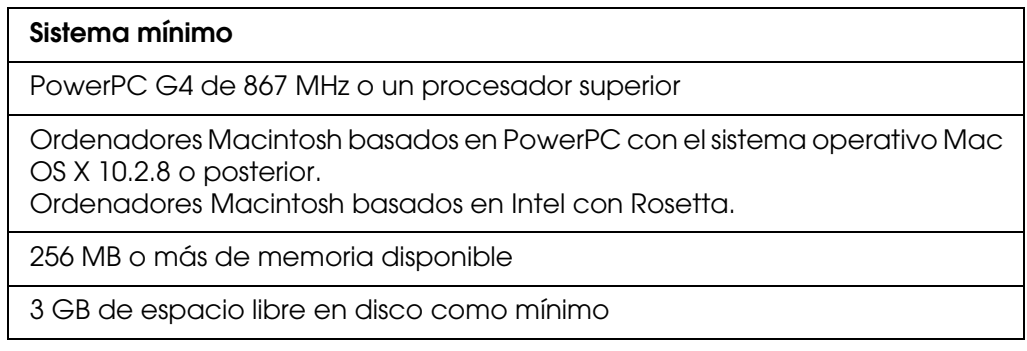

*Nota:*

*Para ver cuánta memoria está disponible, elija Acerca de este Mac en el menú Apple.*

# *Especificaciones de la interfaz*

<span id="page-203-0"></span>La impresora viene equipada con una interfaz USB y una interfaz Ethernet.

# *Interfaz USB*

La interfaz USB integrada en la impresora se basa en las normas estipuladas por las Revisiones 2.0 y 1.1 de Universal Serial Bus Specifications (Especificaciones del bus serie universal), así como por la Versión 1.1 de la Universal Serial Bus Device Class Definition for Printing Devices (Definición de clase de dispositivo de bus serie universal para dispositivos de impresión). Esta interfaz tiene las siguientes características.

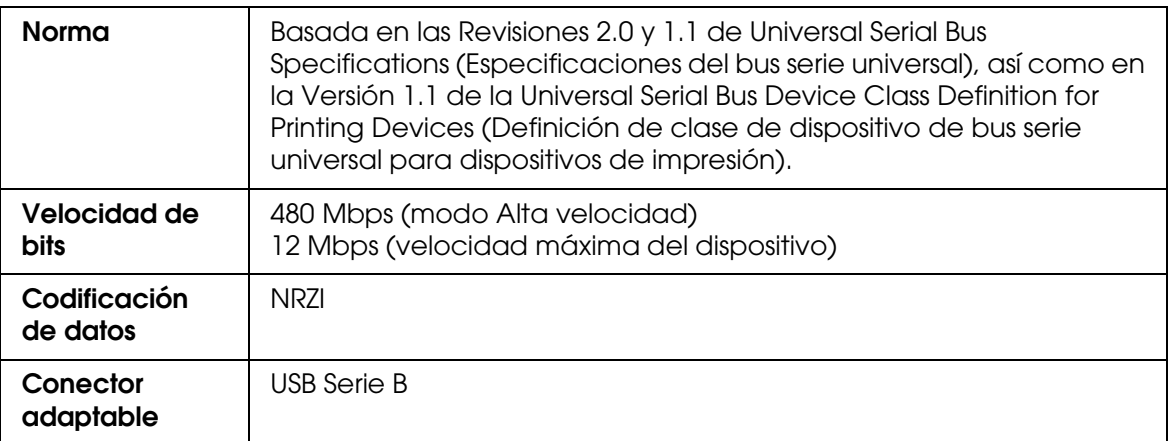

#### *Nota:*

*La interfaz USB sólo es compatible con ordenadores equipados con conector USB y con sistema operativo Windows XP x 64, XP, 2000, o Mac OS X.10.x.*

# *Interfaz Ethernet*

La impresora lleva incorporada una interfaz Ethernet. Use un cable STP (blindado de pares trenzados) 10Base-T y 100Base-TX a través del conector RJ-45 para conectarla a la red.

# *Capítulo 8*

# *Accesorios opcionales y productos consumibles*

# *Productos consumibles*

<span id="page-204-1"></span>La impresora puede emplear los siguientes consumibles.

# *Cartucho de mantenimiento*

El cartucho de mantenimiento absorbe el líquido sobrante. Si se llena, deberá sustituirlo. Consulte ["Sustitución del cartucho de mantenimiento" de la página 146](#page-145-0).

Cartucho de mantenimiento T5820

# *Cartuchos de tinta*

<span id="page-204-0"></span>Para sustituir los cartuchos de tinta, consulte ["Sustitución de los cartuchos de tinta" de la](#page-140-0)  [página 141](#page-140-0).

#### *Nota:*

*El código de producto depende del país.*

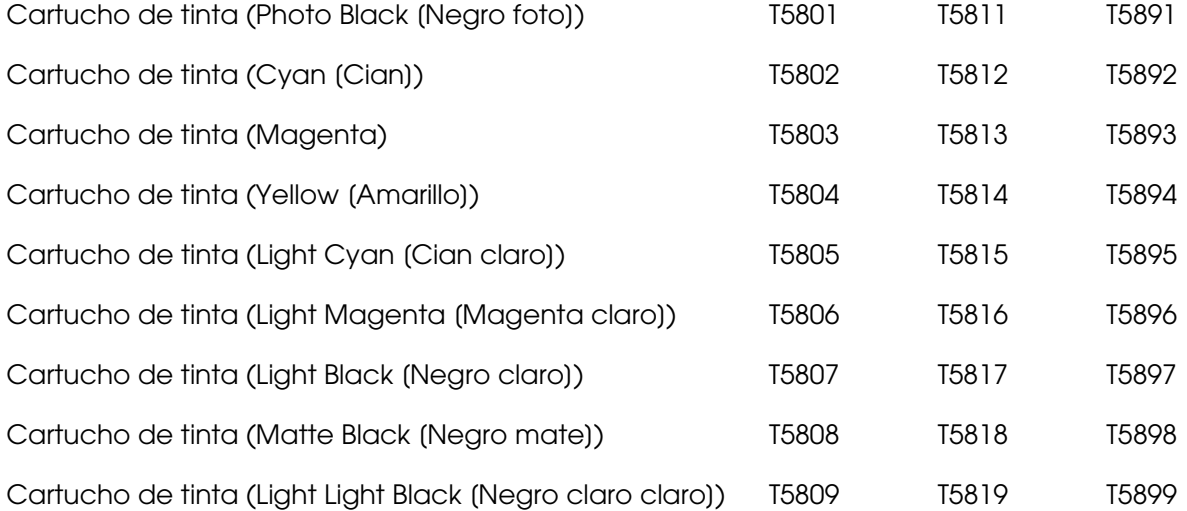

# <span id="page-205-0"></span>*Soportes especiales de Epson*

<span id="page-205-1"></span>Se puede utilizar sin problemas la mayoría de los papeles normales en la impresora. Además, Epson ofrece soportes especialmente diseñados para impresoras de inyección de tinta, que satisfacen las necesidades de máxima calidad de impresión.

#### *Nota:*

- ❏ *La disponibilidad de los papeles especiales depende del país.*
- ❏ *Los nombres de algunos tipos de soportes de impresión especiales varían según el país. Utilice el número de producto para comprobar el tipo de papel especial que necesita o tiene.*
- ❏ *Consulte el sitio Web de Atención al Cliente de Epson para obtener la información reciente sobre los soportes disponibles en su zona. Consulte ["Centro de Atención al cliente" de la](#page-186-0)  [página 187](#page-186-0).*

# *Hojas sueltas*

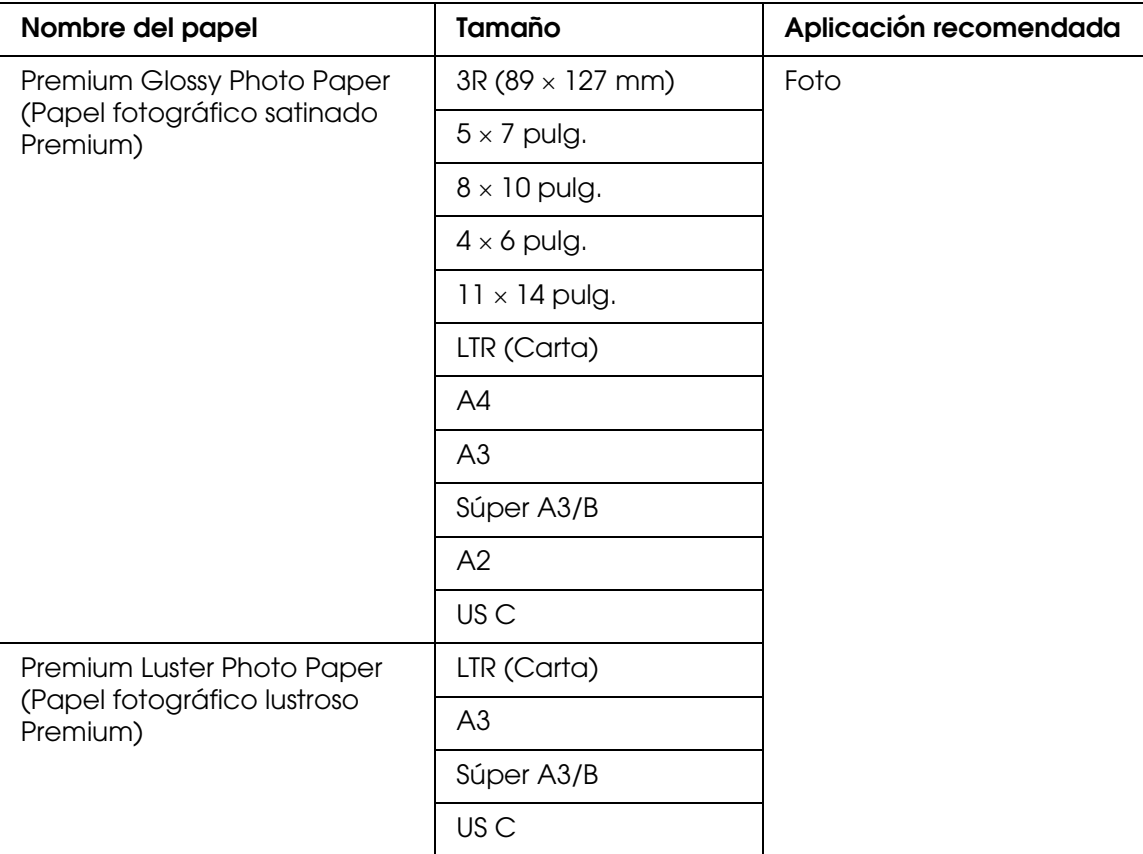

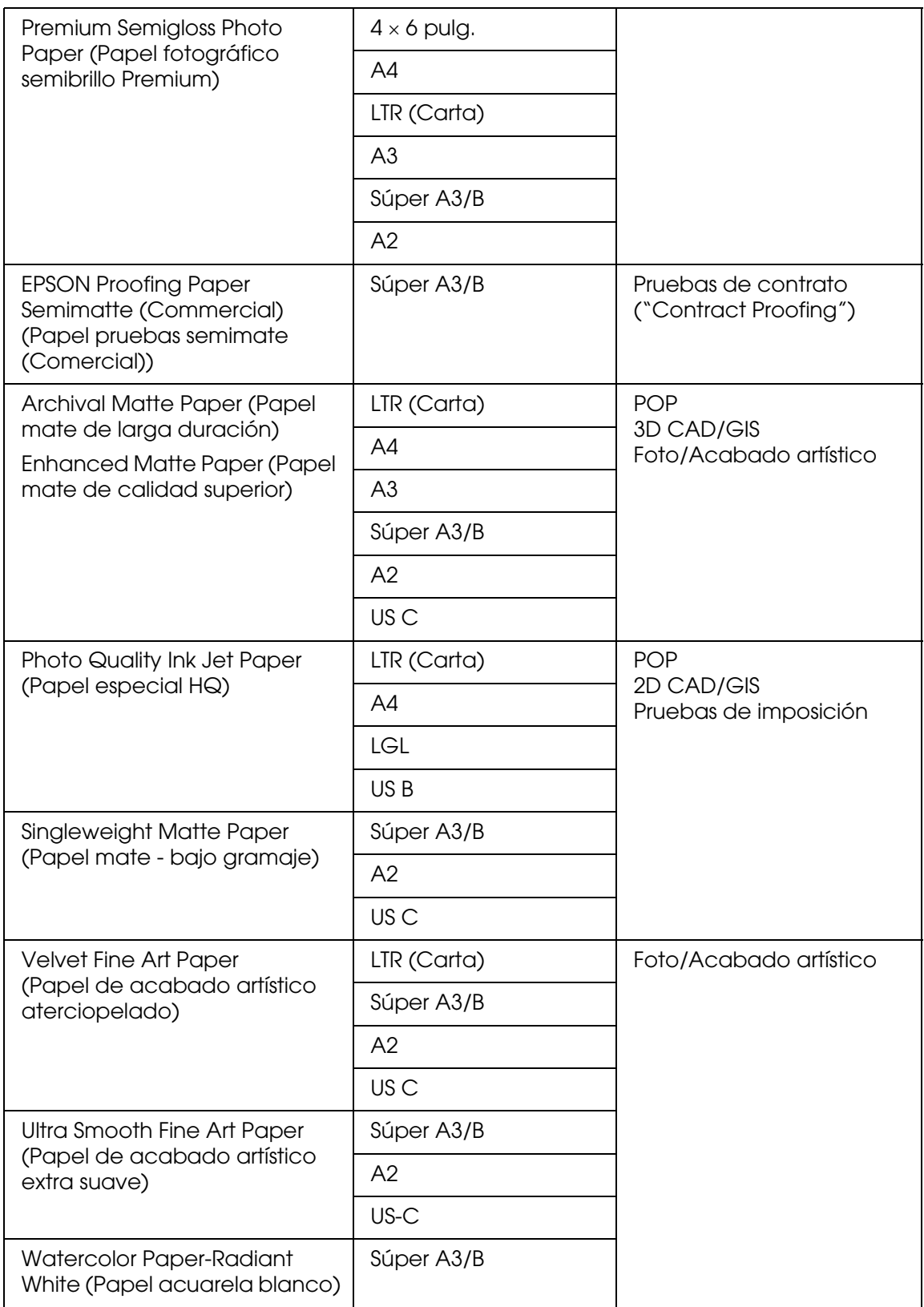

# *Instrucciones de seguridad*

# *Instrucciones importantes de seguridad*

Lea detenidamente estas instrucciones antes de usar este producto. Además, debe seguir todas las advertencias e instrucciones señaladas en la impresora.

# *Cuando elija dónde colocar este producto*

- ❏ Coloque este producto sobre una superficie plana y estable que sea más grande que él. Este producto no funcionará correctamente si está inclinado o en ángulo.
- ❏ Evite los lugares expuestos a cambios súbitos de temperatura y humedad. Además, manténgalo alejado de la luz solar directa, de una luz fuerte y de fuentes de calor.
- ❏ Evite los lugares en donde pueda sufrir golpes o vibraciones.
- ❏ No coloque este producto en lugares con mucho polvo.
- ❏ Coloque este producto cerca de un enchufe de pared de donde sea cómodo desenchufarlo.

### *Cuando instale este producto*

- ❏ No tape ni obstruya las aberturas de la carcasa de este producto.
- ❏ No introduzca objetos por las ranuras. Procure que no se vierta líquido dentro de este producto.
- ❏ El cable de alimentación de este producto sólo debe utilizarse con él. Si lo utiliza con otro aparato, podría producirse un incendio o una descarga eléctrica.
- ❏ Conecte todos los dispositivos a enchufes con toma de tierra. No utilice enchufes montados en el mismo circuito que aparatos tales como fotocopiadoras o sistemas de aire acondicionado que se apaguen y enciendan regularmente.
- ❏ No utilice tomas de corriente controladas por interruptores de pared o temporizadores automáticos.
- ❏ Mantenga alejado el ordenador de fuentes potenciales de interferencia electromagnética, tales como altavoces o receptores de teléfonos inalámbricos.
- ❏ Utilice sólo el tipo de corriente indicado en la etiqueta del producto.
- ❏ Utilice únicamente el cable de alimentación que acompaña a este producto. Si utilizara otro cable, podría producirse un incendio o una descarga eléctrica.
- ❏ No use cables deteriorados ni deshilachados.
- ❏ Si utiliza un cable alargador con este producto, asegúrese de que el amperaje total de los dispositivos conectados al alargador no supere el amperaje total de dicho cable. Además, compruebe que el amperaje total de todos los dispositivos enchufados a la toma de pared no supere el amperaje máximo de la toma de la pared.
- ❏ No intente reparar este producto usted mismo.
- ❏ Desconecte este producto y acuda a un Servicio técnico oficial en las siguientes situaciones:

El cable o el enchufe están estropeados; ha entrado líquido en el producto; el producto se ha caído o se ha dañado la carcasa; el producto no funciona con normalidad o muestra un cambio en su rendimiento.

❏ Si va a utilizar la impresora en Alemania, tenga en cuenta lo siguiente:

Para proporcionar una protección contra cortocircuitos y sobrecargas de corriente para esta impresora, es necesario que la instalación del edificio esté protegida por un cortacircuito de 10 o de 16 amperios.

### *Cuando utilice este producto*

- ❏ No introduzca la mano en este producto ni toque los cartuchos de tinta durante la impresión.
- ❏ No desplace los cabezales de impresión con la mano, ya que podría averiar este producto.
- ❏ Apague siempre el producto con el botón **de encendido** del panel de control. Cuando se pulsa este botón, el indicador luminoso **de encendido** parpadea durante unos instantes y, a continuación, se apaga. No desenchufe el cable de alimentación ni apague el producto **de encendido** deje de parpadear.

# *Cuando manipule los cartuchos de tinta*

- ❏ Mantenga los cartuchos de tinta fuera del alcance de los niños y no ingiera su contenido.
- ❏ Si se mancha la piel de tinta, lávese a conciencia con agua y jabón. Si le entra tinta en los ojos, láveselos inmediatamente con agua.
- ❏ Para obtener un resultado óptimo, agite bien el cartucho antes de instalarlo.

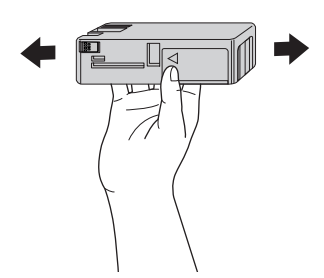

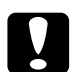

c*Precaución: No agite con demasiada fuerza los cartuchos que se hayan instalado anteriormente.*

- ❏ No utilice un cartucho de tinta si ha pasado la fecha de caducidad indicada en el envoltorio.
- ❏ Para conseguir los mejores resultados, utilice los cartuchos de tinta dentro de los seis meses posteriores a su instalación.
- ❏ No desmonte los cartuchos de tinta ni trate de rellenarlos. Si lo hiciera, podría averiar el cabezal de impresión.
- ❏ Guarde los cartuchos de tinta en un lugar fresco y oscuro.
- ❏ Si ha sacado el cartucho de tinta de un lugar de almacenamiento frío, espere al menos tres horas para que alcance la temperatura ambiente antes de usarlo.
- ❏ No toque el chip IC verde del lateral del cartucho. Podría afectar al funcionamiento e impresión normales.
- ❏ El chip IC de este cartucho de tinta conserva muchos datos relacionados con el cartucho, tales como su estado, de forma que se pueda sacar y volver a introducir el cartucho libremente. No obstante, cada vez que se inserta un cartucho se consume algo de tinta porque la impresora comprueba su fiabilidad automáticamente.

❏ Si extrae un cartucho de tinta para usarlo en el futuro, proteja la zona de suministro de tinta de la suciedad y el polvo y guárdelo en el mismo entorno que este producto. Tenga en cuenta que hay una válvula en el orificio de suministro de tinta, lo que hace innecesarios tapas o conectores, pero sí que hay que tener cuidado para evitar que la tinta manche lo que toca el cartucho. No toque el orificio de suministro de tinta ni sus proximidades.

# *Cuando transporte este producto*

❏ Antes de trasladar la impresora, confirme que los cabezales de impresión se encuentren en la posición de inicio (extremo derecho).

## *Advertencias, precauciones y notas*

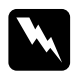

w*Las advertencias deben seguirse estrictamente para evitar daños físicos.*

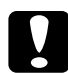

c*Las precauciones deben seguirse para evitar daños materiales en el equipo.*

#### *Las notas*

*contienen información importante y sugerencias prácticas acerca del funcionamiento de esta impresora.*

# *Índice*

# *A*

Alineación de cabezales, [119](#page-118-0) Ayuda Epson, [187](#page-186-1) Ayuda on-line Mac OS X, [100](#page-99-0) Windows, [57](#page-56-0)

## *B*

Botones, [102](#page-101-0)

### *C*

Calidad de impresión, ajuste Windows, [19](#page-18-0) Cartucho de mantenimiento, [146](#page-145-1) Cartuchos de tinta, [141](#page-140-1), [205](#page-204-0) Color, opciones Windows, [19](#page-18-1) ColorSync, ajuste, [84](#page-83-0) Contacto con Epson, [187](#page-186-1) Contador de avance, [58](#page-57-0) Controlador de impresora Mac OS X, [71](#page-70-0) Windows, [14](#page-13-0)

# *E*

EPSON StatusMonitor Mac OS X, [96](#page-95-0) Windows, [60](#page-59-0) **Especificaciones** eléctricas, [198](#page-197-0) interfaz, [204](#page-203-0) Normas y homologaciones, [200](#page-199-0)

### *G*

Gestión del color, [176](#page-175-0) Grosor del papel, [121](#page-120-0)

# *H*

Hoja de estado, [124](#page-123-0) Hojas sueltas uso, [130](#page-129-0)

### *I*

Indicación de error, [155](#page-154-0)

### *L*

Limpieza impresora, [149](#page-148-0)

### *M*

Más opciones, ajustes Windows, [19](#page-18-2) Mensaje de estado, [104](#page-103-0) Menú, modo alineación cabezales, [116](#page-115-0) configuración de la impresora, [111](#page-110-0) configuración del papel, [114](#page-113-0) menús, [107](#page-106-0) procedimiento de configuración, [110](#page-109-0) red, [116](#page-115-1) uso, [107](#page-106-1) Modo Mantenimiento, [124](#page-123-1) Modo Menú estado impresora, [113](#page-112-0) Modo Personalizado Windows, [18](#page-17-0)

### *N*

Notas sobre papeles, [127](#page-126-0)

### *P*

Patrón de test de inyectores, [117](#page-116-0) PhotoEnhance, ajustes de Windows, [23](#page-22-0) Previsualizar, función Mac OS X, [92](#page-91-0)

Problemas, solución contacto con Epson, [187](#page-186-1) Productos consumibles, [205](#page-204-1)

### *R*

Resolución, ajuste Mac OS X, [85](#page-84-0)

### *S*

Servicio Técnico, [187](#page-186-1) Software de la impresora desinstalación (Mac OS X), [101](#page-100-0) desinstalación (Windows), [70](#page-69-0) Solución de problemas, [155](#page-154-1) Soportes en hojas sueltas tipos de soporte, [206](#page-205-1) Soportes especiales de EPSON, [206](#page-205-1) Soportes especiales EPSON, [127](#page-126-1) Sustitución Cartucho de mantenimiento, [146](#page-145-1) Cartuchos de tinta, [141](#page-140-1)

## *T*

Tipo papel, ajuste Mac OS X, [81](#page-80-0) Windows, [14](#page-13-1) Transporte de la impresora, [153](#page-152-0)

#### *U*

Utilidad Velocidad y Avance, [54](#page-53-0) Uso, [63](#page-62-0) Utilidades de la impresora Mac OS X, [95](#page-94-0) Windows, [49](#page-48-0)

#### *V*

Varias páginas, impresión de Windows, [46](#page-45-0), [47](#page-46-0)